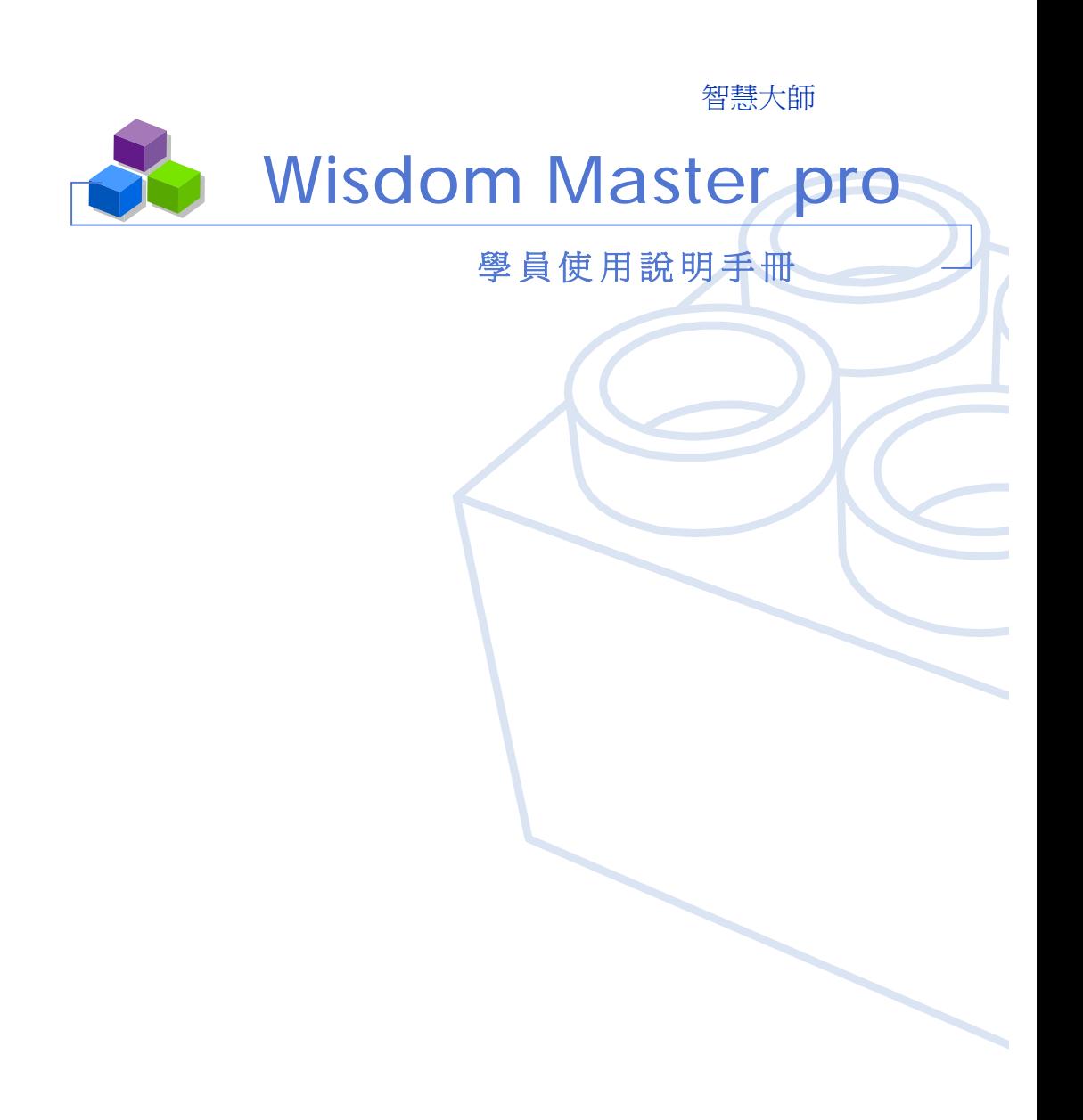

Wisdom Master Pro

#### 智慧大師 WHro 學員環境使用操作說明

# 目錄

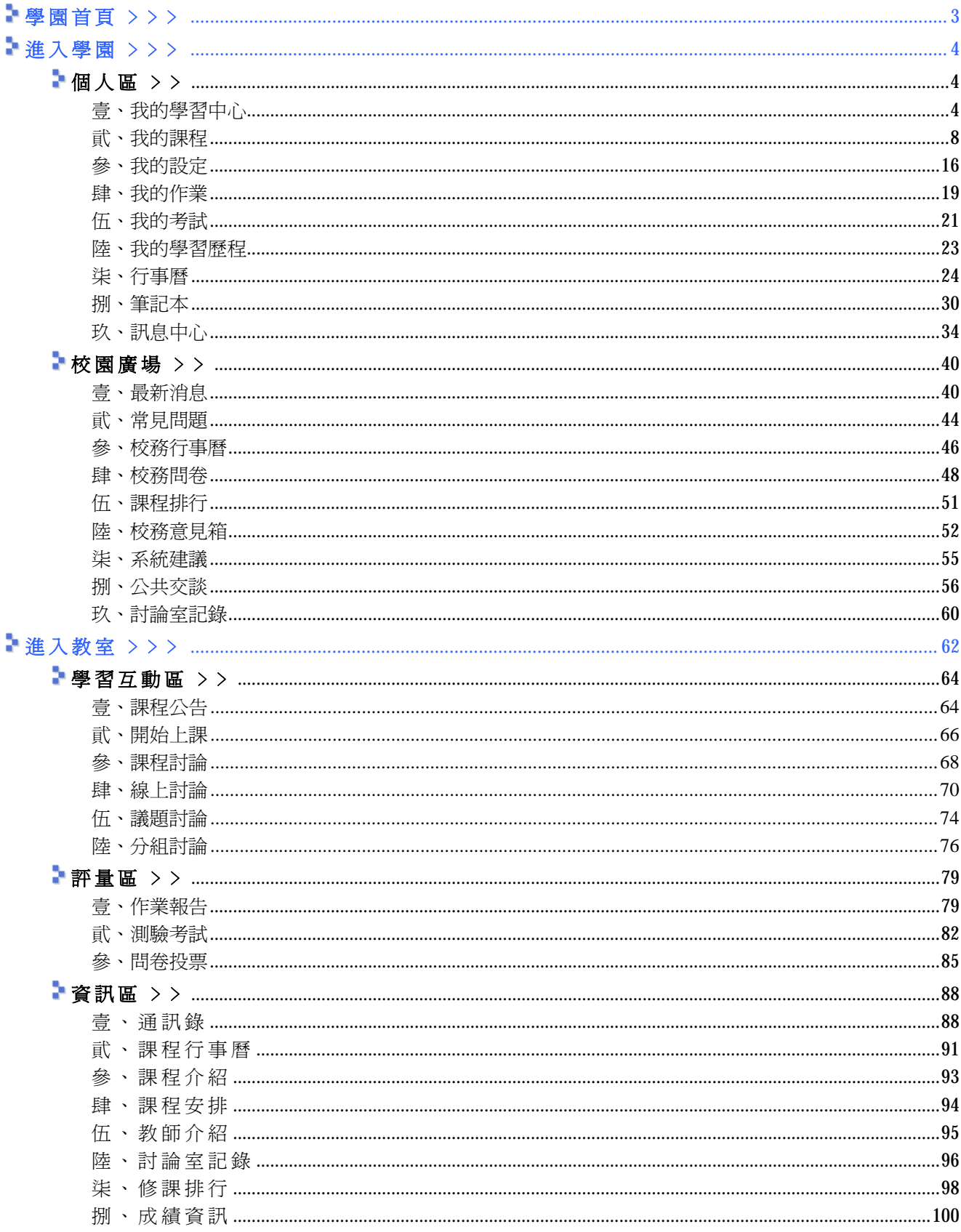

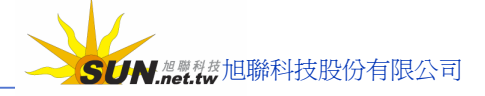

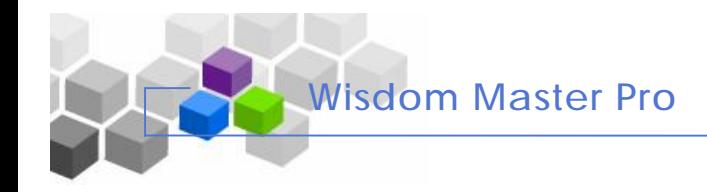

## **學園首頁 ﹥﹥﹥**

當學員在瀏覽器鍵入學園網址,出現的學園首頁類似下圖。這是進入網路學園的入口,好像學 校的大門口一樣,學員在此以取得的帳號密碼登入學園,在首頁的導覽說明如下:

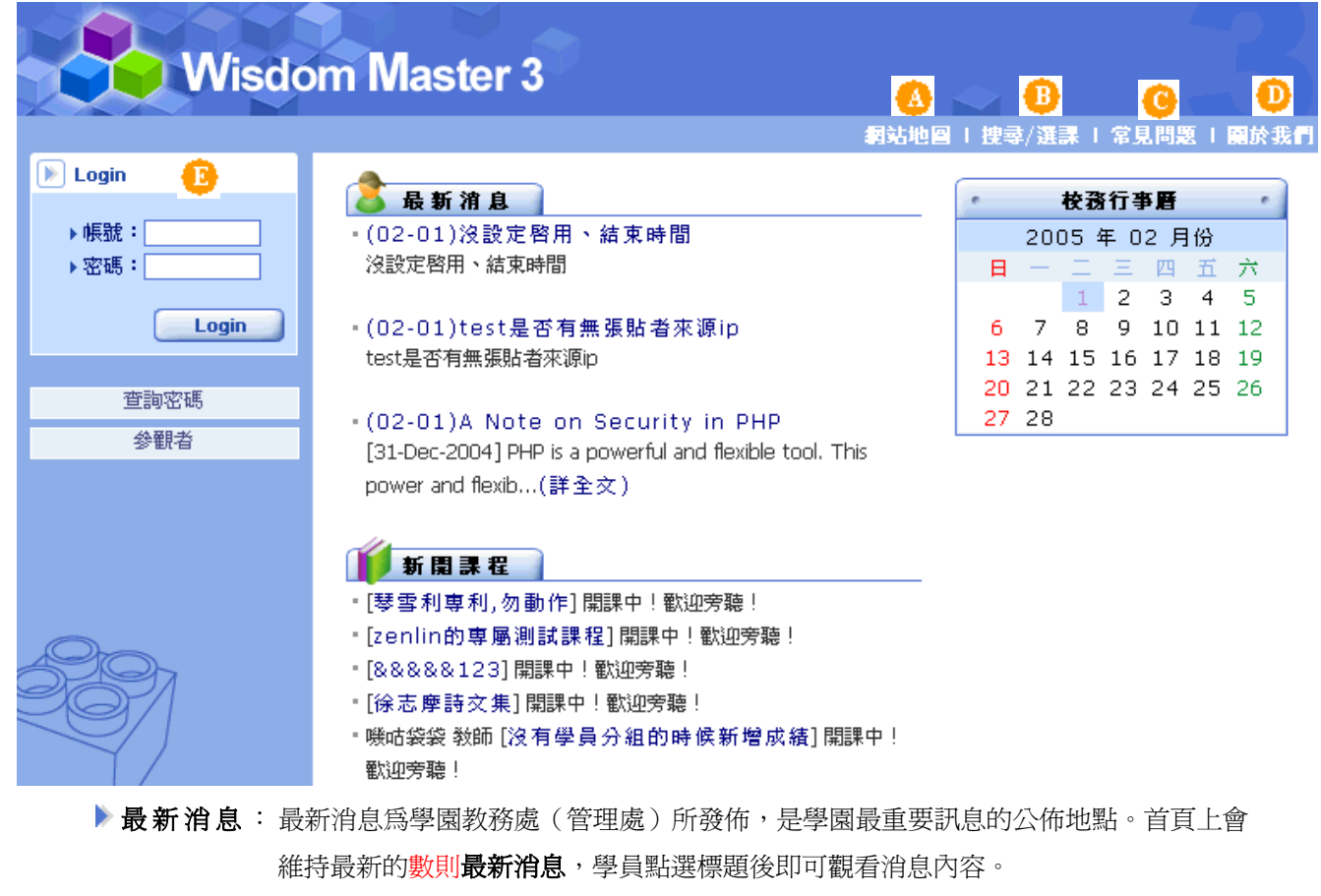

▶ 新開課程: 為學園上最新開設的五門課程及其管理教師的顯示處。點選課程名稱後, 出現的頁面 為本門課的教師對課程綱要、考評方式或使用課本、教材等的簡介。

右上方功能列說明:

- **A 網站地圖** :「網站地圖」顯示網路學員所有功能的位置。
- **B 搜 尋 /選課:** 搜尋目前學園中已經開設的課程。
- **C 常見問題:** 學員在學園中可能遇到的各種問題 Q&A。
- **關於我們:** 學園的說明介紹。
- **關登入學園:** 學員登入學園的入口,鍵入帳號、密碼,按 **Login** 鍵 即可進 入學園 。

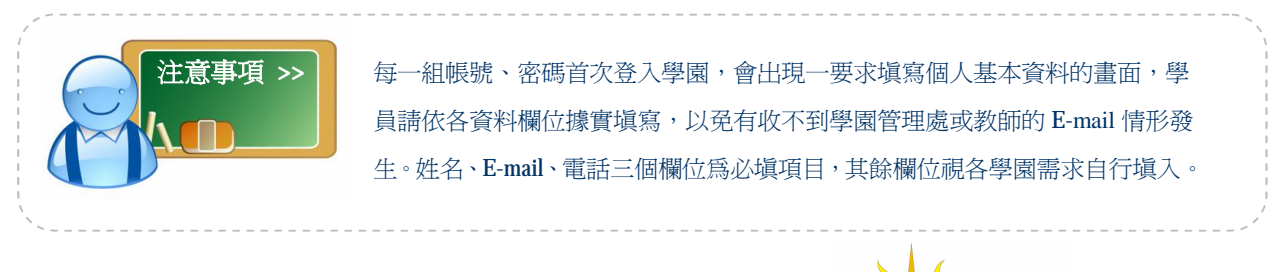

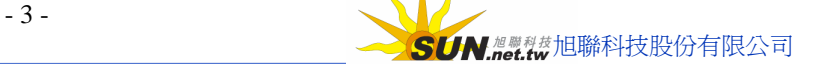

## $*$  **進入學園 > > >**

**Wisdom Master Pro**

學員由學園首頁以帳號、密碼登入學園後,所處的頁面依功能的形態分為兩個主功能項--『個 人區』與『校園廣場』。首先看到的畫面為『個人區』功能項的「我的學習中心」。此區域是進入學園後 與進入課程中間的通道與交接處,相關功能於後方做說明:

## **▶個人區 > >**

## **壹、我的學 習中 心**

**功能說明:** 進 入學園 後 首 先 呈 現的頁 面 為 『個人區』 的 【 我的學習中心 】; 學 員 所 修 的 課程清單及學園重要訊息的公告或行事曆的視窗,都將這些重要消息集中在 此處, 學員進入課程前就能得知學園、課程及個人的重要資訊。在此學員可 以自行調整各訊息視窗的排列位置或將其關閉,設計一具有個人風格的學習 中 心 。

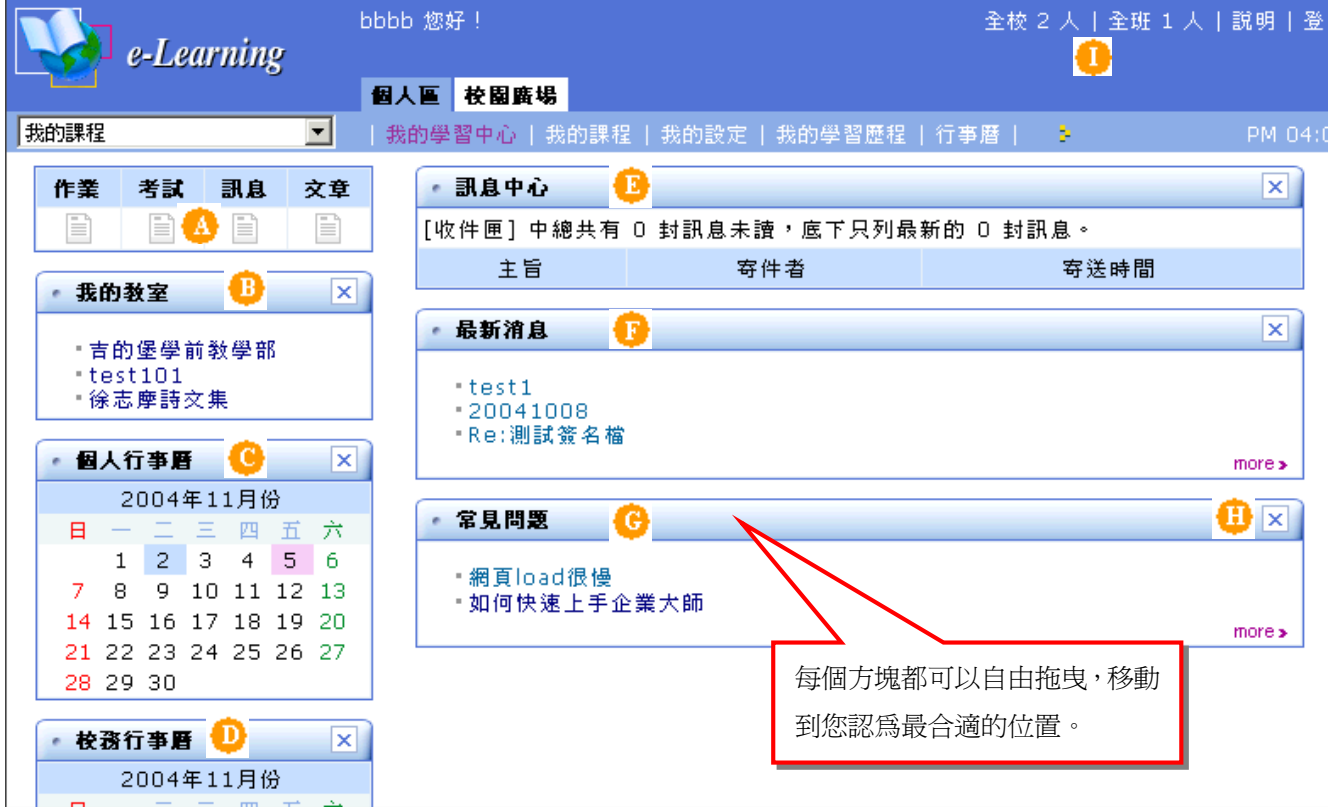

**4 未繳作業提示區:** 學生所修課程中, 若有尚未繳交的作業、未考過的測驗、未觀看 的新訊息及文章,於此以顯現圖示提醒學員,直接點選可以看到在 各課程中未繳交作業或測驗的列表。

**心我的教室:**學員個人所修課程清單,點選課程名稱,可以進入該課程教室上課。

**■個人行事曆:** 學員在本月份若有設定行事曆, 在此會以其他色塊 ( 粉紅色 ) 在此處顯示 , 滑鼠移至 設定的 日期色塊 處 , 會 出現設定的行事曆 主 題 。 詳 細 內 容 請 至 『個人區』 後 方 行事曆 功 能 中 觀看。

智慧大師 WHIro 學員環境使用操作說明

- **Wisdom Master Pro**
- **校務行事曆:** 學 校 管 理 端 發 佈 的行事曆, 操 作 方式如 上 述 的 【個人 行事曆 】, 詳 細 內 容 請至『校園廣場』功能項中的【校務行事曆】中觀看。
- **訊息中心:** 學員修習的課程中, 教師或同學寄到訊息中心且學員尙未觀看的信件, 會將 這些未閱讀的信件列於此處;學員觀看後的信件,自動於此處移除。
- **+ 最新消息:** 最新消息中的公告,是學園校務重要消息的發佈處; 這裏會維持最新的三則 最新消息, 其 他 的最新消息, 請 按 右 下 角 的 **more>**開 啟 。
- **+ 常見問題:** 學園管理端會將學員在網路學習中常遇到的問題及解答, 張貼於此處供學員 查 詢 , 其 他 的常見問題, 請 按 右 下 角 的 **more>**開 啟 。
- **1 X**: 個 人 學 習 中 心 出 現 的 各 訊 息 欄 位 , 可 以 依 個 人 需 要 自 行 調 整 。 只 要 按 各 訊 習 欄 位 中 右上角的入鍵,就能將該視窗關閉,藉此來組合一符合個人需求的「我的學習中心」。 關閉的視窗若要還原或重新組合,請至『個人區』 à【我的設定】中更改。
- **全 校 x 人 | 全 班 x 人** : 學 員 可 利 用此功能觀看進 入學園的 其 他 學 員 名 單 , 並 與 其 傳 收 簡 訊或邀請對方開闢一討論室交談,其畫面及操作說明如下:

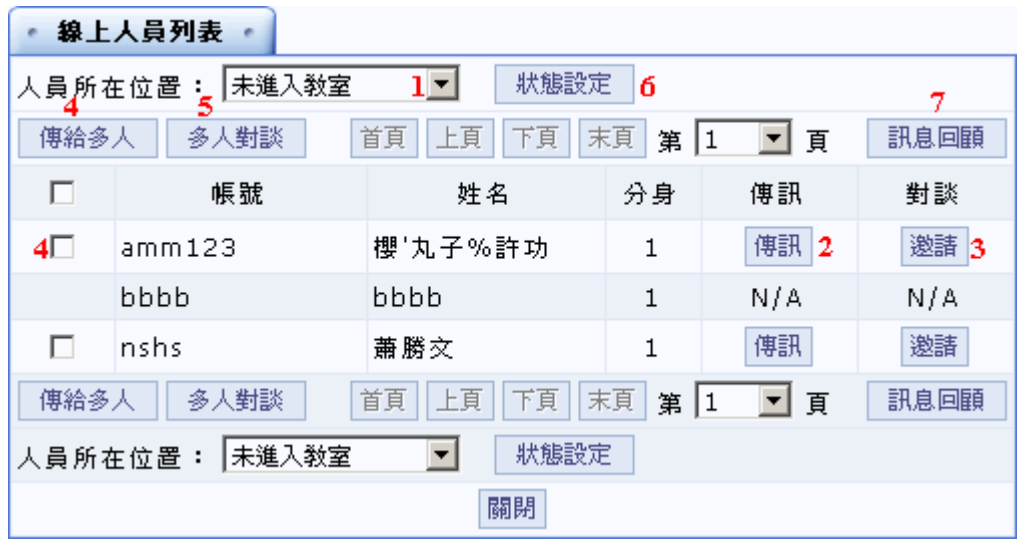

- 1> <sup>在</sup> *人員所在位置* <sup>下</sup> <sup>拉</sup> <sup>選</sup> <sup>單</sup> <sup>中</sup> 選取要列 出的學員 <sup>名</sup> 單( 如 線 上 所 有 學 員 <sup>或</sup> 位於某課程內的學員)
- 2> 按學員姓名後方的<sup>[專訊]</sup>,可發簡訊給對方,如下圖。

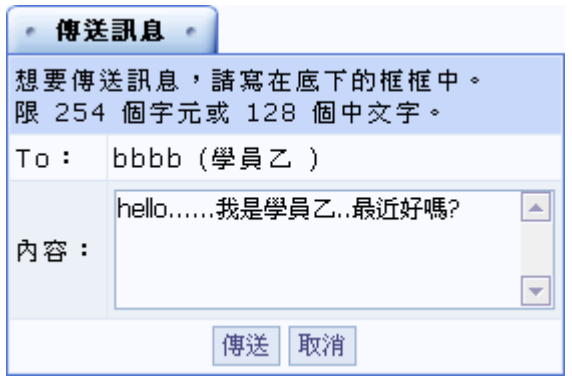

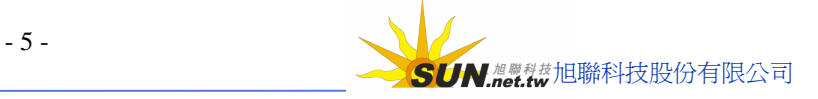

3> 按學員姓名後方的 <sup>邀請, 發出一簡訊給對方,邀請對方闢一討論室對</sup>

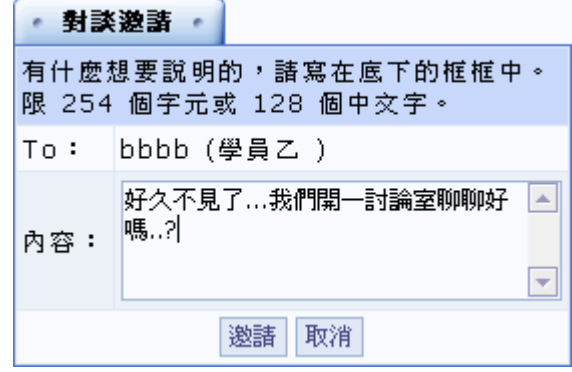

談,如下圖;對方若接受邀請,則會開啓一討論室,讓雙方進入交談。

4> 若要一次傳簡訊給多個人,先勾選要接收簡訊的學員,再點選

傳給多人, 即能一次將簡訊寄發給多人。

5> 若要邀請多人闢一討論室會談,先勾選要邀請的學員,再點選

多人對談, 即能一次將邀請函寄發給多人。

6> 學員可以在 我<sup>設定</sup> 中,設定是否願意收到他人傳送的訊息、是否願 意收到他人的談話邀請及是否讓別人看到你的線上狀態。預設値是全都 願意,若學員不想讓自己顯示在線上名單中,或不願意接收簡訊等,可

以在此更改設定。

**Wisdom Master Pro**

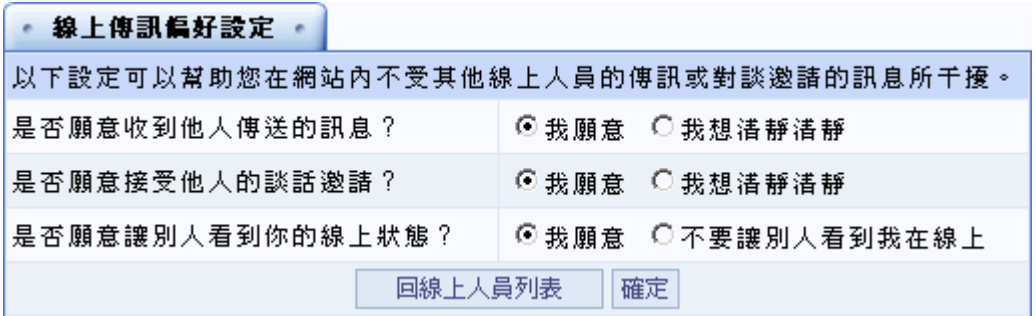

7> 點選 訊息回顧, 可以查看接收的簡訊內容或自己傳送出去的簡訊內

容 , 並 可 以 回 覆 對方。

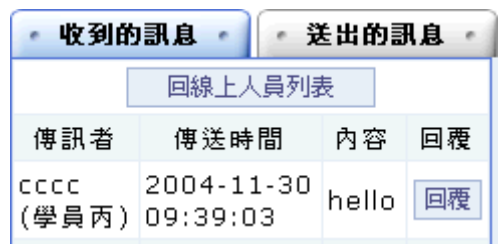

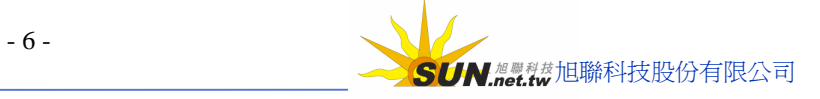

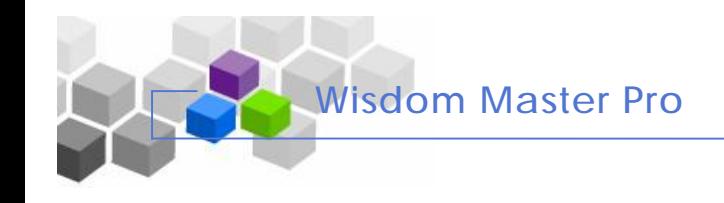

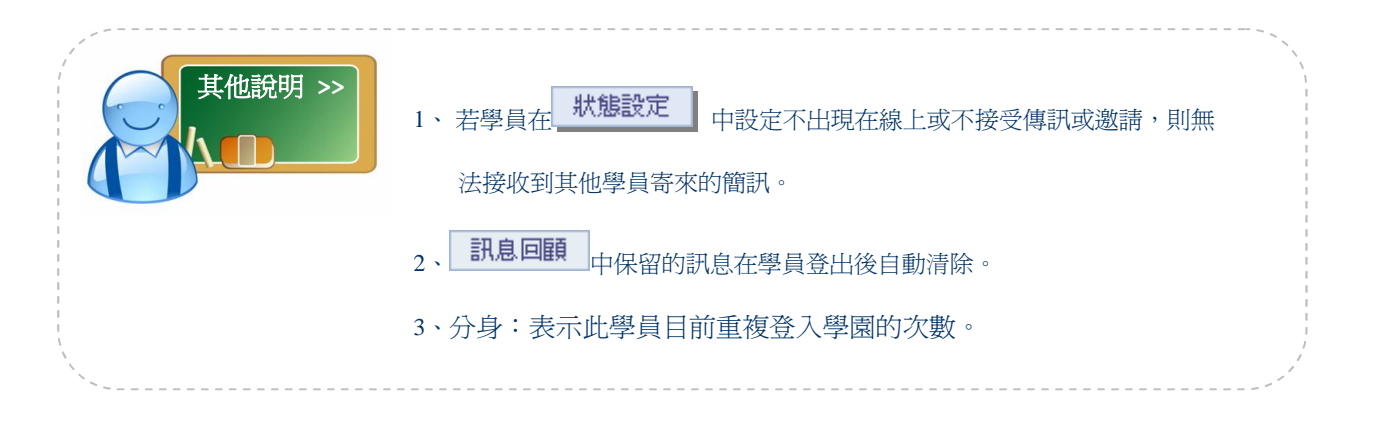

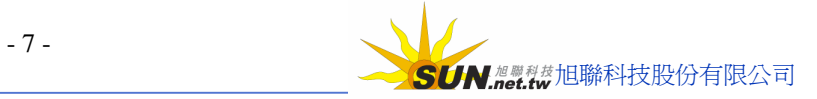

#### **貮、我的課程**

**Wisdom Master Pro**

▶ **功能說明:【**我的課程】為學員所修課程及學園所有課程的清單列表,學員可以在 「 課程教室 」 學 員 所 修課程 列 表 中 選取要進 入上課的教室, 或 在 「 全 校 課 程 - 中觀看目前全校開設的有那些課程,並可將上述二者中將個人喜歡的 課程或常進入的課程加入「我的最愛」, 節省尋找課程的時間。

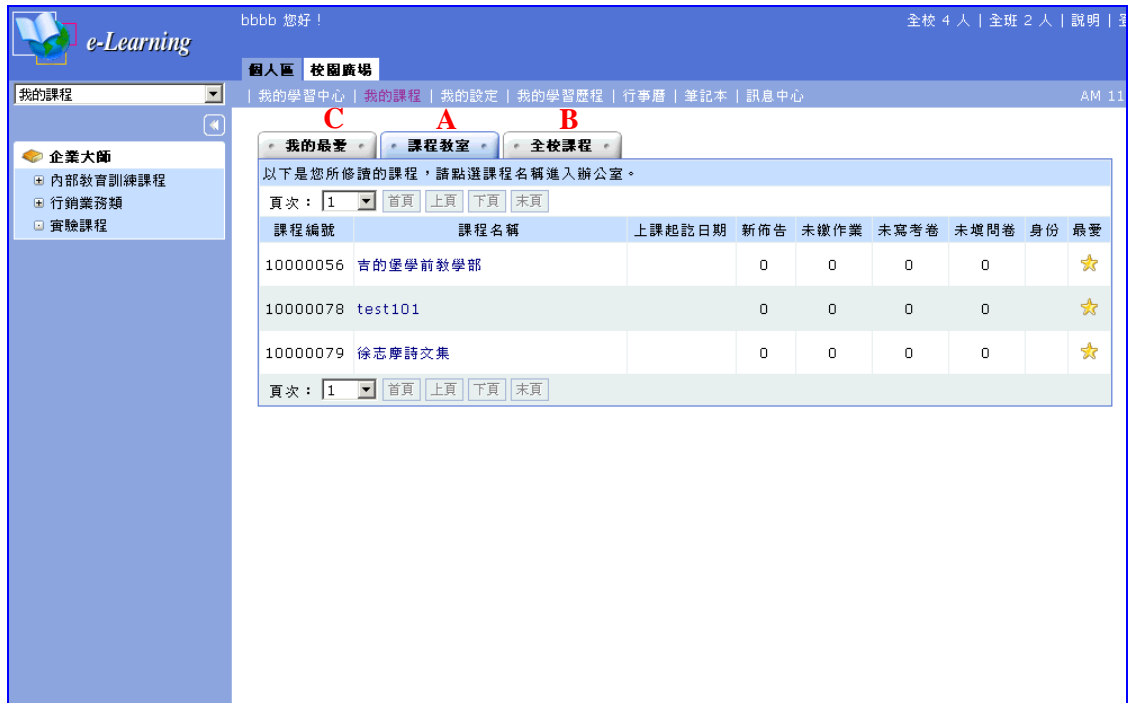

**A、課程教室** : 學 員 所 修習的課程 列 表 , 此處為進 入 各 課程教室的入 口 , 點選「 課 程 名稱」 後, 即能進入該課程教室上課。左側欄位是學員的課程所屬的課程群組, 預 設是將學員的課程全部列出,若點選左側群組名稱,則只列出屬於該群組的 學員課程 。

> 各課程名稱後方欄位新佈告欄位中的數字為學員前次進入這門課後到下 次進入此課程的討論版新增加的文章篇數。未繳作業、未寫考卷、未填問卷 欄位爲學員尙未完成的作業、測驗及問卷個數。

> 對 於 經 常 使 用 的 課 程 , 可 以 點 選 後 方 的 **最 愛** 星 號 <sup>会</sup> , 將 其 加 入 「 我 的 最 愛 」 目 錄 中 。

B、全校課程 : 全校所有課程的列表,點選左側欄位的群組,則只列出屬於該群組的課程。 在「全校課程」中可以看到各課程報名起訖日期、上課起訖日期及開課老師 名稱。

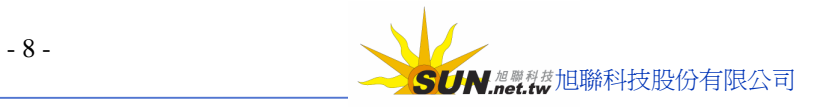

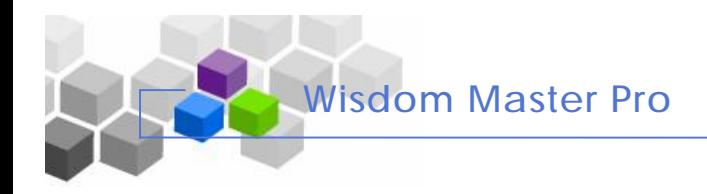

#### 智慧大師 WIPro 學員環境使用操作說明

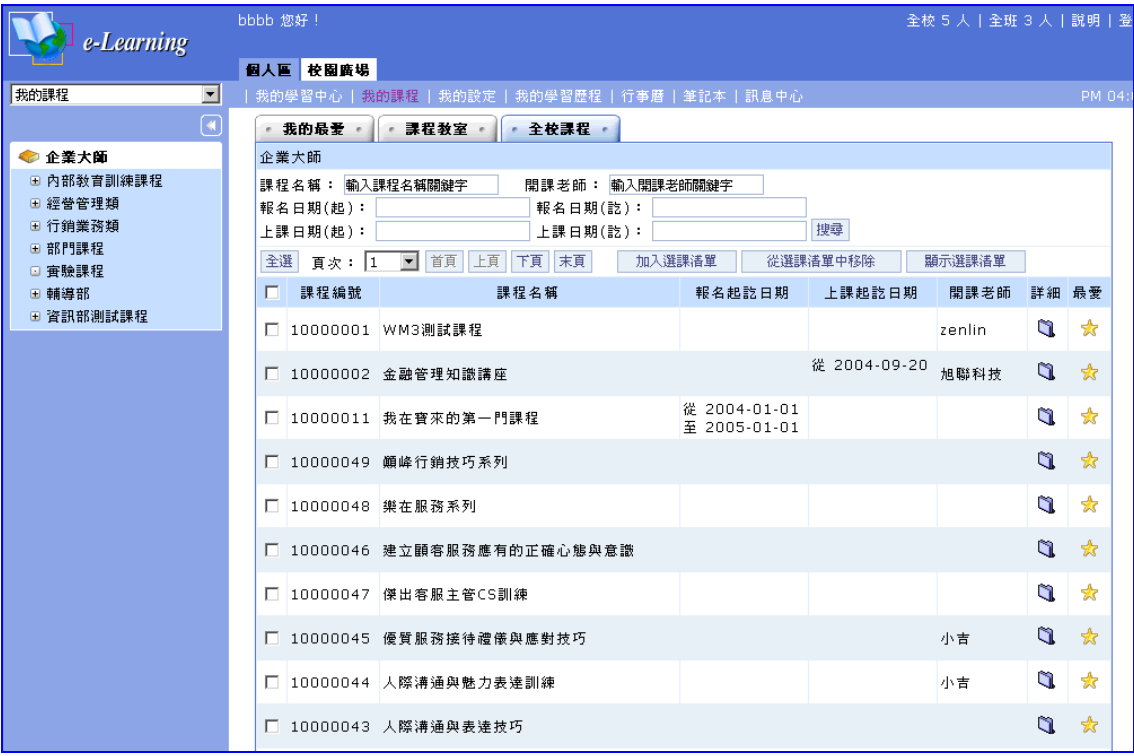

**其他說明:**

**1、查詢課程:** 在 上 方 欄 位 中 , 依 輸 入 的 查 詢 條 件 , 如 課 程 名 稱 、開課 老 師 、 報名日期、上課日期等,搜尋全校符合此條件的課程。

> 如下圖, 在課程名稱中輸入「徐志摩」, 按 <sup>搜尋</sup> 鍵, 就能將符合 搜尋條件的課程顯示出來。

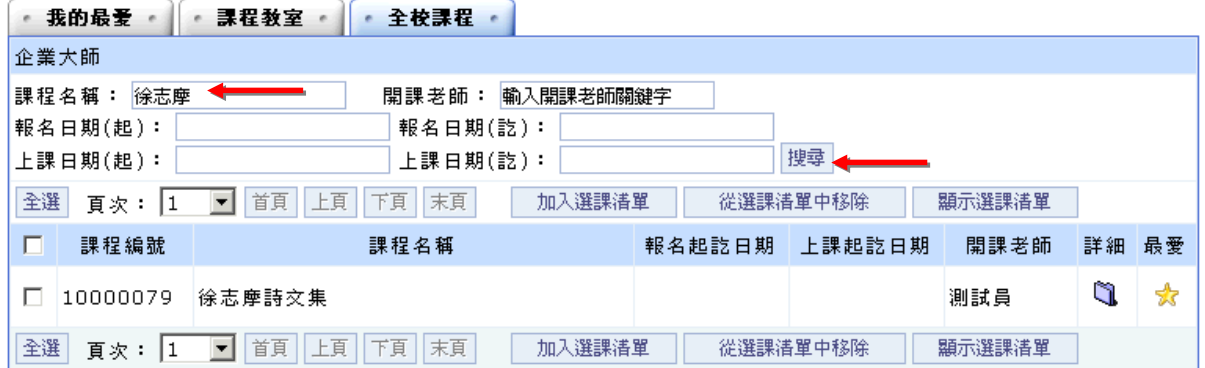

2、選課:學員在全校課程列表中,對於想修習的課程,可透過下面操作方式, 將 選 取 的課程 加 入 個 人 **課程教室** 中 。

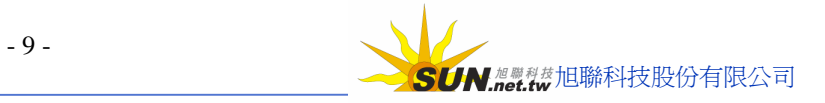

**Wisdom Master Pro**

#### 智慧大師 WIPro 學員環境使用操作說明

**< 1 > 勾選課程名稱**

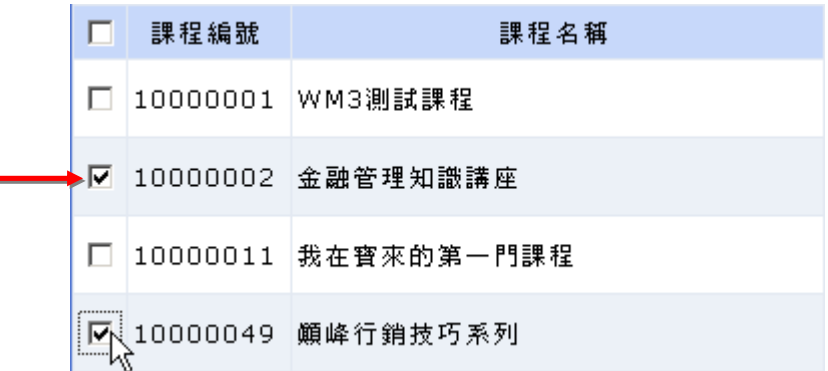

**< 2 > 點選**

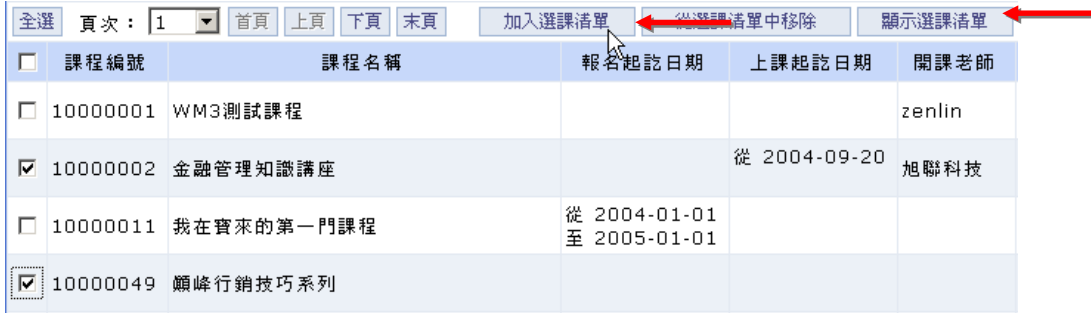

**< 3 >** 出現加入選課清單成功訊息,按 鍵,將視窗開閉。

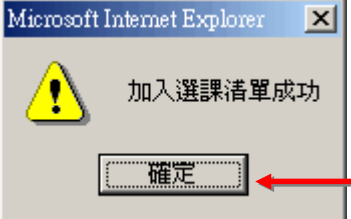

**←4 >** 回到<2 >點選後方 - 顯示選課清單 - <sub>鍵</sub>, 可以看到剛才選取的課程列於其中。

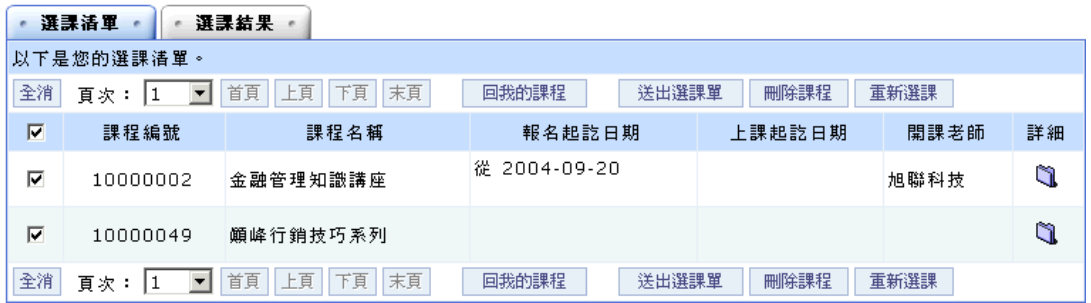

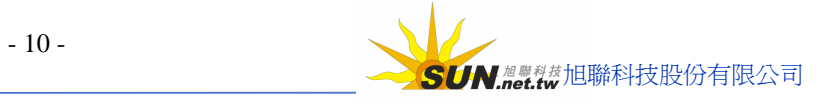

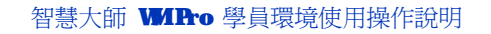

<5 > 按 , 送出選課單 , 將選取的課程送出審核。(審核學員是否能加入這些課程,

審核的人員可能是本課程老師或管理端人員。若不想送出審核,可以按

從選課溝單中移除 ,將選課清單中的課程清除。)

**Wisdom Master Pro**

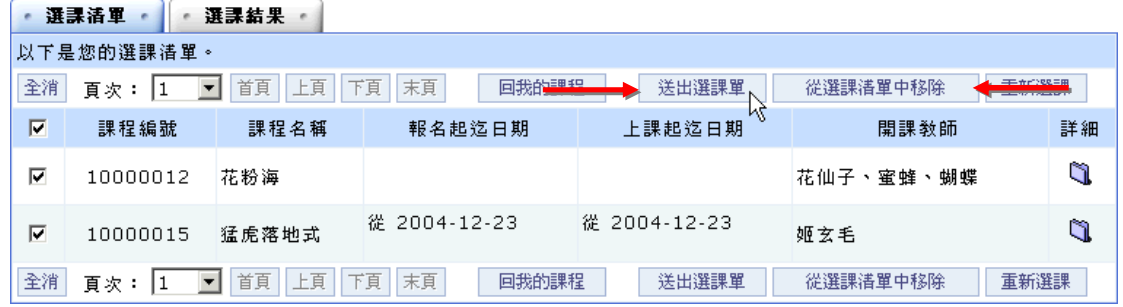

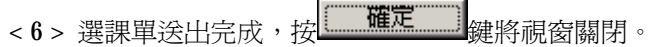

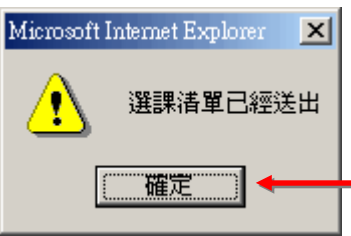

**< 7 >** 在【選課結果】中,可以查詢送出審核的課程是否通過,審核通過的課程, 學員即可進入該課程上課。

| 選手番單<br>選課結果                                 |            |                              |              |                   |
|----------------------------------------------|------------|------------------------------|--------------|-------------------|
| 以下是你的選課結果                                    |            |                              |              |                   |
| 末頁<br>首頁<br>上頁<br>頁次:  全部 ▼ <br>下頁<br>回我的課程  |            |                              |              |                   |
| 課程編號                                         | 課程名稱       | 報名起訖日期                       | 上課起訖日期       | 選課結果              |
| 10000002                                     | 金融管理知識講座   |                              | 從 2004-09-20 | 已經選讀此門課了          |
| 10000049                                     | 顚峰行銷技巧系列   |                              |              | 此課程不需審核<br>加入此門課了 |
| 10000002                                     | 金融管理知識講座   |                              | 從 2004-09-20 | 此課程不需審核<br>加入此門課了 |
| 10000011                                     | 我在寳來的第一門課程 | 從 2004-01-01<br>至 2005-01-01 |              | 此課程不需審核<br>加入此門課了 |
| 10000002                                     | 金融管理知識講座   |                              | 從 2004-09-20 | 審核中,諸靜候消息         |
| 10000048                                     | 樂在服務系列     |                              |              | 審核中,請靜候消息         |
| 10000043                                     | 人際溝通與表達技巧  |                              |              | 審核中,諸靜候消息         |
| 末頁<br>首頁<br>上頁<br>下頁<br>回我的課程<br>全部 키<br>百次: |            |                              |              |                   |

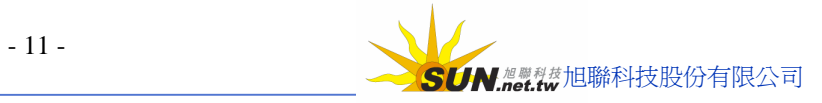

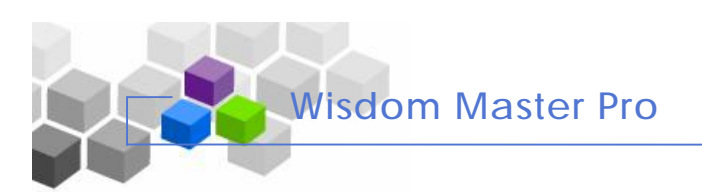

 $\overline{\mathbf{C}}\cdot\overline{\mathbf{R}}$ 的最愛: 學員將常進入或喜愛的課程, 可以將其加入我的最愛。

一、編輯我的最愛:學員可以編輯我的最愛,設定特定的資料夾,將我的 最愛中的課程, 依其課程類型, 分配到這些資料夾中。

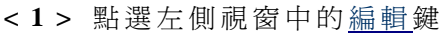

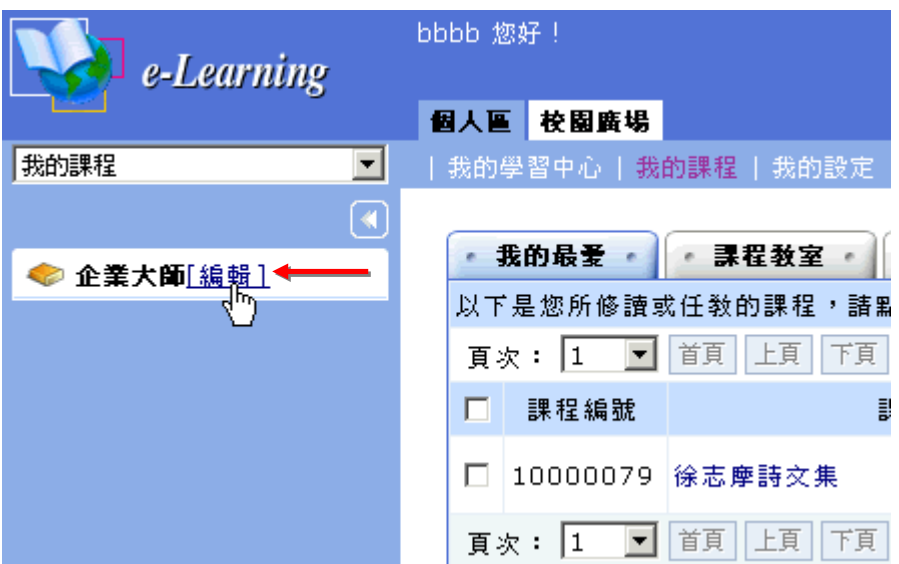

**< 2 >** 點 選 **新 增子資 料 夾** ( 新 增 一名稱為 **文 學 類** 的 資 料 夾 為 例 )

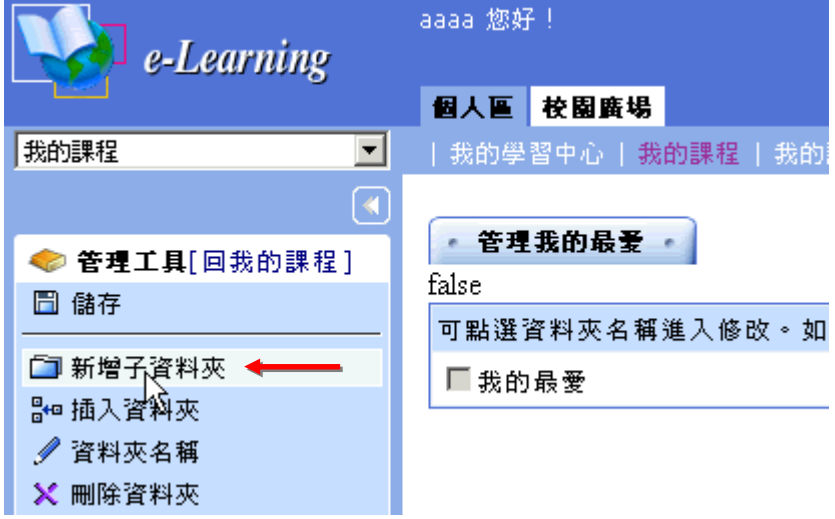

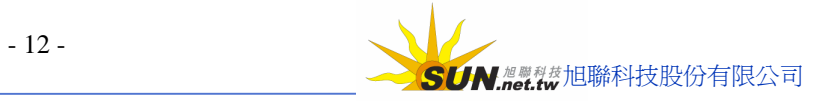

**< 3 >** 點 選 新的資 料 夾 ,在出現的 視 窗 **正 體 中 文** 欄 位 中 修 改 其名稱 為 文 學 類

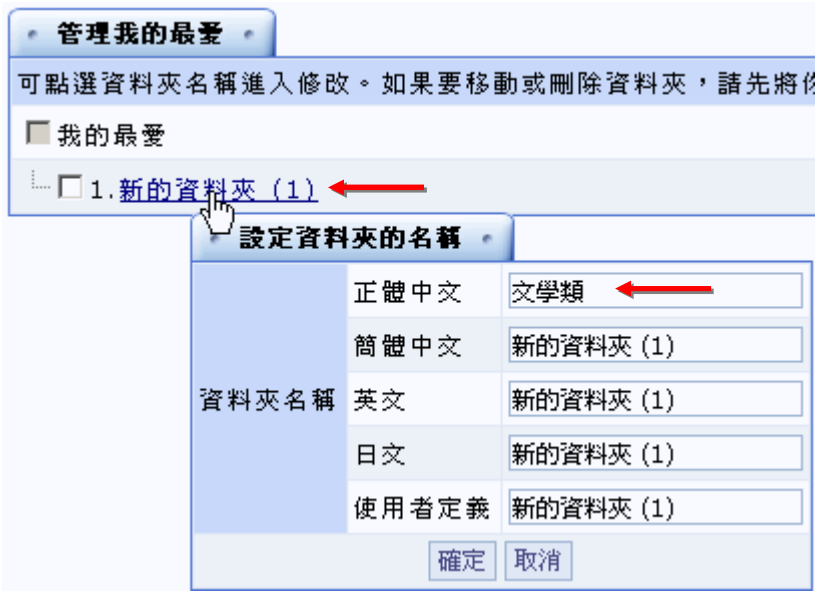

< 4 > 按<sup>確定</sup> 鍵, 將新名稱儲存

**Wisdom Master Pro**

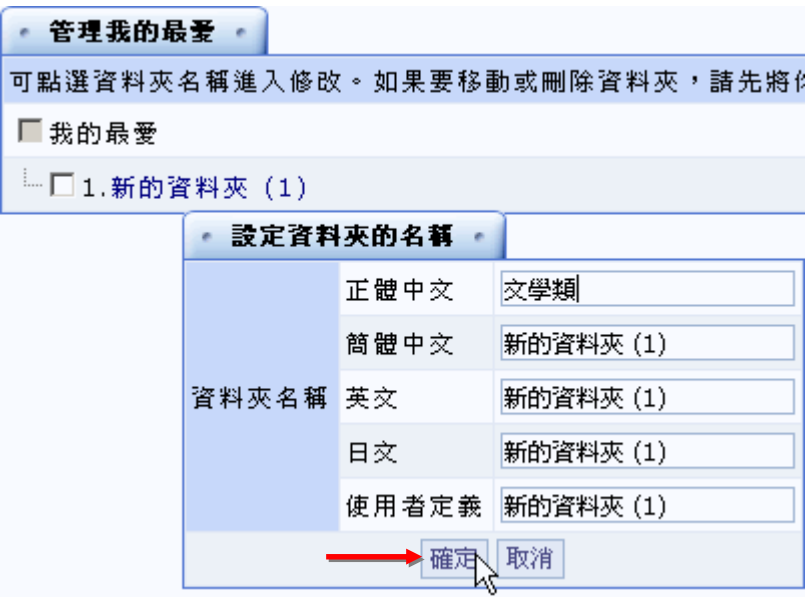

<5> 新資料夾名稱己更改為「文學類」,記得要按左視窗 <mark>圖 儲存</mark>,

將 修 改 後 的 結果儲存 。

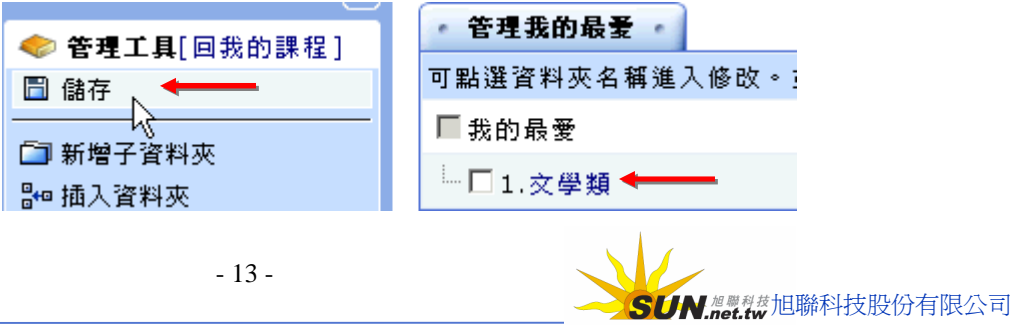

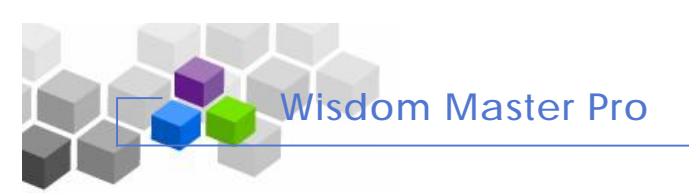

二、分配我的最愛中課程至資料夾中

**< 1 >** 勾 選 要 移 動 的課程 ( 徐志摩詩 文 集 )

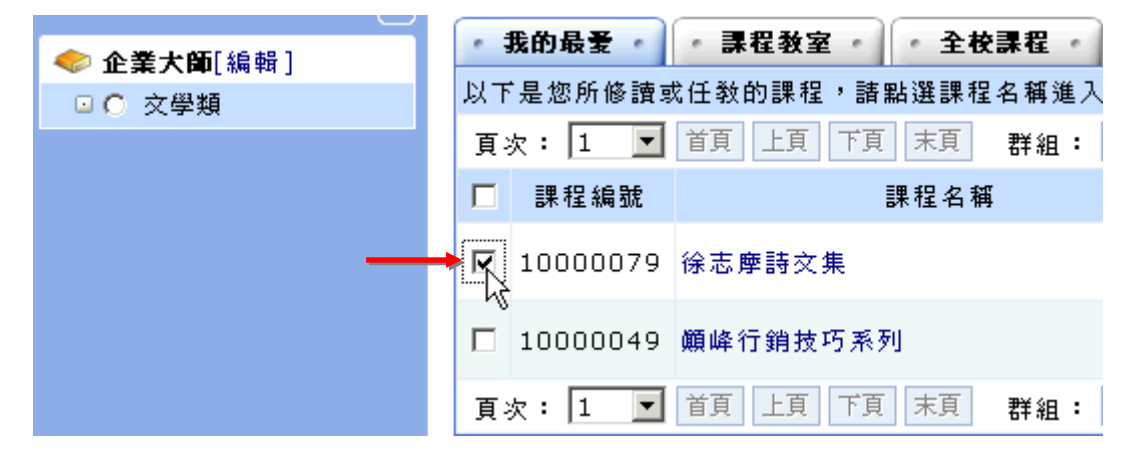

**< 2 >** 接 著 勾 選 左 邊 視 窗 中 的 **文學類**

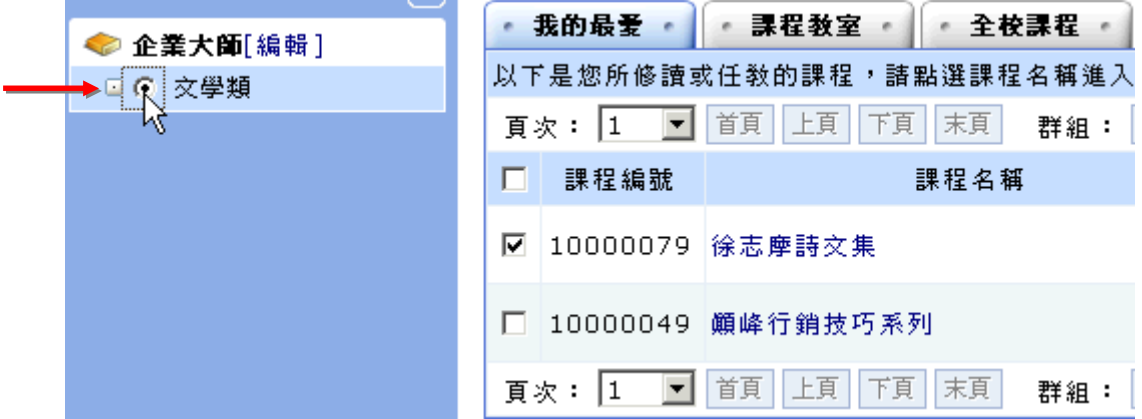

< 3 > 點選 附屬 或 搬移

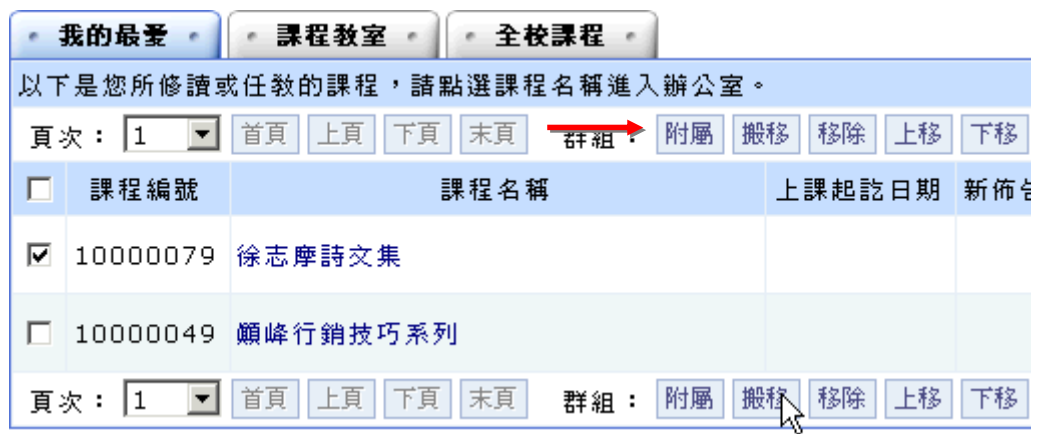

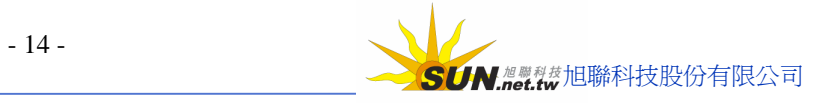

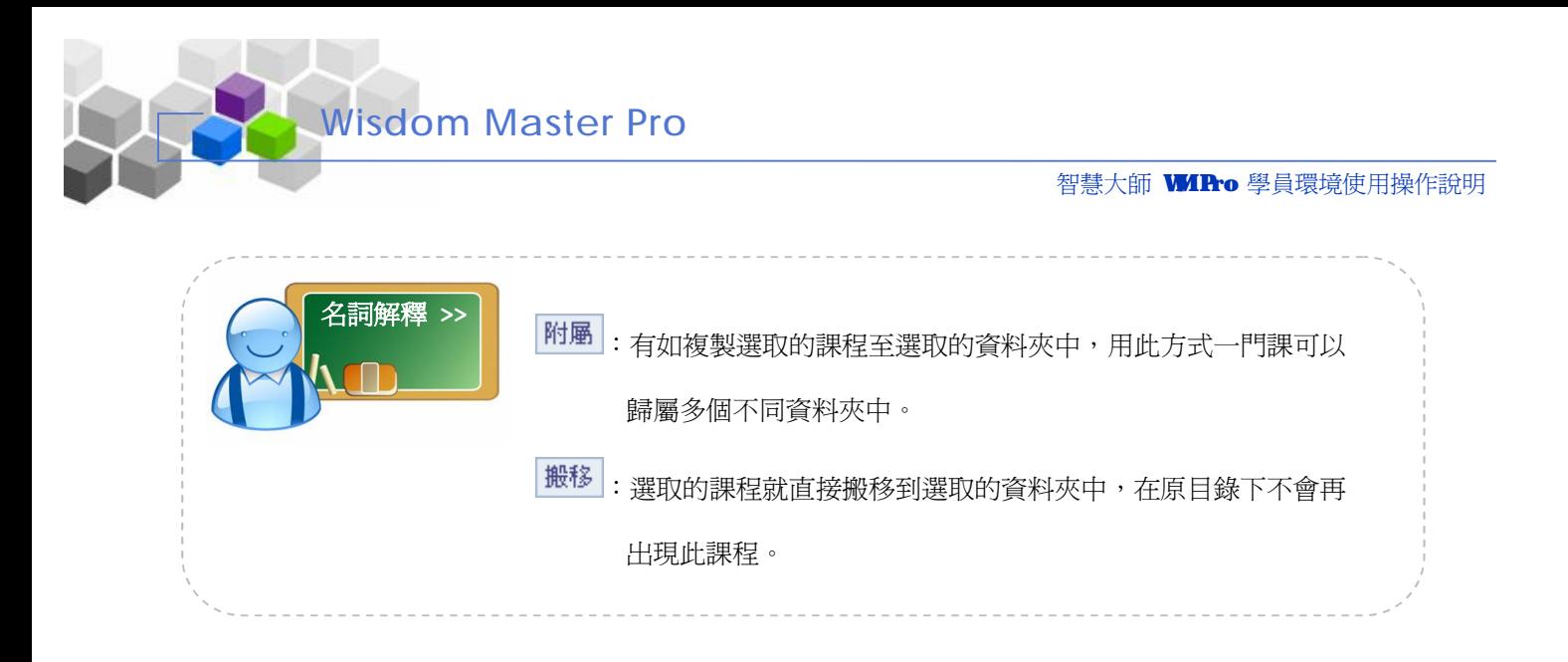

## **<sup>&</sup>lt; <sup>4</sup> <sup>&</sup>gt;**點選**文學類**資料夾,可以看到徐志摩詩文集 ‧‧‧‧‧‧此課程已在文學類資料夾中

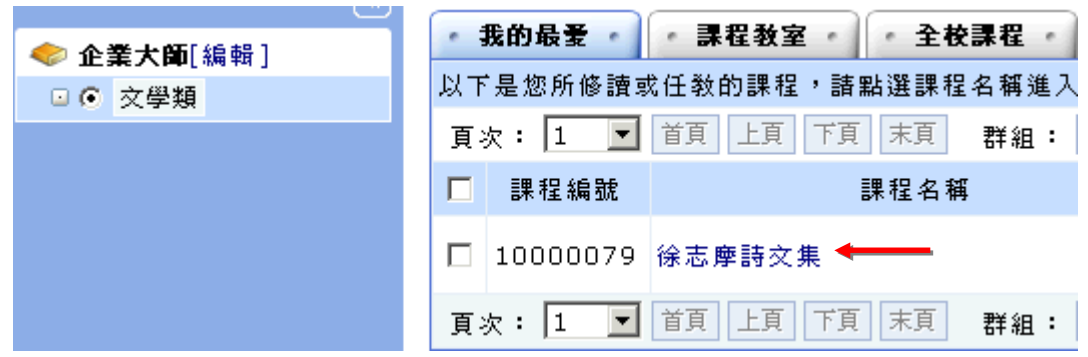

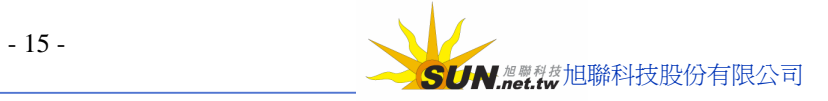

## **參、我的設定**

**Wisdom Master Pro**

**功能說明:** 此 部 份 包 含 學 員 個 人 資 料 設定、 簽 名 檔 的 設 計 及 個 人 學習中心的 顯 示 設 定 等 三個項目。於後面做詳細說明。

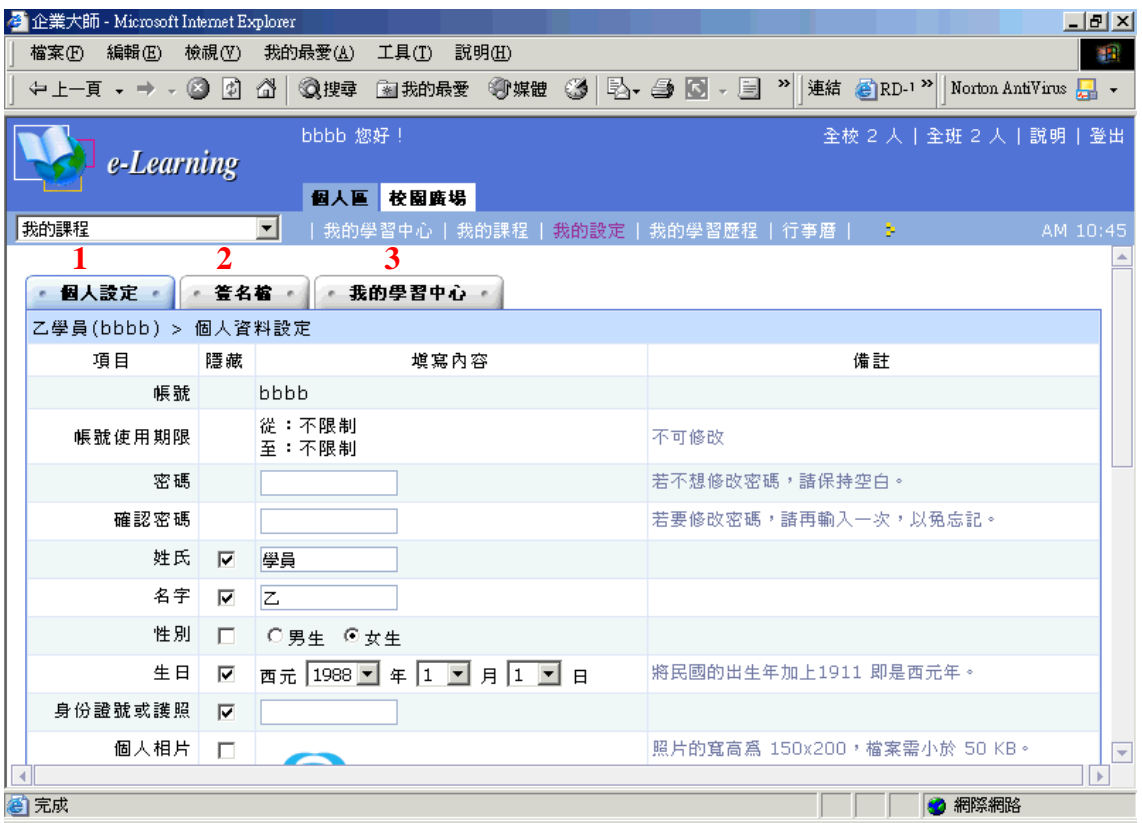

**1、個人設定**:一組帳號/密碼第一次登入學園時,會出現一要學員填入個人資料的視窗。日後若 學員要設定個人的網頁,或修改密碼、E-mail、地址等個人資料,可以在此個人設定

的欄位中修改。修改後記得要按下方 確定儲存 *键*,將新的資料儲存起來。

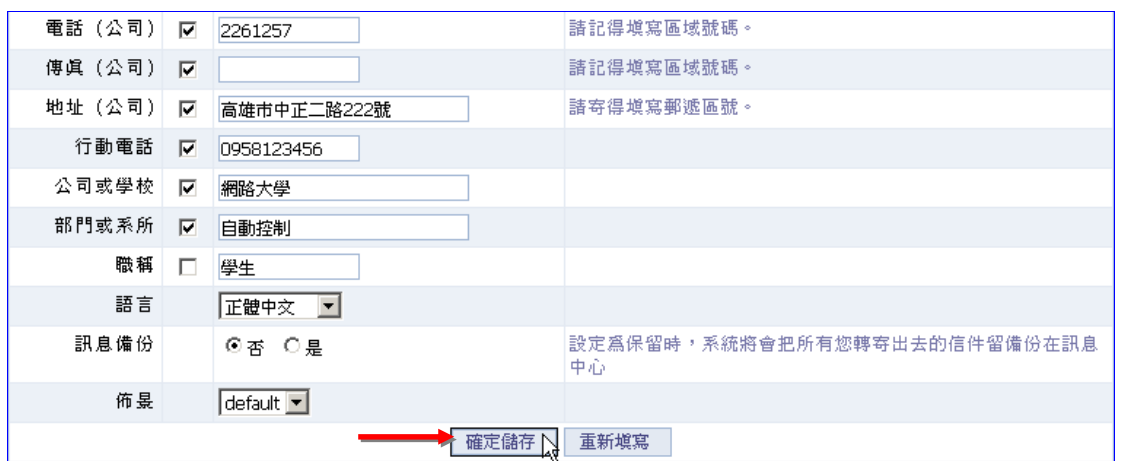

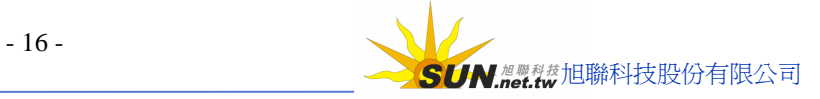

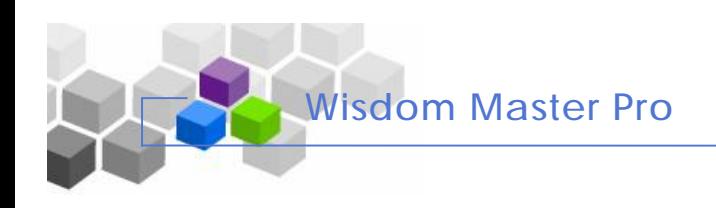

2、簽名檔:學員利用此功能設定一簽名檔,在後方「訊息中心」寄信時及張貼佈告時皆可以決定 是否使用簽名檔。

#### **操 作 方 式 :**

1> 填入標題及內容,若設定多組簽名檔,寄送 E-mail 時可以選擇加入何組簽名檔

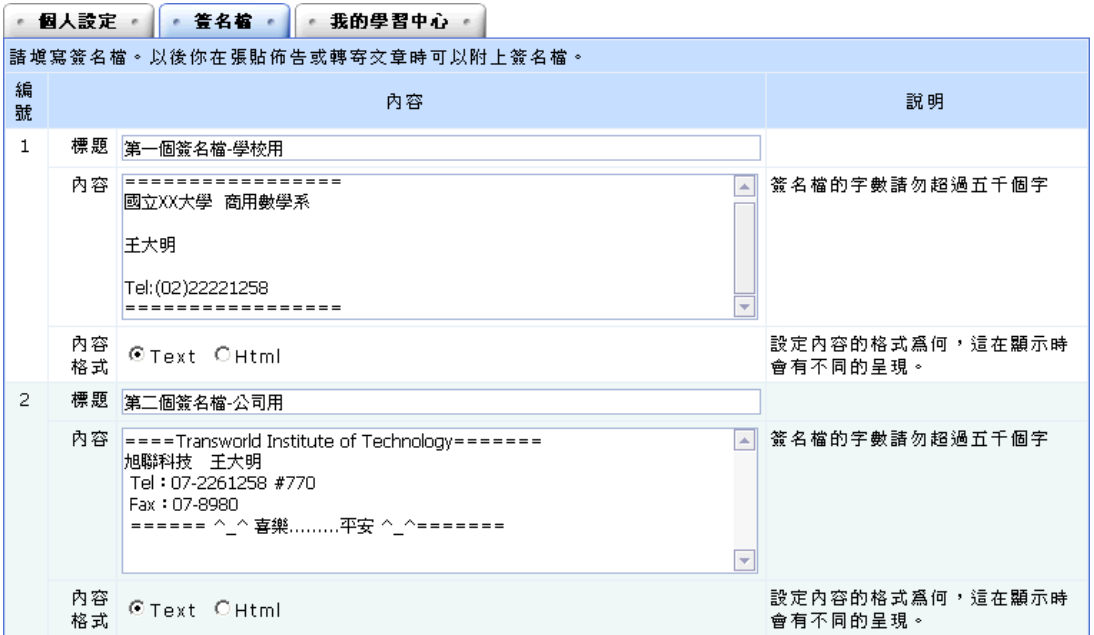

 $2$  > 選擇內容以 Text 或 Html 格式呈現(以 Html 呈現可以加入 Html 語法, 如<h1>、<br>…等等)

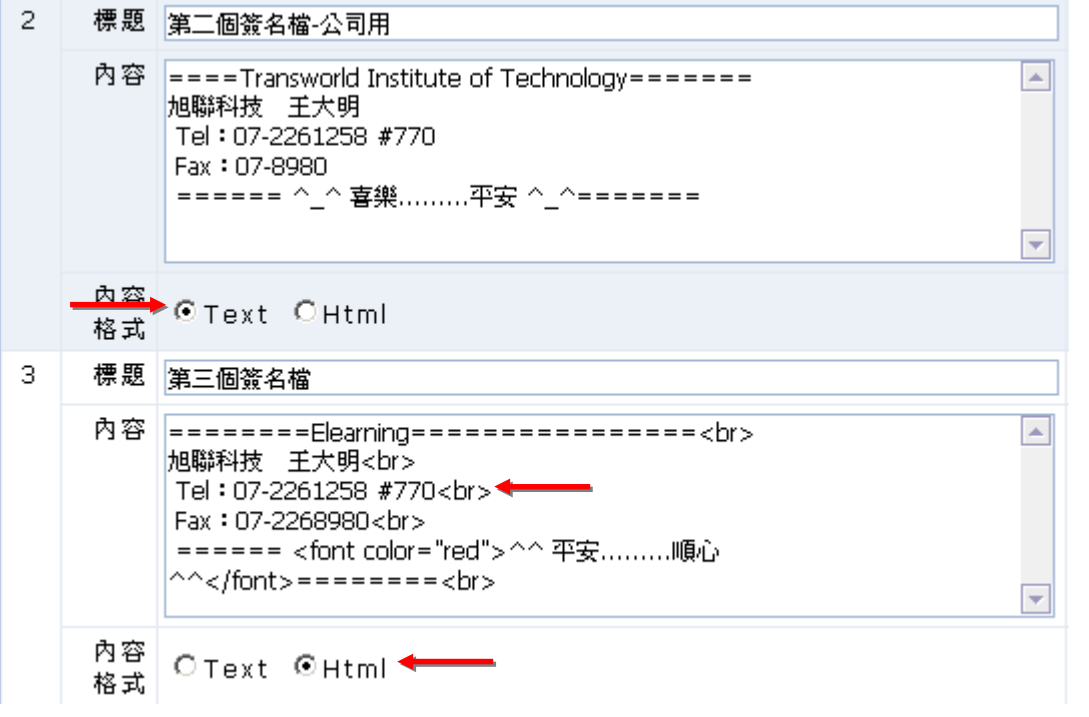

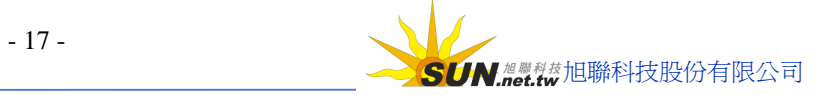

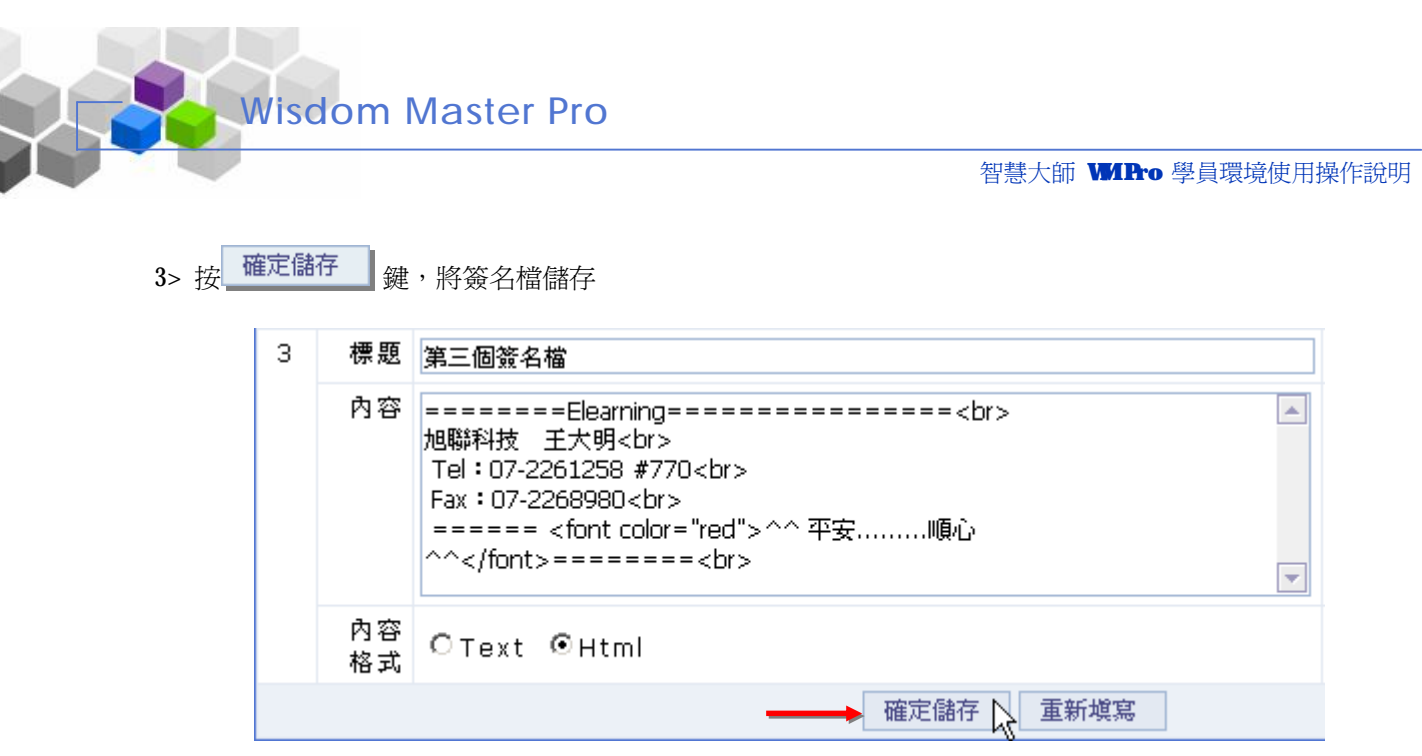

3、我的學習中心:「個人區」的「我的學習中心」的「我的教室」、「個人行事曆」等訊息方塊,在此可決 定顯示或隱藏,設定符合個人使用風格的顯示介面。

**操 作 方 式 :**

 1> 勾 選 的 部 份 即為顯示 在 「 我的學習中心 」 的 項 目 ;「 我的學習中心 」 的 顯 示 項 目 介 面 , 可 以 利 用此處 調 整 。

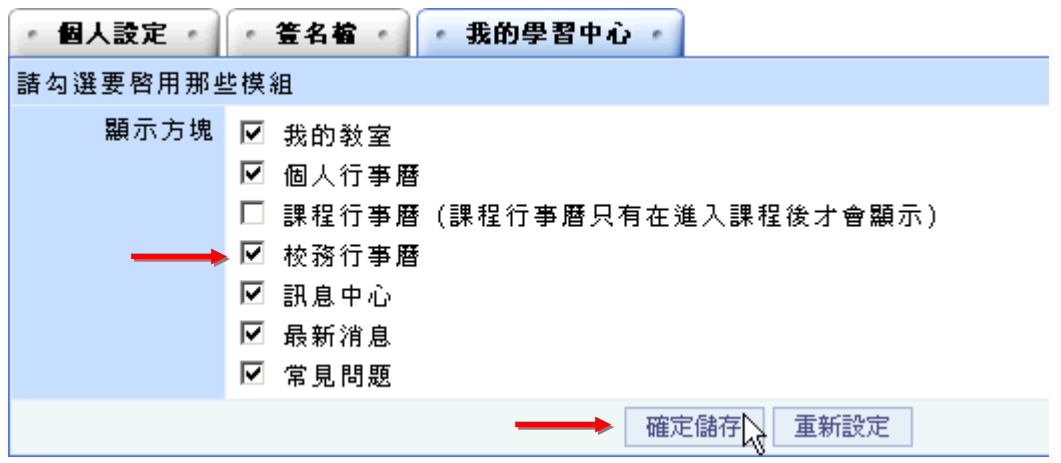

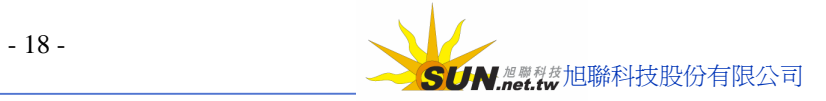

## **肆 、我的作業**

**Wisdom Master Pro**

▶ 功能說明: 學員在各課程中應繳作業及未繳作業的對照列表;若有未繳交的作業 , 由 此可以 直 接 進 入 該 課程作業中 繳 交作業 。

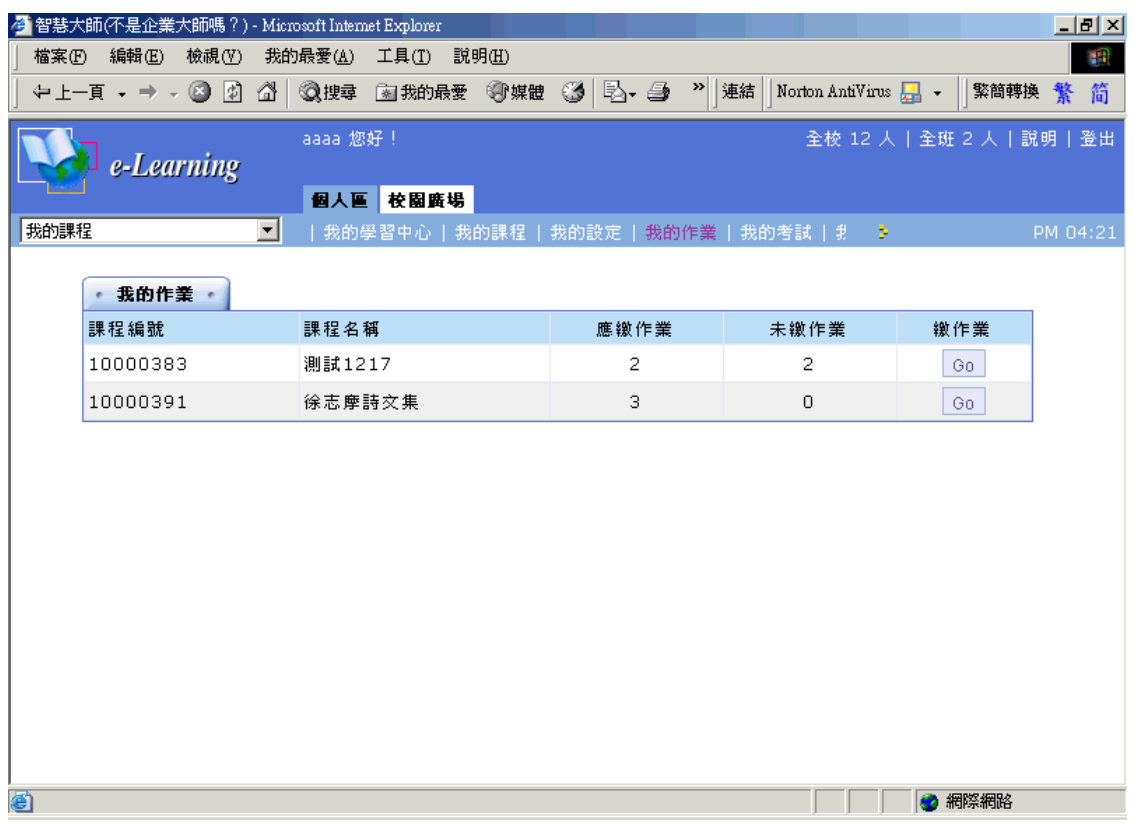

#### **操 作 方 式 :**

1> 點選課程名稱後方的 鍵,即可進入該課程繳交作業處繳交作業。

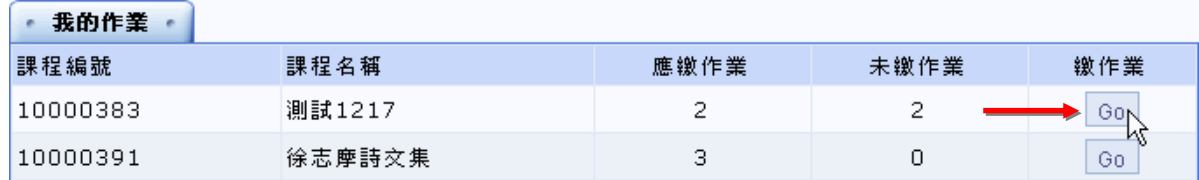

2> 進入該課程作業繳交畫面

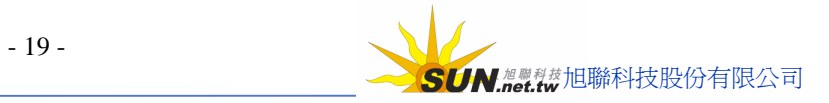

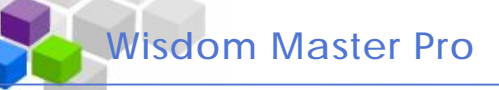

#### 智慧大師 WHro 學員環境使用操作說明

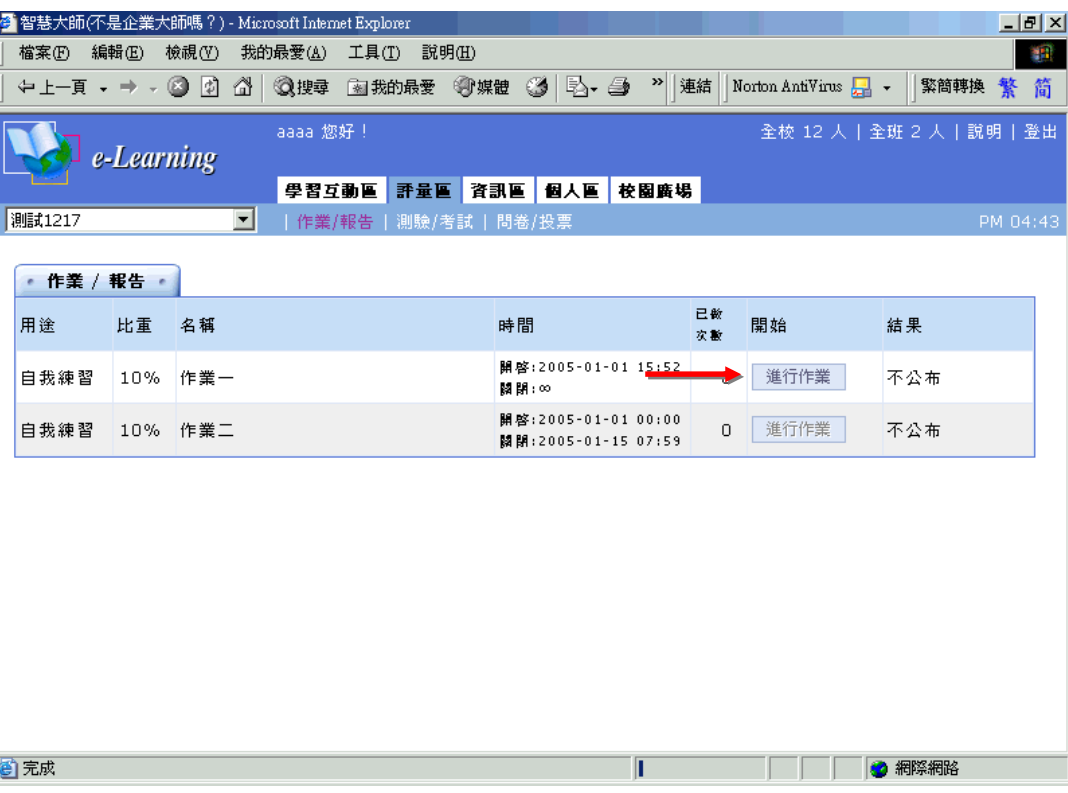

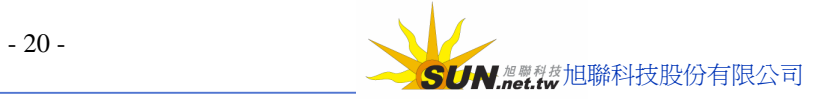

## **伍 、我的 考 試**

**Wisdom Master Pro**

**功能說明:** 學員在 各 課程中 **應做考試** 及 **未 做 考 試** 的 對 照 列 表;若 有 未 測驗的考試 , 由 此可以 直 接 進 入 該 課程測驗中考試 。

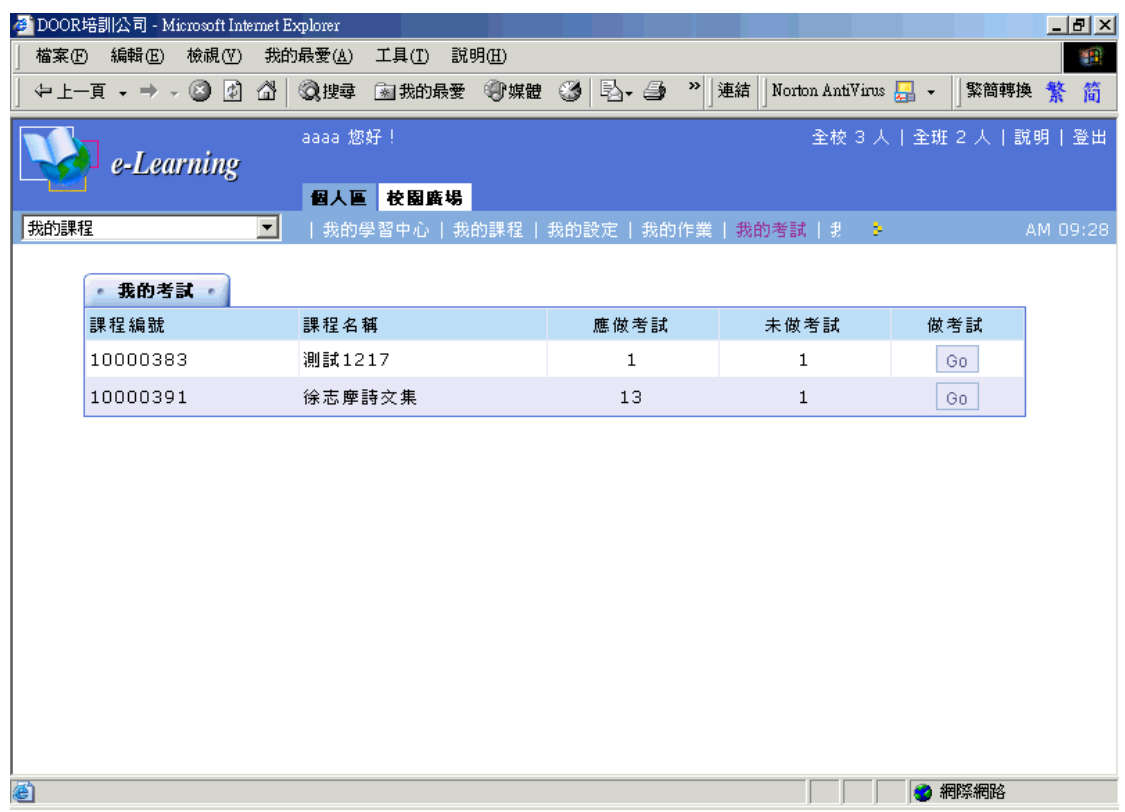

#### **操 作 方 式 :**

1> 點選課程名稱後方的 鍵,即可進入該課程繳交作業處繳交作業。

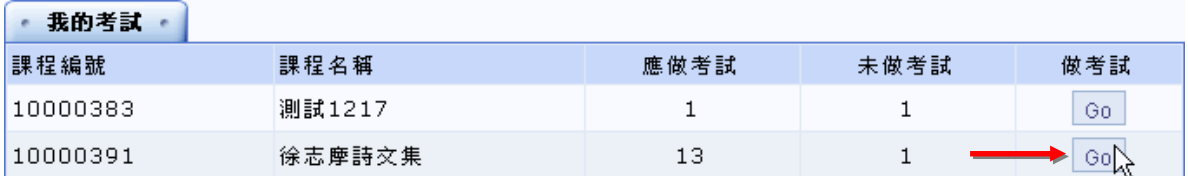

2> 進入該課程測驗畫面

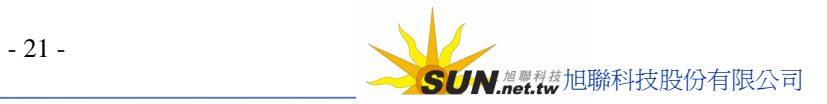

**Wisdom Master Pro**

#### 智慧大師 WIPro 學員環境使用操作說明

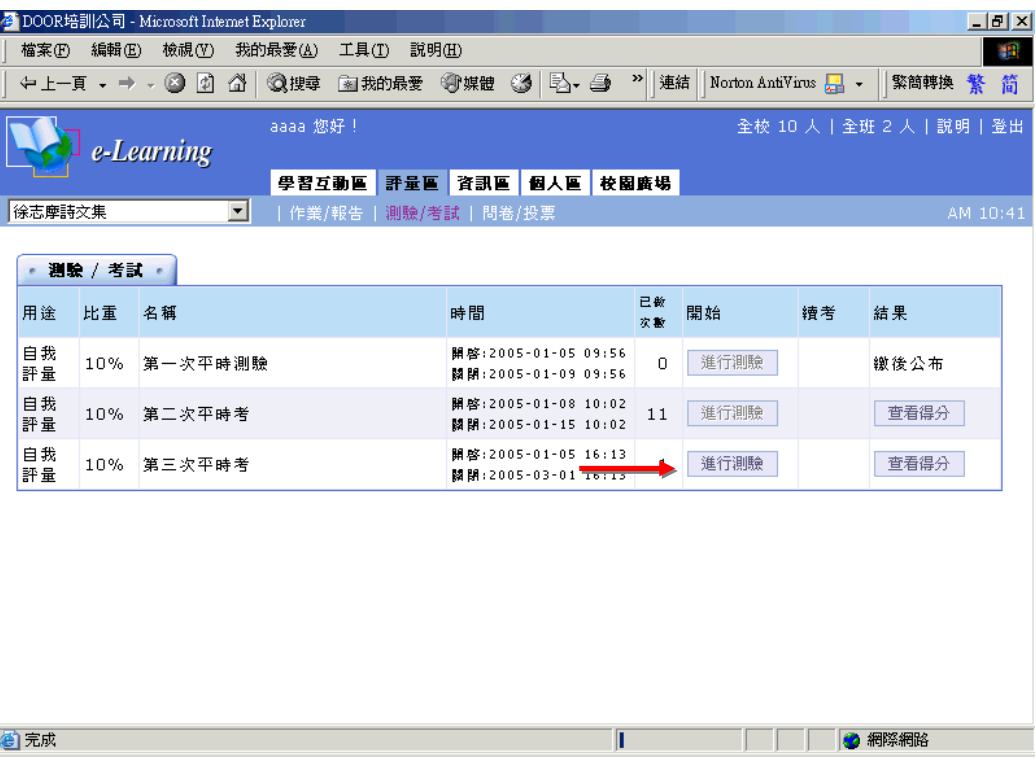

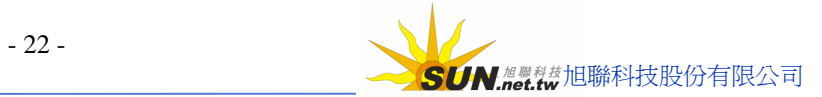

## **陸 、我的學習歷 程**

**Wisdom Master Pro**

▶ **功能說明**:學員選修的所有課程中最後上課時間、上課次數、張貼篇數、討論次數、閱讀 時數等學習數據的統計表,讓學員可以比較分析在各課程中學習的狀況。

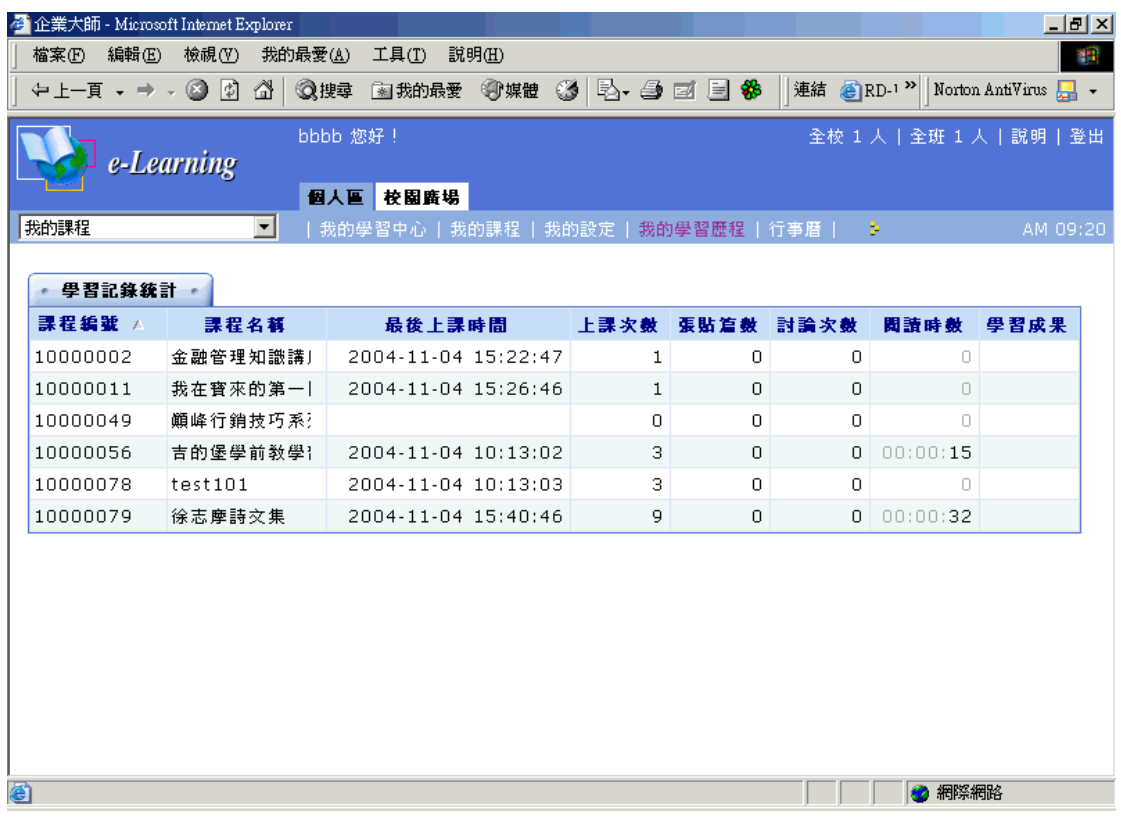

## **操 作 方 式 :**

1> 點選各標題名稱,統計表中課程會依該標題欄位數據大小排列。

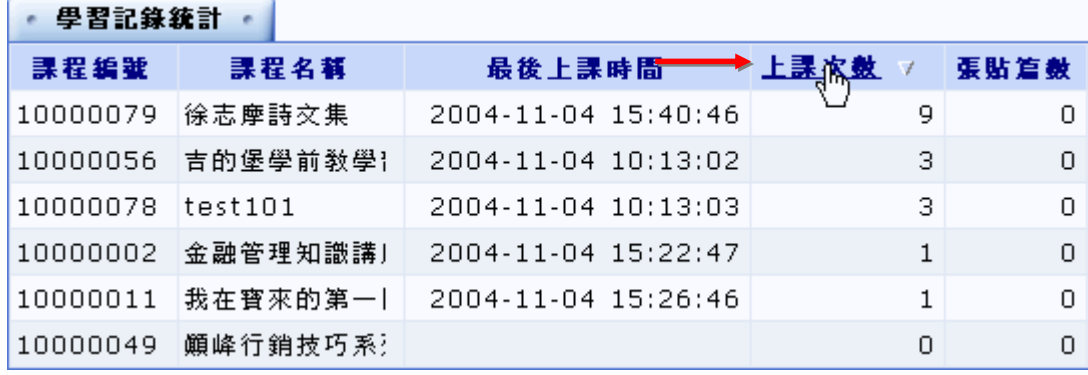

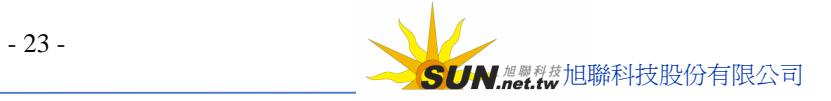

## **柒 、行事曆**

**Wisdom Master Pro**

**功能說明:** 學員在 此 做 行事曆的設定 。 諸 如 行事曆 內 容 、 事 件 發 生 的 時 間 和 是 否 在設定的時間內,登入學園會彈跳出訊息視窗提醒學員,及其他的進 階設定,如是否接收課程教師及學園管理端的行事曆內容,皆可於此 處視個人需求做設定。

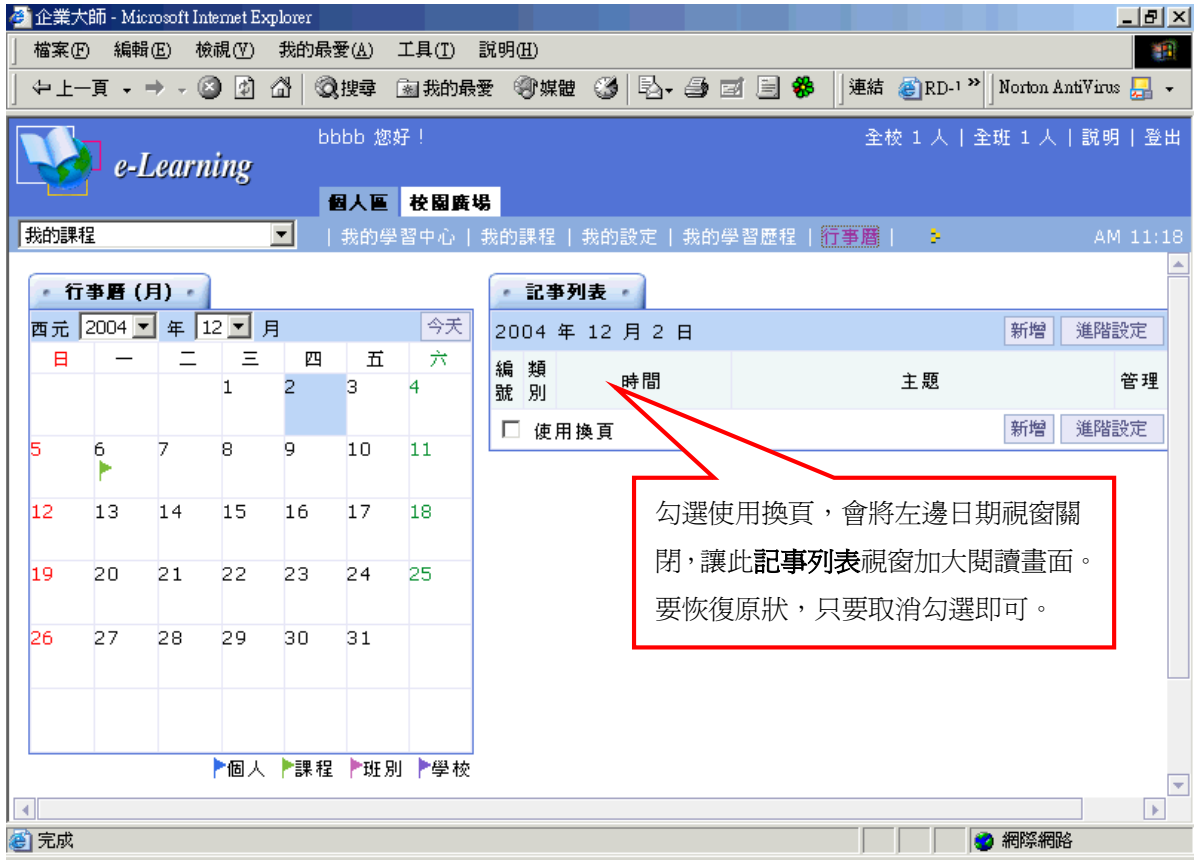

#### **操 作 方 式 :**

## **(一) 新增行事曆: 設 定 一 則 12 月 8 日上午 10 點 至 11 點 半 開 週 會 的行事曆 為 例** 1> 選取年、月份後,點選欲設定行事曆的日期(以 2004年12月8日為例)

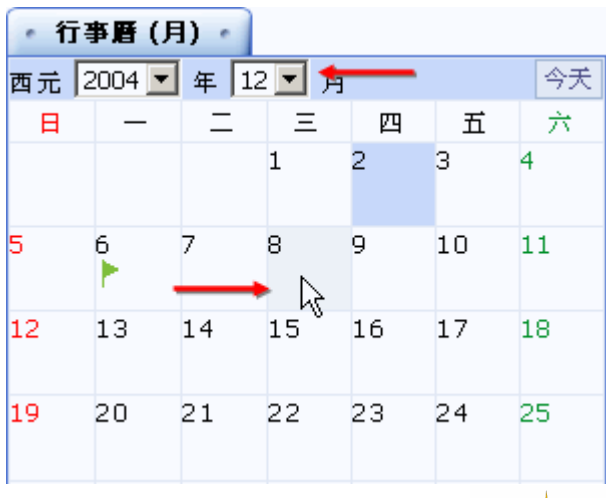

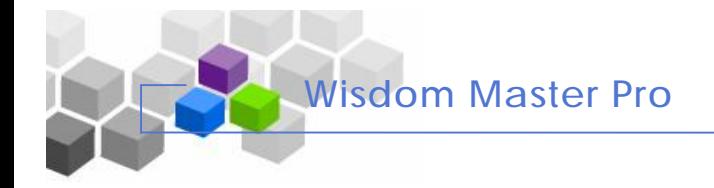

2> 右側出現該日期的設定框,點選 <sup>新增</sup> 鍵

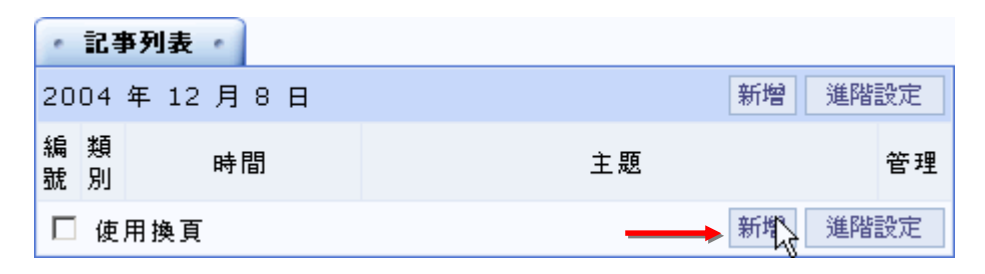

3> 出現的設定畫面如下

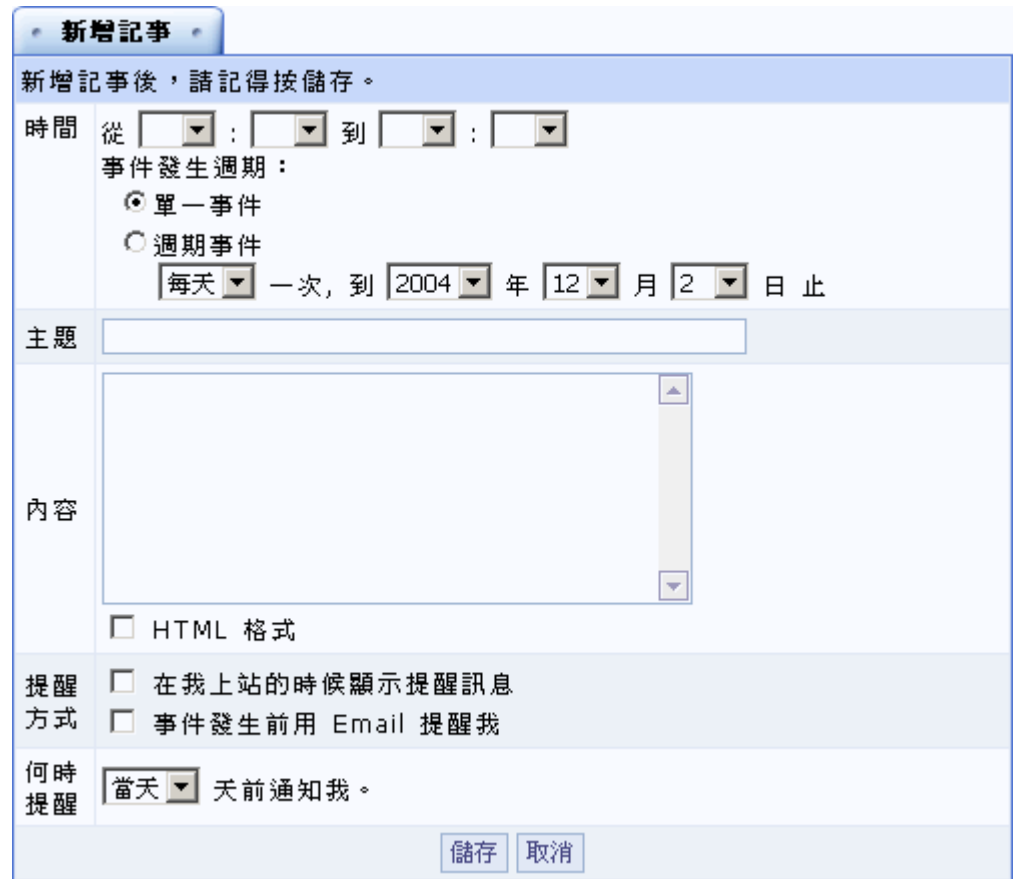

4> 設定這則行事曆的事件時間區間(如此例為上午 10 點至 11 點 30 分開週會)及選擇單一事件 或是週期事件(此例為單一事件)

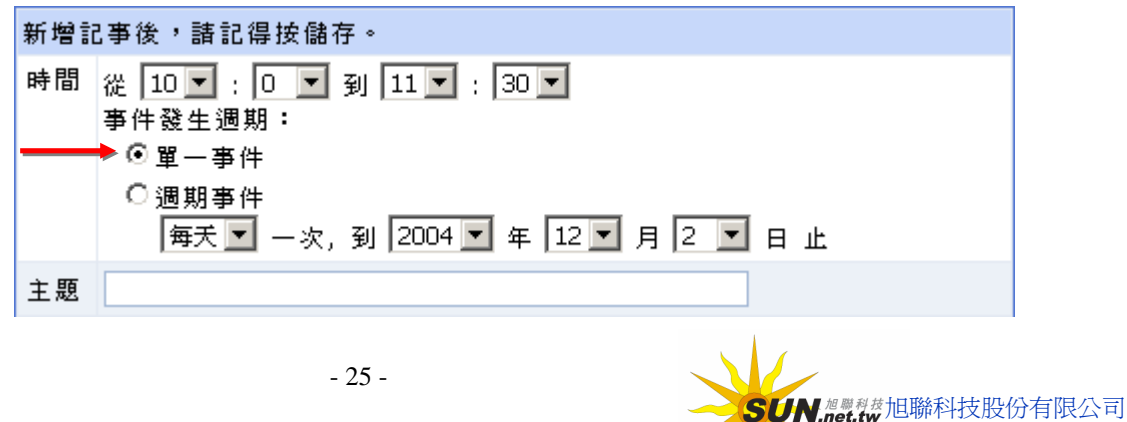

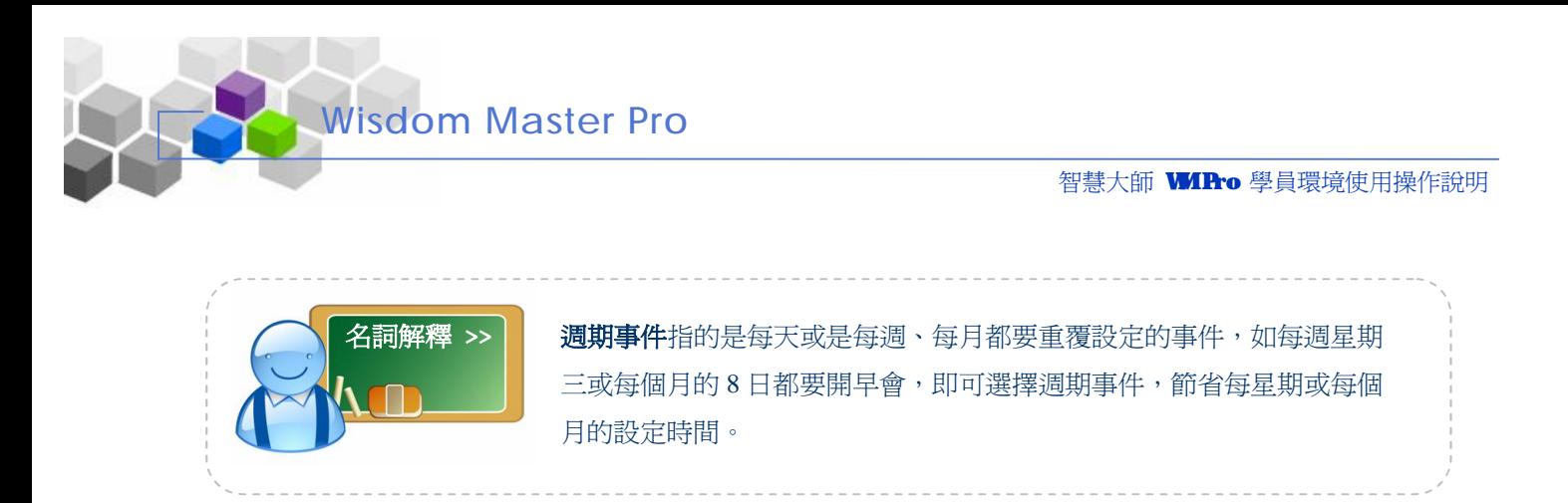

5> 填入事件主題、內容

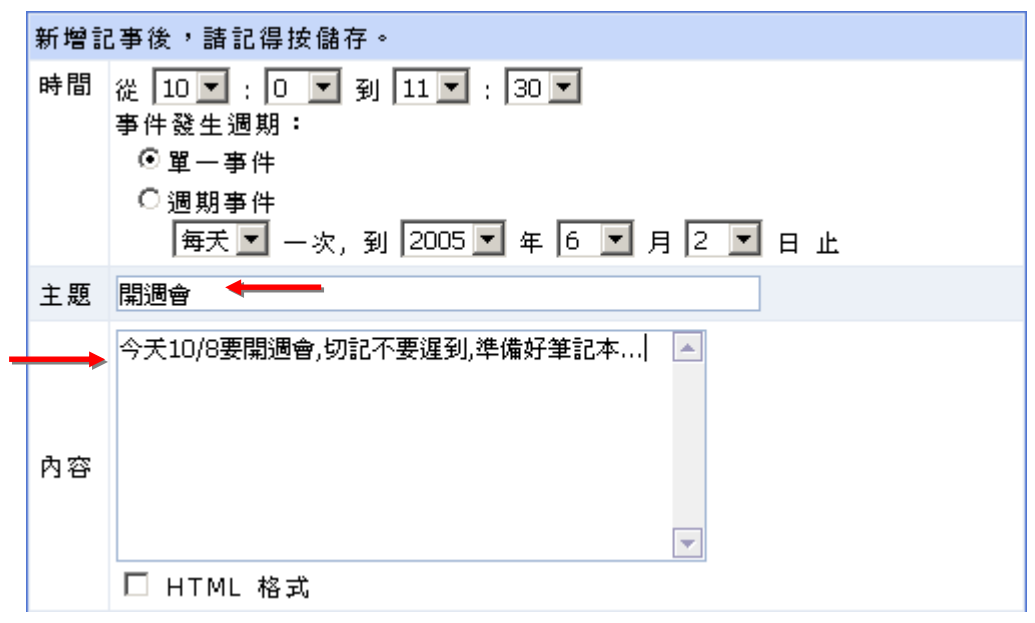

6> 選擇學員登入學園後是否即會出現此訊息告知學員或事件發生前寄 Email(需要者請勾選選取方框) ,請配合下方的**何時提醒**下拉選單中選取提前提醒及寄 Email 的時間(若干天前)

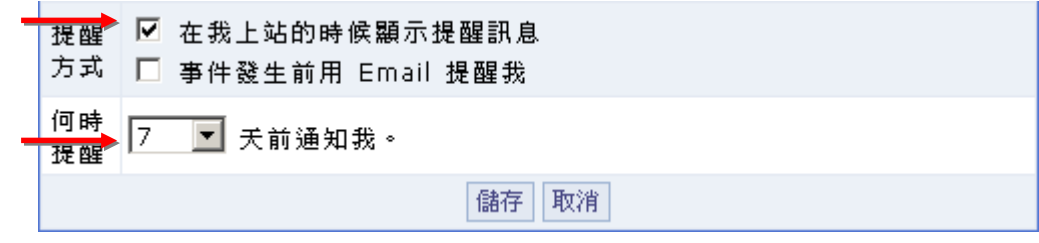

7> 按 <sup>儲存</sup> 鍵,將此則行事曆儲存

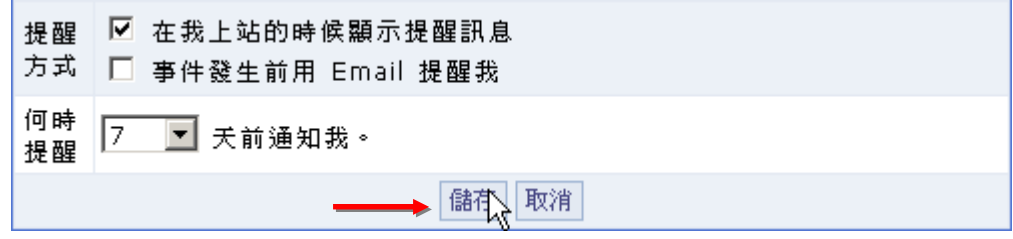

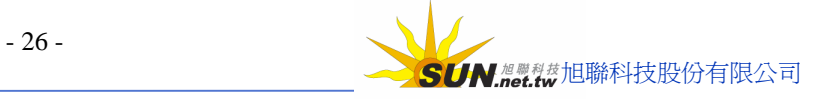

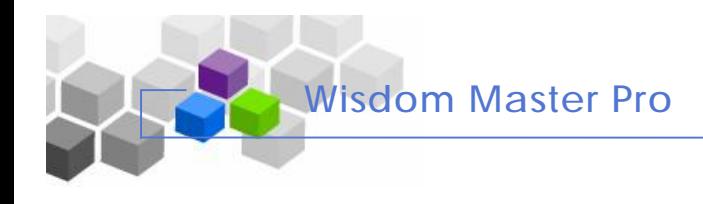

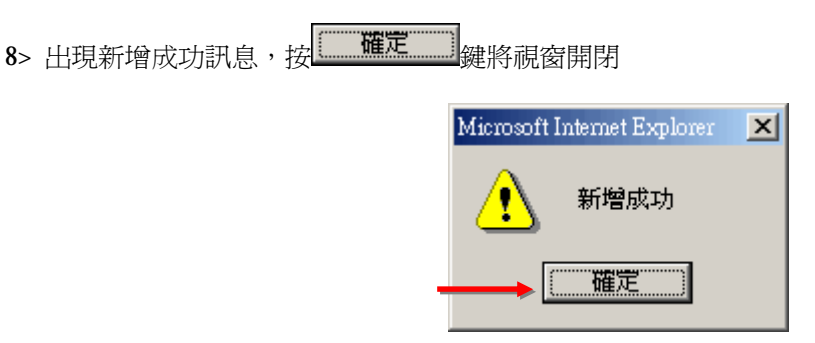

9> 完成後如下圖,在設定的日期會出現一藍色小旗,在右視窗可以看到設定的內容, 並可重新編輯內容或將此則行事曆刪除

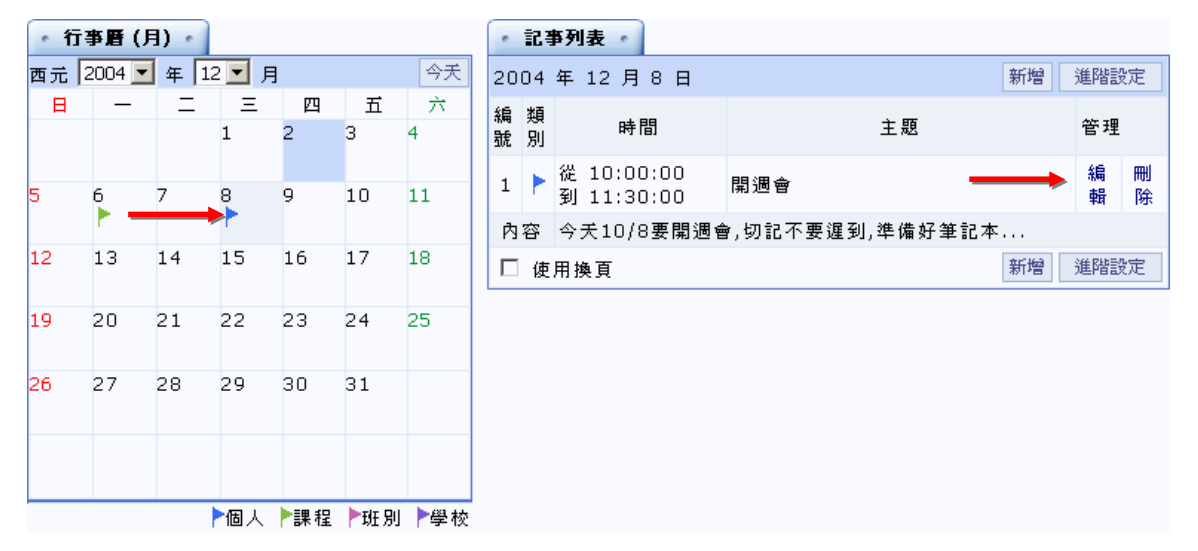

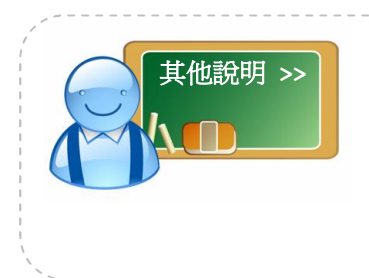

\*\*不同的旗幟顏色代表不同的行事曆設定來源,如藍色是學員設定的 行事曆,綠色是某課程教師設定,粉紅色為班導師設定,紫色旗為學園 最高層的管理端(教務處)所設定。學員環境是最底層的行事曆,來自 教師、班導師、管理端設定的行事曆,都會出現在學員端行事曆上。若 不想接收教師等的行事曆訊息,可以在以下**進階設定**的說明中設定。

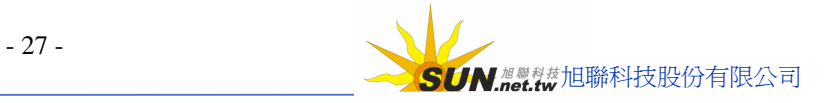

**(二) 進 階 設定:** 學員在 此 決 定 是 否 接 收 來 自 課程教師、 班 級 導 師、學園 管 理 端 的行事曆 訊息,及登入時提醒次數的設定。

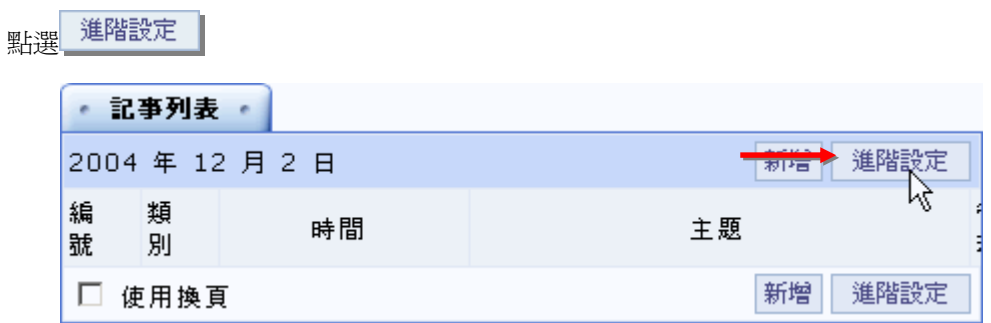

2> 出現畫面如下

 $1\overline{)}$ 

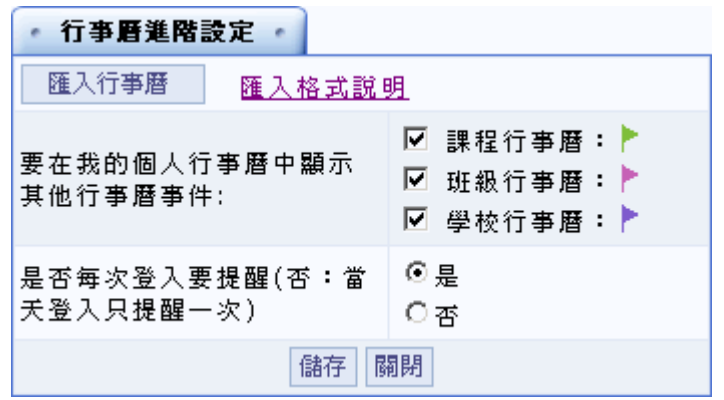

3> 若不想接收來自課程、班級、學校的行事曆,請將勾選取消

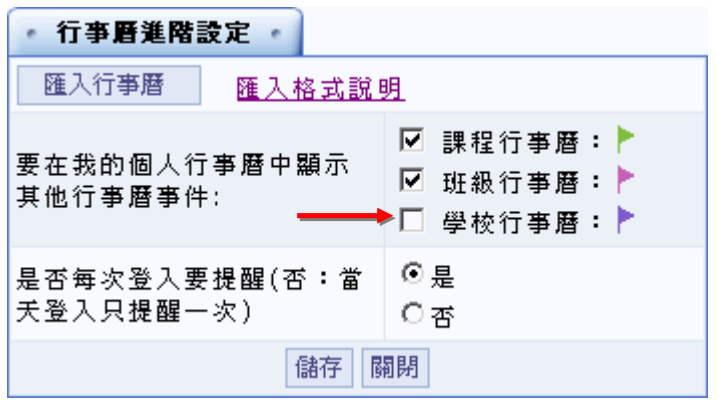

4> 設定是否每次登入時都會出現行事曆提醒畫面,還是只在每天的第一次登入時出現一次。 (需配合新增行事曆時是否出現提醒畫面的設定)

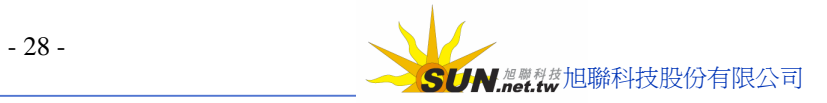

**Wisdom Master Pro**

#### 智慧大師 WIPro 學員環境使用操作說明

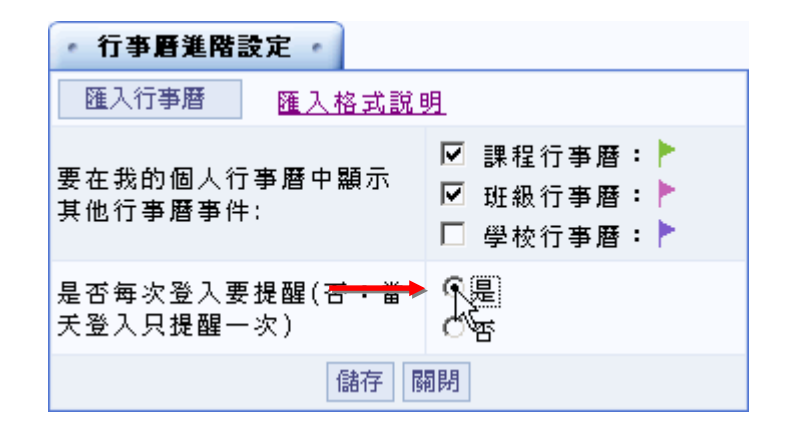

5> 按 <sup>儲存</sup> 鍵, 將新的設定儲存

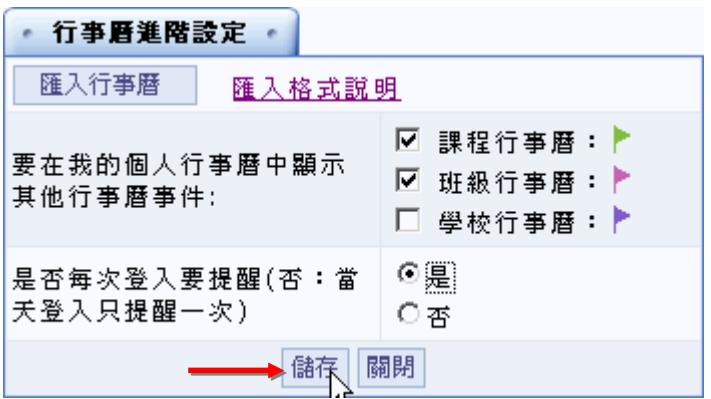

6> 若要用匯入的方式產生行事曆,寫法請參考右側匯入格式說明

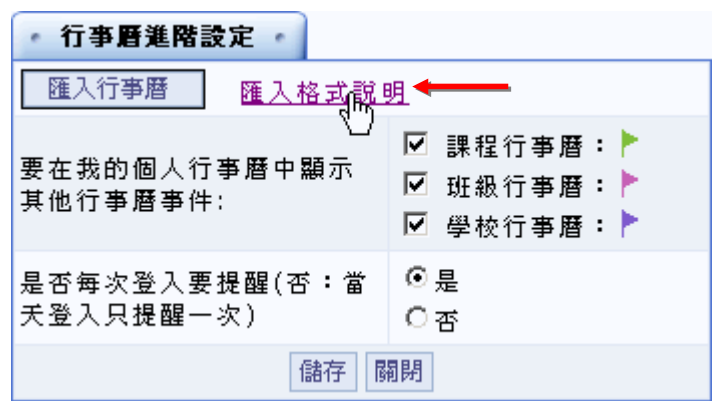

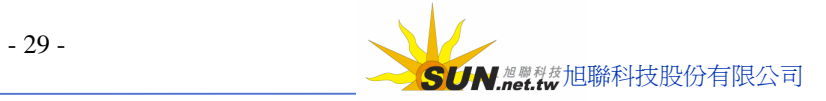

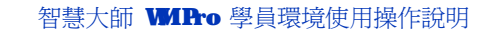

# **捌 、 筆記本**

**功能說明:** 學 員 可 利 用 線上的筆記本記錄學習上的心 得 。

**Wisdom Master Pro**

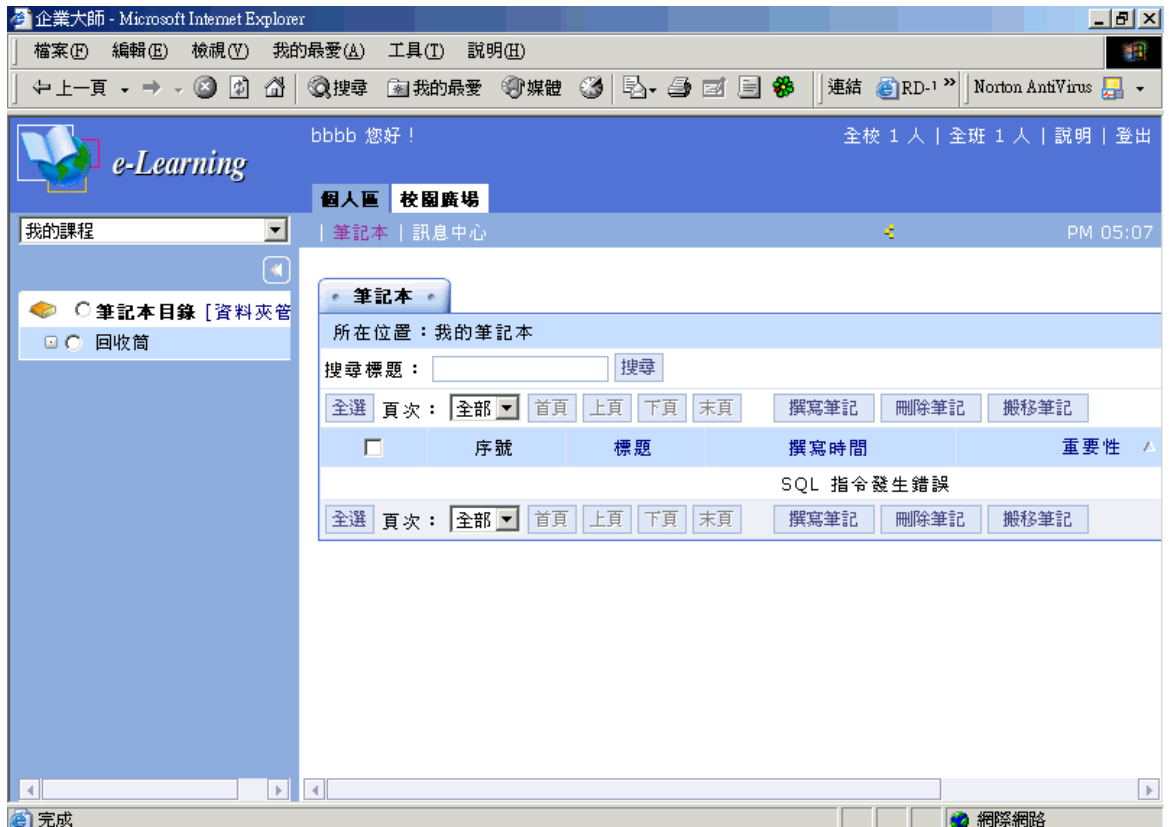

**操 作 重 點 :**

**一 、 撰寫筆記**

**二 、 編輯筆記本 目 錄**

## **操 作 方 式 :**

**(一)撰寫一則筆記:**

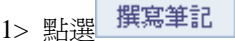

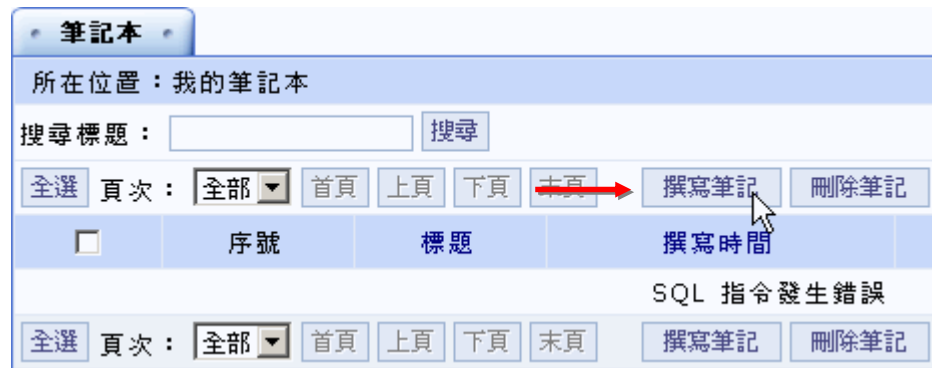

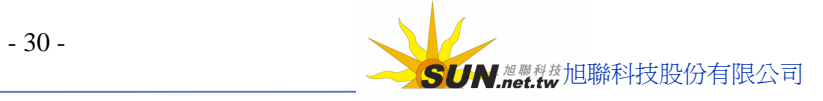

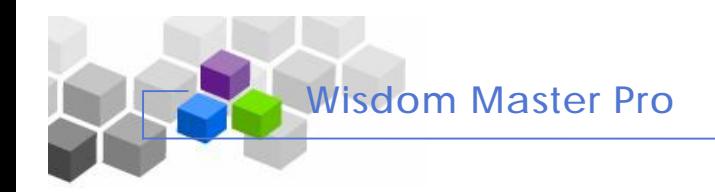

智慧大師 WIPro 學員環境使用操作說明

2> 在出現的畫面中填入標題及內容

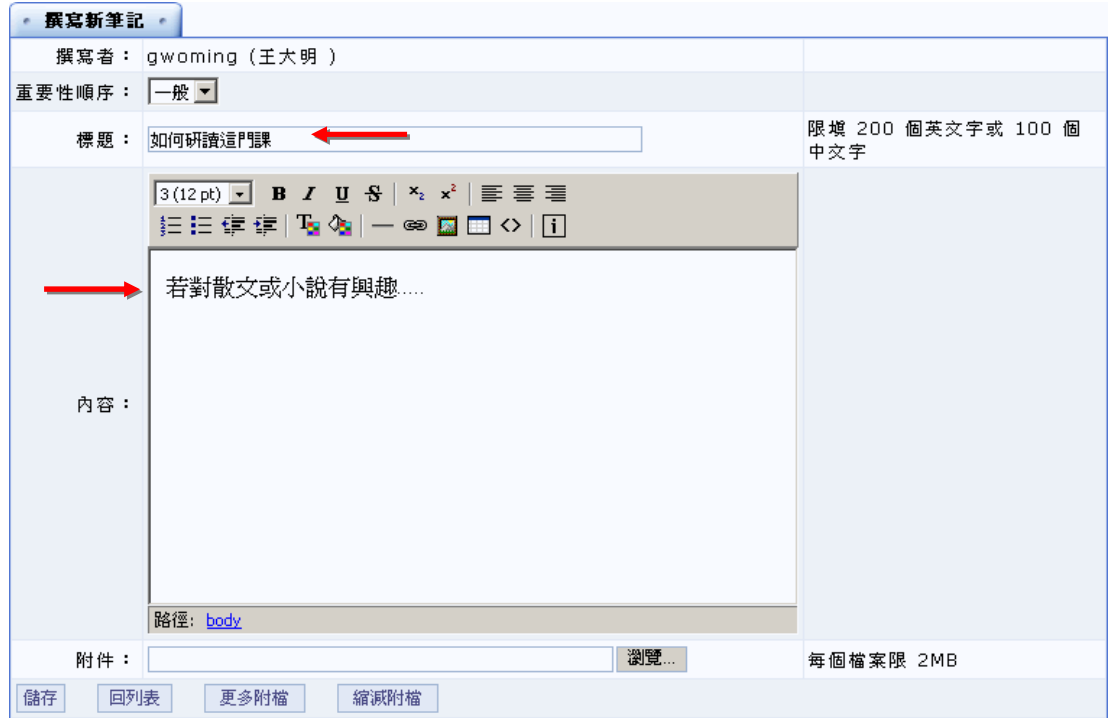

3> 要附加檔案,請按 <sup>瀏覽...</sup> 鍵選取;若是附加多個檔案,請先按 <sup>更多附檔 ,</sup>將上傳檔案的 欄位個數開設出來,再按 <sup>1999</sup> - 鍵一一選取要上傳的檔案

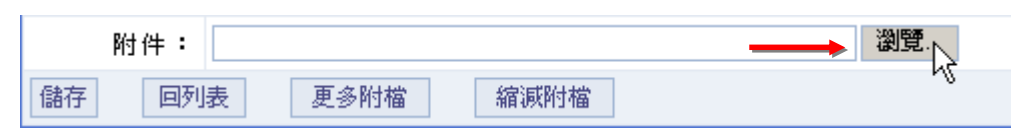

4> 按 鍵,將此則記錄儲存

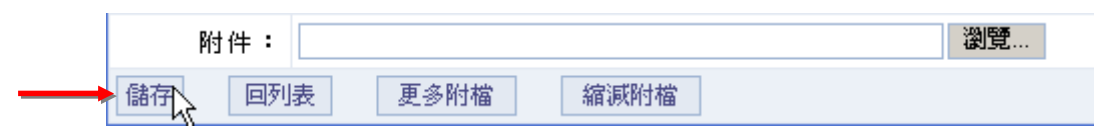

5> 儲存成功

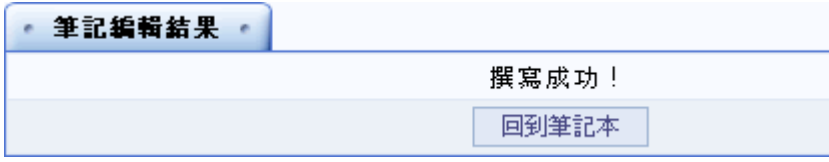

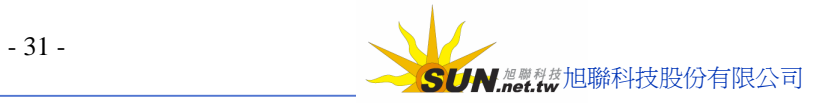

#### **(二)筆記本目錄的編輯**

**【範例】**新增一名稱為**其他類**的目錄

**Wisdom Master Pro**

1> 點選左側視窗的[資料夾管理]

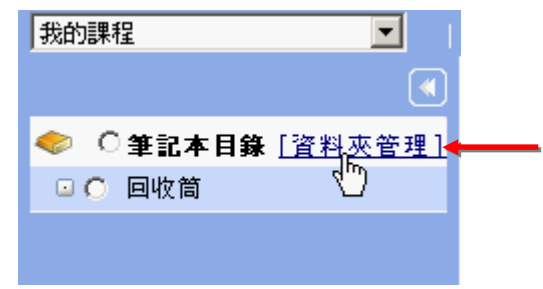

#### 2> 畫面出現如下

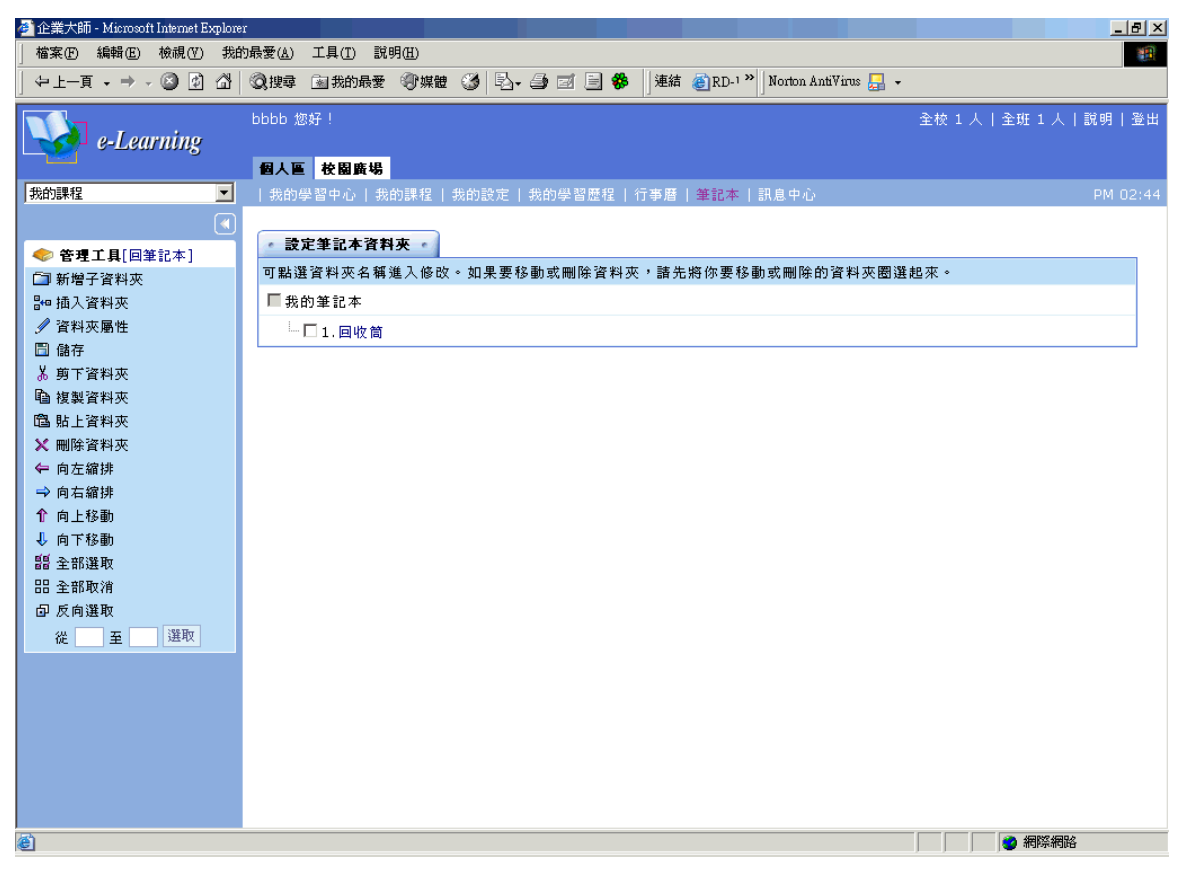

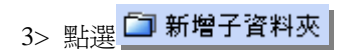

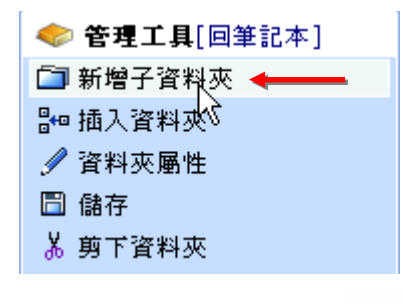

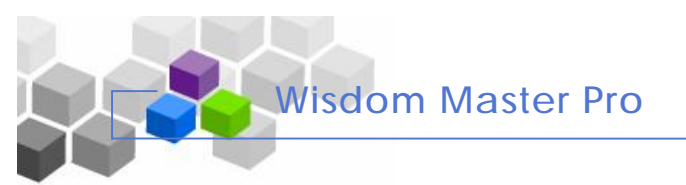

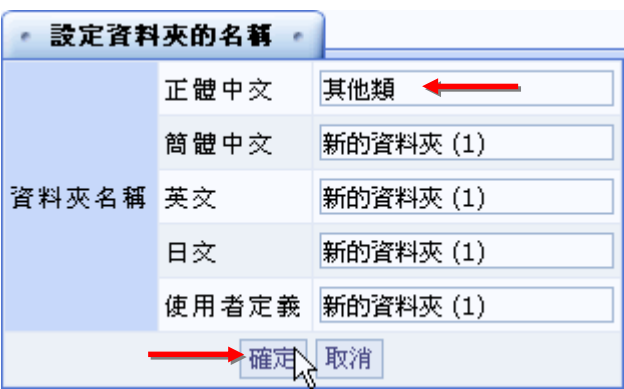

4> 出現一設定視窗,在**正體中文**欄位中填入(其他類),再按 鍵

5> 已建立一**其他類**目錄

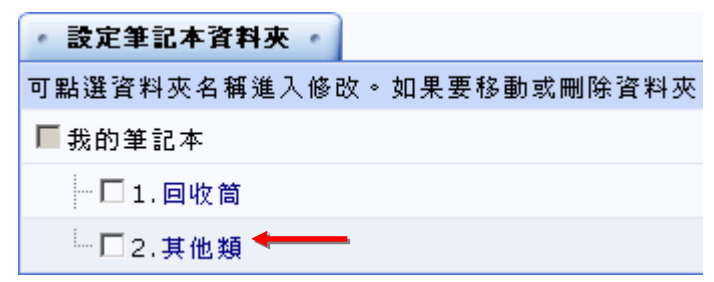

6> 記得按 <mark>□ 儲存</mark>, 將新增的其他類目錄儲存起來

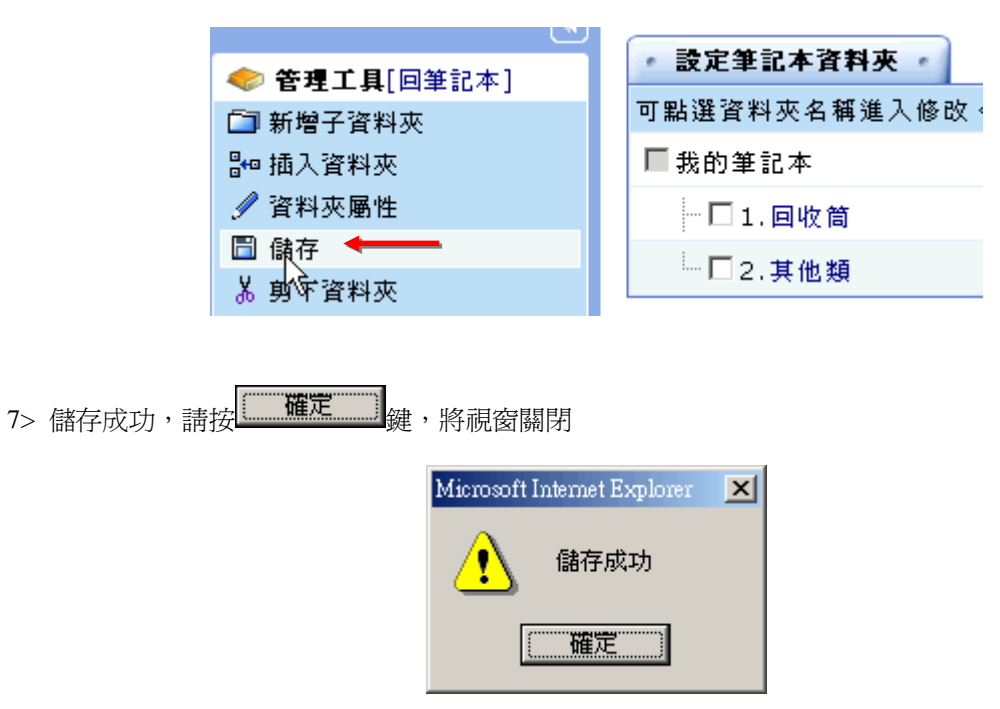

8> 如上述操作,新增若干目錄後,學員即可將記錄的筆記,依其內容分配至各目錄中, 方便學員尋找。

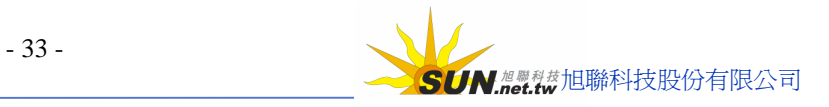

## **玖 、訊息中心**

**功能說明:** 學 員 間 的訊息 收 發 中心, 功 能 操 作 類 似 web 介 面 的 電 子 信 箱 。 學 員 可 利 用此功能只要在收件者欄位中填入學員帳號,則學員彼此寄發的 mail 即

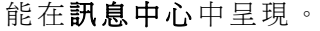

**Wisdom Master Pro**

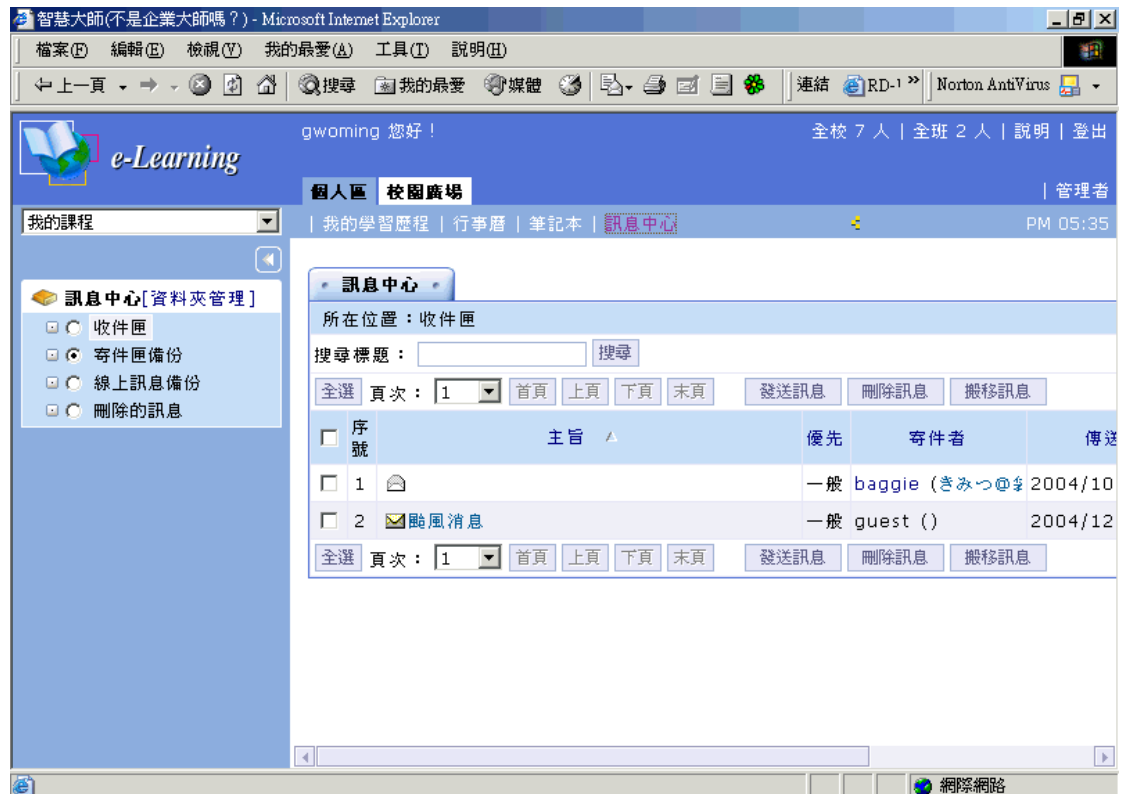

#### **操 作 重 點 :**

**一 、 寄 發 訊 息**

- **二 、資料夾 管 理 設 定**
- **三 、訊息的 分 發**

#### **操 作 方 式 :**

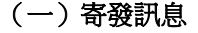

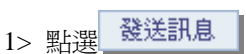

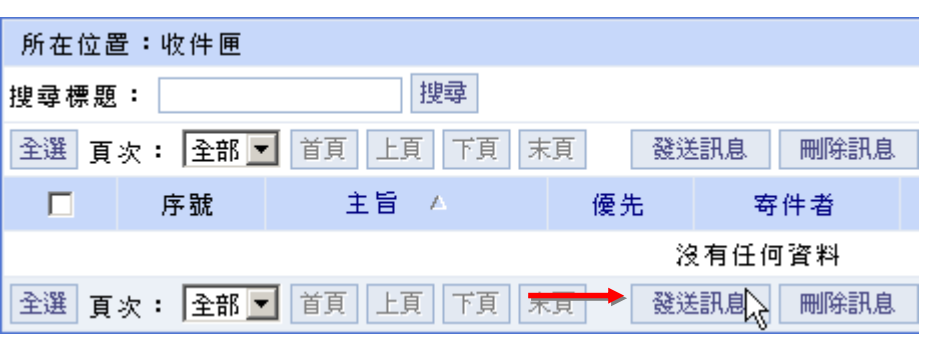

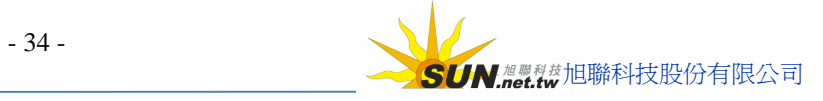

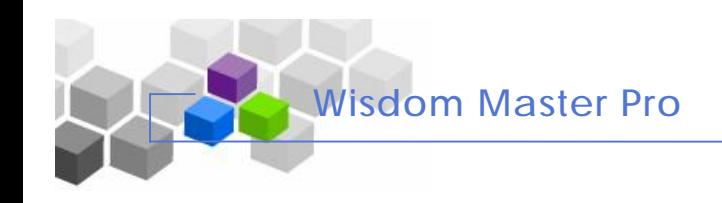

**COL** 

2> 填入收件者及設定優先順序

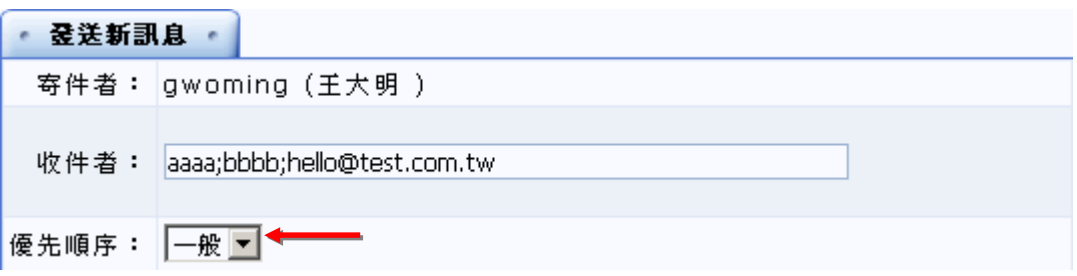

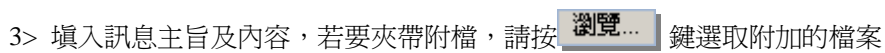

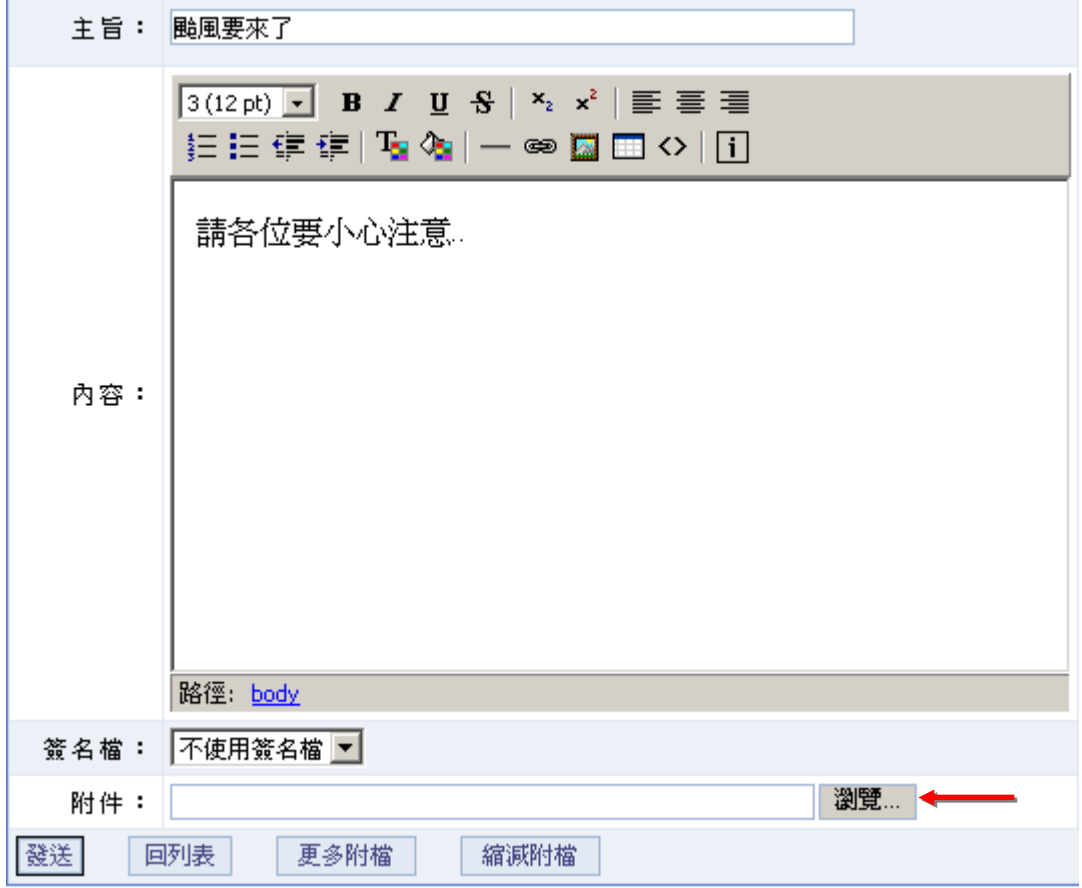

4> 若在『我的設定』功能中有設定個人的簽名檔,可以選擇是否要使用簽名檔,設定完畢,

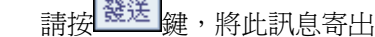

 $\blacksquare$ 

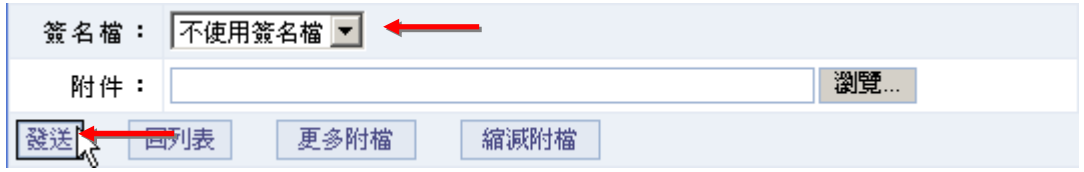

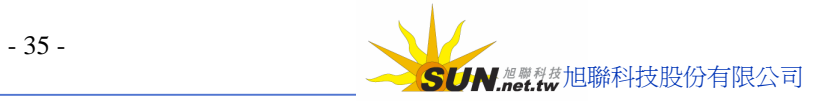

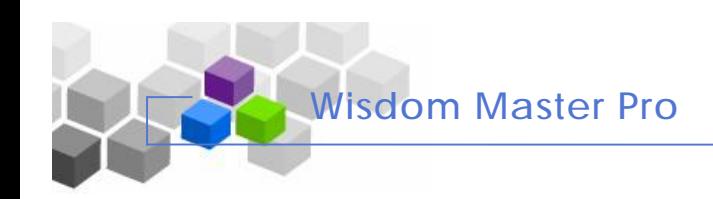

#### 智慧大師 WIPro 學員環境使用操作說明

5>發送完成

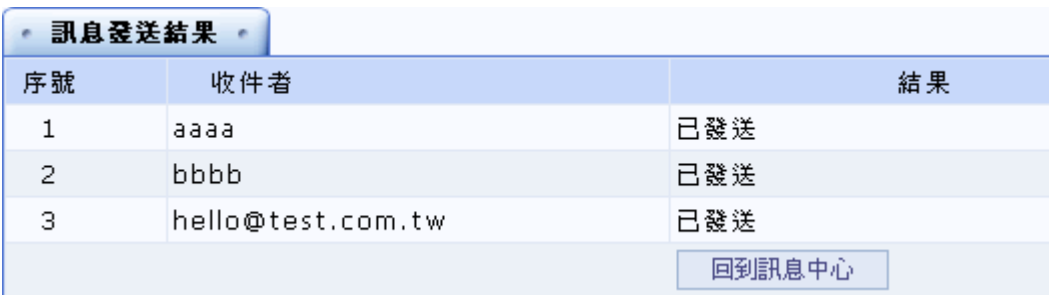

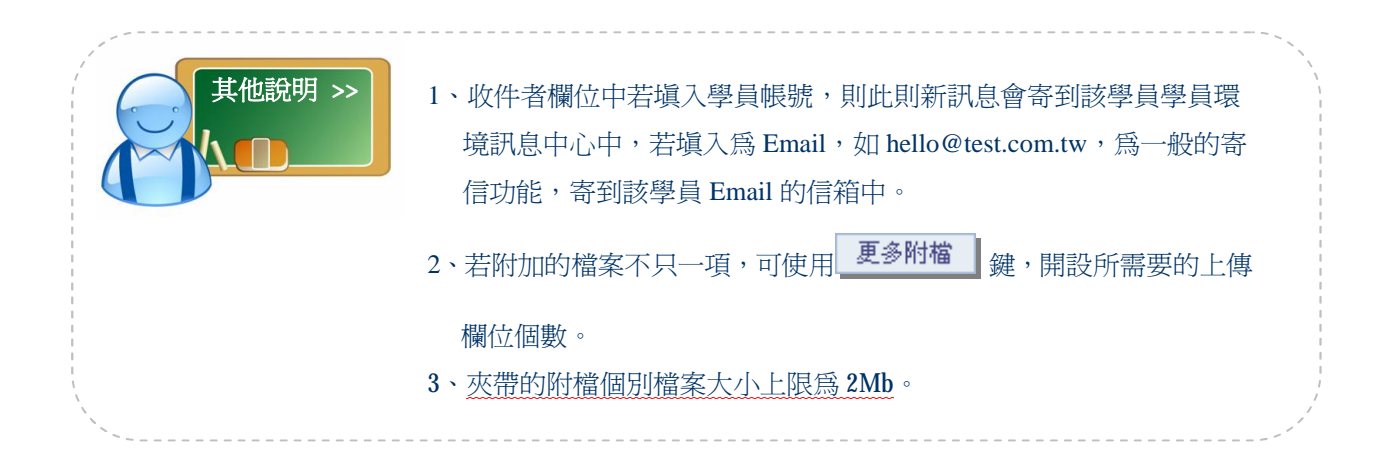

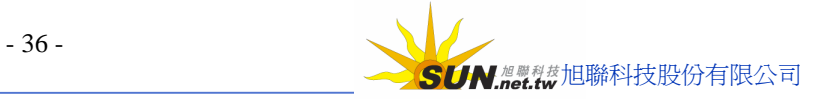
## **(二) 資料夾 管 理 設 定**

**範 例 :** 新 增 一 資 料 夾 , 名稱為「 **同 學 的 信 件** 」

1> 在左側視窗點選**[資料夾管理]**

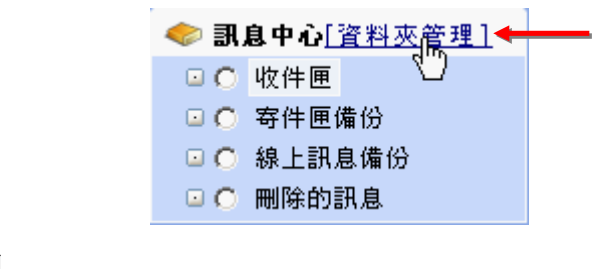

### 2> 畫面出現如下圖

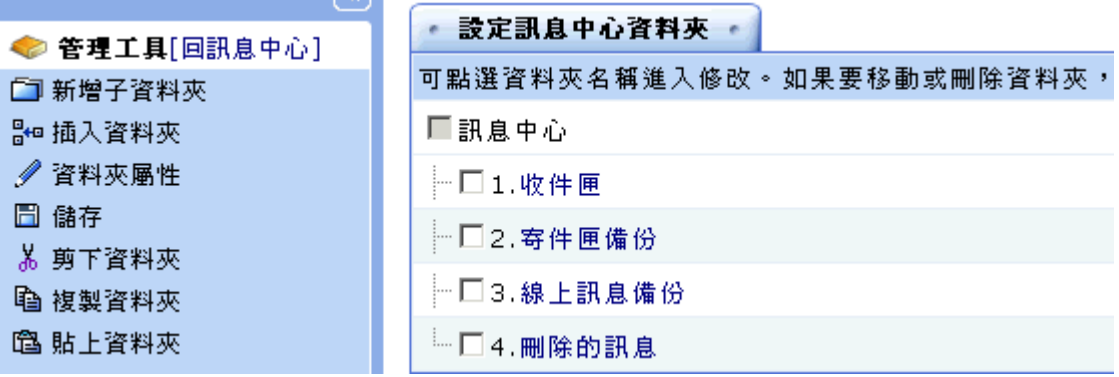

3> 點選 – 新增子資料夾, 右側畫面出現一設定視窗

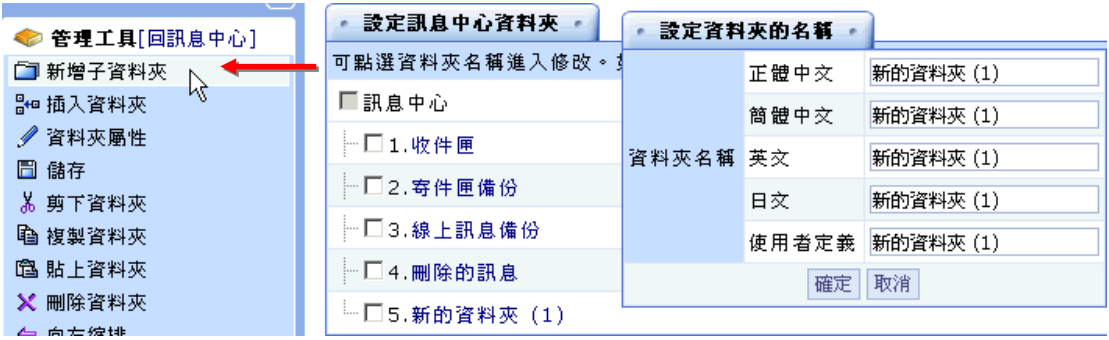

4> 在**設定資料夾的名稱**視窗à正體中文欄位中填入新增的資料夾名稱

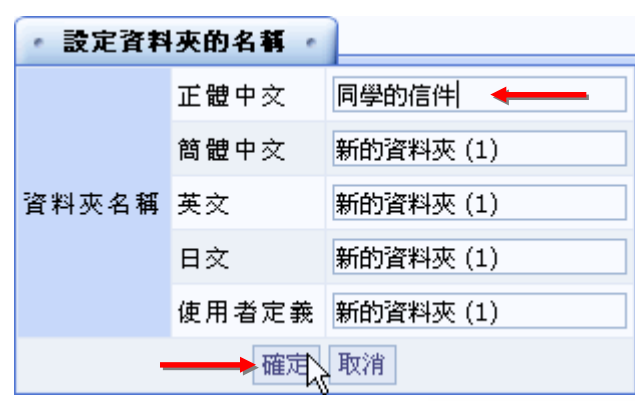

(此例名稱爲同學的信件),再按 <sup>確定 |</sup> 鍵

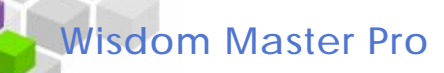

5> 增加的資料夾名稱己變為「**同學的信件**」

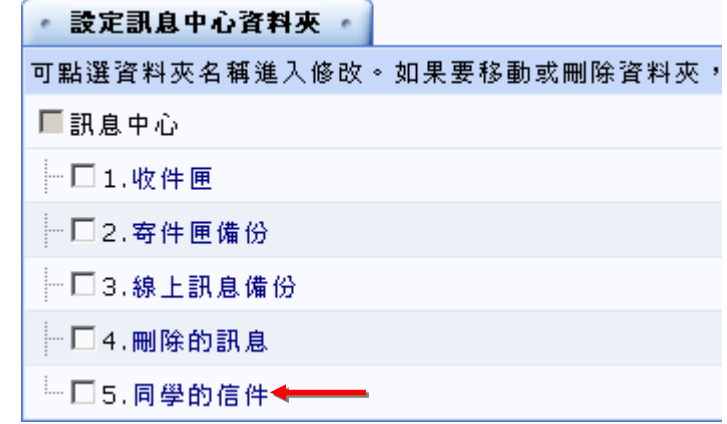

6> 按左側視窗的 **同 儲存**, 將新增的資料來儲存

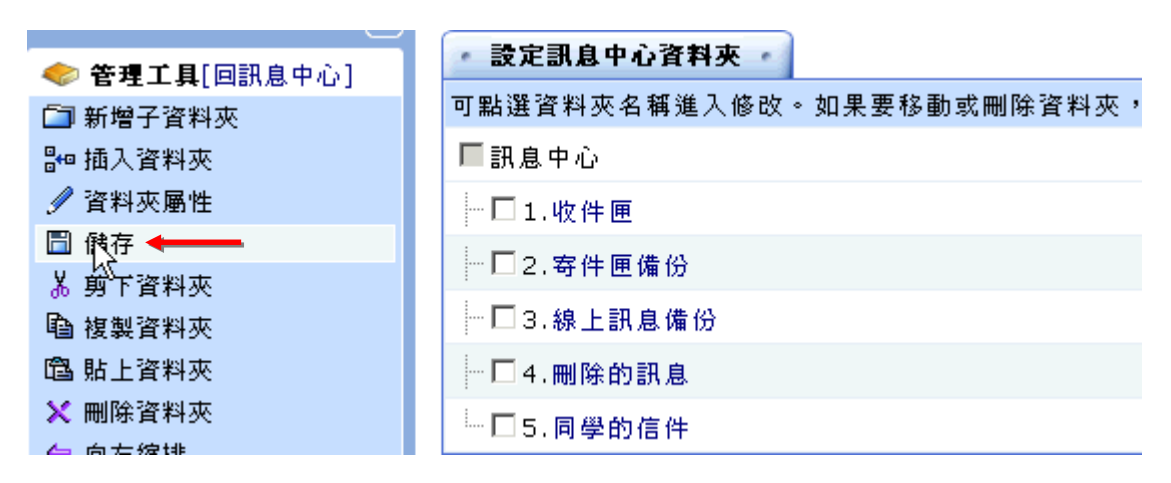

7> 儲存成功

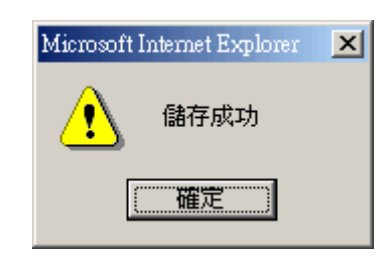

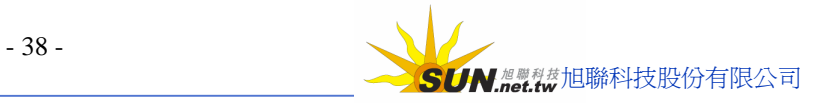

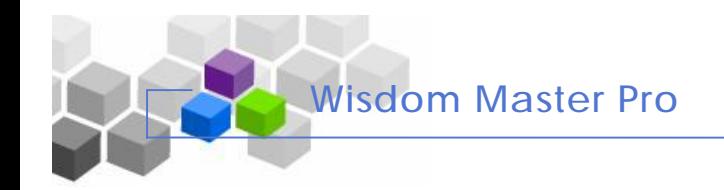

#### 智慧大師 WIPro 學員環境使用操作說明

## **(三) 訊息的 分 發**

**範 例 :** 將 「 颱 風 要 來 了 」這則 訊 息 收 錄 到 「 同 學 的 信 件 」 資 料 夾 中

1> 勾選原本在收件夾中的訊息「颱風要來了」,並點選左側視窗中

的 「 **同 學 的 信 件** 」 資 料 夾

2> 按 搬移訊息 鍵

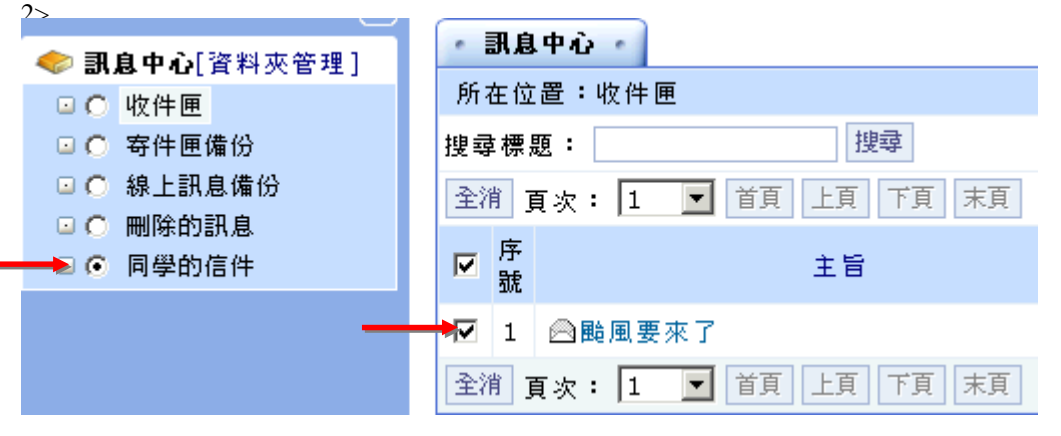

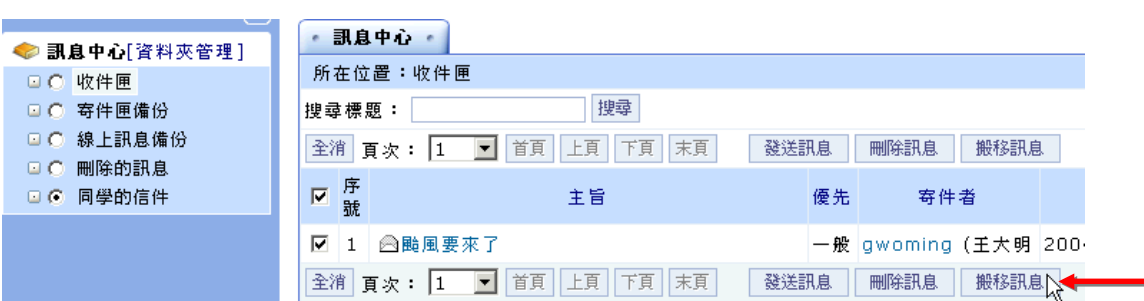

3> 點選「同學的信件」資料夾,可以看到「颱風要來了」這則訊息已移到該資料夾中

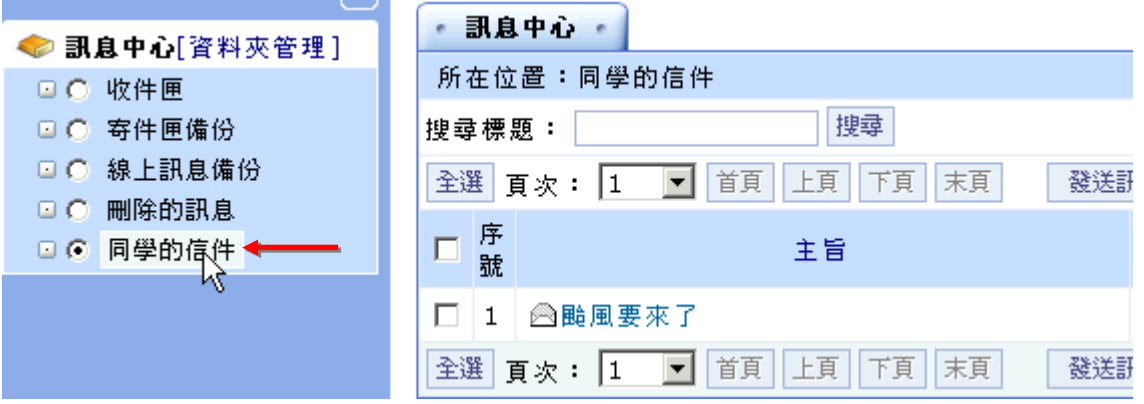

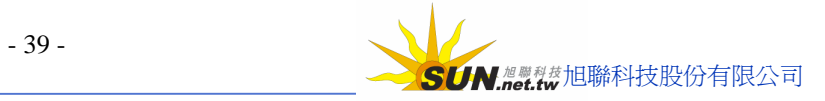

 **★校園廣場 > >** 

**Wisdom Master Pro**

## **壹、最新消息**

**功能說明:最新消息** 公 告 欄 是 學園教務 處(管理 端 )重要 訊 息 發 佈 的 地 方 ,學園首頁 會從此處擷取最新的三則最新消息公佈,學員在此公告欄中,只能觀看有 效張貼期限內(由管理端設定)的最新消息內容,無法張貼及回應。

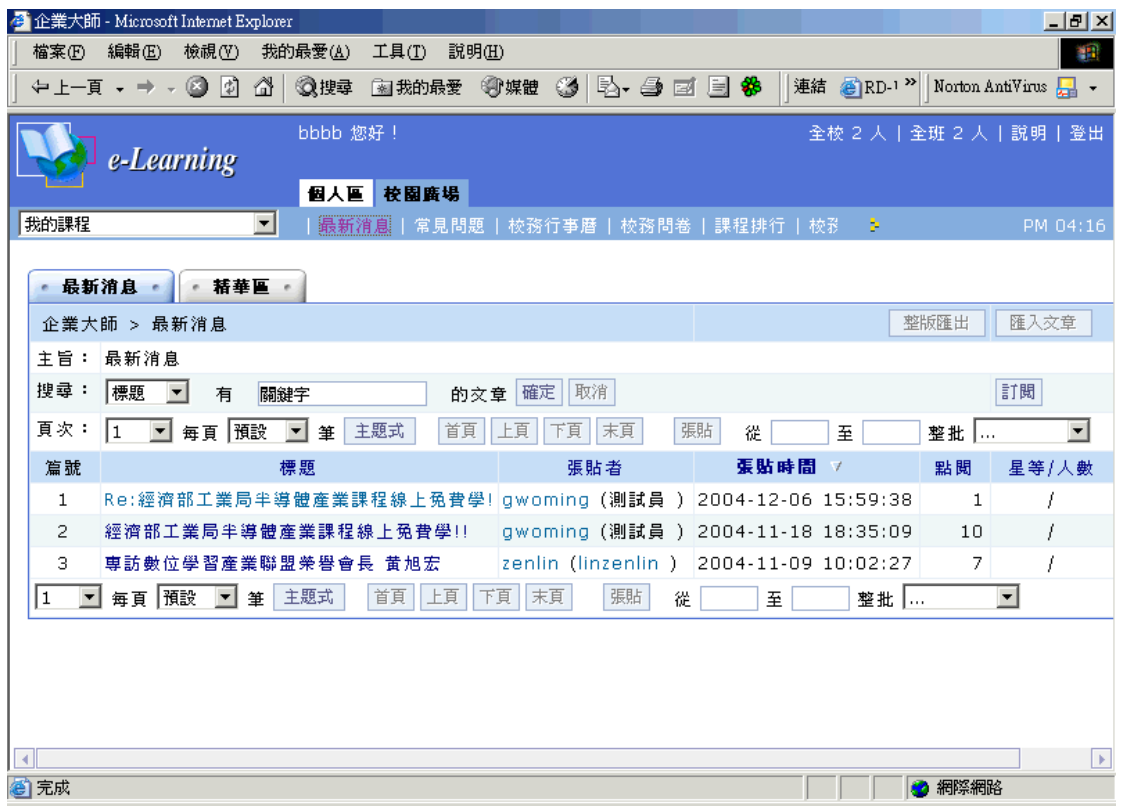

**操 作 重 點 :**

**一 、 觀 看 最新消息**

**二 、最新消息 移 入個人 筆記本**

**操 作 示 範 :**

**(一)觀看 最新消息**

1> 可 透 過 關 鍵 字 ( 此 例 為 elearning) 從 標 題 、 張貼者 、 本 文 中 搜 尋 符 合

學員需求的最新消息,鍵入關鍵字後,請按<sup>確定</sup> 鍵

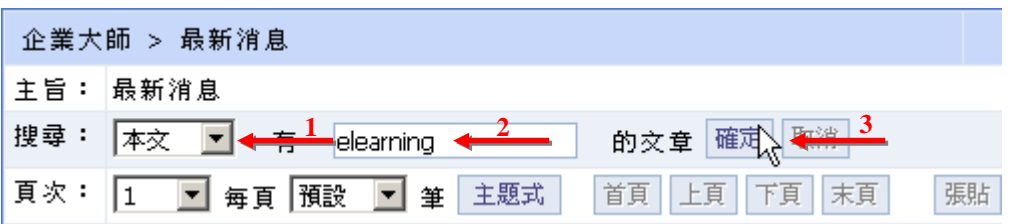

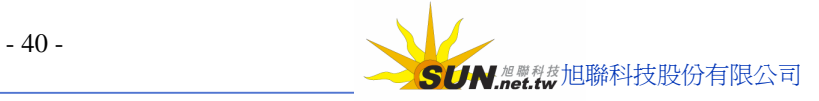

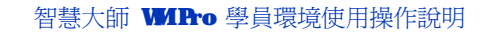

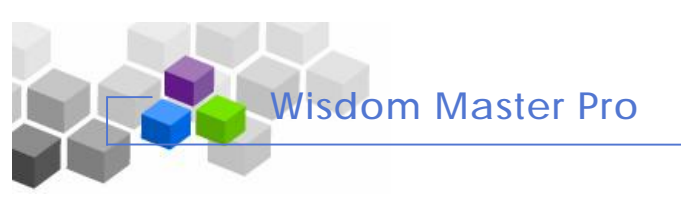

2> 點 選 文 章 標 題 , 即 能 出 現 該文章 內 容

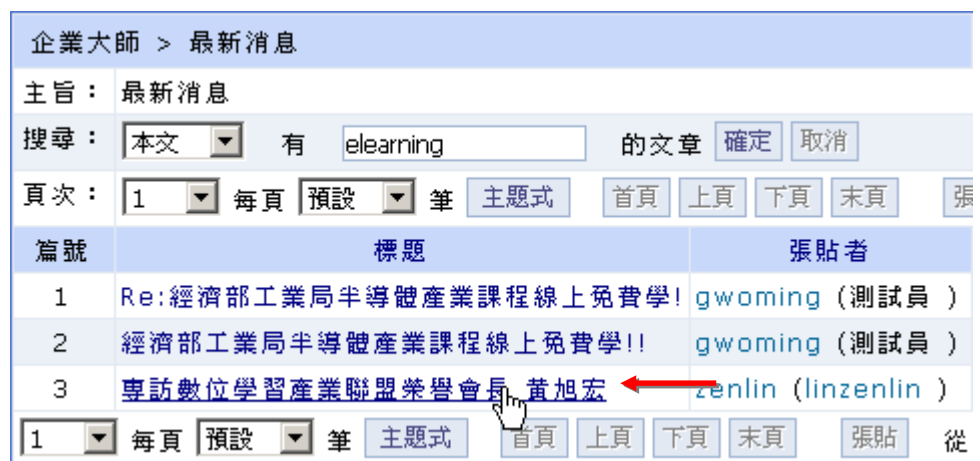

3> 可以透過<sup>郵奇、匯出</sup>等功能,將本篇文章轉寄給別人或保存

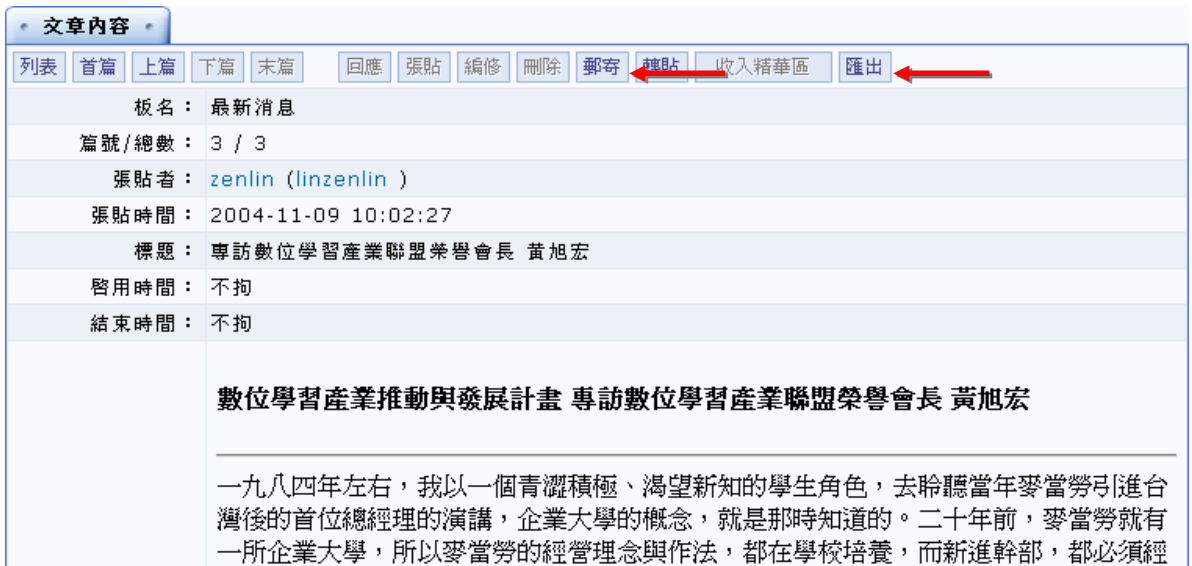

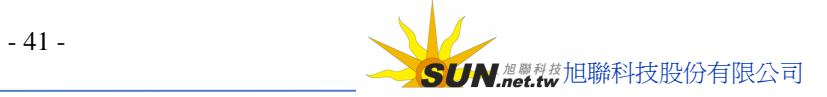

## **(二) 最新消息 收 入 個 人 筆記本**

**Wisdom Master Pro**

1> 填 入 要 收 入 個 人 筆記本的 文 章 篇 號 , 從 下 拉 選 單 中 選 取 **「 收 入 筆 記本」**

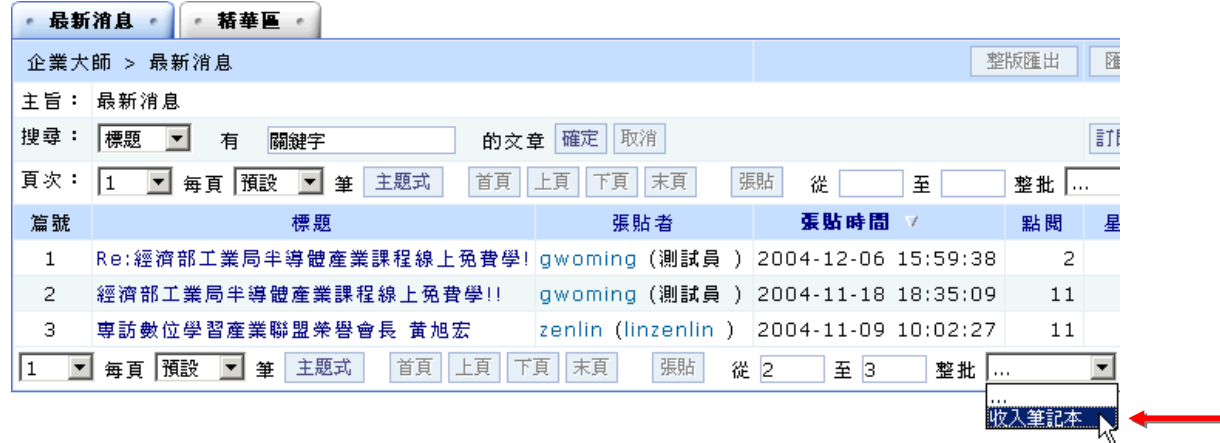

2> 出 現 選 擇 放 入筆記本中資 料 夾 視 窗 , 選取要置 入的資 料 夾 ( 以 **校 務 類** 為 例 )

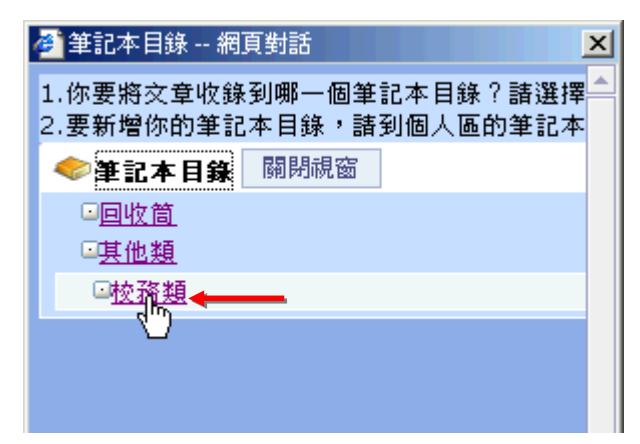

- 3> 出現一確認訊息,請按 **| 確定 # #** Microsoft Internet Explorer  $\vert x \vert$ 選取筆記本目錄 [校務類]? 確定 取消
- 4> 收 入 完 成

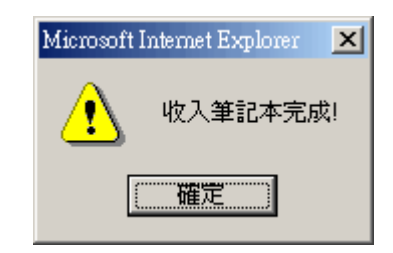

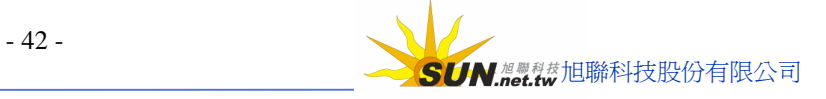

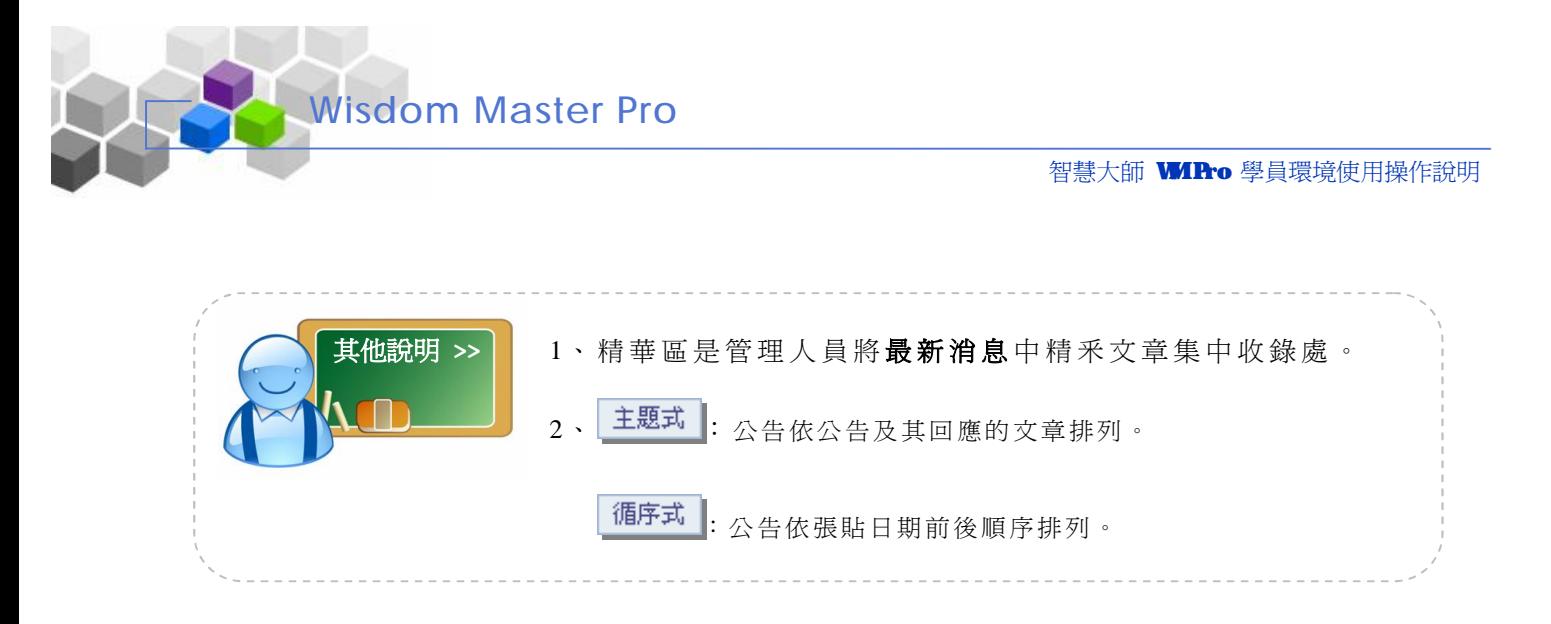

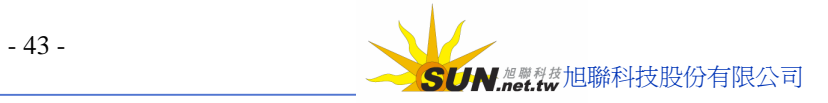

## **貮、常見問題**

**Wisdom Master Pro**

**功能說明:常見問題** 公 告 欄 是 學園教務 處(管理 端 ) 將 學 員 進 入學園常 會遇到 的問題 張貼此處,供學員查詢,學員在此公告欄中,只能觀看消息內容,無法張 貼及回應。

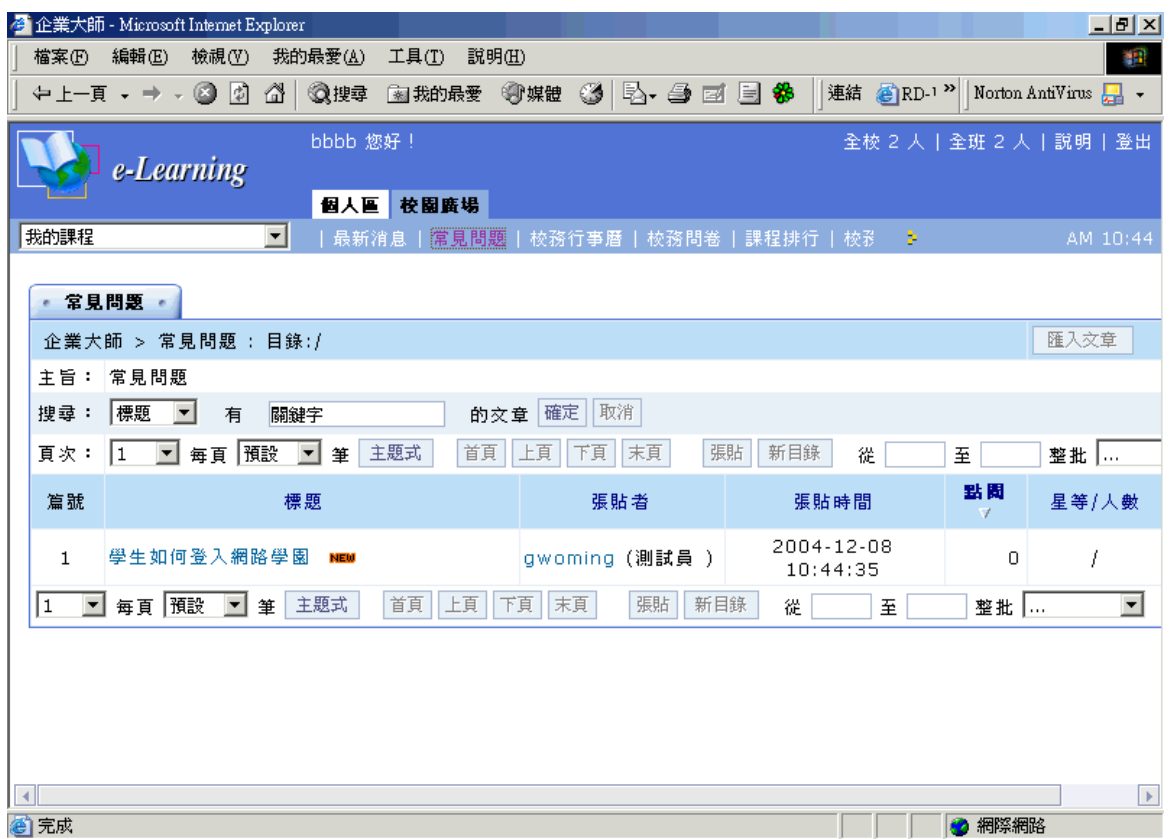

#### **操 作 重 點 :**

**一 、 觀 看 常見問題 內 容**

#### **操 作 示 範 :**

### **(一)觀看 常見問題 內 容**

1> 可 透 過 關 鍵 字 ( 此 例 為 elearning) 從 標 題 、 張貼者 、 本 文 中 搜 尋 符 合

學員需求的最新消息,鍵入關鍵字後,請按<sup>確定</sup> 鍵

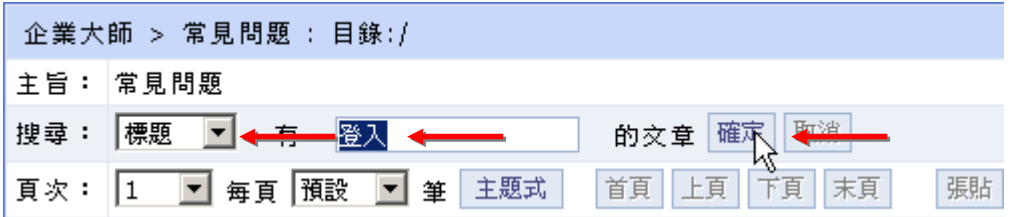

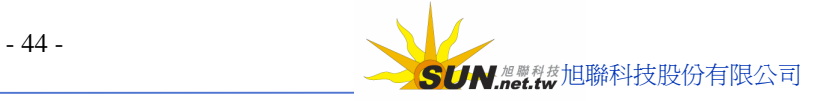

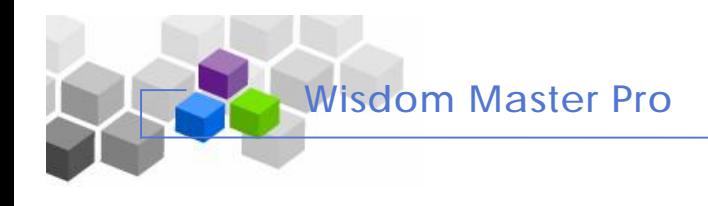

2> 點 選 文 章 標 題 , 即 能 出 現 該文章 內 容

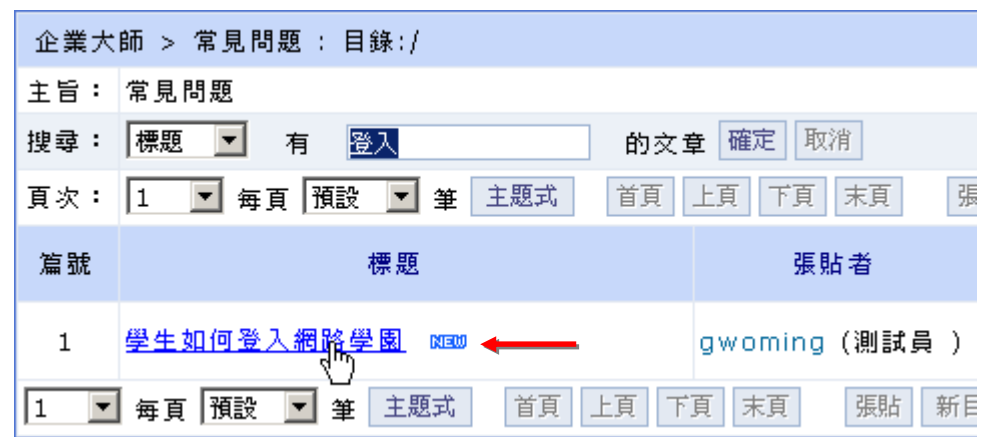

3> 可以透過<sup>郵寄、匯出</sup>等功能,將本篇文章轉寄給別人或保存

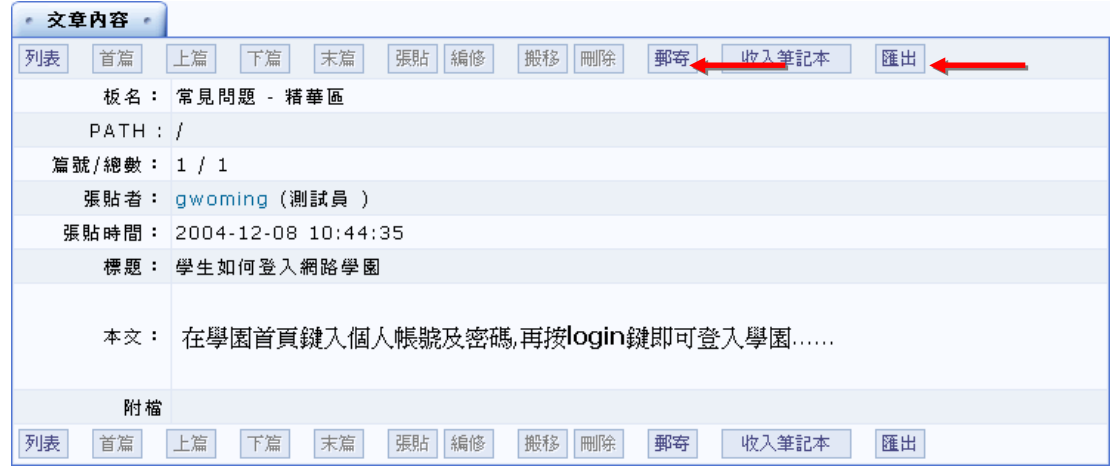

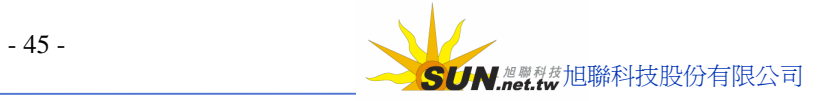

## **參、校務行 事曆**

**Wisdom Master Pro**

▶**功能說明:** 學員在校務行事曆上觀看學園管理端張貼的校務行事曆內容。

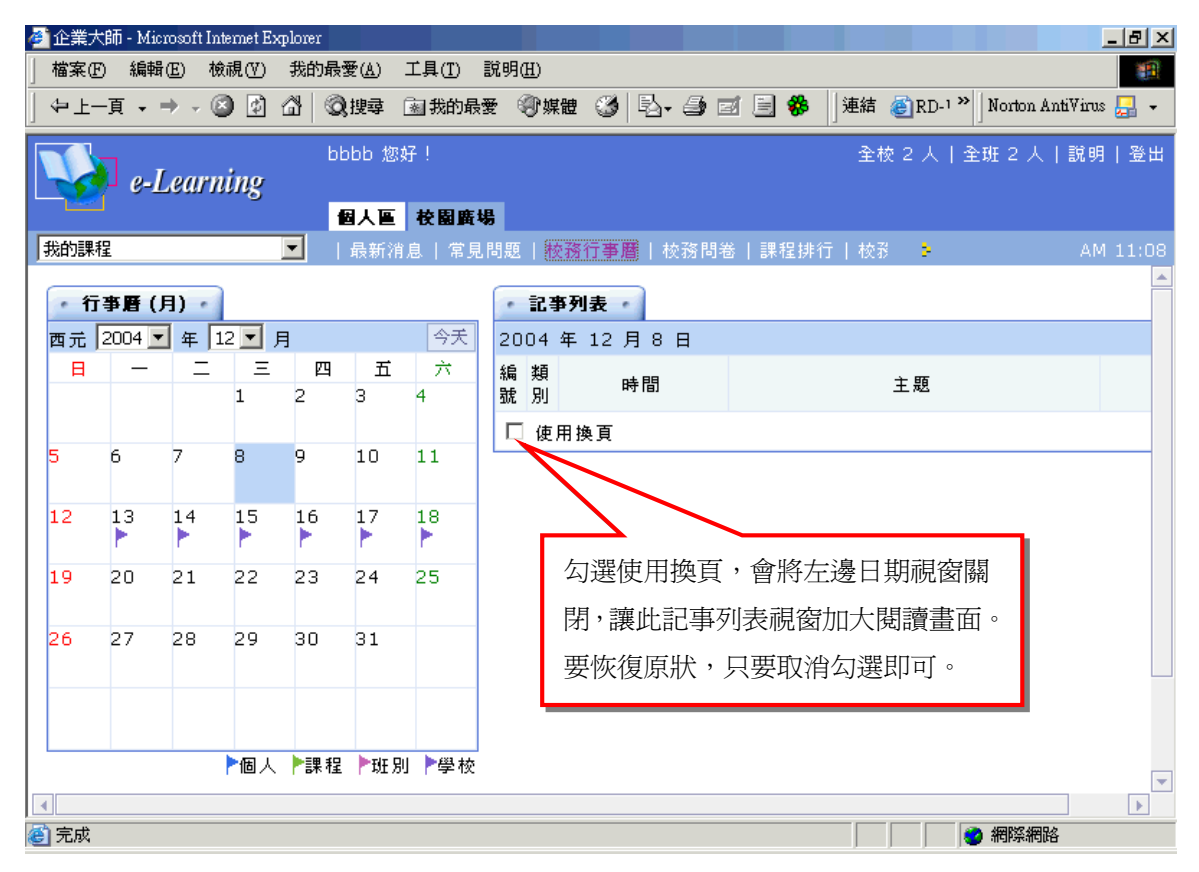

### **操 作 重 點 :**

**一 、 觀 看 校務行事曆**

### **操 作 示 範 :**

**(一)觀看 校務行事曆**

1> 點選有旗幟的行事曆日期

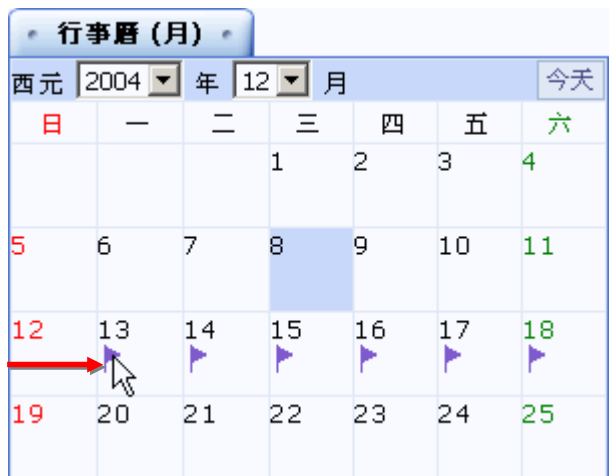

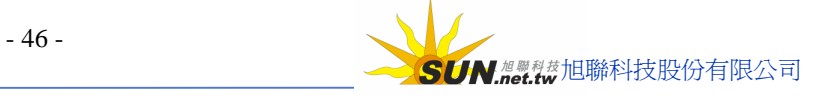

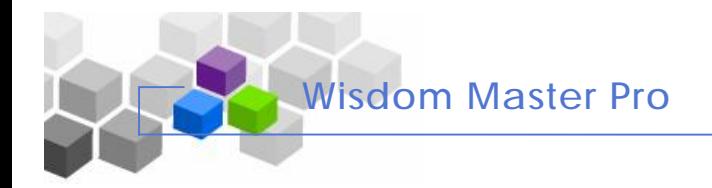

#### 2> 在視窗右側即出現這則行事曆的內容

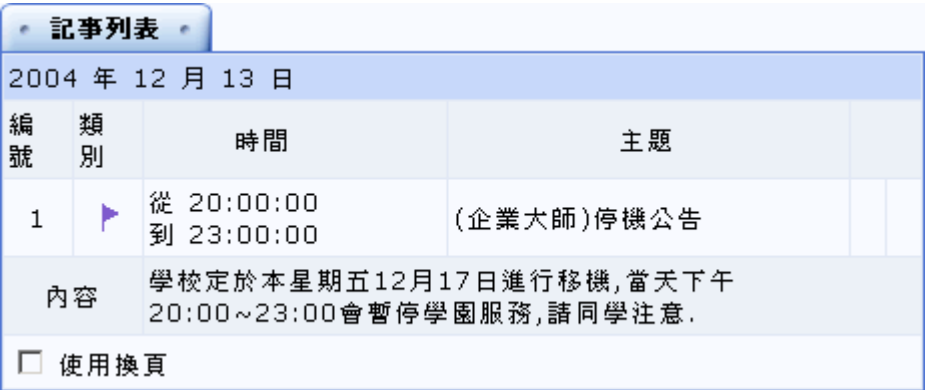

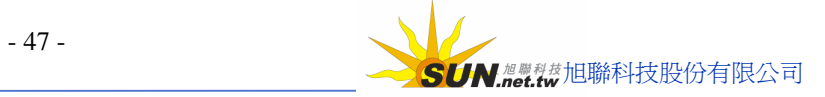

## **肆 、校務問 卷**

**Wisdom Master Pro**

**功能說明:** 學 園 管 理 端 設 計 的問卷 調 查 放 置 處 , 目標對 象 是 學園中 全 部 的學員, 學員在有效的時間內,選擇校務問卷進行填寫。

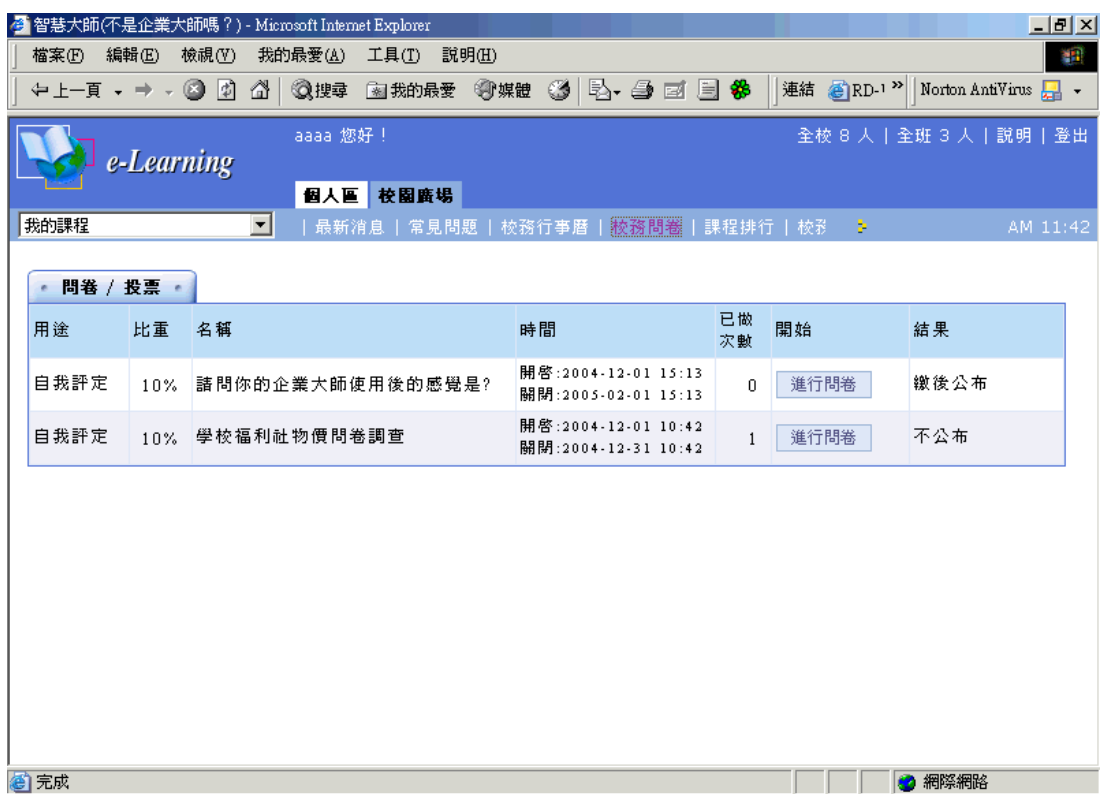

**操 作 重 點 :**

**一 、 填 寫 校務問 卷**

## **操 作 示 範 :**

## **(一)填寫 校務問 卷**

1> 有效的開放時間內,學員選擇要填寫的問卷,按問卷名稱後方 <sup>進行問卷 </sup> <sub>鍵</sub>

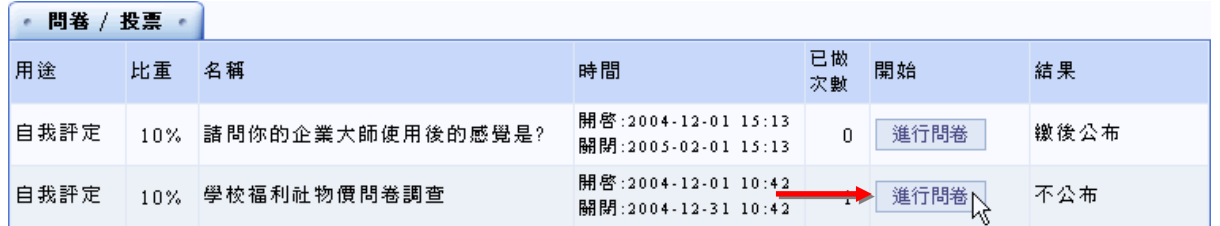

2> 進入問卷後,學員勾選各題目選項

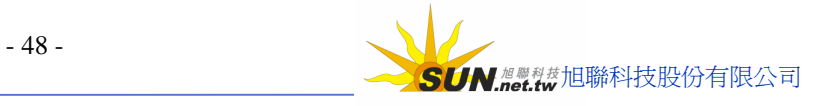

## 智慧大師 WIRro 學員環境使用操作說明

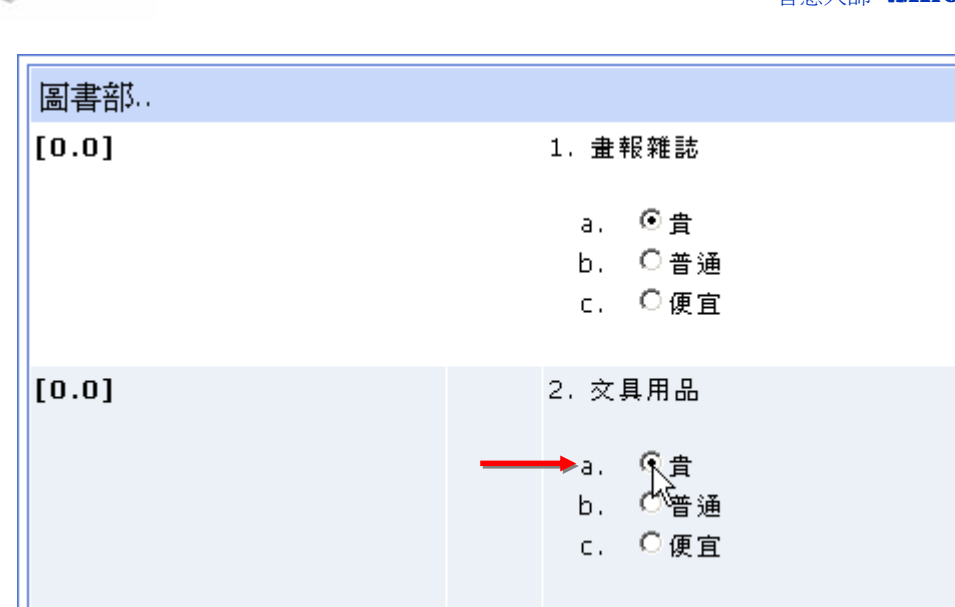

**Wisdom Master Pro**

3> 若要附加檔案,請按 鍵,選取要上傳的檔案;若附加的檔案不只一項,可

以按<mark>\_\_<sup>更多檔案\_\_</mark>,將所需的檔案上傳選取欄位增加出來。</mark></sup>

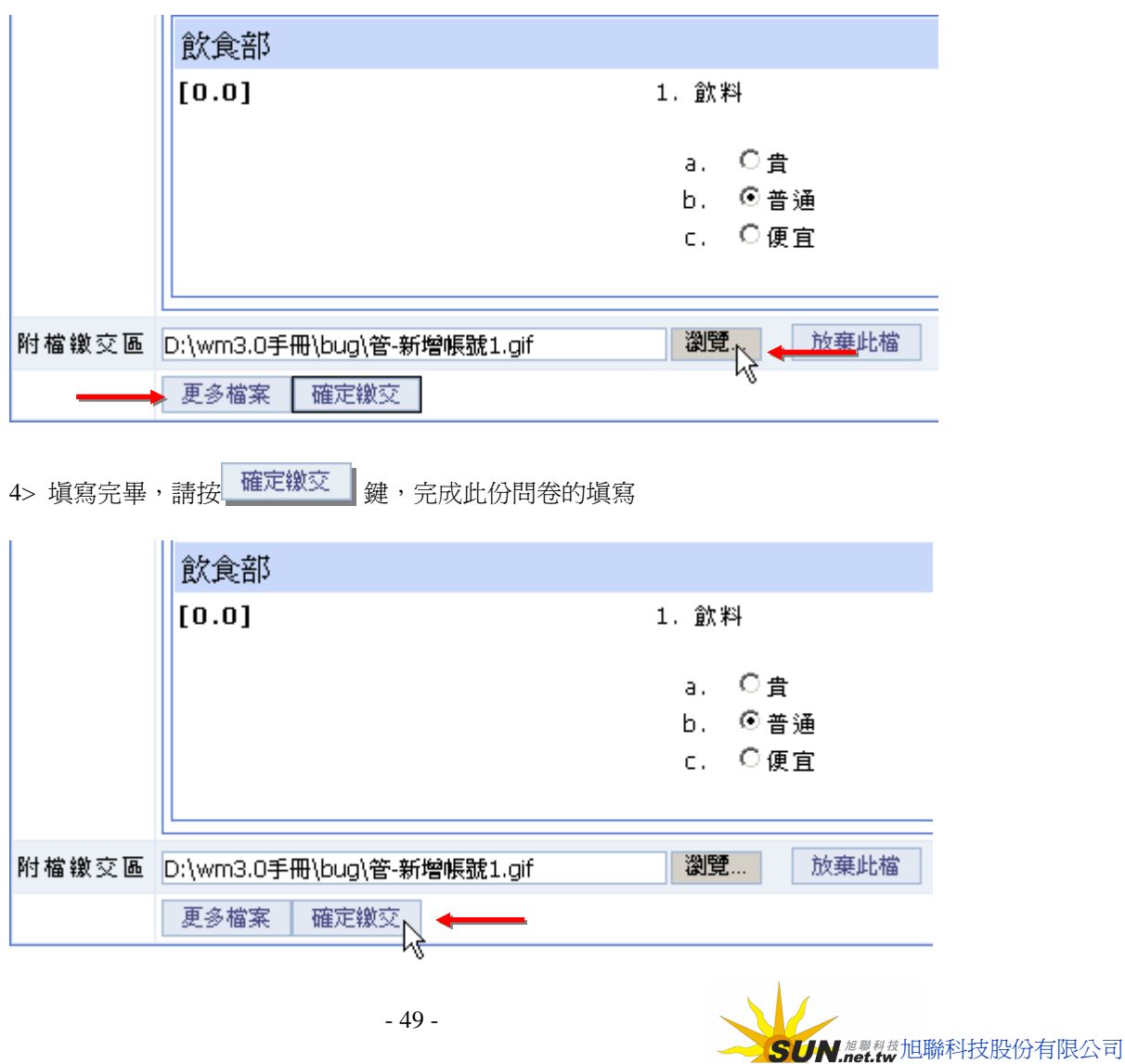

**Wisdom Master Pro**

智慧大師 WIPro 學員環境使用操作說明

5> 若該問卷原設定者願意公開票選結果,後方會依問卷預設的開放觀看結果日期或

其他的顯示時機出現 查看結果 。<br>其他的顯示時機出現 <sup>查看結果</sup> 鍵,點選 <sup>查看結果</sup> ,可以看票選的內容

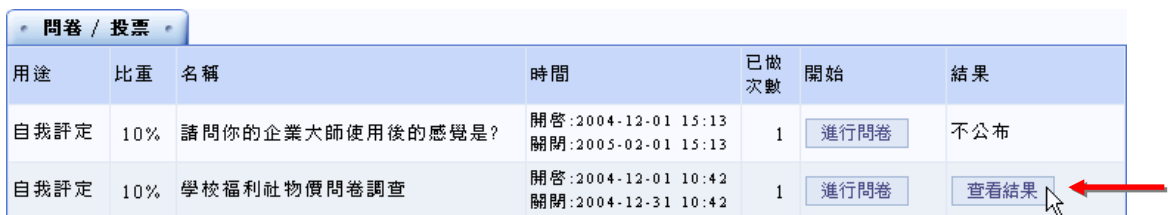

# 6> 點選 查看結果 後,票選的結果出現如下圖

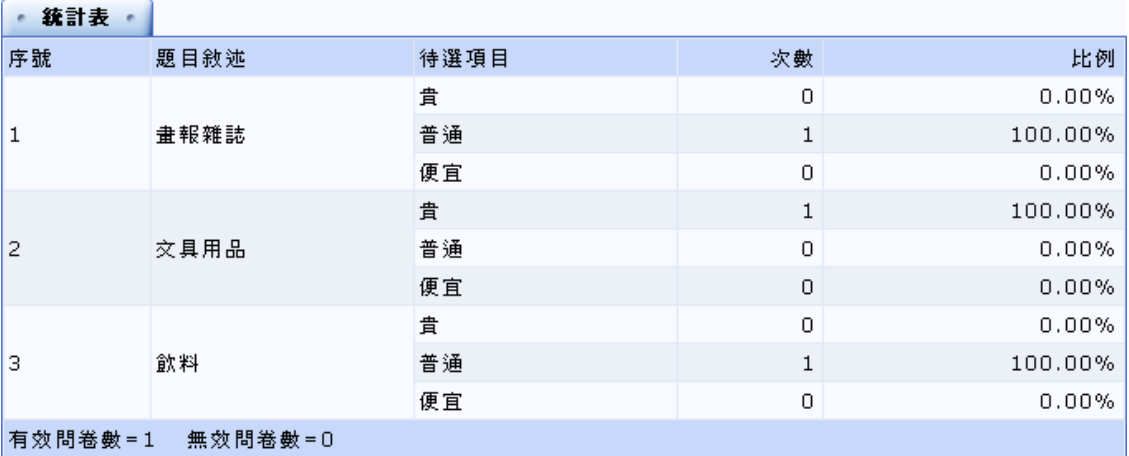

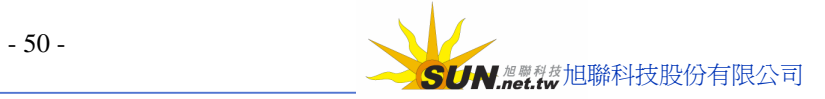

## **伍 、課程 排 行**

**Wisdom Master Pro**

▶ **功能說明**: 學園中開設的每個課程中, 學員人數、旁聽人數、上課次數、張貼 篇數、討論次數、閱讀時數等數據的統計比較表。學員透過此統計 表,可以得知目前學園中較熱門或活動力強的有那些課程。

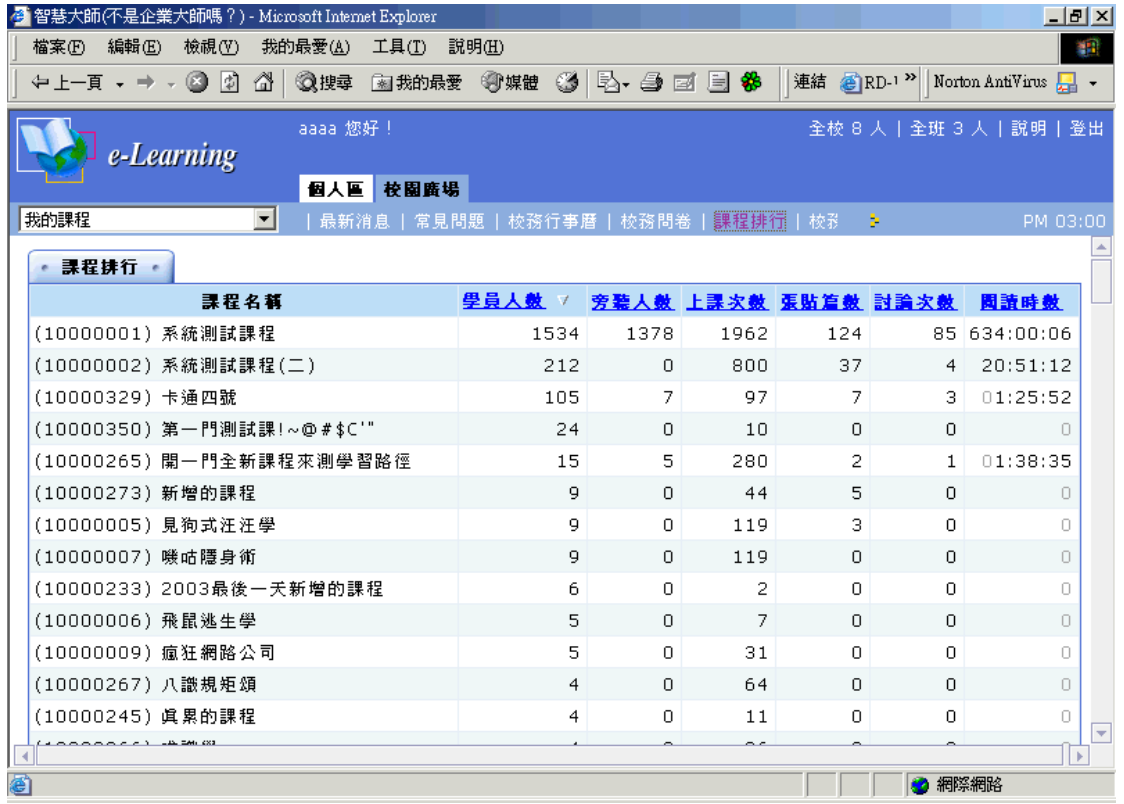

#### **操 作 重 點 :**

**一 、 依 標 題 將 課 程 排 序**

### **操 作 示 範 :**

#### **(一)依標 題 將 課 程 排 序**

1> 點選標題,如學員人數、上課次數···等,會依標題數據大小將課程做升冪及

降冪排序。

 $\sqrt{2}$ 

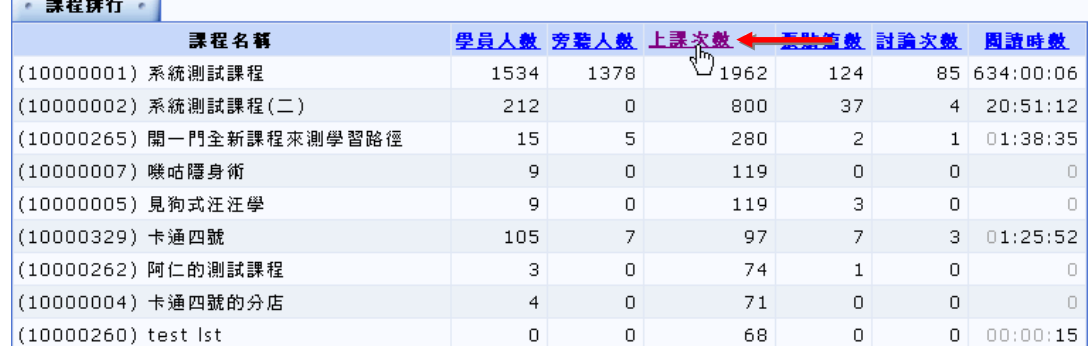

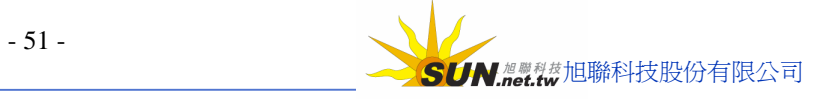

## **陸 、校務 意 見箱**

**Wisdom Master Pro**

▶ **功能說明:** 學員對於學園校務的公告有疑問或建議, 可以將之發表在校務意見箱 公佈欄中,學校管理端人員(校務處)會依問題內容回覆學員。

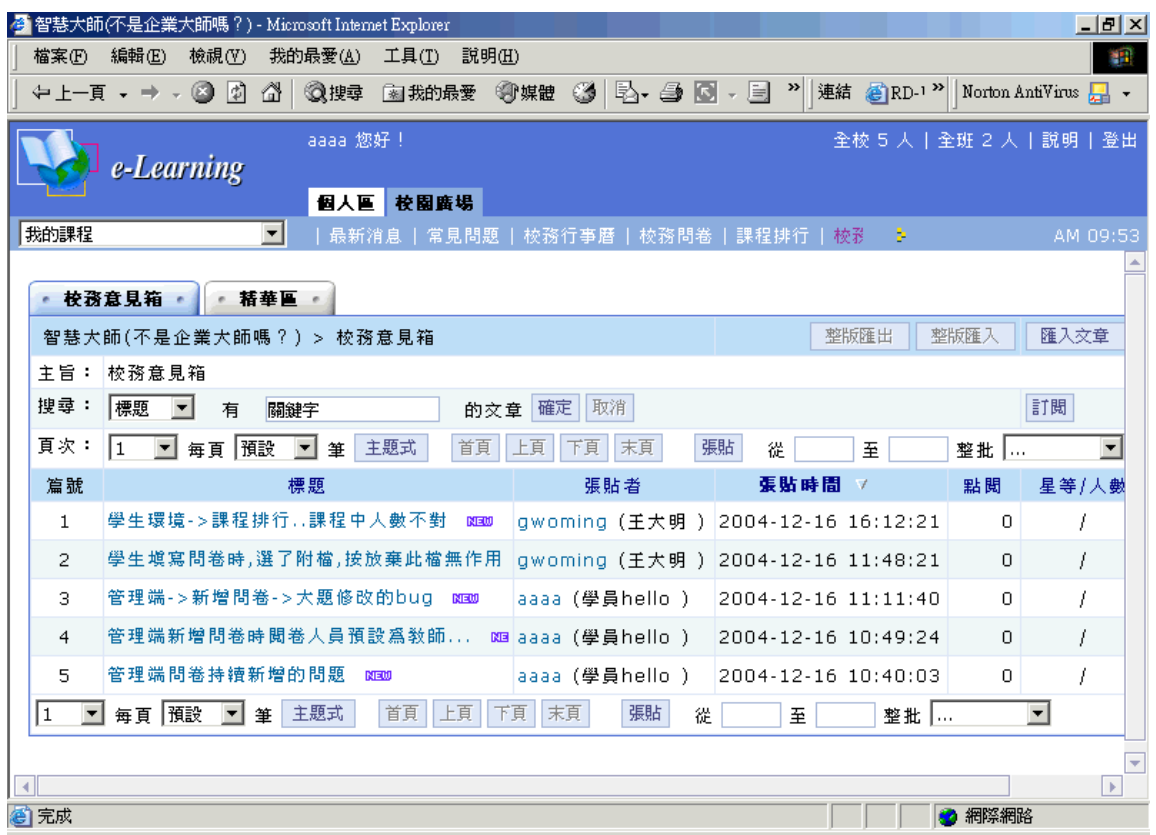

#### **操 作 重 點 :**

**一 、 觀看張貼 的 文 章 內 容**

### **二 、 張 貼 文 章**

**操 作 示 範 :**

**(一)觀看張貼 的 文 章 內 容**

1> 點選文章的標題。

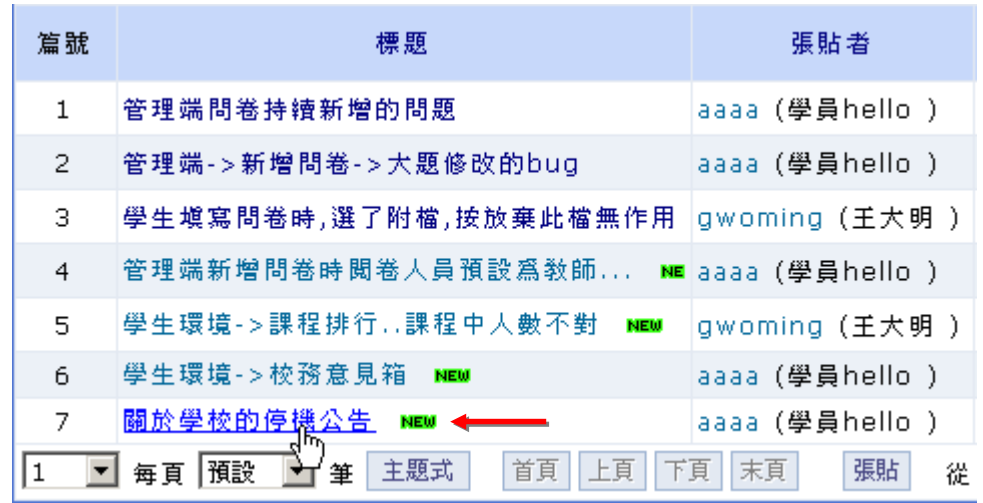

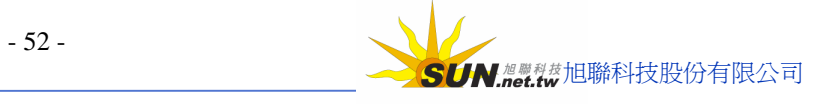

**Wisdom Master Pro**

智慧大師 WIPro 學員環境使用操作說明

2> 出現本標題文章的內容

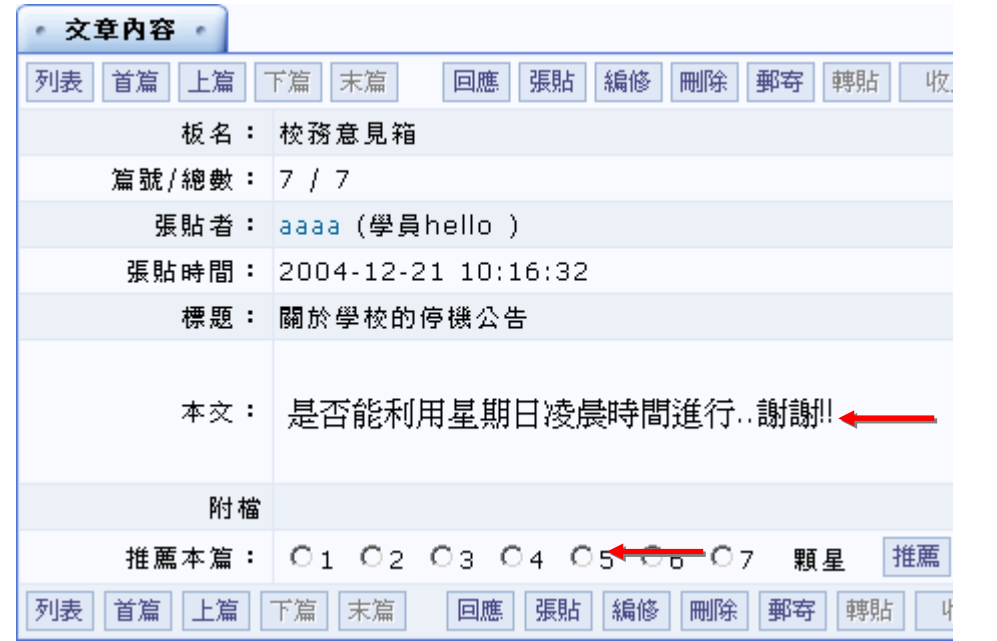

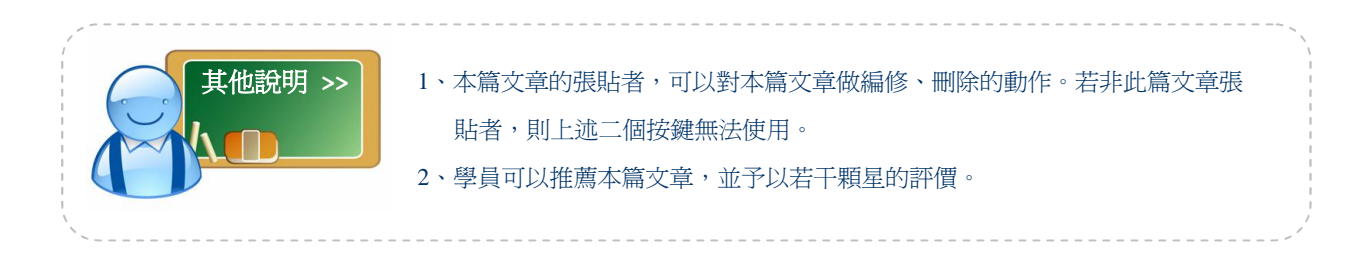

## **(二)張貼 文 章**

1> 點選 張貼 鍵。

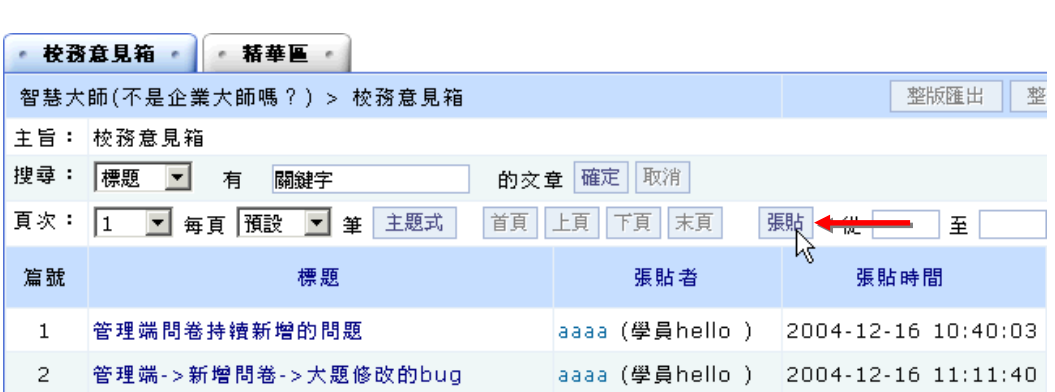

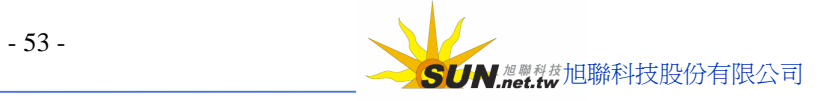

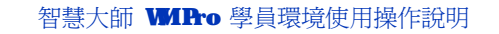

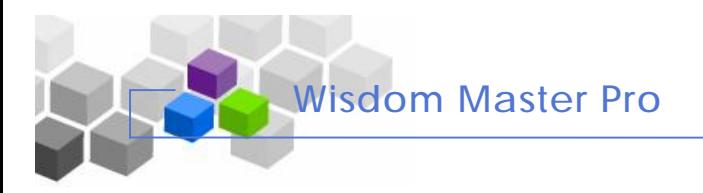

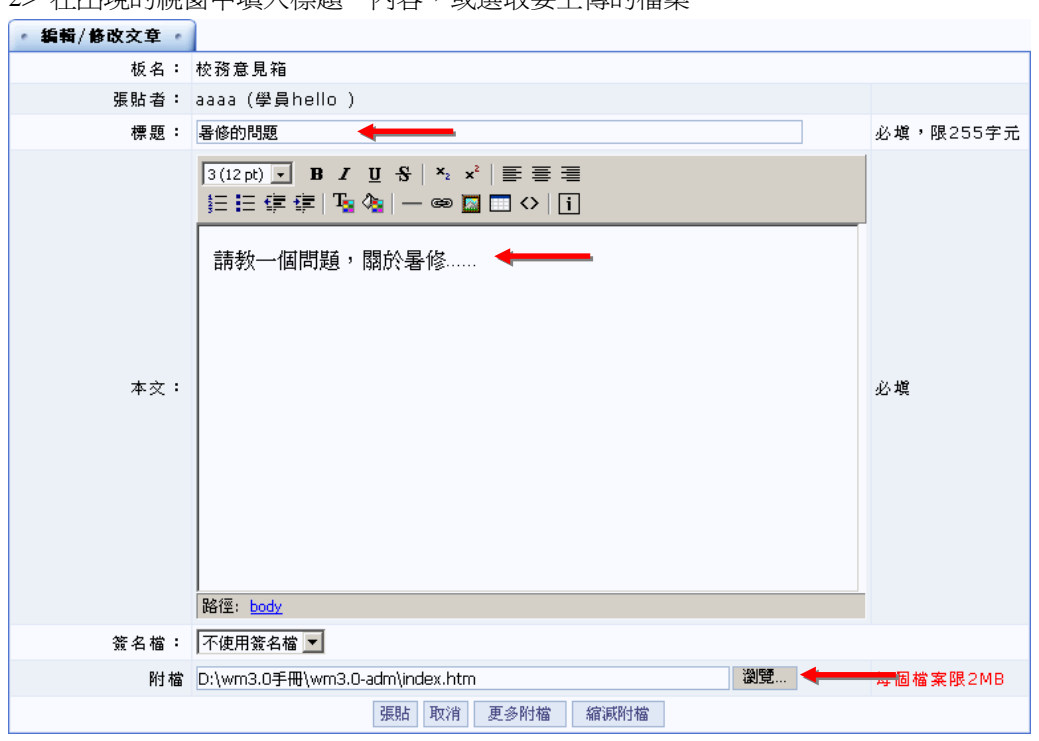

2> 在出現的視窗中填入標題、內容,或選取要上傳的檔案

3> 按<sup>|張貼|</sup>鍵

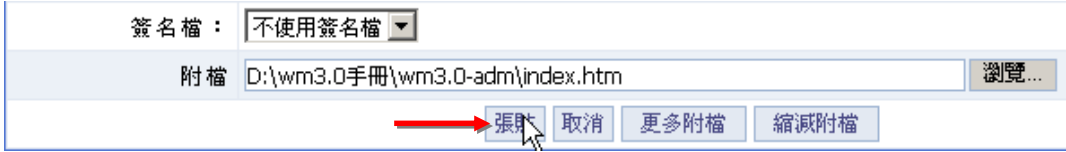

4> 回到列表,本篇文章已張貼在裏面

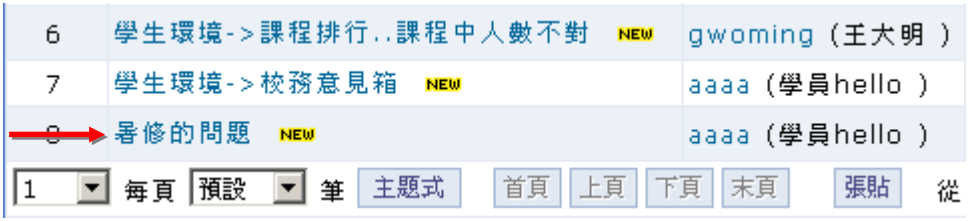

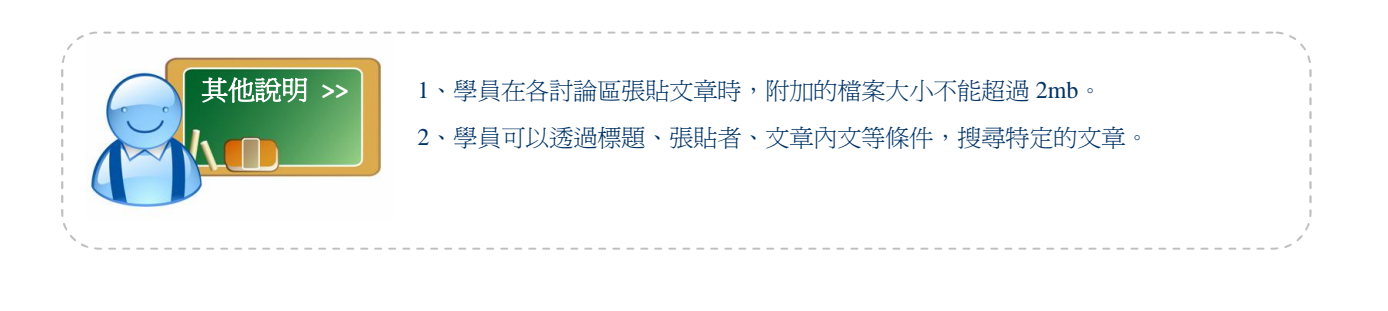

## **柒 、 系統建議**

**Wisdom Master Pro**

▶ **功能說明:** 學員在教學平台的使用操作上, 有個人的看法或建議, 可以張貼於系統 建議討論上,學校管理端會將問題搜集寄回供研發單位參考改進。

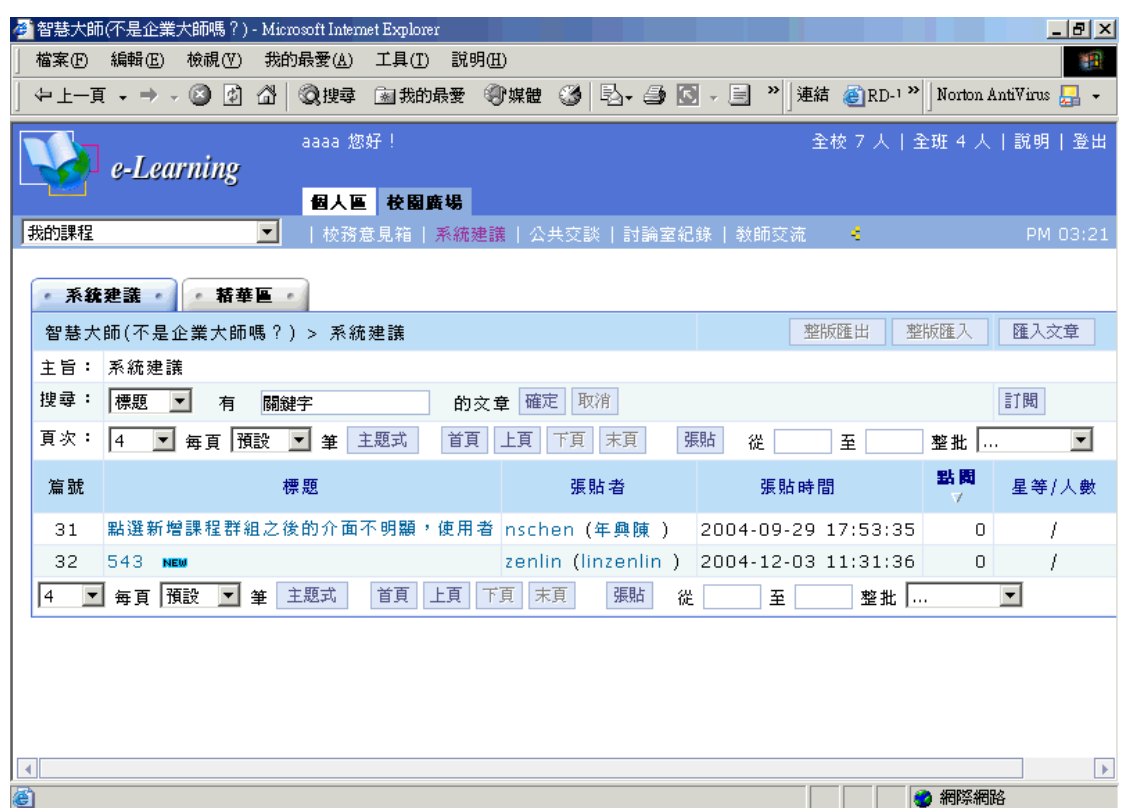

### **操 作 重 點 :**

#### **一 、 觀 看 文 章內容**

#### **二 、 張 貼 文 章**

## **操 作 示 範 :**

操作如同上一功能「校務意見箱」,請參考其說明。

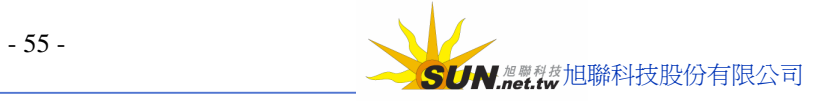

## **捌 、 公共交談**

**Wisdom Master Pro**

▶ **功能說明:** 學園管理端設定主題的線上即時討論區, 目標對象是全校的師生。 學員可以在有效的開放時間內,進入公共交談的即時討論區中,與 上線的學員進行即時的交談互動。

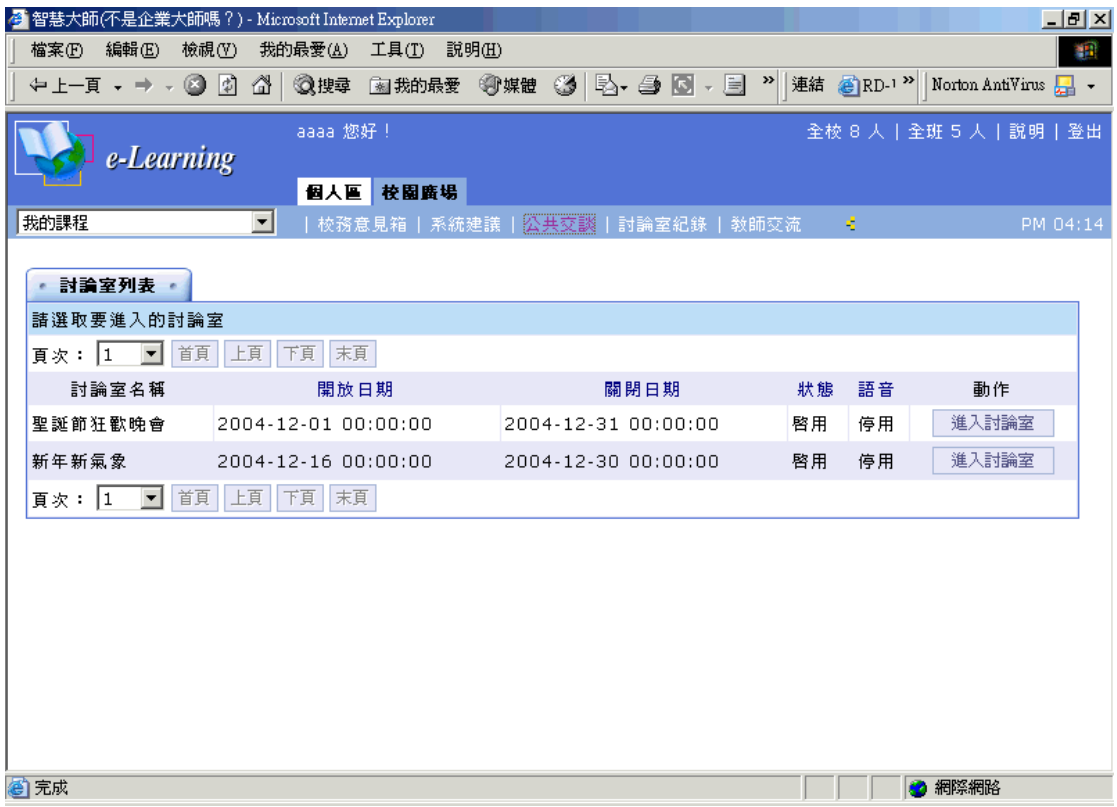

### **操 作 重 點 :**

**一 、進入 討 論 室**

## **操 作 示 範 :**

**(一) 進 入 討 論 室**

1> 在討論室有效的開放時間內,學員點選 進入討論室 ,進入討論室

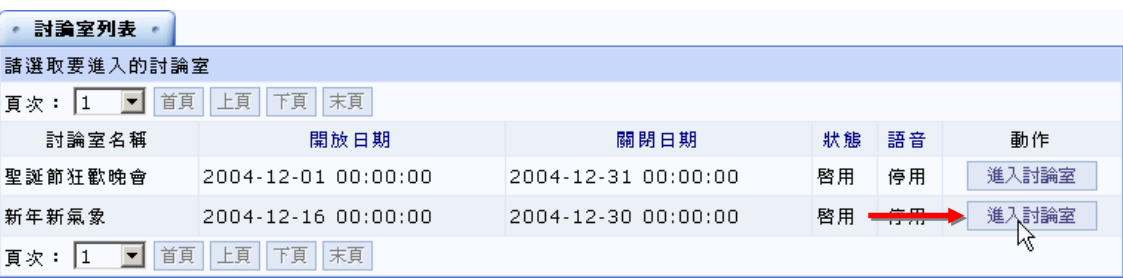

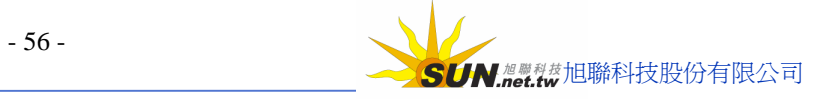

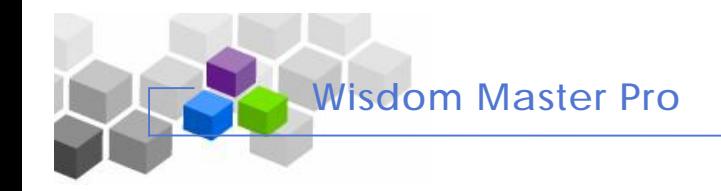

#### 2> 開啟畫面如下圖

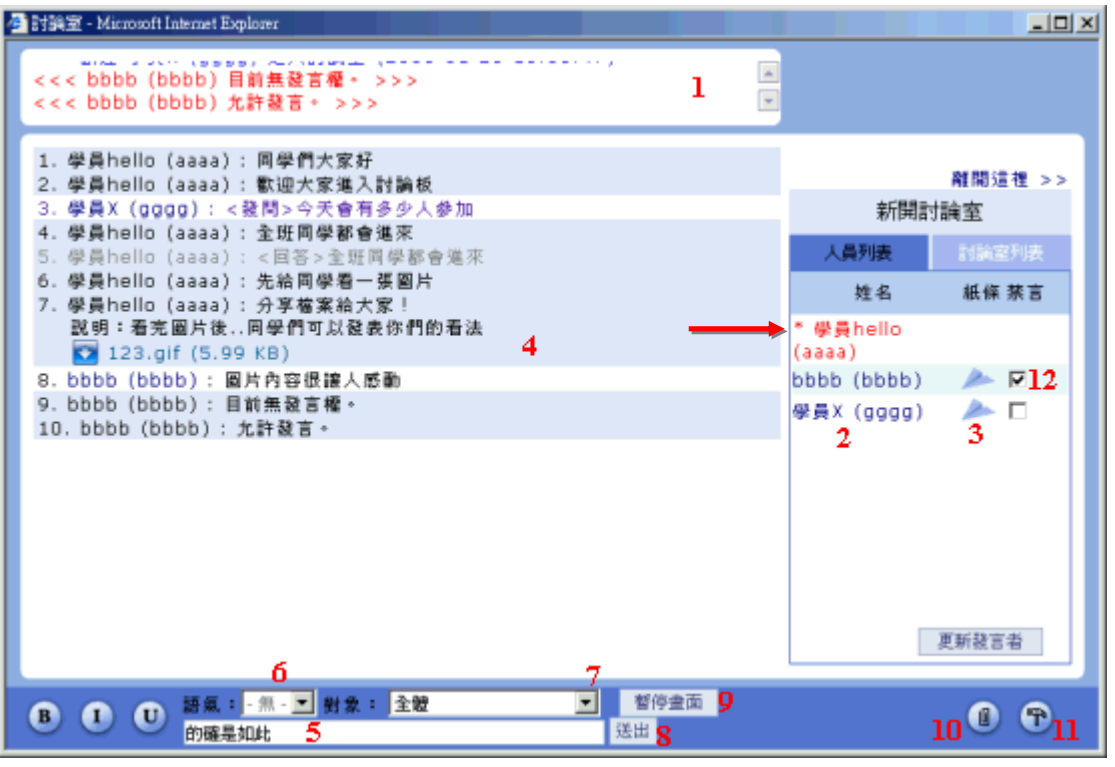

#### **說明:**

- 1、進出討論室人員明細視窗。
- 2、在討論室中人員名單,姓名前面有 **\*** 標記者為討論室主持人,通常為開設本討論室的管理 端人員,若開設本討論室人員尙未進入,則主持人由最早進入討論室學員擔任。主持人可以 管控學員的發言權。
- 3、點取學員姓名後方 ,為傳送簡訊給對方的功能,書面出現如下圖:

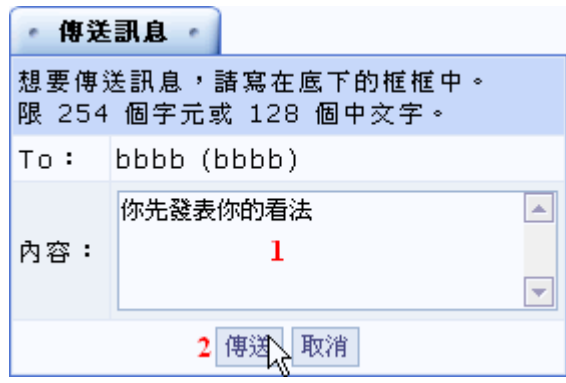

#### **操 作說明:**

1» 填入內容。

2» 按 <sup>傳送 |</sup> 鍵,即可將此訊息內容傳給對方。

4、學員發表的內容,若有分享的檔案(如圖中的 sample.jpg),點選該檔案,直接在新視窗開啓; 也可以在檔案上按滑鼠右鍵選擇「另存新檔」,將其下載儲存。

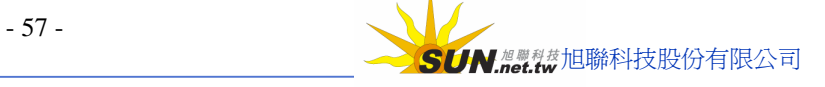

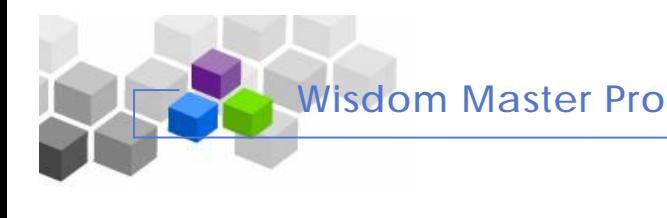

- 5、若要發表個人的意見,在輸入欄中鍵入文字。
- 6、可以選擇要發表言論的語氣,有發問、回答、討論、建議、分享、公告、求助等選項。
- 7、也可以選擇這段文字發表的對象,預設對全體參加人員發言,若有特定對象,請從下拉 選單中選取。
- 8、以上 6、7 點條件選取後,按 <sup>送出 |</sup> 鍵,將本段文字發表出去。
- 9、若學員發表踴躍,畫面跳動頻繁,學員來不及觀看內容,可以點選 暂停畫面 ,<br>

訊息的進來,看完內容後,再將其開啟,後面的討論內容會再進來。

10、點取 10 體, 可以上傳檔案供學員分享,畫面出現如下圖:

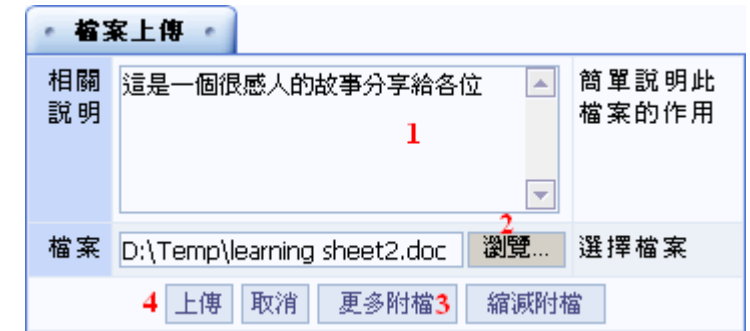

#### **操 作說明:**

- 1» 填入說明。
- 2» 按 鍵,選擇要上傳的檔案。
- 3» 若要上傳多個檔案, 按  $\overline{\mathbb{R}}$ <sup>。更多附檔</sup> ,開設數個上傳檔案欄位。
- 4» 按 <sup>上傳</sup> | <sub>鍵</sub>, 將附加的檔案及說明發表出去。
- 11、 全 高在討論區中個人的喜好設定,如下圖

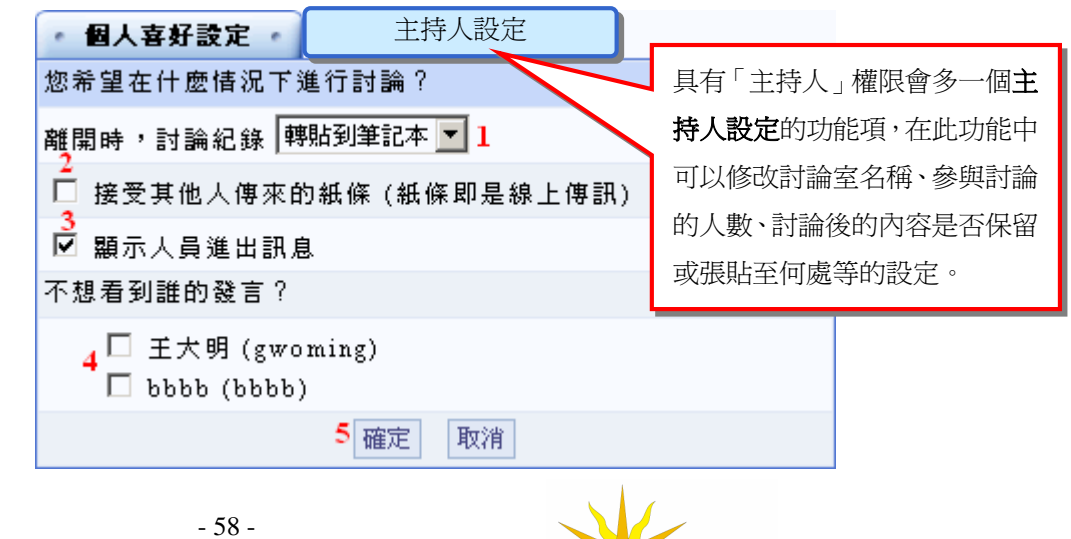

SUN.net.tw旭聯科技股份有限公司

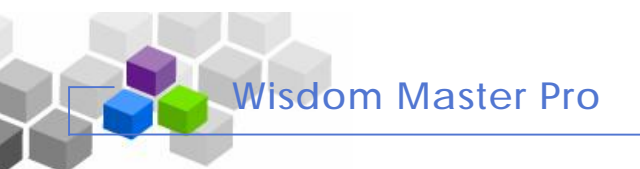

### **操 作說明:**

- 1» 設定個人離開討論區時,這次討論的內容是否轉貼到個人的筆記本內。
- 2» 是否接受其他學員傳來的紙條(簡訊),即上面第 3 點傳送簡訊的說明。
- 3» 設定是否將討論區最上層的人員進出訊息視窗隱藏。
- 4» 若不想看到某學員的發言,請將其姓名前選取框勾選。
- 5» 設定完後,請按 確定 。<br>鍵, 將新的設定儲存。
- 12、具有主持人權限的學員,可以掌控發言權。若不允許某些特定對象發言,勾選學員後方

的選取框,再按 要新發言者 ,則對方無法再發言。(此功能只有主持人才有)

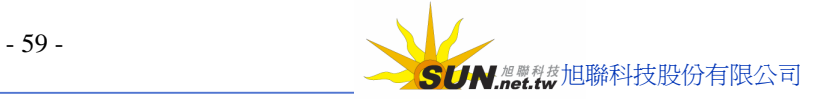

## **玖 、 討 論 室 記錄**

**Wisdom Master Pro**

**功能說明:** 在 「 公共交談 」 區 中 參 與 的學員 結 束 討 論 且全部 離 開討論室 後 , 討論的內容會張貼於此處,供學員隨時查閱。

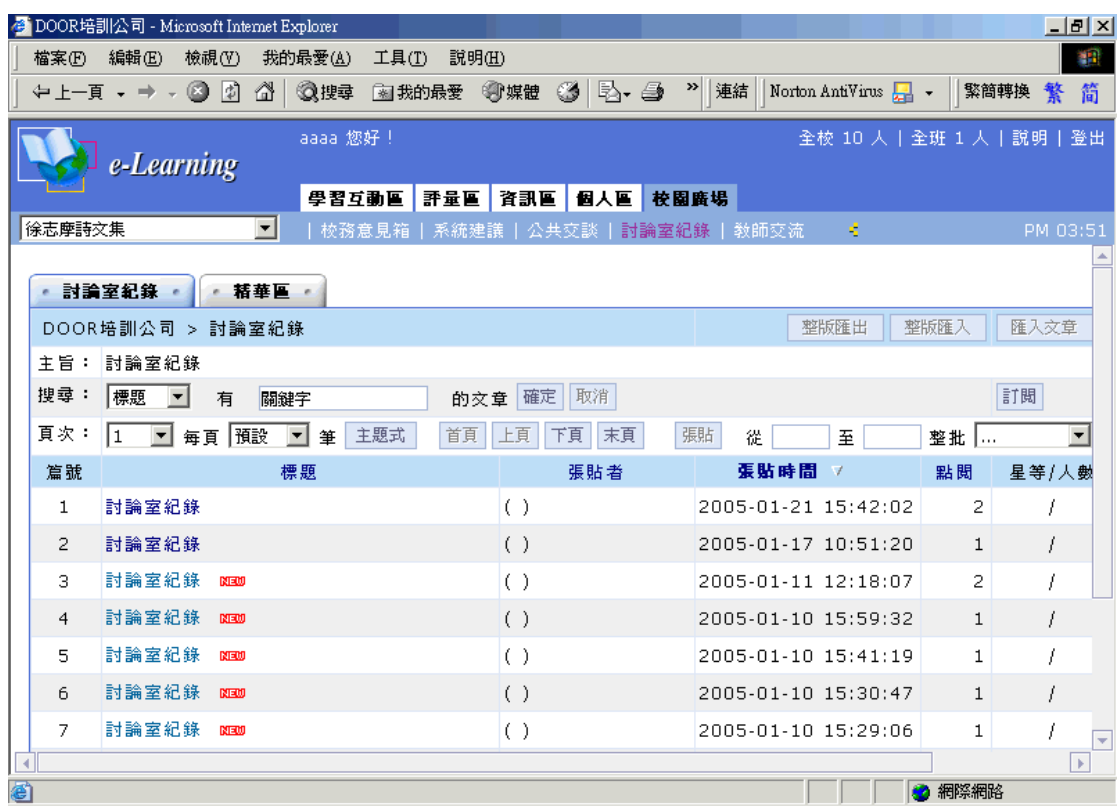

#### **操 作 重 點 :**

### **一 、 觀看討論內容**

#### **操 作 示 範 :**

### **(一)觀看討論內容**

1> 點選各日期的討論室記錄,可以觀看當時「**公共交談區**」的討論內容

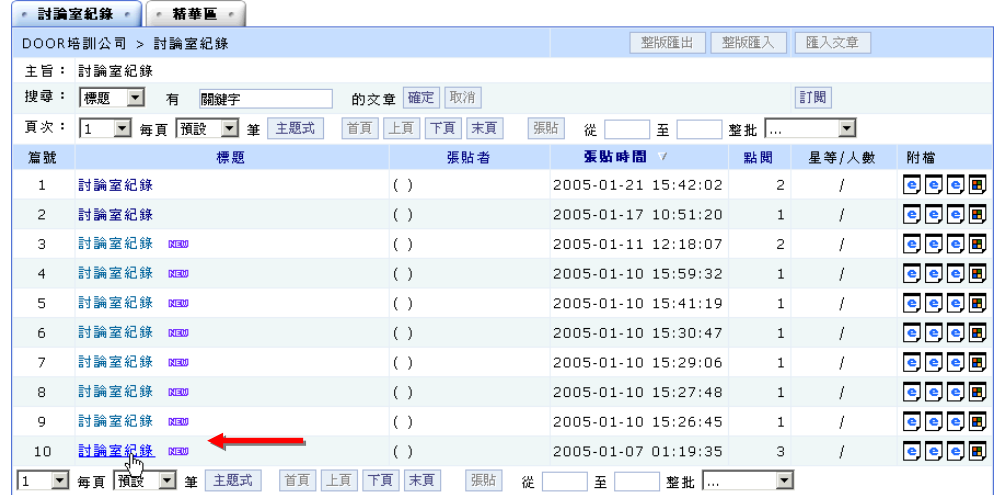

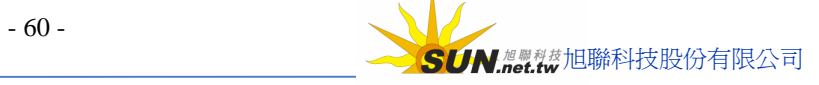

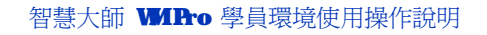

2> 畫面出現下圖,附檔為當時討論區的談話內容及出席人員的記錄檔案,點選可將其開啓

**Wisdom Master Pro**

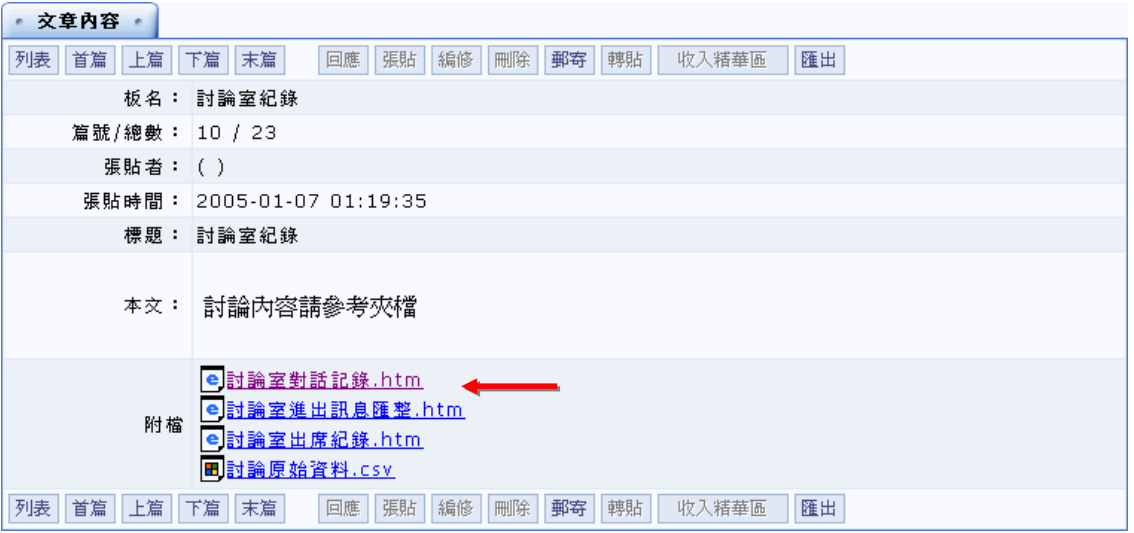

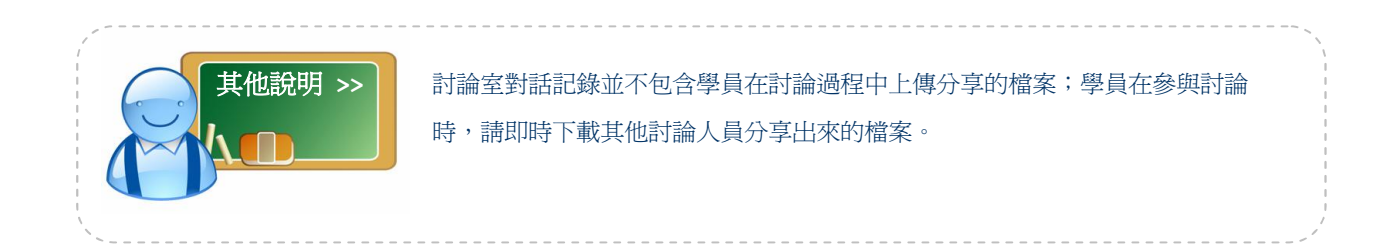

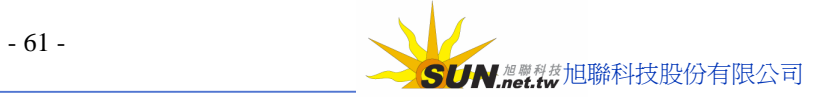

## **▲進入教室 >>>**

學員可以從以下三種途徑進入課程教室中上課:

**Wisdom Master Pro**

- (1)從「**個人區**」à「**我的學習中心**」à「**我的教室**」欄中點選課程名稱。 **登**企業大師 - Microsoft Internet Explorer <u> 대화지</u> **檔案(E) 編輯(E) 検視(V) 我的最愛(A) 工具(I) 説明(H)** 圖 (→上一頁 → → → ◎ ② ③ ③ 搜尋 ③ 我的最愛 ③ 媒體 ③ | 2 → ⑤ ③ ③ ■ → │ 連結 ④RD-1 → │ Norton AntiVirus <del>G</del> bbbb 您好! 全校 1 人 | 全班 1 人 | 説明 | 登出 e-Learning 個人區 校園廣場 我的課程 <u>▼</u> | 我的學習中心 | 我的課程 | 我的設定 | 我的學習歴程 | 行事曆 | | <mark>ま</mark> 寄件者 寄送時間 主旨 • 個人行事曆  $\vert x \vert$ test101此課程寄出的信 tsao (天行者) 2004/11/03 15:0 2004年12月份 徐志摩課寄出到訊息中心的信3. tsao (天行者) 2004/11/03 12:0  $\begin{array}{cccccccccccccc} \mathbf{H} & - & \square & \square & \square & \mathbf{M} & \mathbf{M} & \mathbf{\hat{\pi}} \end{array}$  $1 \t2 \t3 \t4$ • 最新消息  $\overline{\mathbf{x}}$  $5 \t6 \t7 \t8 \t9 \t10 \t11$  $12$  13 14 15 16 17 18 "専訪數位學習產業聯盟榮譽會長 黄旭宏 19 20 21 22 23 24 25 more  $\mathbf s$ 26 27 28 29 30 31  $\overline{\mathbf{x}}$ • 常見問題  $\boxed{\mathbf{x}}$ • 校務行事曆 - 學生如何登入網路學園 2004年12月份 more  $\mathbf{\Sigma}$  $\blacksquare$ 一二三四五六  $\begin{array}{cccc} \textbf{1} & \textbf{2} & \textbf{3} & \textbf{4} \end{array}$ • 我的教室  $\overline{\mathbf{x}}$  $5\quad 6\quad 7\quad 8\quad 9\quad 10\quad 11$ 12 13 14 15 16 17 18 ▪我在寶來的第一門課程<br>▪吉的堡學前敎學部 19 20 21 22 23 24 25 26 27 28 29 30 31 - 日田堅学前教学<br>- <u>徐志摩詩<mark>修集</mark></u> more  $\overline{\phantom{a}}$ a javascript:; ● 網際網路
- (2)從「個人區」à「我的課程」à「課程教室」欄中點選課程名稱。

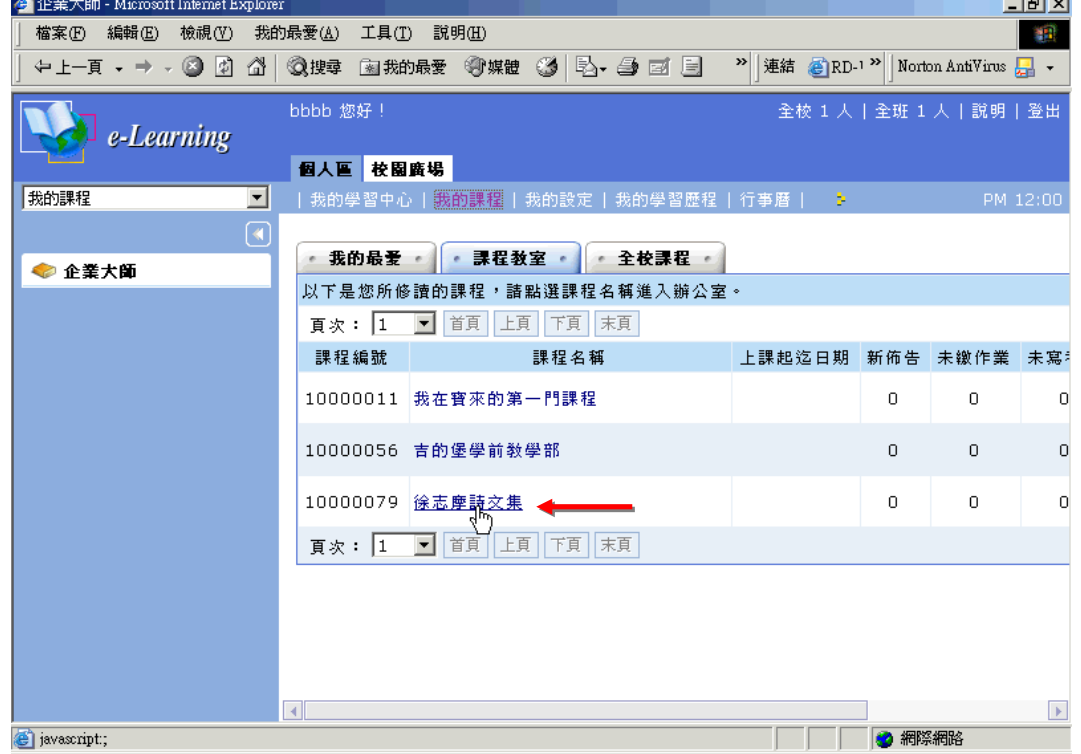

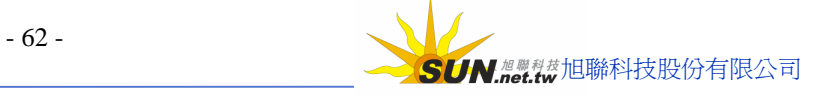

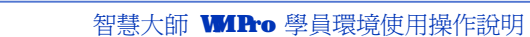

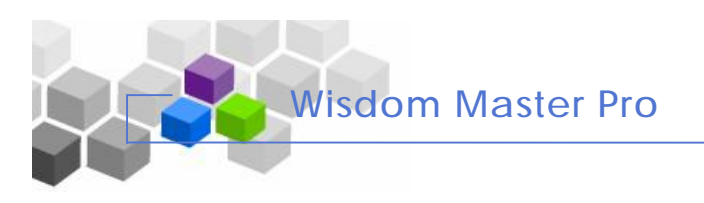

(3)從課程下拉選單中點選課程名稱(學員所修的課程,全部呈列於下拉選單中)。

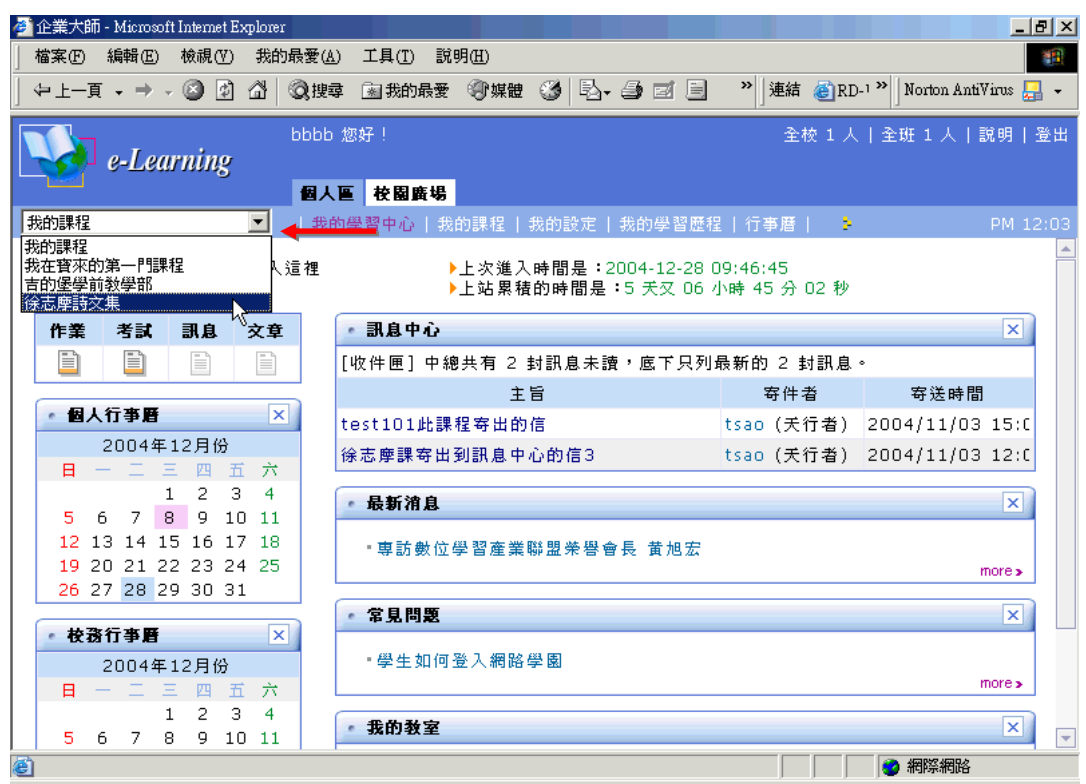

進入課程教室後,畫面如下圖,增加了『學習互動區』、『評量區』、『資訊區』三個功 能表,其中功能於後面做說明:

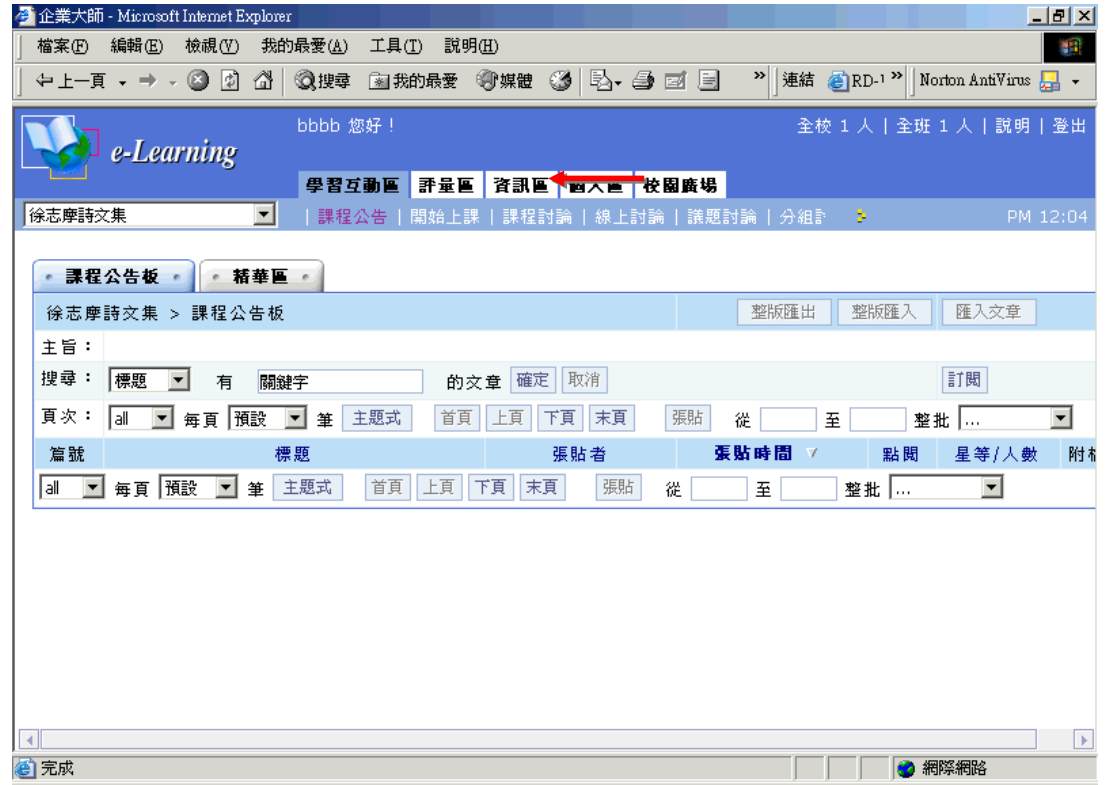

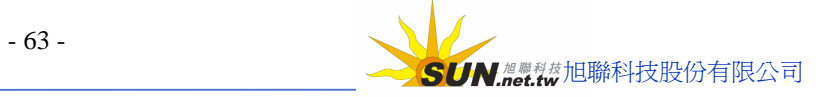

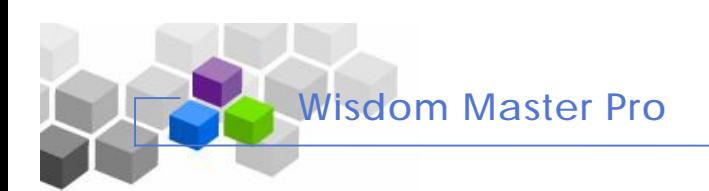

## **學習互動區 ﹥﹥**

## **壹、課程 公 告**

**功能說明:** 課程公告 為 一 教師公告 欄 ,教師 將 與 課 程 有 關 的公告 張 貼 於 此 討 論 版 上, 供學員查看。在此公告欄中, 學員只能單向觀看公告內容而不能 張貼或回應。

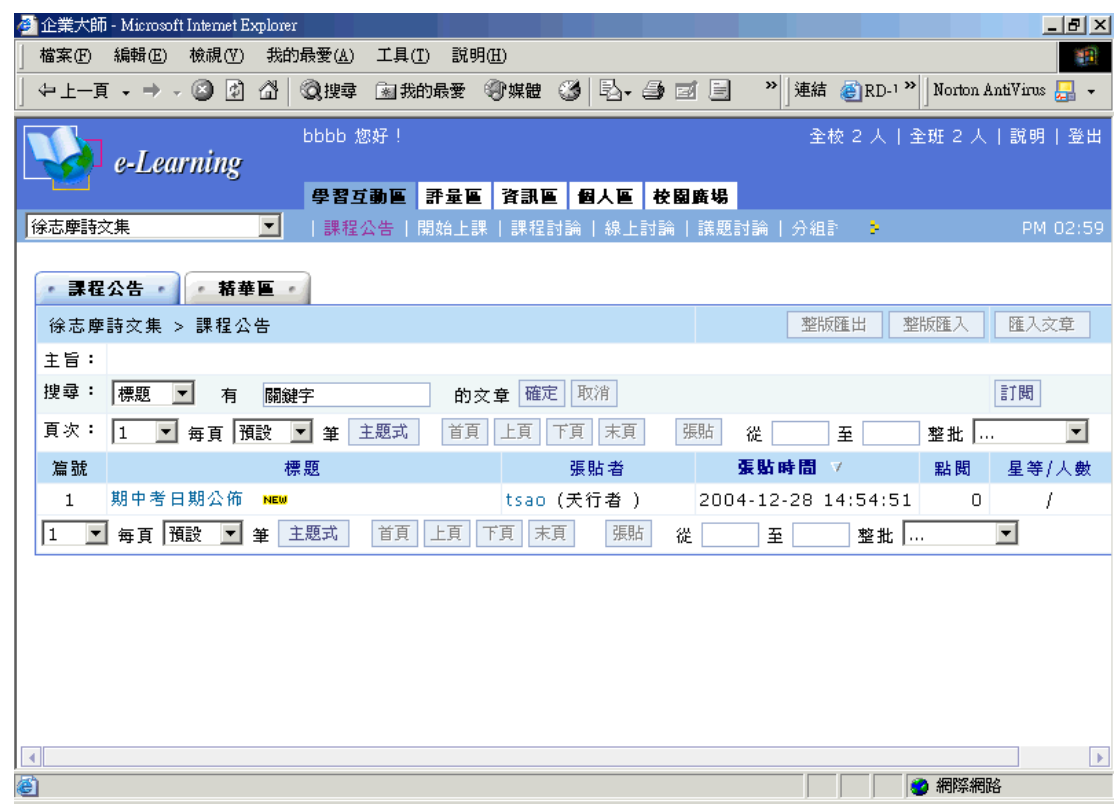

- **操 作 重 點 :**
- **一 、 觀看公告內容**

## **操 作 示 範 :**

## **(一)觀看公告內容**

1> 點選欄位中的公告標題

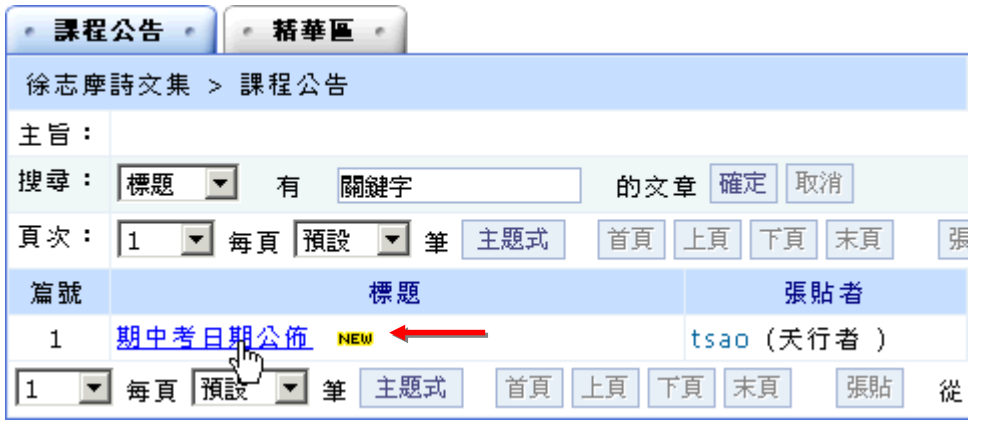

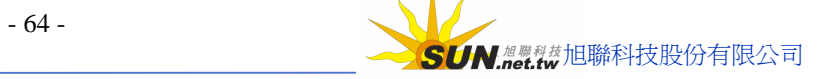

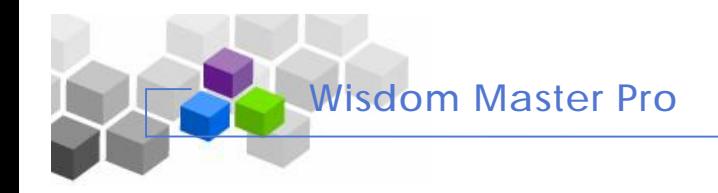

### 2> 出現這則公告的內容

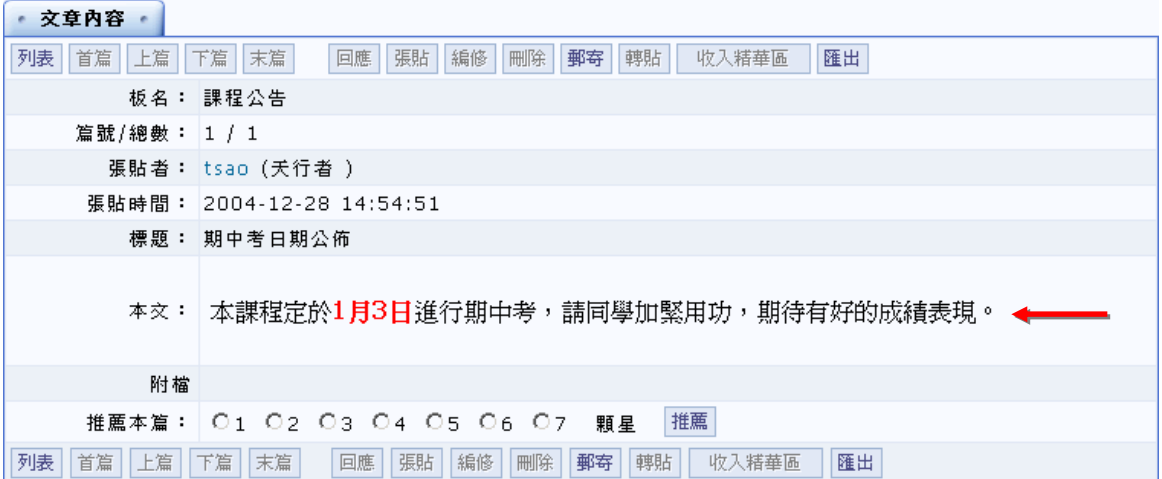

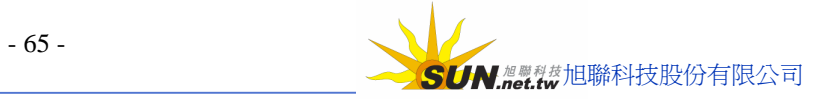

## **貮、開 始 上 課**

**Wisdom Master Pro**

▶ **功能說明**: 學員觀看本課程教材的地方,透過教師對教材按章節等有順序的編排, 學員點選章節名稱後,即能出現該章節的教材內容,是學員在課程中吸 收知識、增長學問的最重要來源。

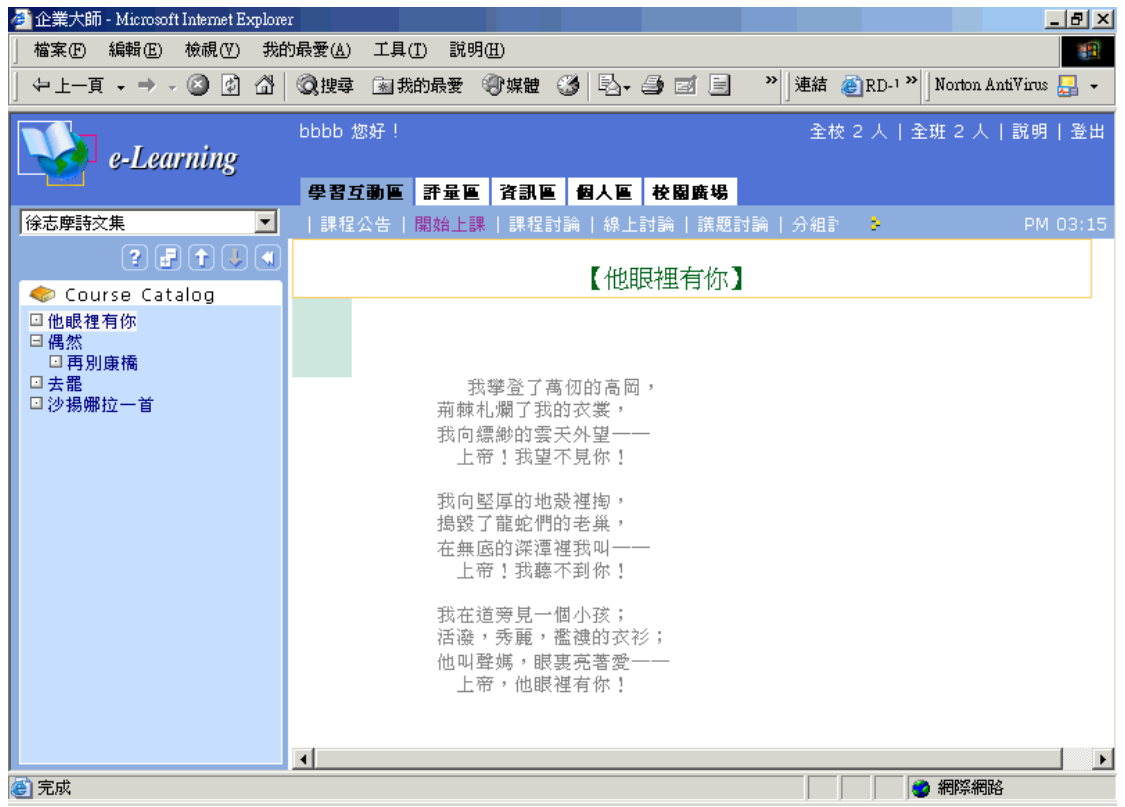

### **操 作 重 點 :**

### **一 、 觀 看 教 材內容**

### **操 作 示 範 :**

## **(一)觀看 教 材內容**

1> 點選章節節點名稱,出現該章節內容

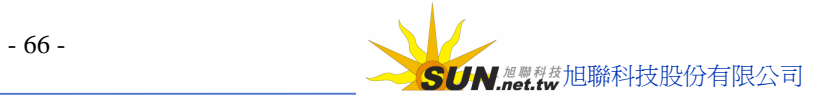

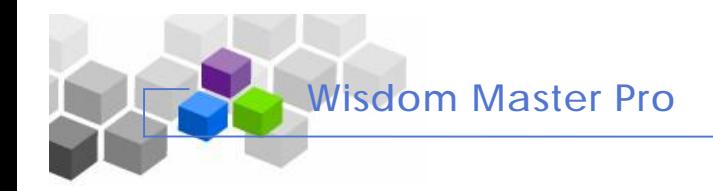

#### 智慧大師 WIPro 學員環境使用操作說明

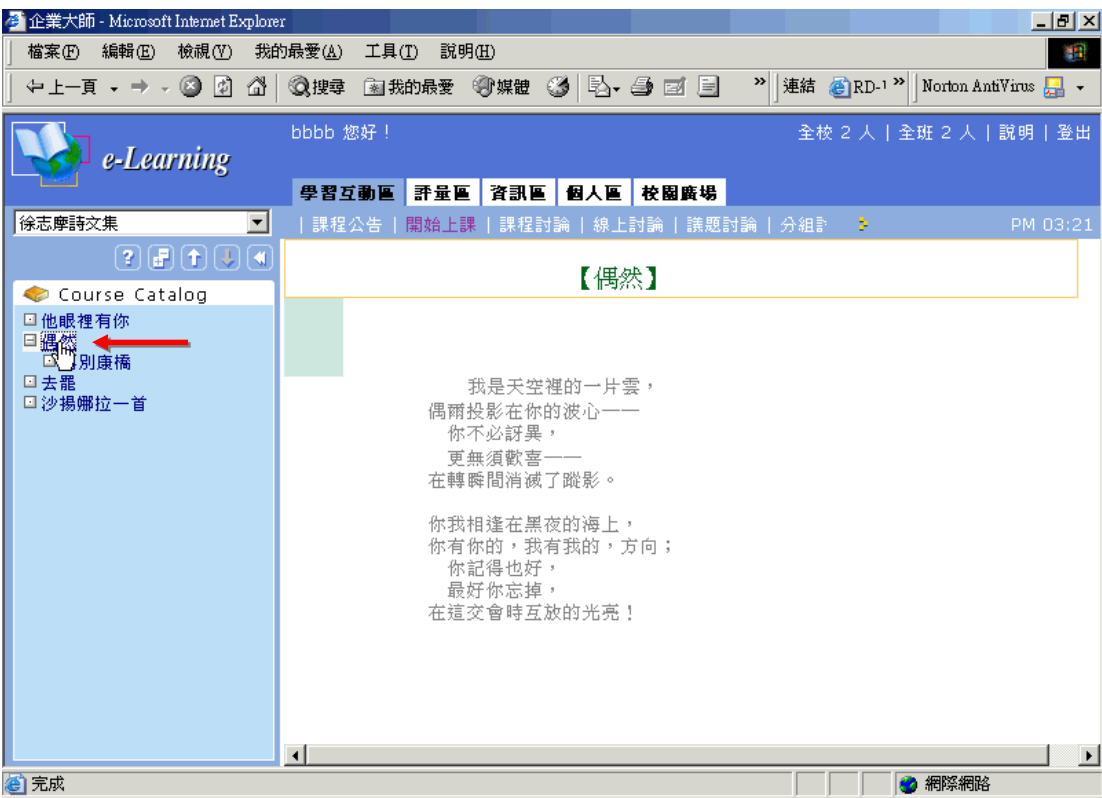

**其他說明:** 教 點 節 點 目 錄 上 方圖示說明。

- 2 . 線上的使用說明。
- **: 5** . 節點收攏或打開,預設爲全部章節節點都全開啓呈現,按一次會將第二層以下 節點收攏,只顯現最上層的節點標題。再按一次,又全部開啓。
- 1 : 回到上一個章節節點。
- り: 進入下一個章節節點。
- ■: 將教材節點目錄內縮隱藏, 使右視窗教材的內容能有較大的顯示空間(如下圖)。

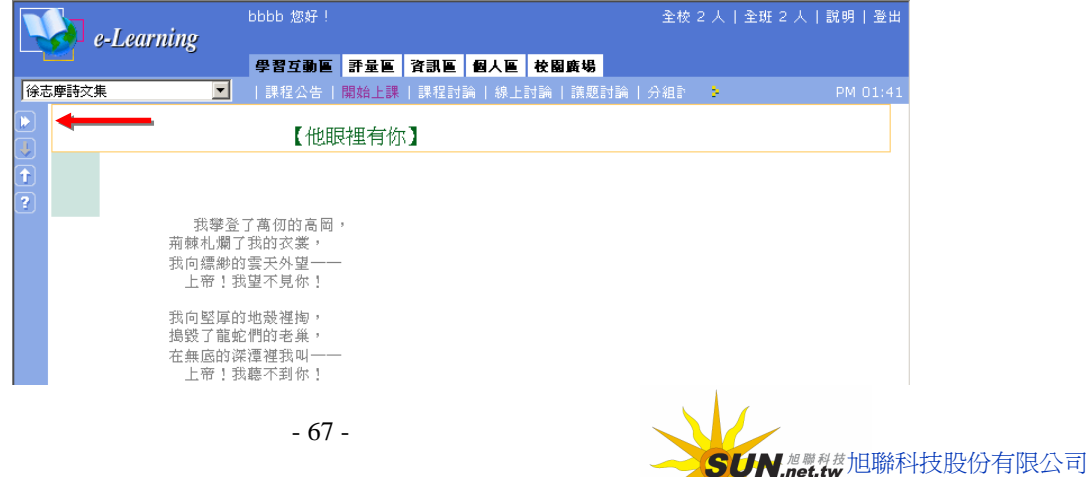

## **參、課程 討 論**

**Wisdom Master Pro**

▶ **功能說明:** 課程討論為一討論板, 提供學員彼此就課業上、生活上等問題討論及 溝 通的園 地 ; 教 師 也 會 不 定 時 至 此 討 論 板 觀 看 並回覆 學員的問題 。

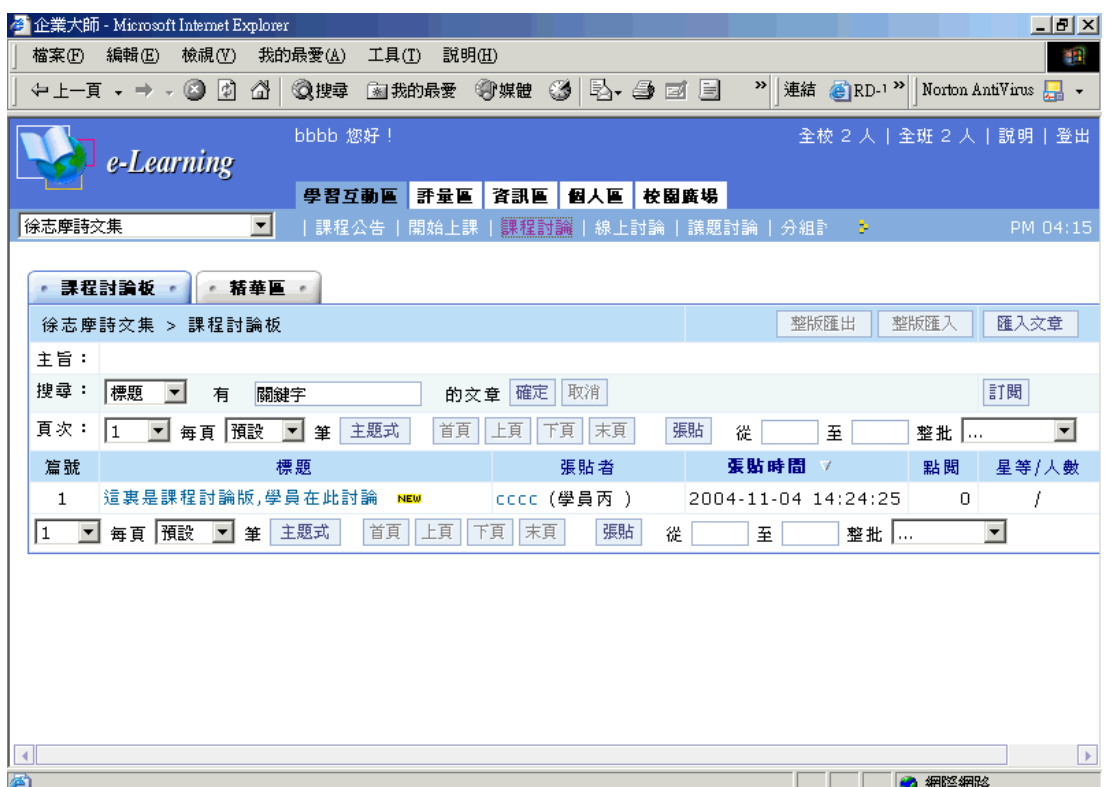

## **操 作 重 點 :**

## **一 、 張 貼 文 章**

## **操 作 示 範 :**

## **(一)張貼 文 章**

1> 點選 張貼 鍵

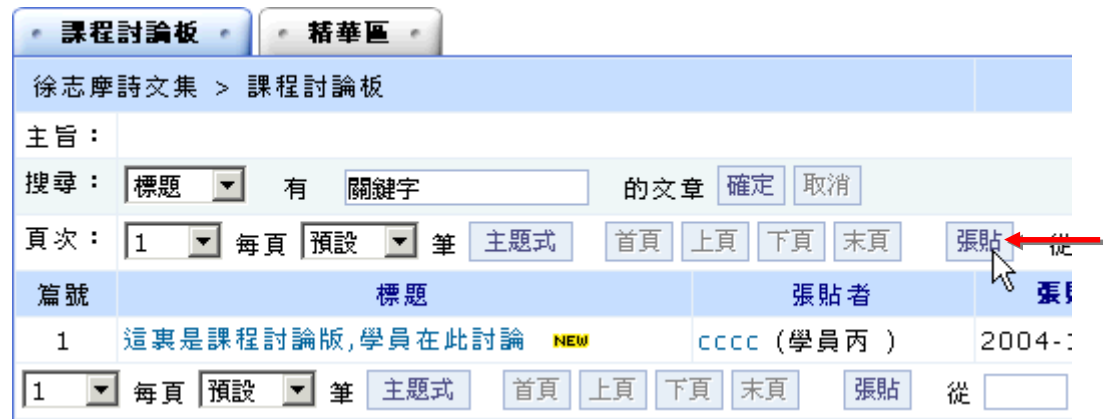

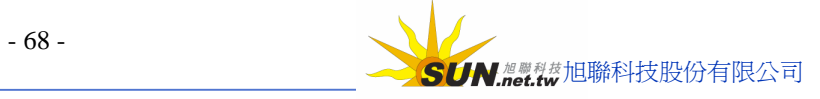

- **Wisdom Master Pro**
	- 2> 在開啟的視窗中填入標題、內容及選擇是否要上傳檔案,每個檔案大小上限 為 2MB

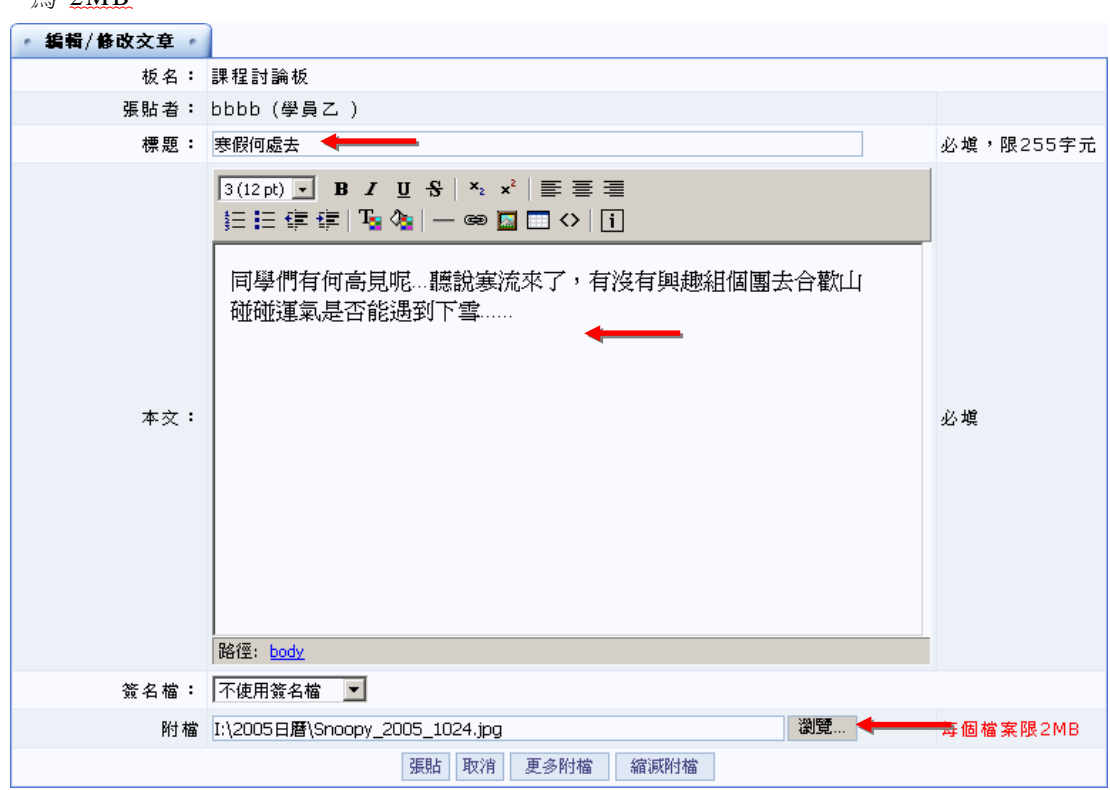

3> 若附加的檔案不只一項,可以按 <sup>更多附檔 ,</sup>將上傳的檔案個數欄位開啓出來

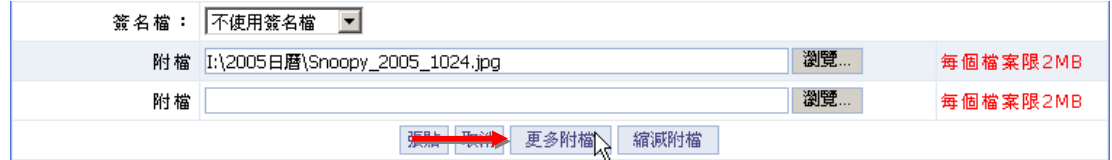

4> 按 <sup>張貼 </sup>鍵,將此篇文章張貼上去

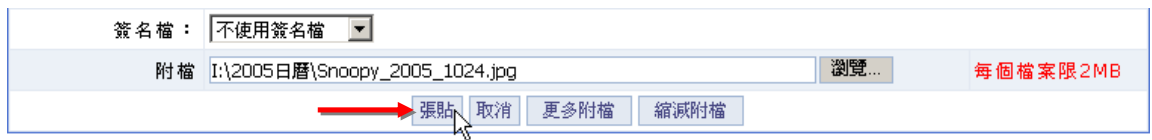

5> 此篇文章已張貼在課程討論版上

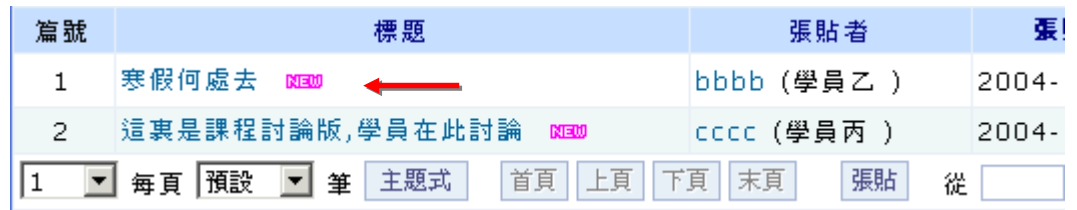

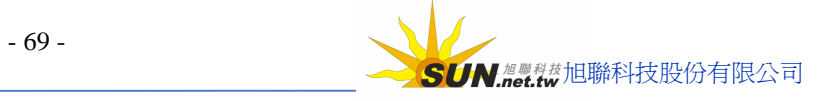

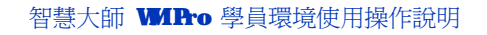

## **肆 、 線上討論**

**Wisdom Master Pro**

**功能說明:** 本課程教師設定的線上 即 時 討 論 區 , 在 有 效 的 開 放 時 間 內 ,學員 進 入 線上討論區中,與上線的教師及學員進行即時的互動交談。

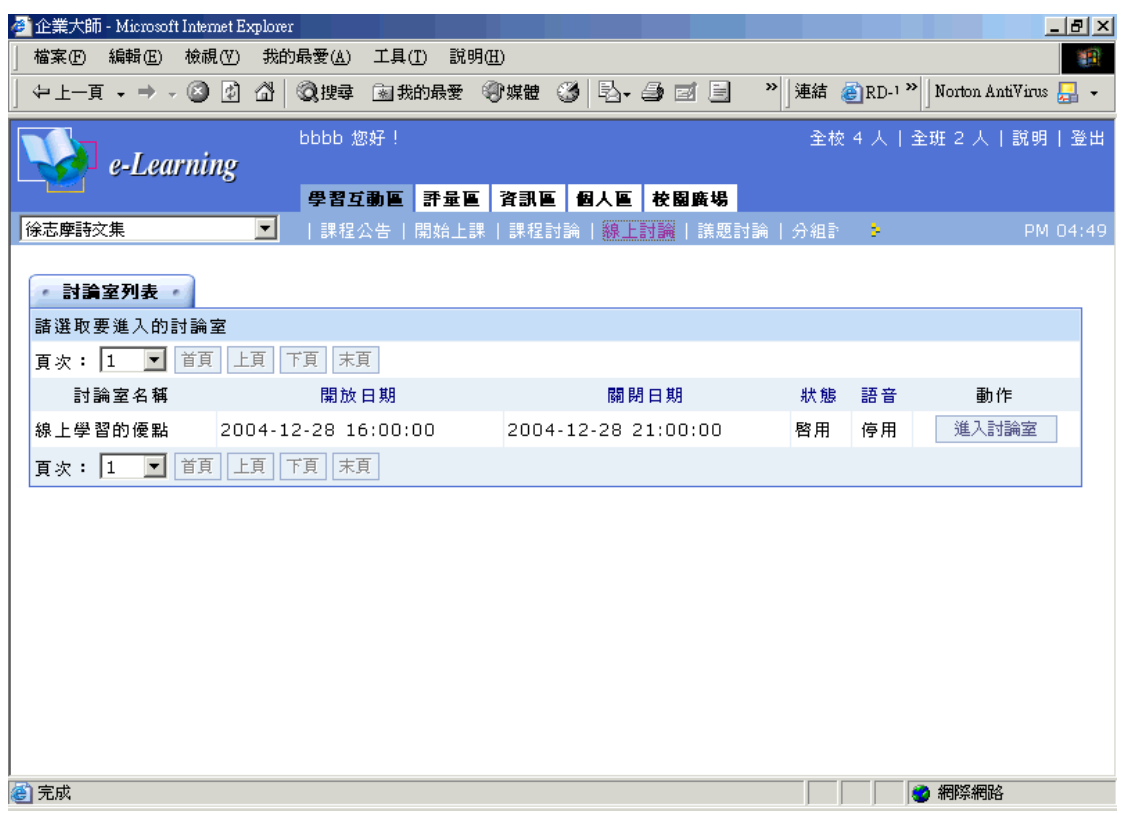

### **操 作 重 點 :**

**一 、進入 討 論 室進行 即 時交談**

**操 作 示 範 :**

## **(一) 進 入 討 論 室進行 即時交談**

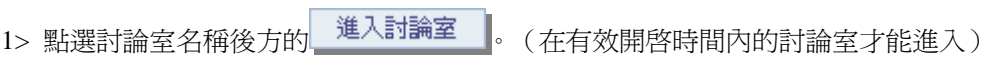

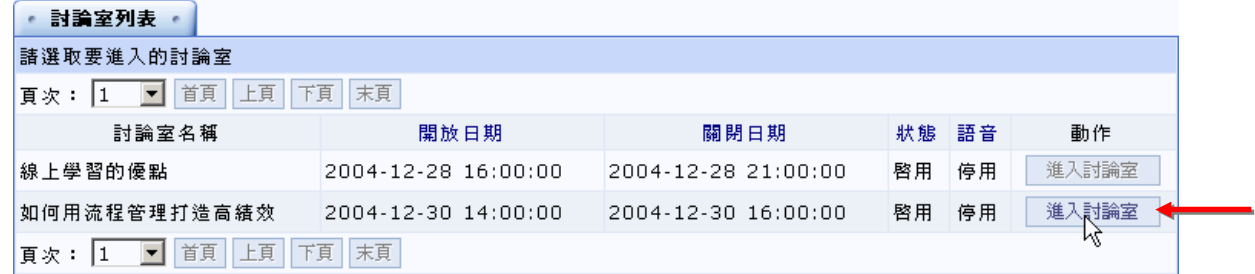

2> 開啟畫面如下圖

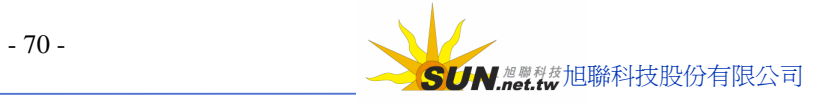

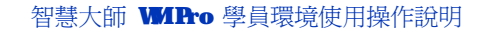

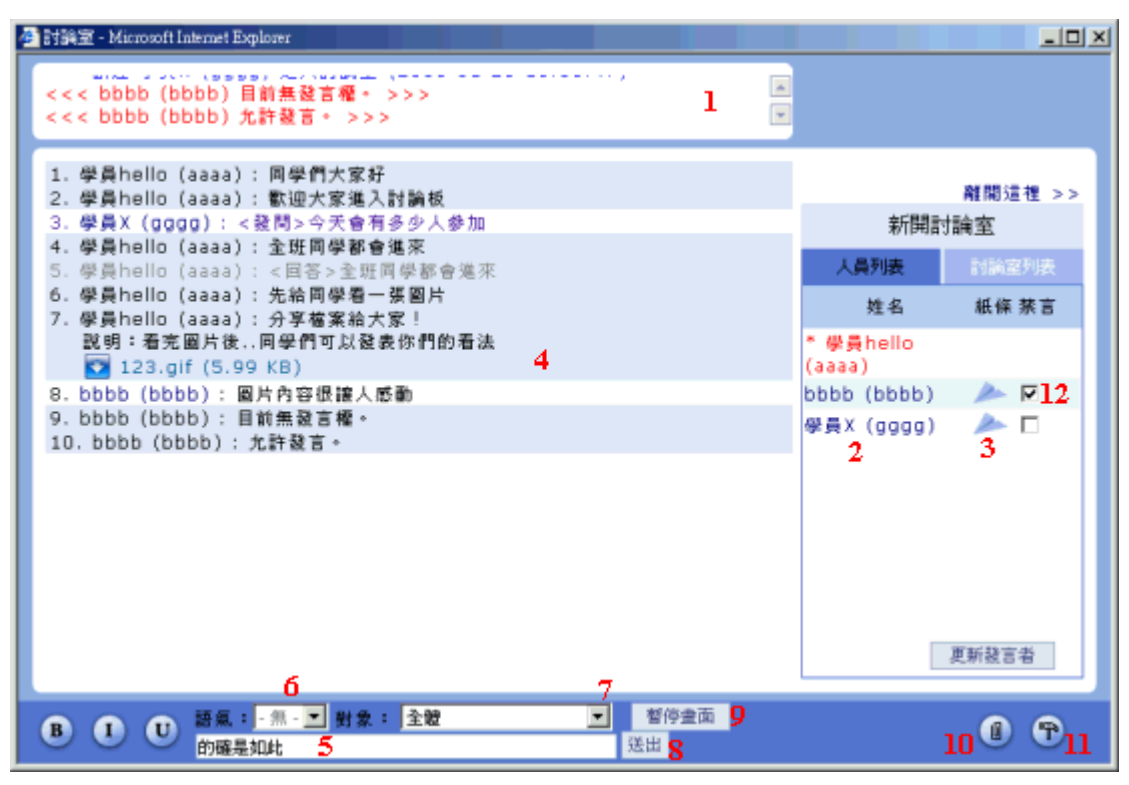

**說明:**

1、進出討論室人員明細視窗。

**Wisdom Master Pro**

- 2、在討論室中人員名單,姓名前面有 **\*** 標記者為討論室主持人,通常為開設本討論室的管理 端人員,若開設本討論室人員尙未進入,則主持人由最早進入討論室學員擔任。主持人可以 管控學員的發言權。
- 3、點取學員姓名後方 , 為傳送簡訊的功能, 畫面出現如下圖:

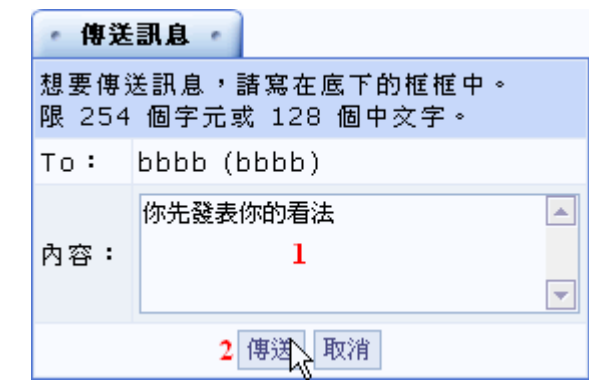

**操 作說明:**

1» 填入內容。

2» 按<sup>傅送</sup>。鍵,即可將此訊息內容傳給對方。

- 4、學員發表的內容。
- 5、若要發表個人的意見,在輸入欄中鍵入文字。
- 6、可以選擇要發表言論的語氣,有發問、回答、討論、建議、分享、公告、求助等選項。

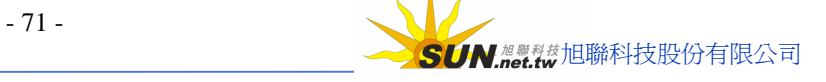

智慧大師 WIPro 學員環境使用操作說明

- 7、也可以選擇這段文字發表的對象,預設對全體參加人員發言,若有特定對象,請從下拉 選單中選取。
- 8、以上 6、7 點條件選取後,按 <sup>送出 |</sup> 鍵,將本段文字發表出去。
- 9、若學員發表踴躍,畫面跳動頻繁,學員來不及觀看內容,可以點選 暂停**畫面 ,**<br>

訊息的進來,看完內容後,再將其開啟,後面的討論內容會再進來。

10、點取 9 雜,可以上傳檔案供學員分享,畫面出現如下圖:

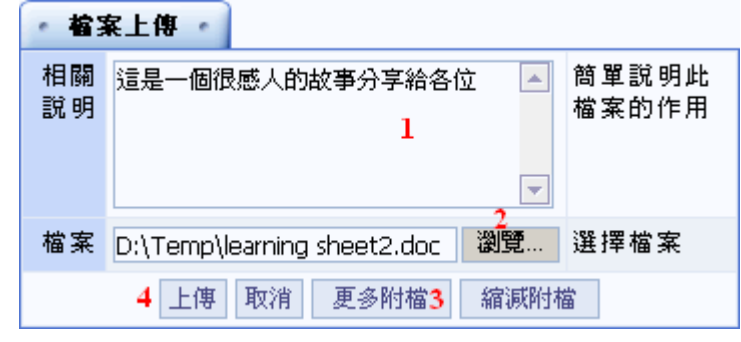

**操 作說明:**

**Wisdom Master Pro**

1» 填入說明。

- 2» 按 鍵,選擇要上傳的檔案。
- 3» 若要上傳多個檔案, 按  $\overline{\mathbb{R}}$ <sup>58附檔</sup>, 開設數個上傳檔案欄付。
- 4» 按 <sup>上傳 |</sup> 鍵,將附加的檔案及說明發表出去。
- 11、 全国 富在討論區中個人的喜好設定,如下圖

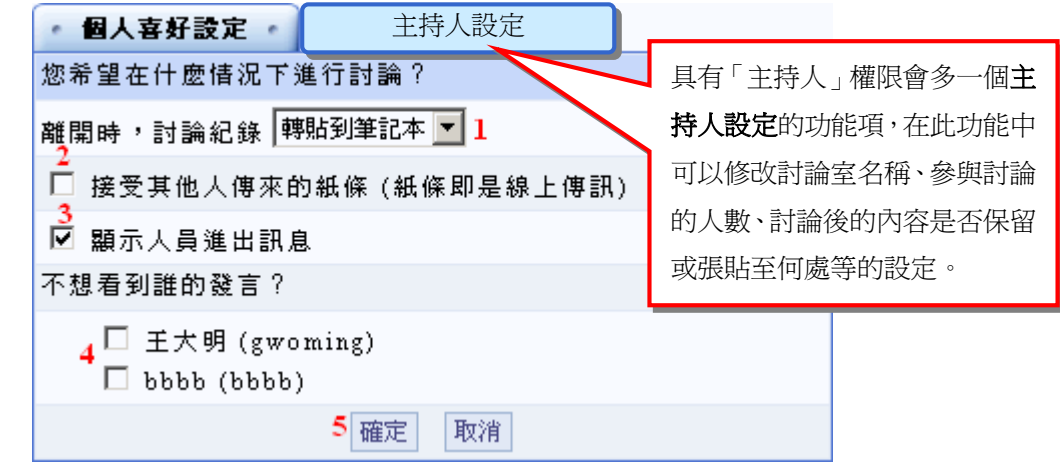

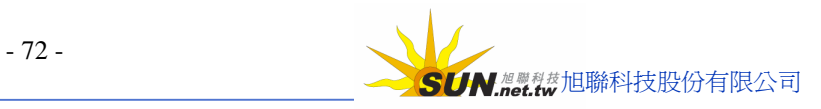
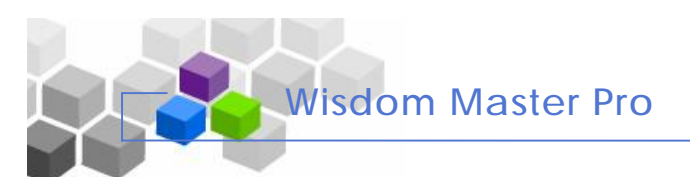

### **操 作說明:**

- 1» 設定個人離開討論區時,這次討論的內容是否轉貼到個人的筆記本內。
- 2» 是否接受其他學員傳來的紙條(簡訊),即上面第 3 點傳送簡訊的說明。
- 3» 設定是否將討論區最上層的人員進出訊息視窗隱藏。
- 4» 若不想看到某學員的發言,請將其姓名前選取框勾選。
- 5» 設定完後,請按 <sup>確定</sup> 鍵,將新的設定儲存。
- 12、具有主持人權限的學員,可以掌控發言權。若不允許某些特定對象發言,勾選學員後方 的選取框,再按 <sup>更新發言者</sup> ,則對方無法再發言。(主持人才有此功能)

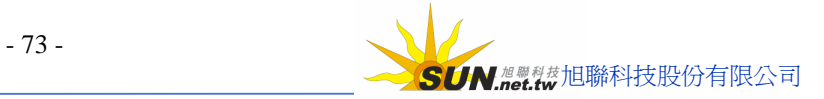

# **伍 、 議 題 討 論**

**Wisdom Master Pro**

▶ **功能說明**: 教師設定的主題討論版, 學員在有效的討論時間區間內, 可以選擇進入 某一個議題討論版,發表自己的看法或觀看其他學員張貼的文章。

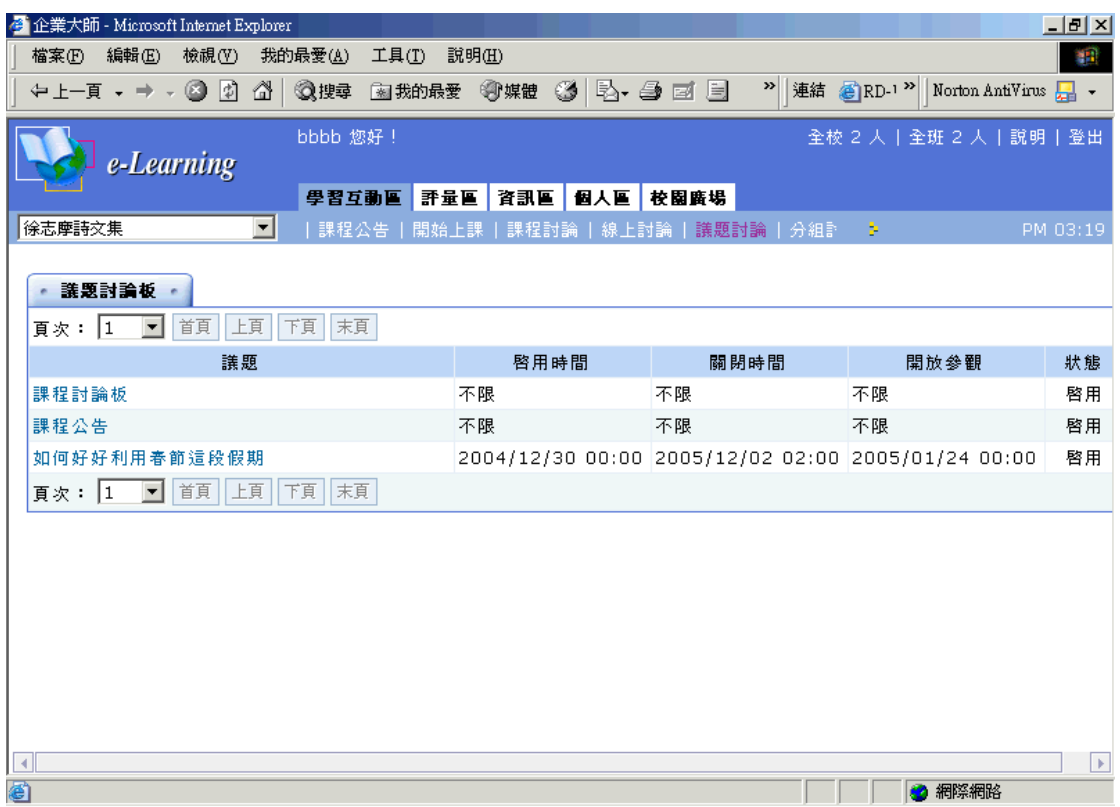

### **操 作 重 點 :**

### **一 、進入 議 題 討 論 區 發 表 文 章**

### **操 作 示 範 :**

## **(一) 進 入 議 題 討 論 區 發 表 文 章**

1> 點選在有效開啟期限內的議題名稱

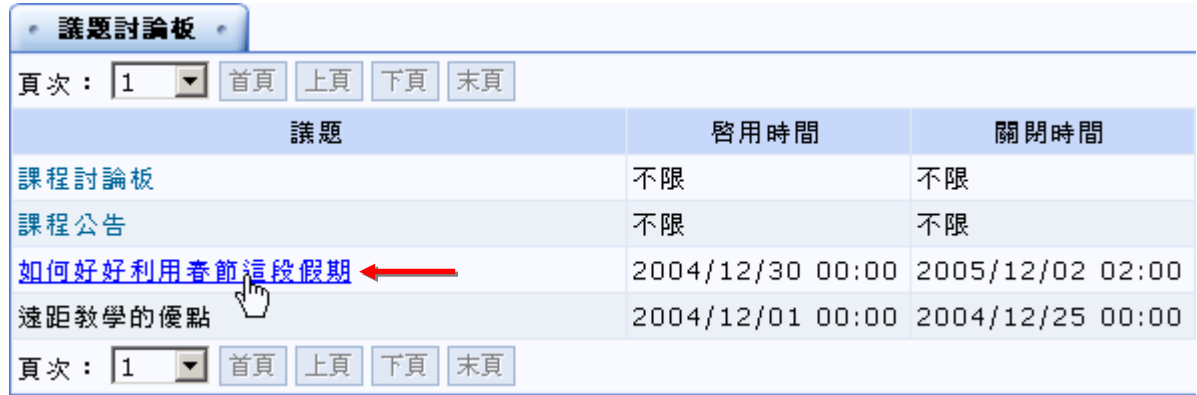

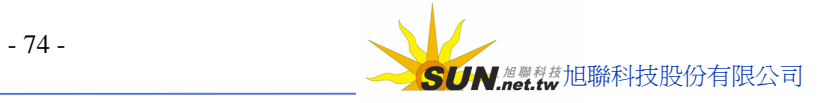

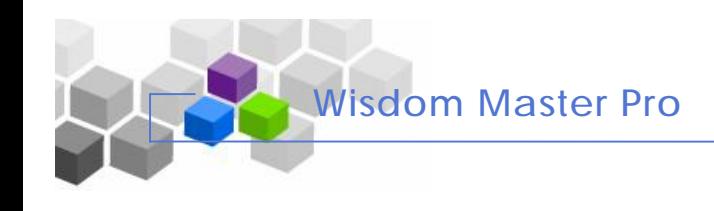

2> 畫面開啓如下圖,張貼文章操作方式請參考前面討論版的說明

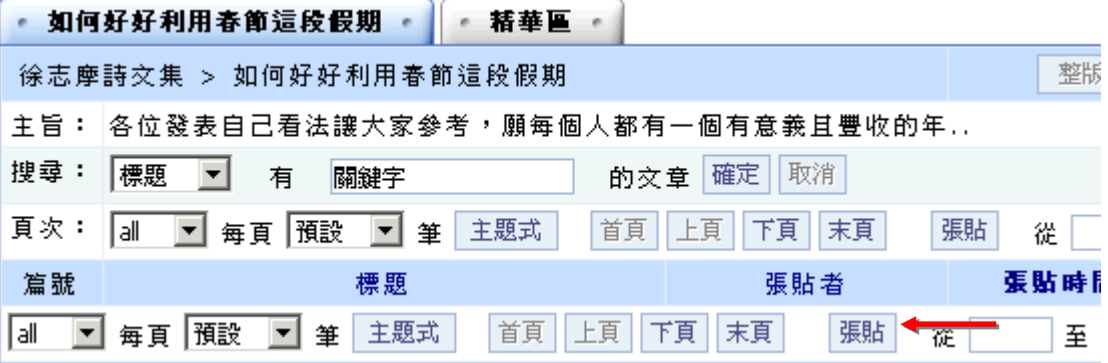

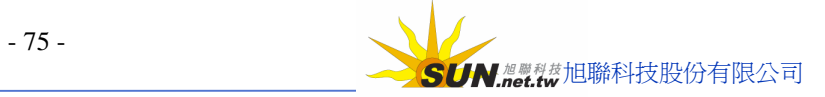

# **陸 、 分組討論**

**Wisdom Master Pro**

**功能說明:** 教 師 若 將 學員作 過 分組, 則此功能 提 供 各 組成員 進 入 各 自 的 小 組討論 板 、 討論室、 或 寄 E-mail 給 同 組的學員 。 非 該 小 組成員 無 法 進 入 其 他 小 組的討 論 區 。

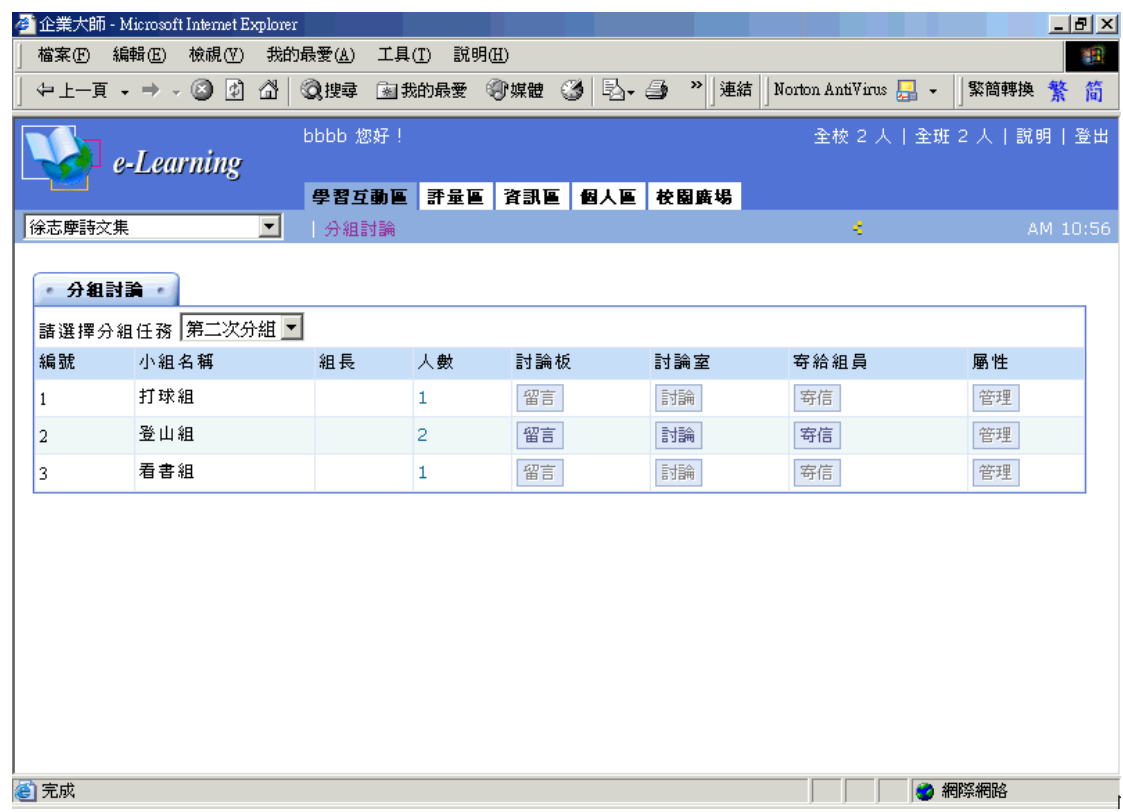

### **操 作 重 點 :**

**一 、進入 分 組 留言板 、 討 論 室 及 寄 信 給 小 組 成 員**

### **操 作 示 範 :**

### **(一) 進 入 分 組 留言板 、 討 論 室 及 寄 信 給 小 組 成 員**

1> 本課程若有多次分組,請於選擇分組任務下拉選單中選取分組名稱

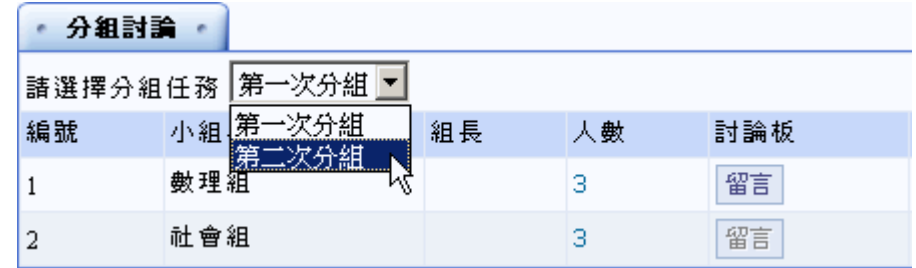

2> 出現畫面如下圖(學員只能進入所屬組別中,非小組成員無法進入。)

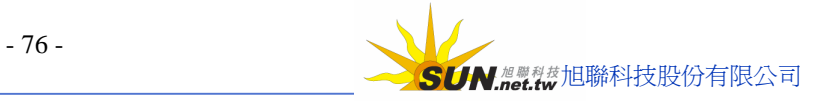

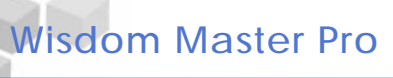

# 智慧大師 WIPro 學員環境使用操作說明

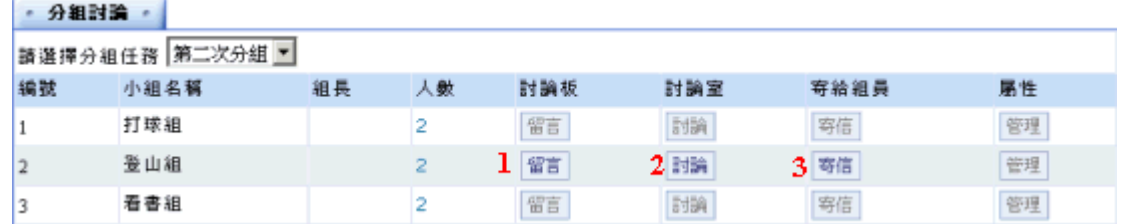

**1**、點選 鍵,可以進入小組留言板發表及觀看文章,出現畫面如下圖:

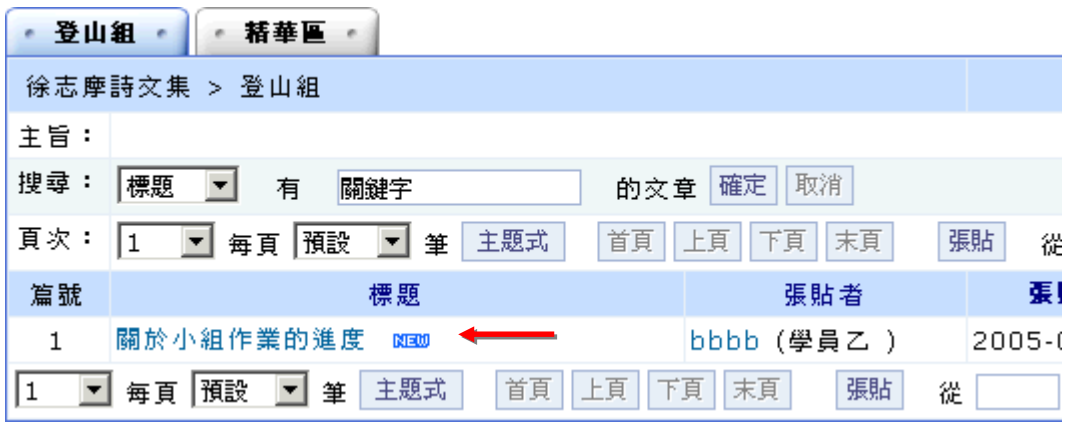

2、點選 <sup>討論</sup> | 鍵, 出現一小組討論室的畫面,如下圖:

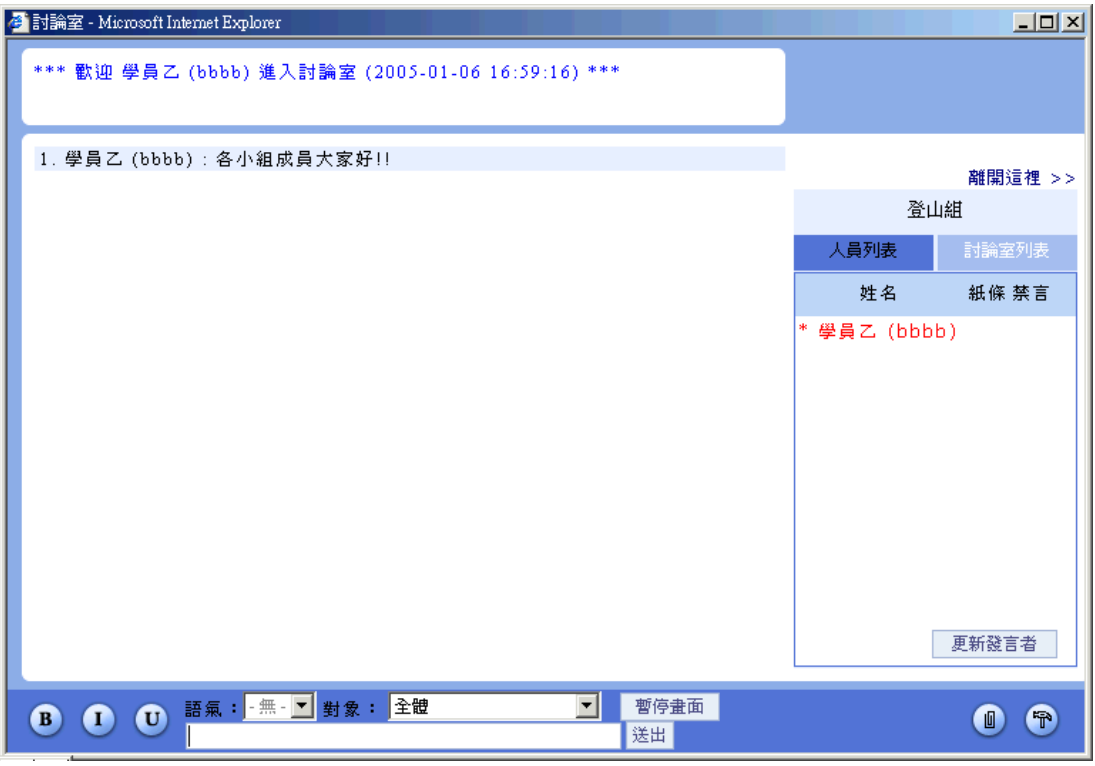

3、點選<sup>每信 |</sup> 鍵,爲一寄信給本小組成員的功能,畫面出現如下圖:

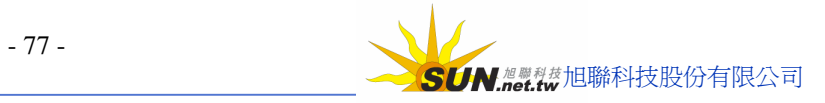

**Wisdom Master Pro**

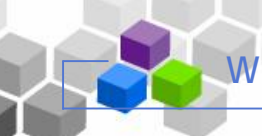

智慧大師 WIPro 學員環境使用操作說明

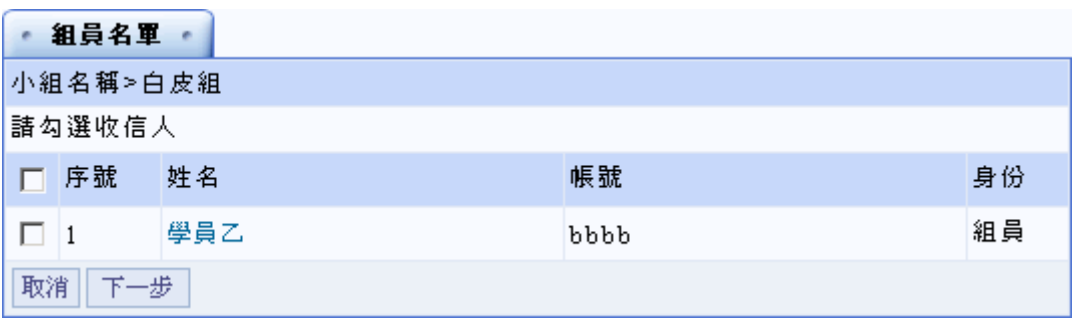

### **操 作說明:**

1» 勾選收到此 E-mail 的本組成員名單,然後按 下一步 。

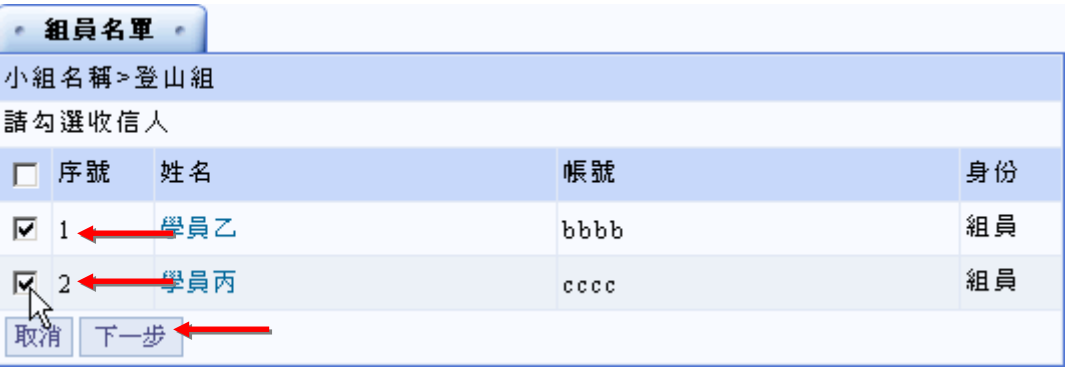

2» 在開啓的信件畫面中,填入標題、內容或附加檔案,按<mark>《發送</mark>》鍵,

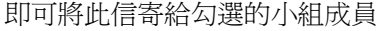

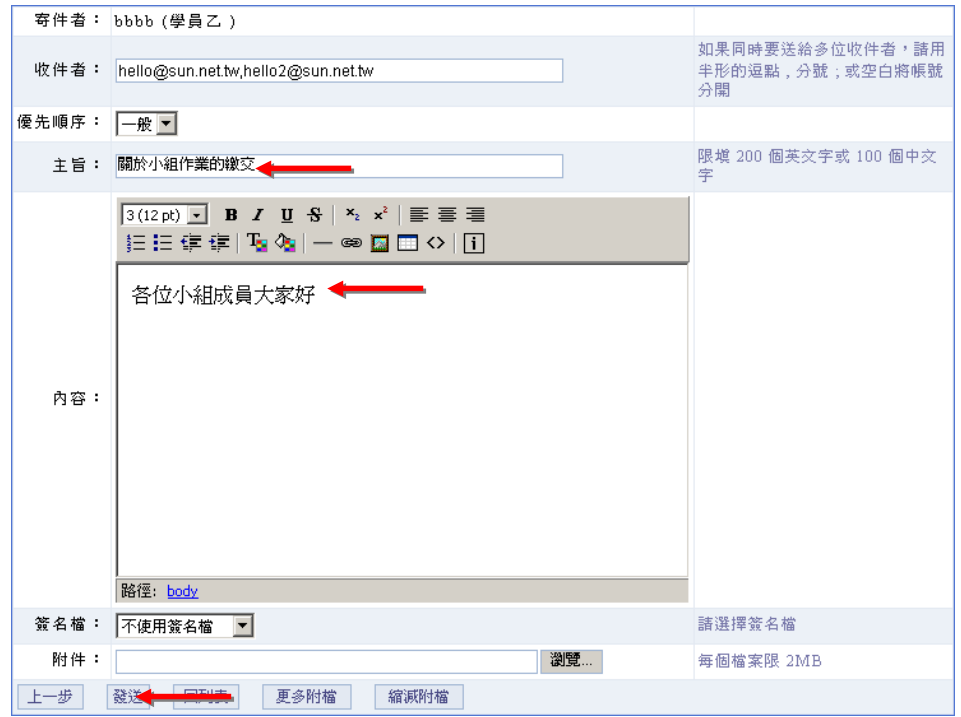

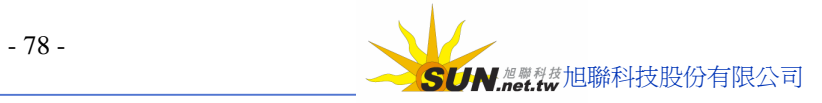

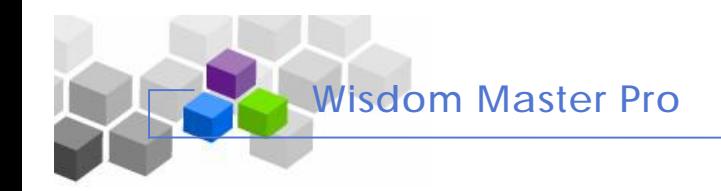

# **評量區 ﹥﹥**

# $\vec{e}$  **·** 作業報告

▶ **功能說明:**此處爲教師所發佈的作業列表,學員在此觀看作業描述並繳交作業。

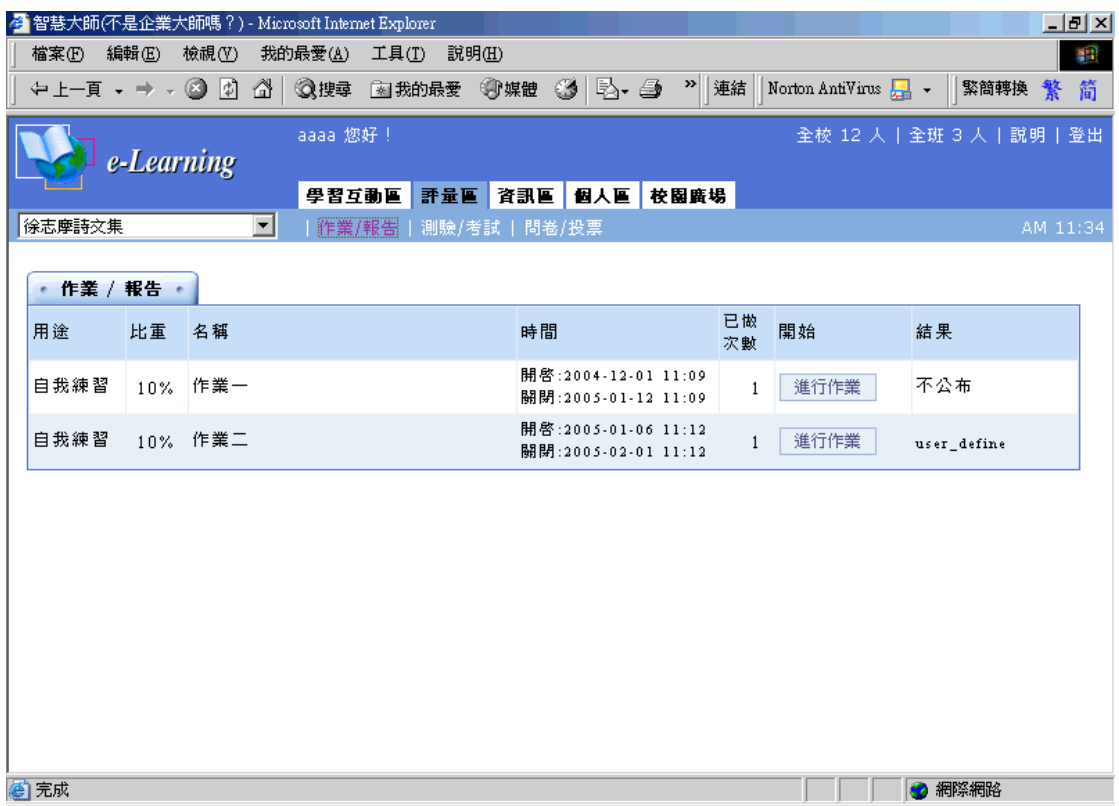

**操 作 重 點 :**

**一 、 繳 交 作 業**

**二 、 觀 摩 作 業**

## **操 作 示 範 :**

### **(一) 繳 交 作 業**

1> 點選有效繳交期限的作業名稱後方的

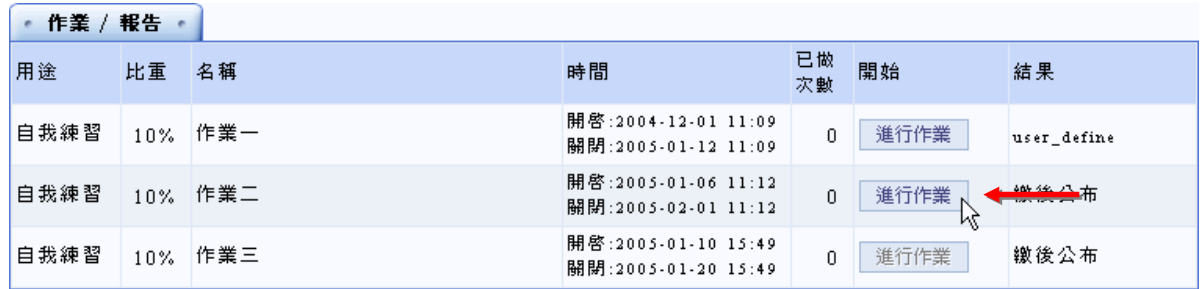

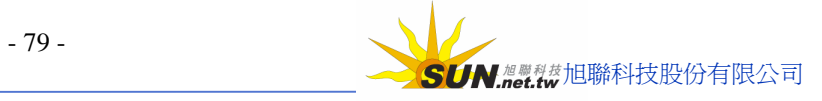

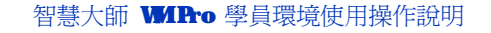

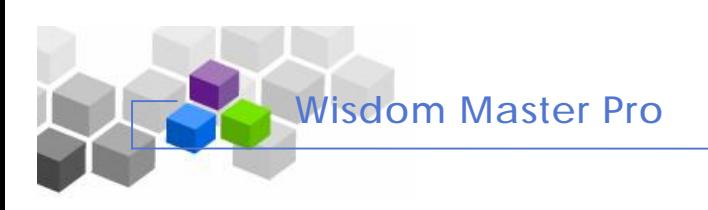

2> 畫面開啟如下圖

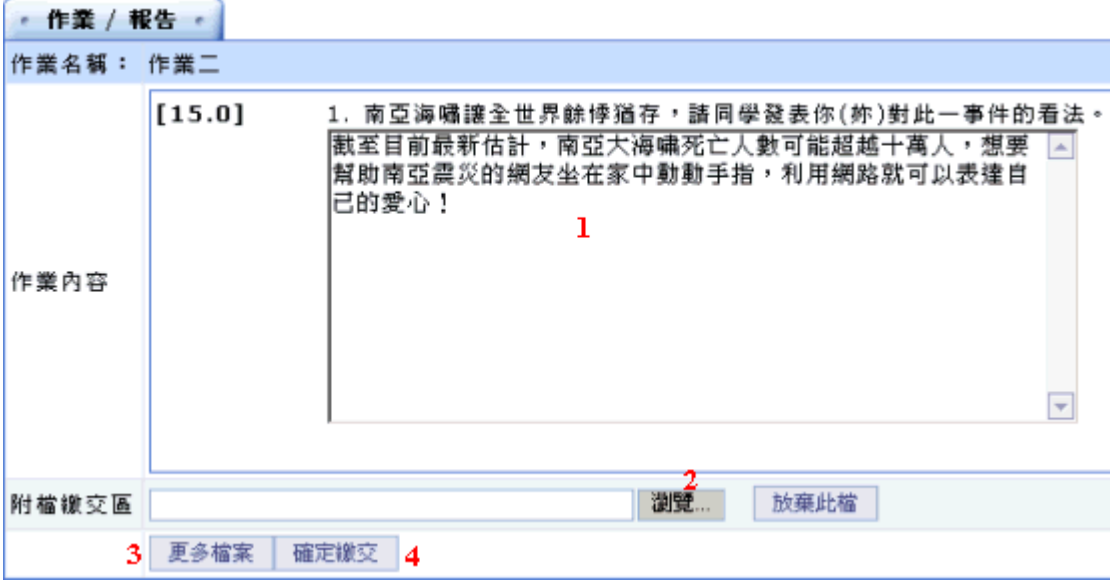

### **操 作說明:**

- 1» 填入作業內容。
- 2» 若有與此作業有關的說明文件要夾帶,請點選 <sup>瀏覽...</sup> 鍵,選取要上傳的檔案。
- 3» 若夾帶的檔案不只一項,請先按 <sup>更多檔案 ,</sup>將上傳檔案的欄位個收開設出來,

再一一選取上傳的檔案。

- 4» 按 確定繳交 , 將作業繳交。
- 3> 作業繳交完成

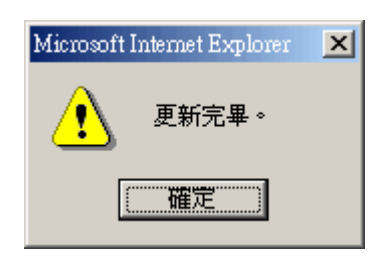

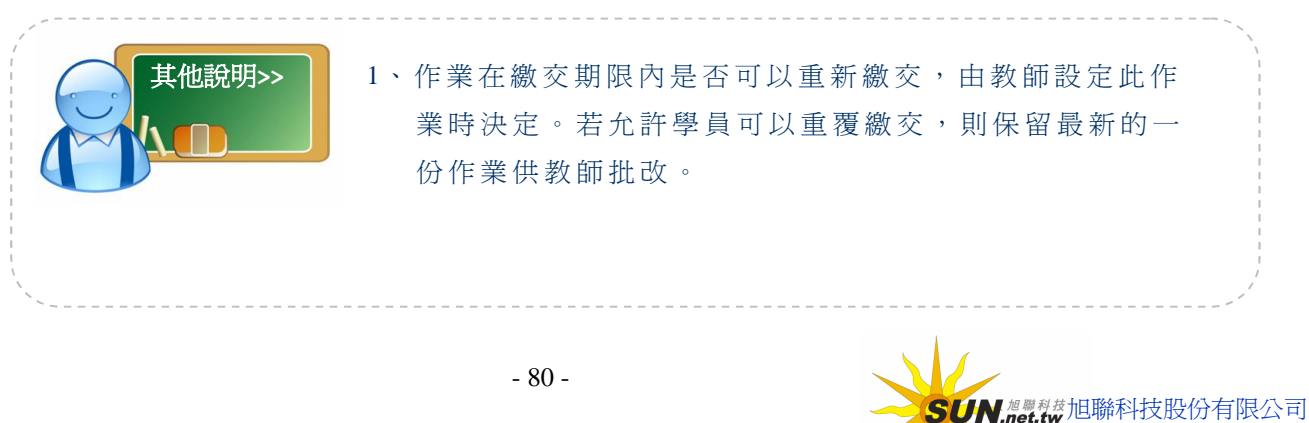

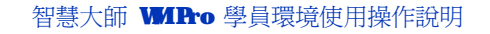

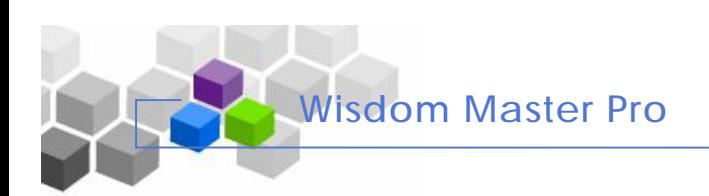

# **(二)觀 摩 作 業**

1> 點選 翻摩佳作

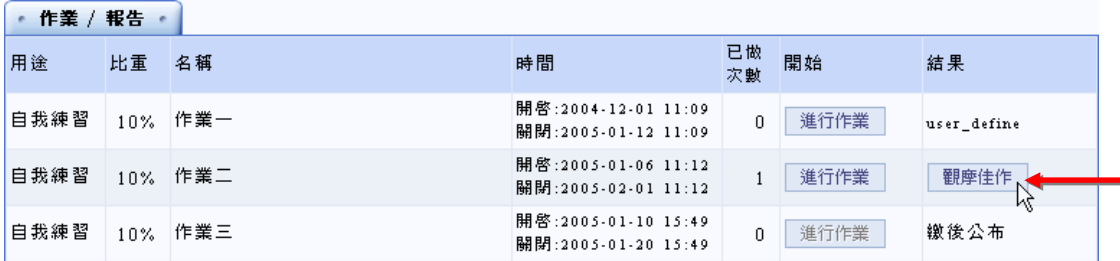

#### 2> 出現經教師選取的學員作業中的佳作,供同學觀摩參考

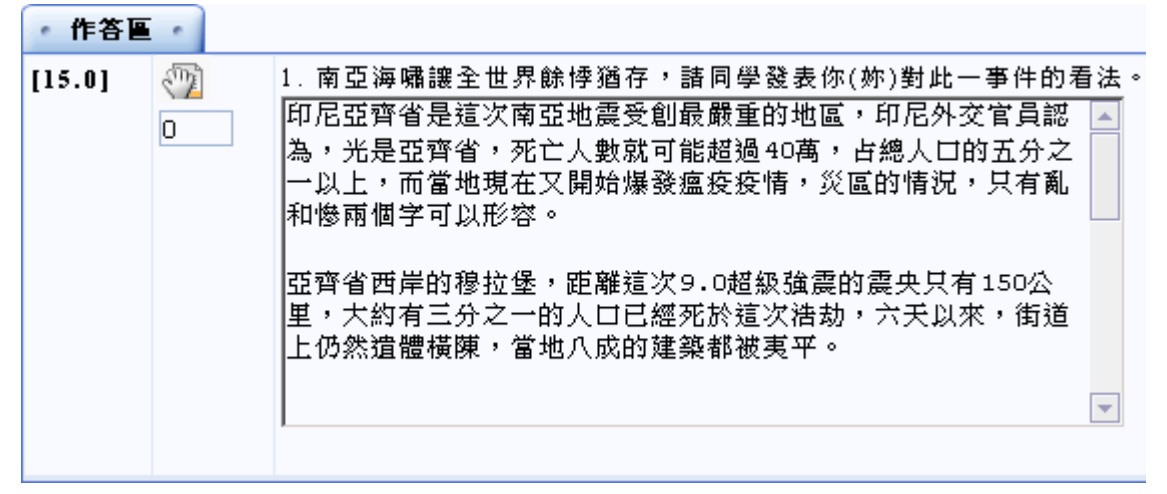

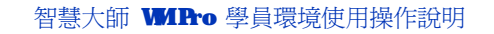

# **貮 、 測 驗 考 試**

**Wisdom Master Pro**

**功能說明:** 此 處 放 置 著 教師新 增 的試卷, 供 學員測驗 用 , 在 限 定的測驗 日 期 內 ,學員 選擇試卷進入考試。

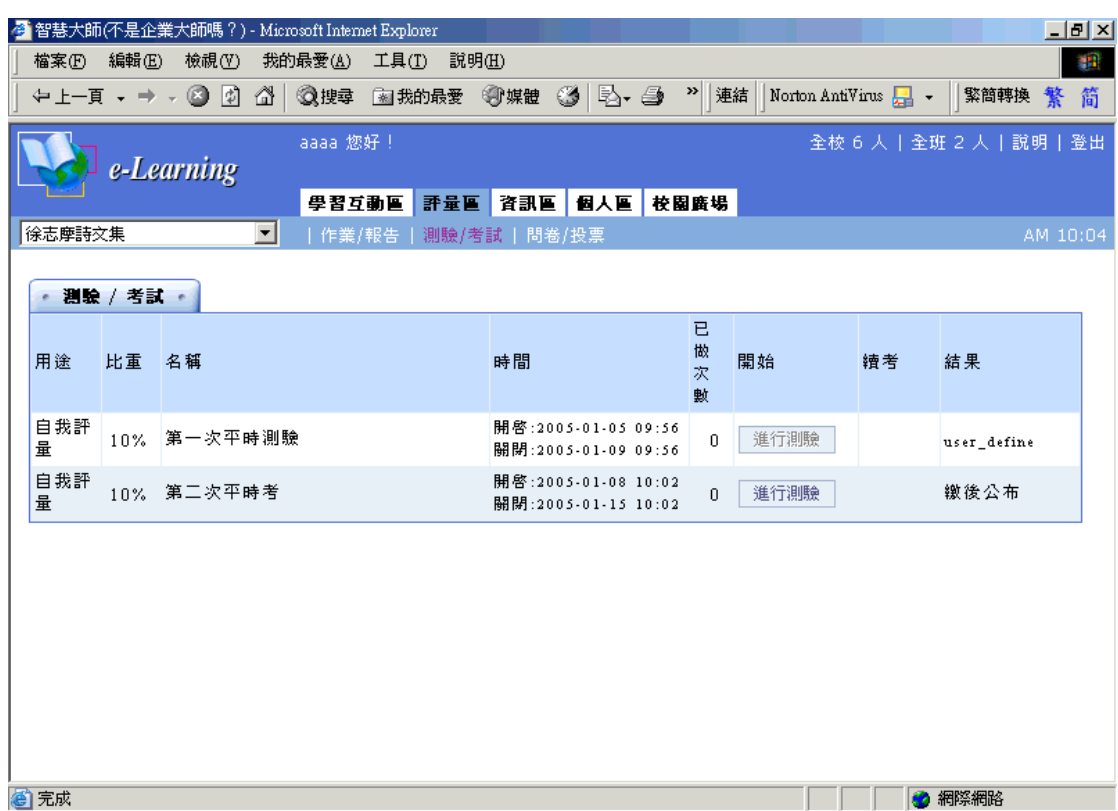

### **操 作 重 點 :**

- **一 、進行 測 驗**
- **二 、 查 看 得 分**

# **操 作 示 範 :**

**(一) 進 行 測 驗**

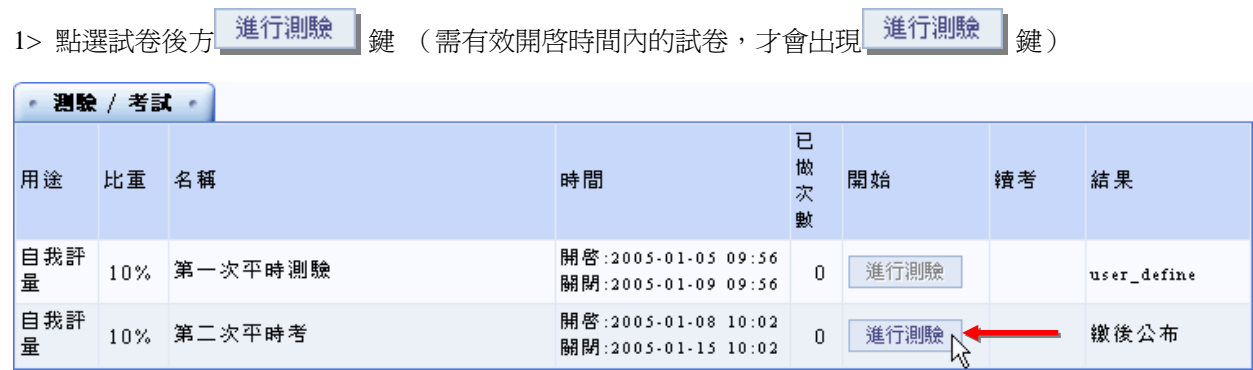

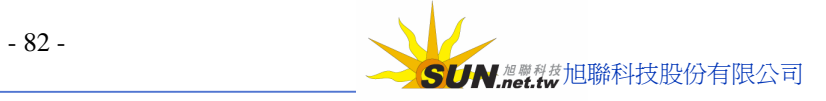

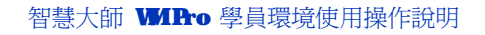

2> 出現此試卷的總分、總題數、計分方式、考試時間、教師的叮嚀等說明,若確定進行測驗,

請按

**Wisdom Master Pro**

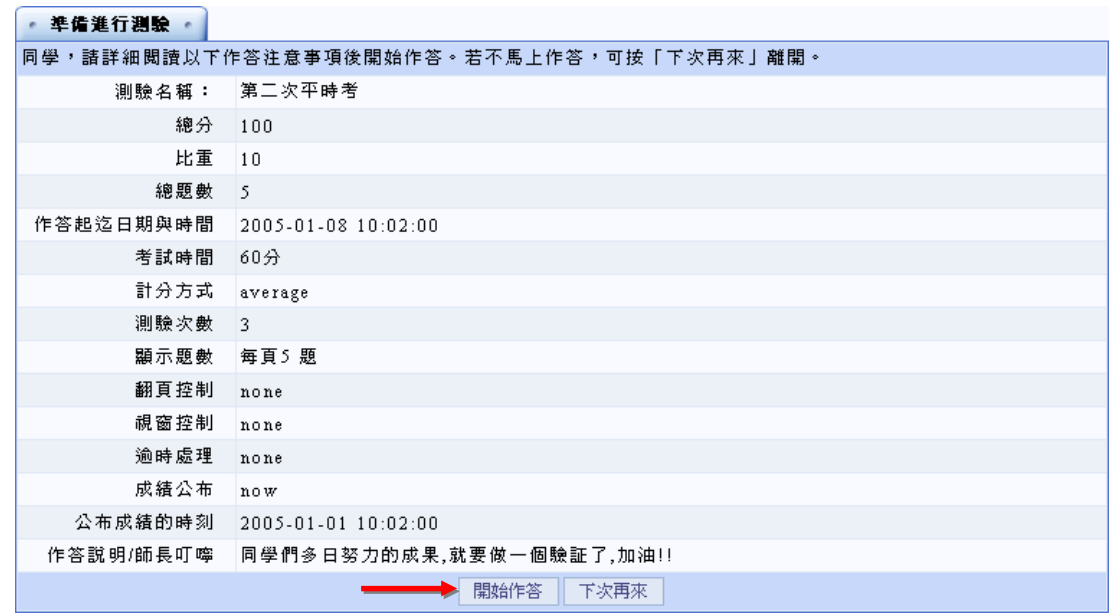

3> 測驗畫面如下圖,右上角測驗時間開始倒數計算,學員請於各題目中填入答案,作答完畢,

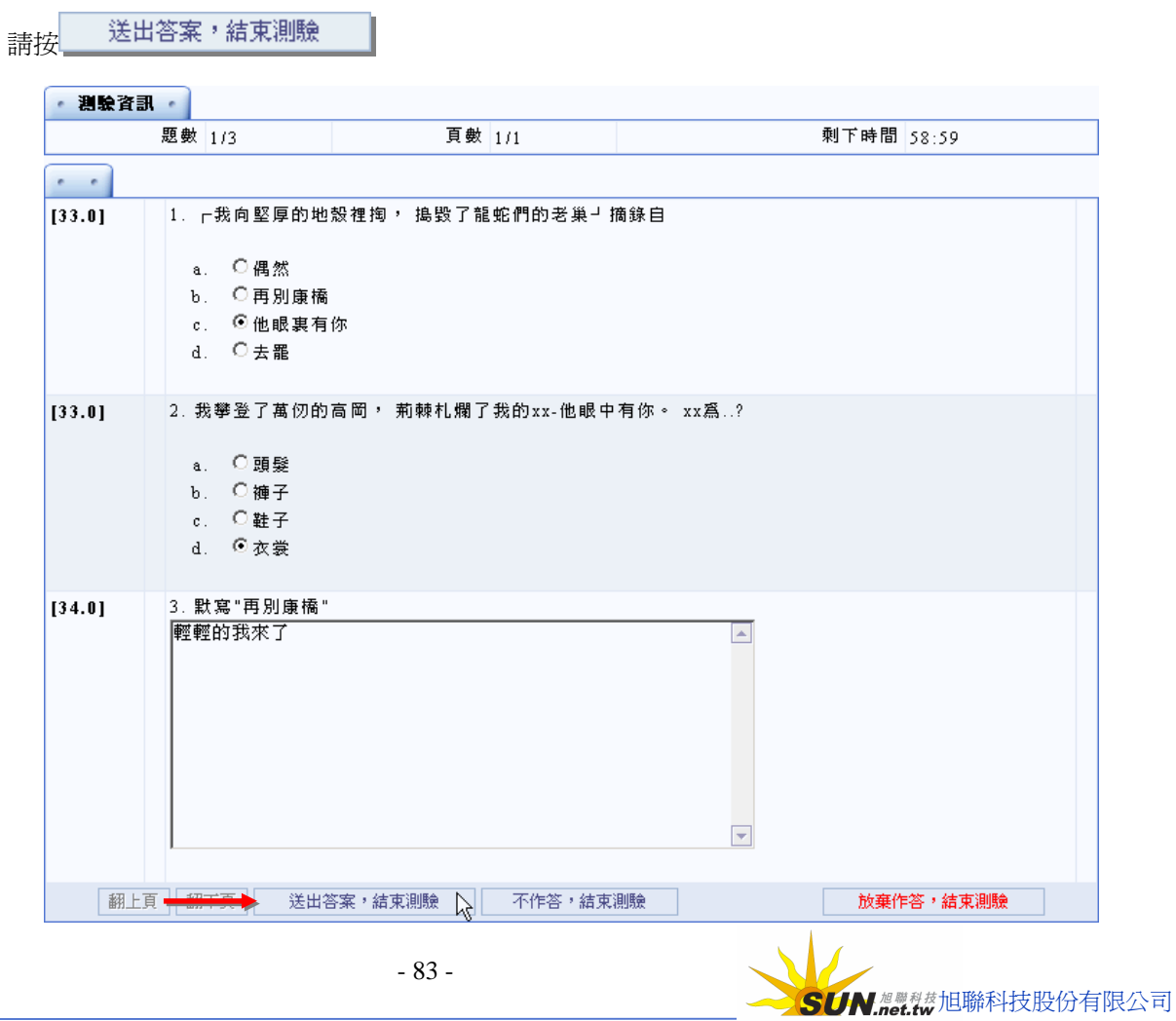

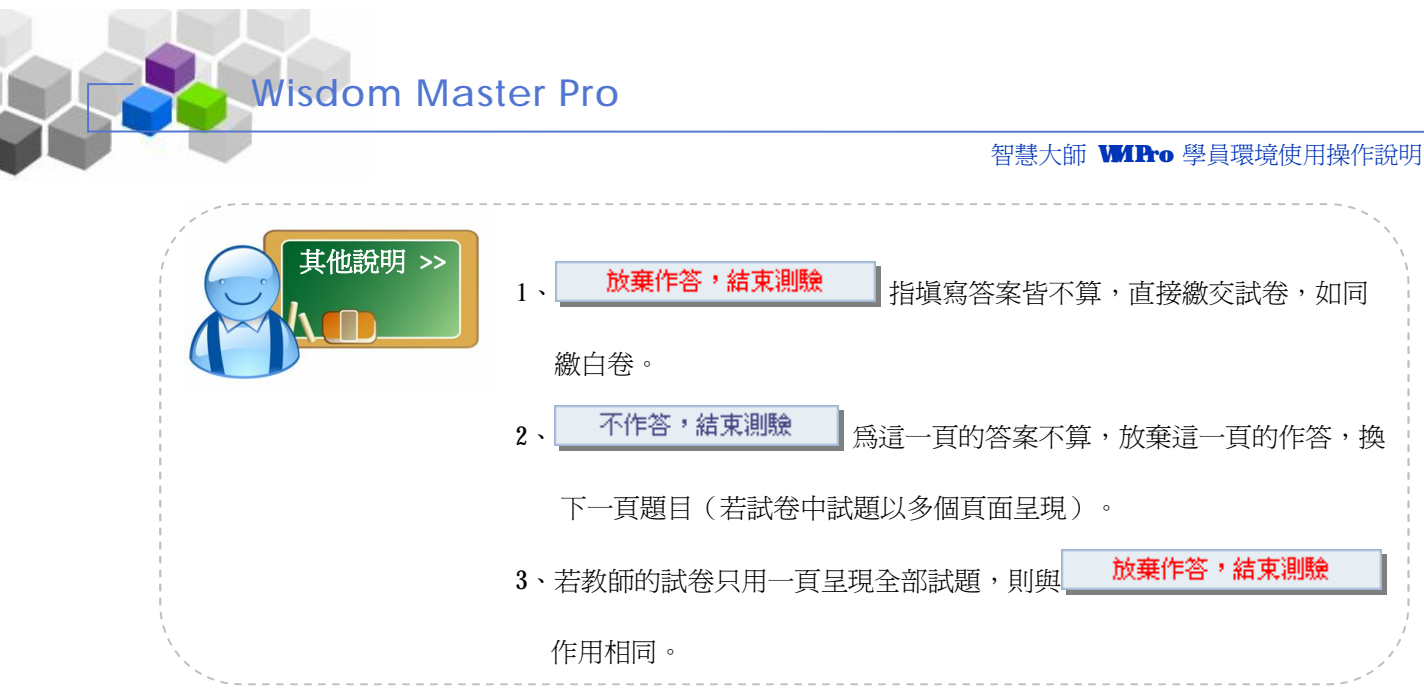

# **(二) 查 看 得 分**

1> 若教師設定的測驗成績公布時間已到,試卷名稱後方會出現 按鍵,學員按此鍵,

可以觀看測驗的得分

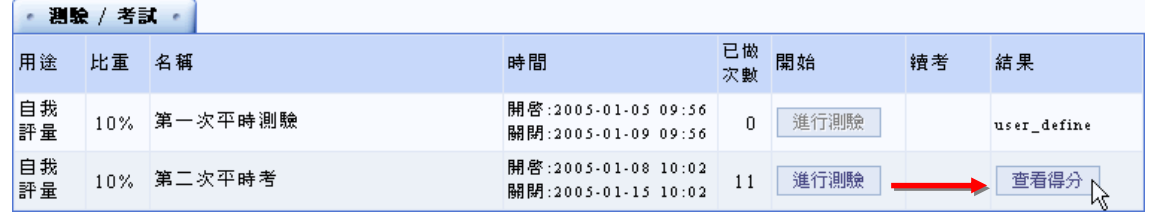

2> 出現畫面如下圖

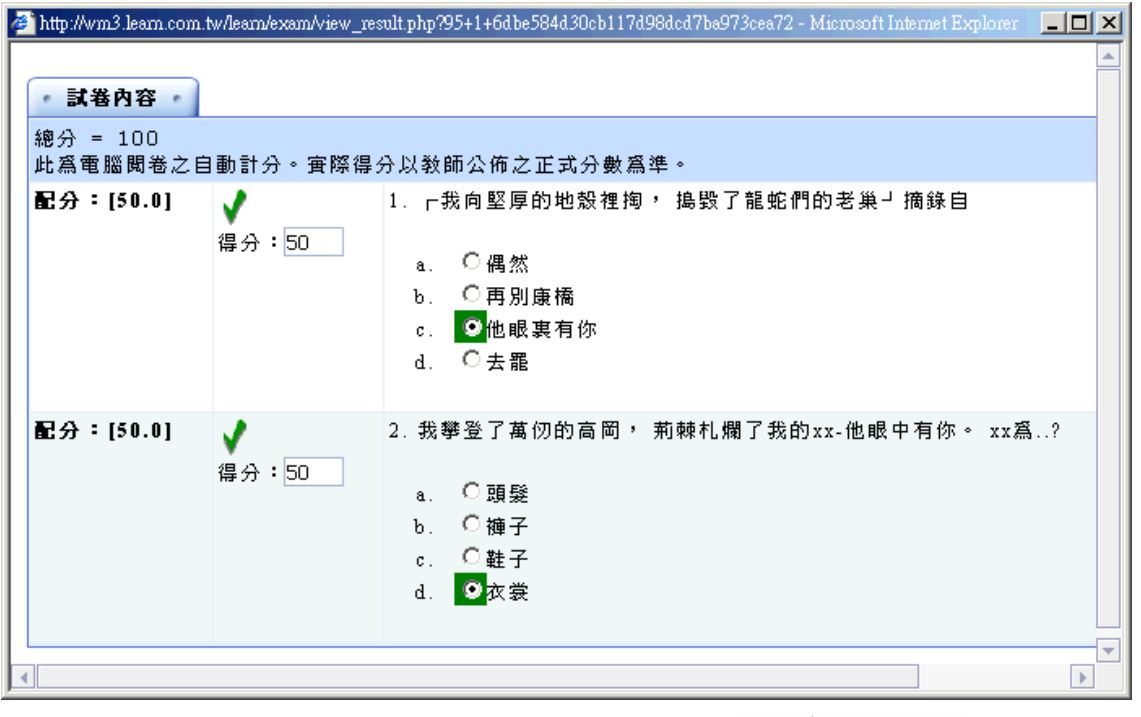

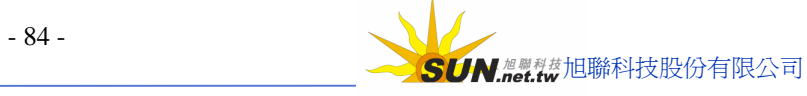

# **參、問 卷 投 票**

**Wisdom Master Pro**

▶ **功能說明:** 教師就學習上的需要, 會設計問卷供學員填寫, 此處爲學員填寫問卷 的 地方。

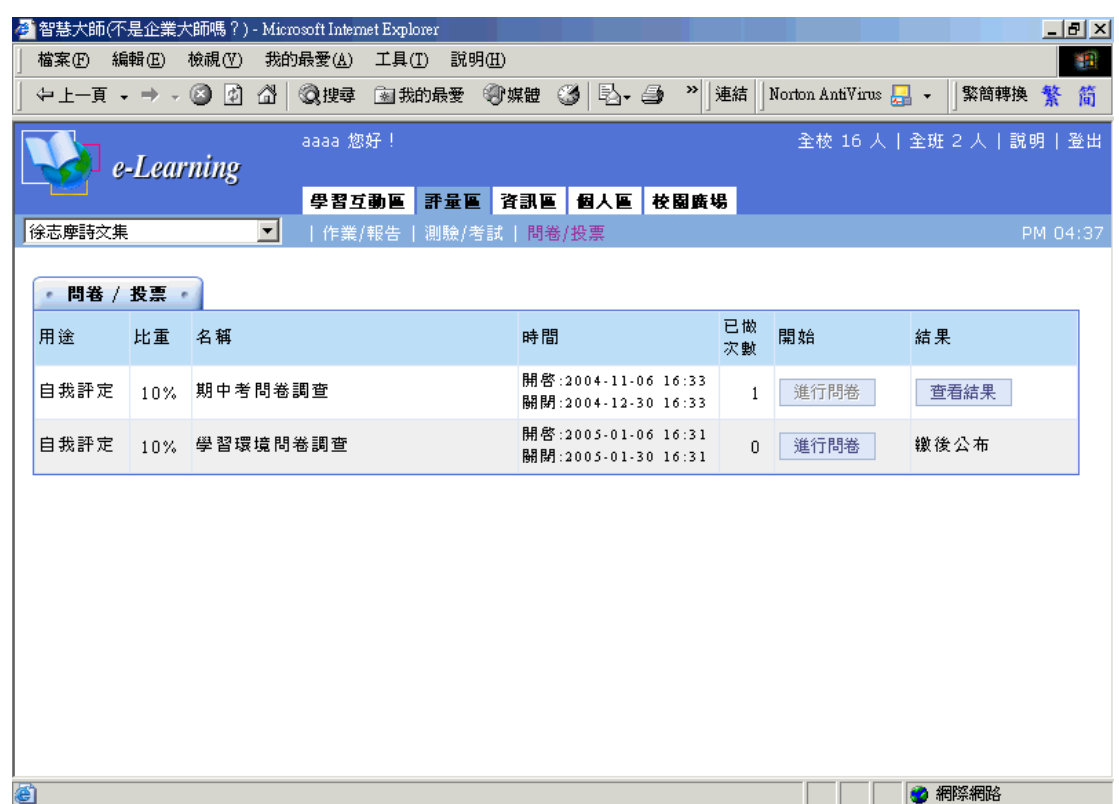

**操 作 重 點 :**

**一 、 填 寫 問 卷**

**二 、 觀 看 票 選 結 果**

**操 作 示 範 :**

**(一)填寫 問 卷**

1> 點選問卷名稱後方的 <sup>進行問卷</sup> (在有效填寫時間內的問卷,才會出現 <sup>進行問卷</sup> 鍵)

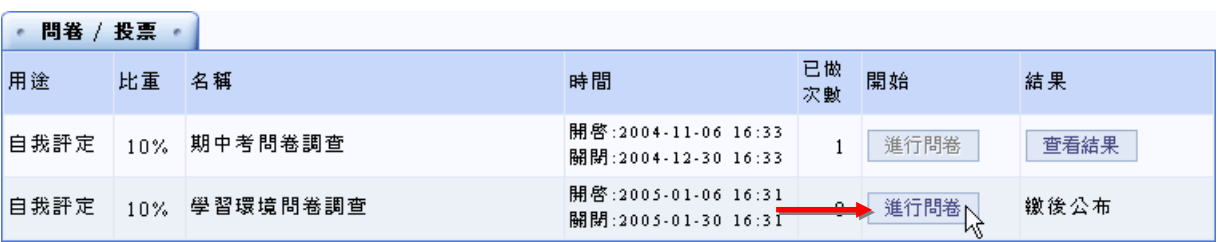

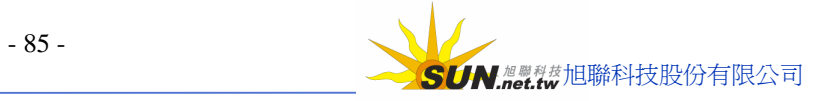

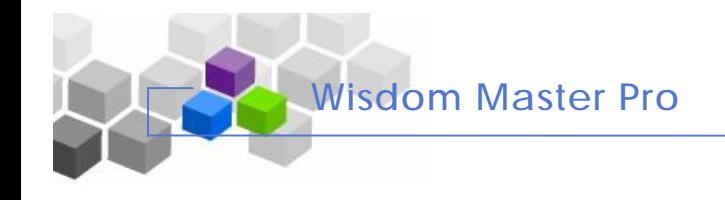

2> 進入問卷填寫畫面,塡入各題選項,填寫完畢請按<mark>,確定繳</mark>交

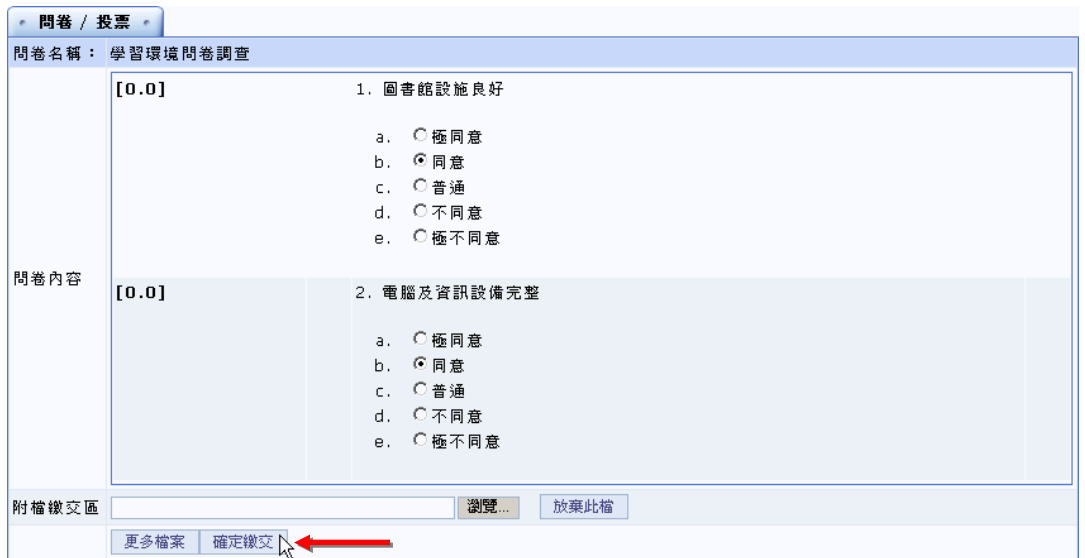

3> 問卷填寫繳交完成

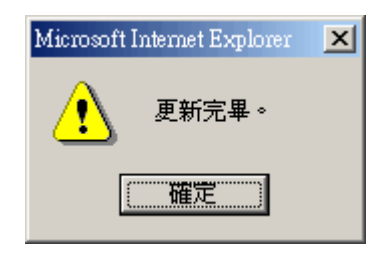

# **(二)觀看 票 選 結 果**

1> 點選問卷名稱後方的 <sup>查看結果</sup> ( <u>教師若將問卷設爲可以讓學員觀看票選結果</u>, 開放時間到達,

即會出現 <sup>查看結果</sup> 鍵,供學員點選進入觀看)

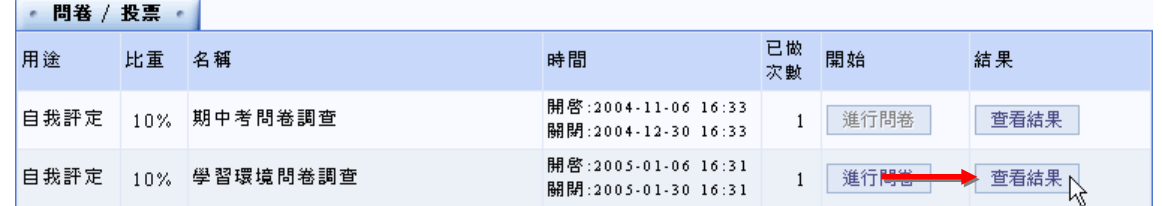

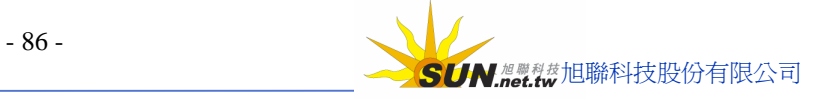

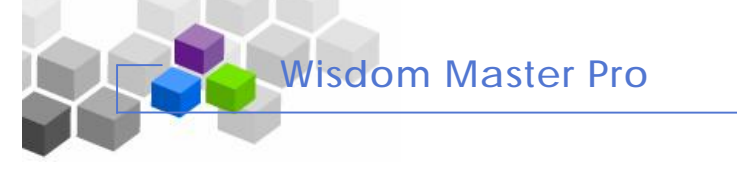

### 2> 畫面出現如下圖,為目前票選結果的統計表

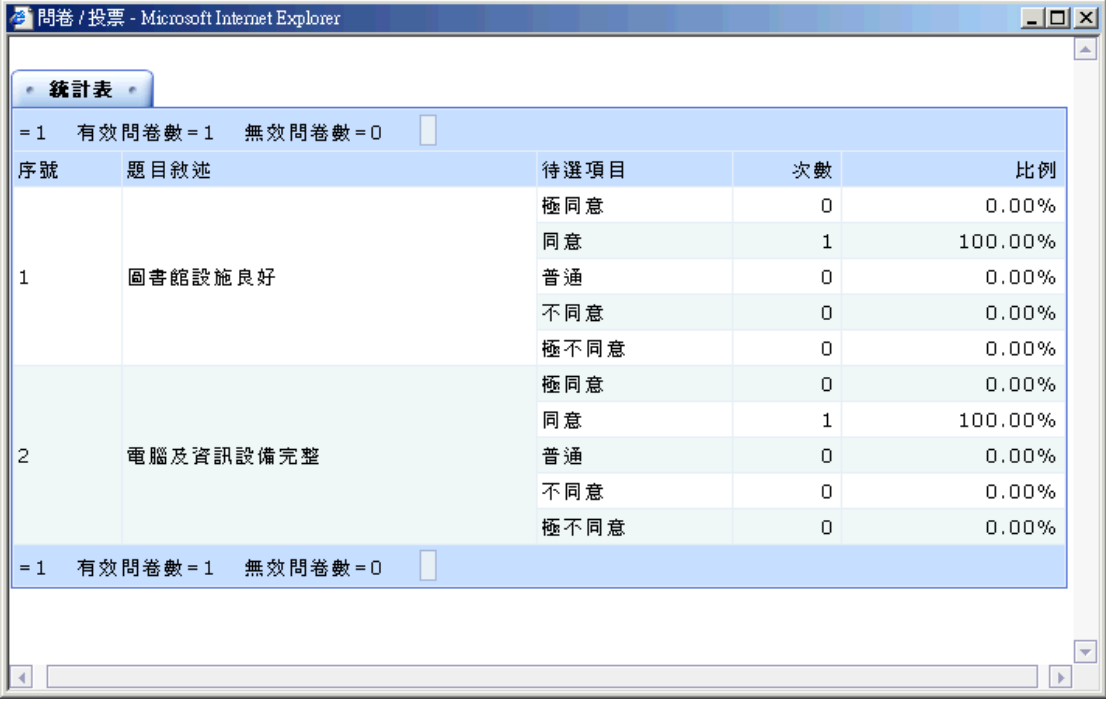

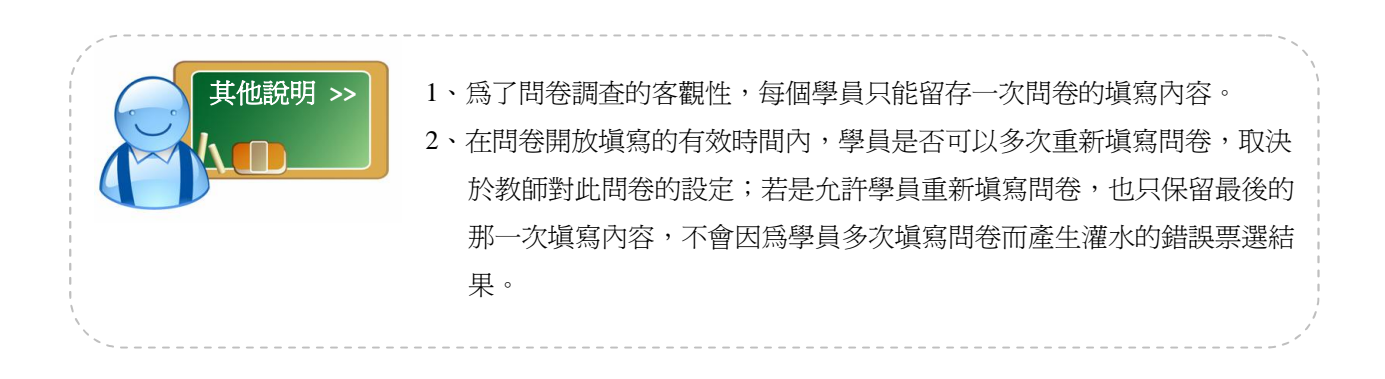

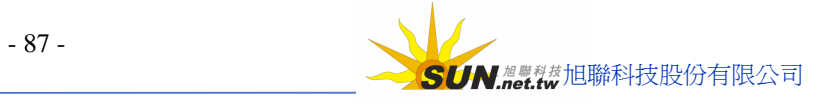

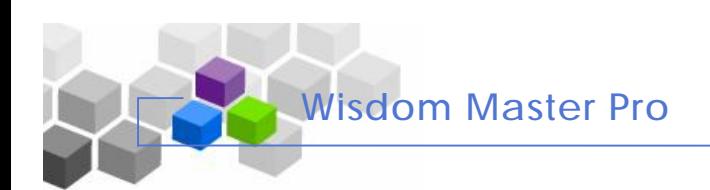

# **資訊區 ﹥﹥**

# **壹 、 通 訊 錄**

**功能說明:** 本課程學員的 個 人 資 料 列 表;若 學 員 願 意公開 個 人 的 基 本 資 料 ( 在 【個人區】 à【個人 設 定 】 中設定 ) , 如 生 日 、 行 動 電 話 、 電 話 、 地 址 等 ,學員在 此可以 查詢其他學員的個人資料。

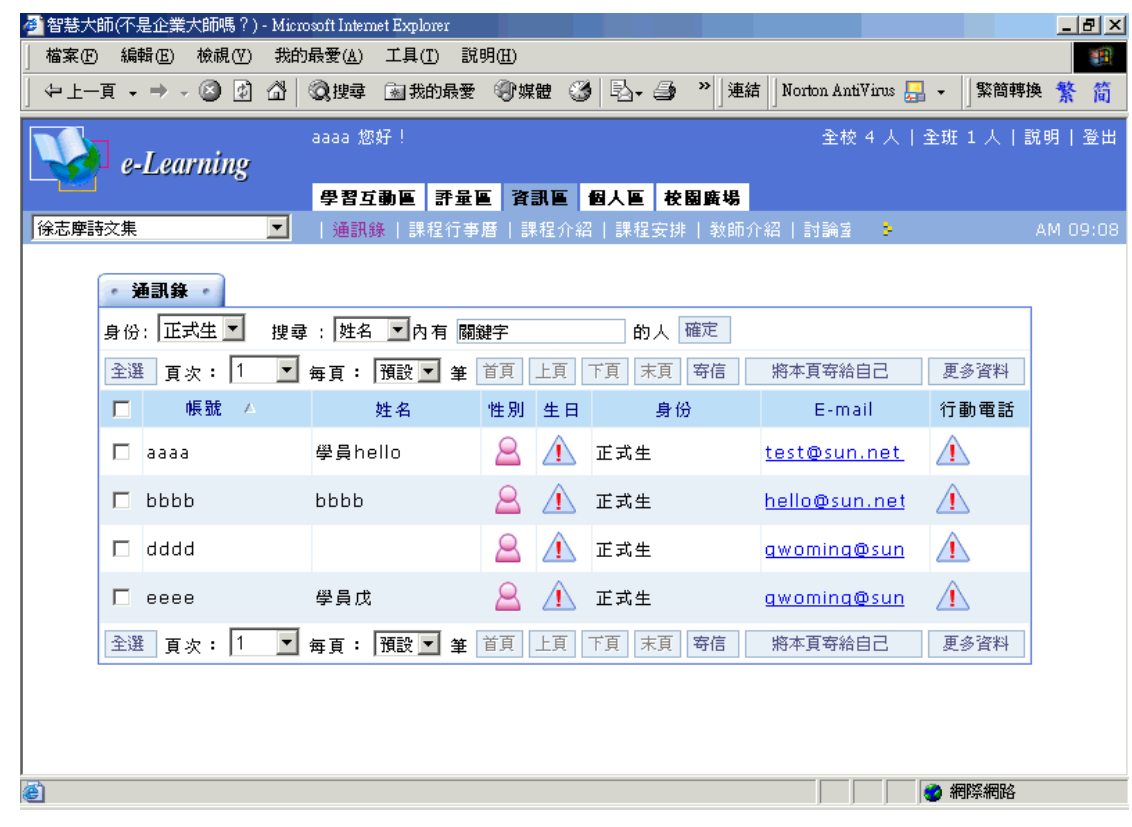

# **操 作 重 點 :**

- **一 、查詢學員個人資料**
- **二 、 寄 信 給 學 員**

## **操 作 示 範 :**

# **(一) 查詢學員個人 資 料**

1> 可以透過姓名、帳號、E-mail 等條件搜尋特定對象的個人資料

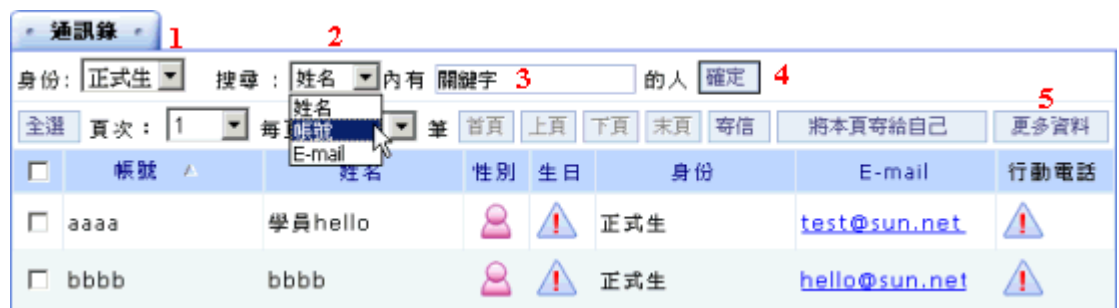

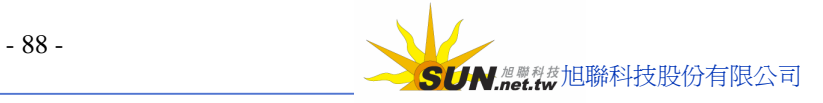

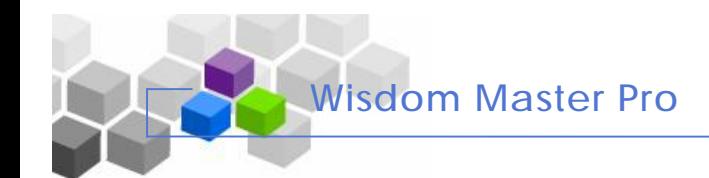

#### 智慧大師 WIPro 學員環境使用操作說明

#### **操 作說明:**

- 1» 選擇查詢的學員身份,如旁聽生、正式生、助教、教師或全部列出。
- 2» 選擇查詢的條件,如姓名、帳號、E-mail。
- 3» 填入查詢條件中含有的關鍵字。
- 4» 按 <sup>確定 |</sup>鍵,符合搜尋條件的學員出現在列表中。
- 5» 點取 <sup>更多資料</sup> 鍵,會列出學員更多的個人資料,如電話、地址等列出。

# **(二)寄信 給 學 員**

1> 可以利用此寄信功能,發一 mail 給特定的學員

#### · 通訊錄 ·

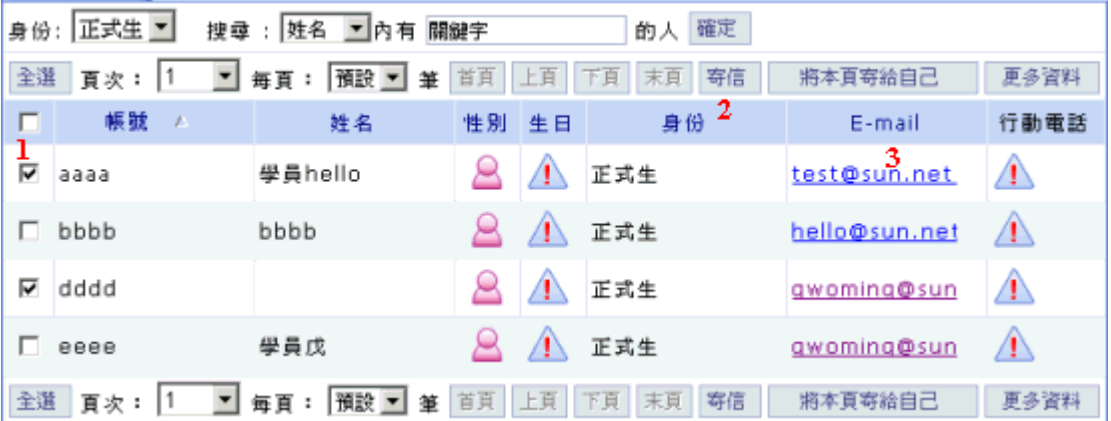

#### **操 作說明:**

- 1» 勾選寄送 mail 的學員名單。
- 2» 按 <sup>寄信 |</sup> 鍵,即會出現信件填寫畫面,填完信件內容後,按 <sup>發送 |</sup> 鍵,

將此信件寄給勾選的對象,如下圖 1-1。

3» 也可以直接點選學員的 E-mail,寄信給對方。

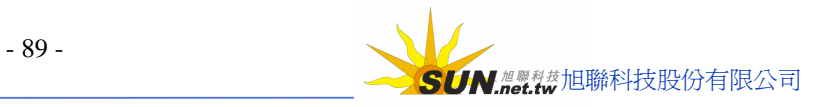

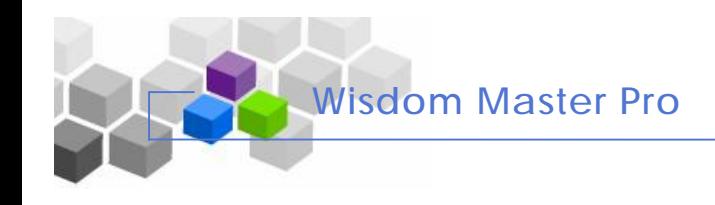

## 智慧大師 WIPro 學員環境使用操作說明

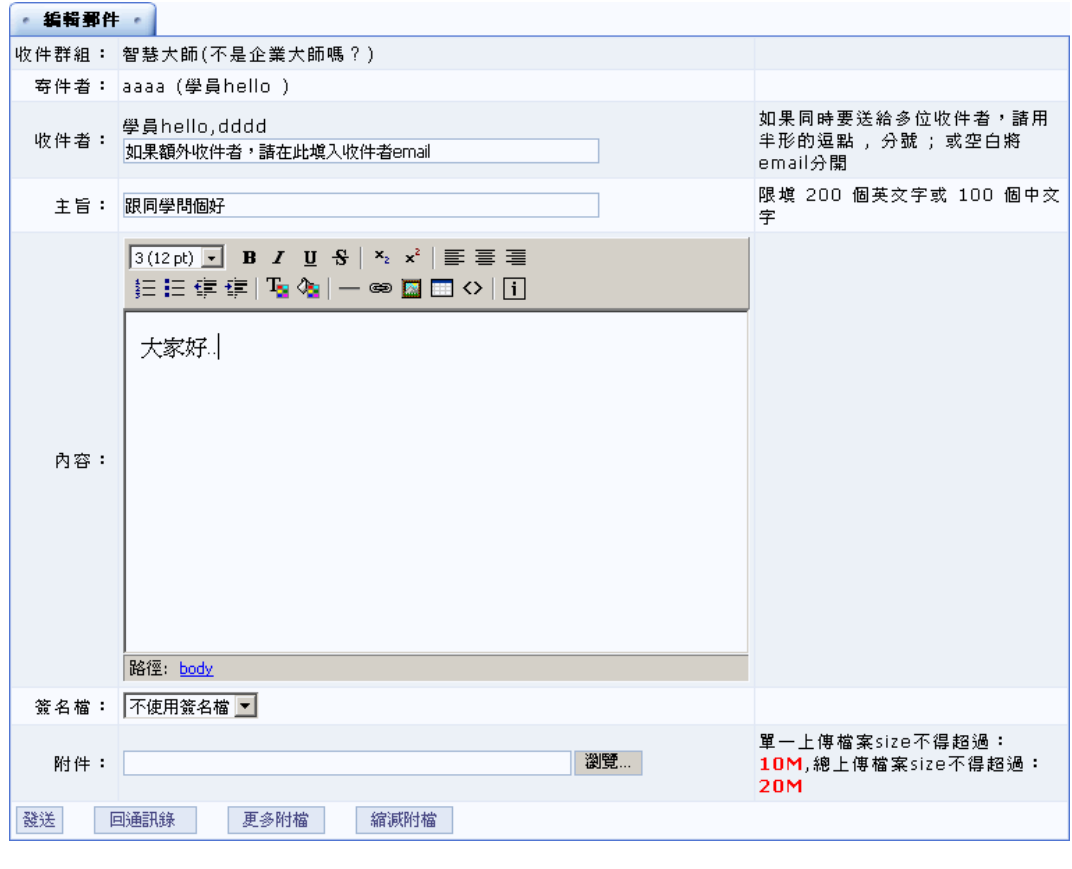

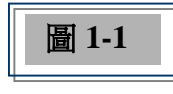

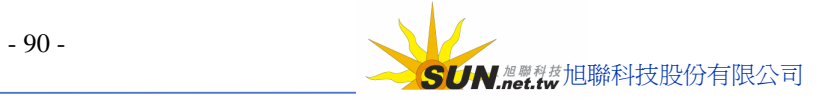

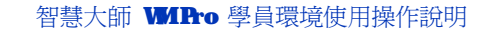

# **貮、課程行 事曆**

**Wisdom Master Pro**

**功能說明:** 學員在 **課 程 行事曆** 上 觀 看 本課程教師 張 貼 的課程行事曆 內容。

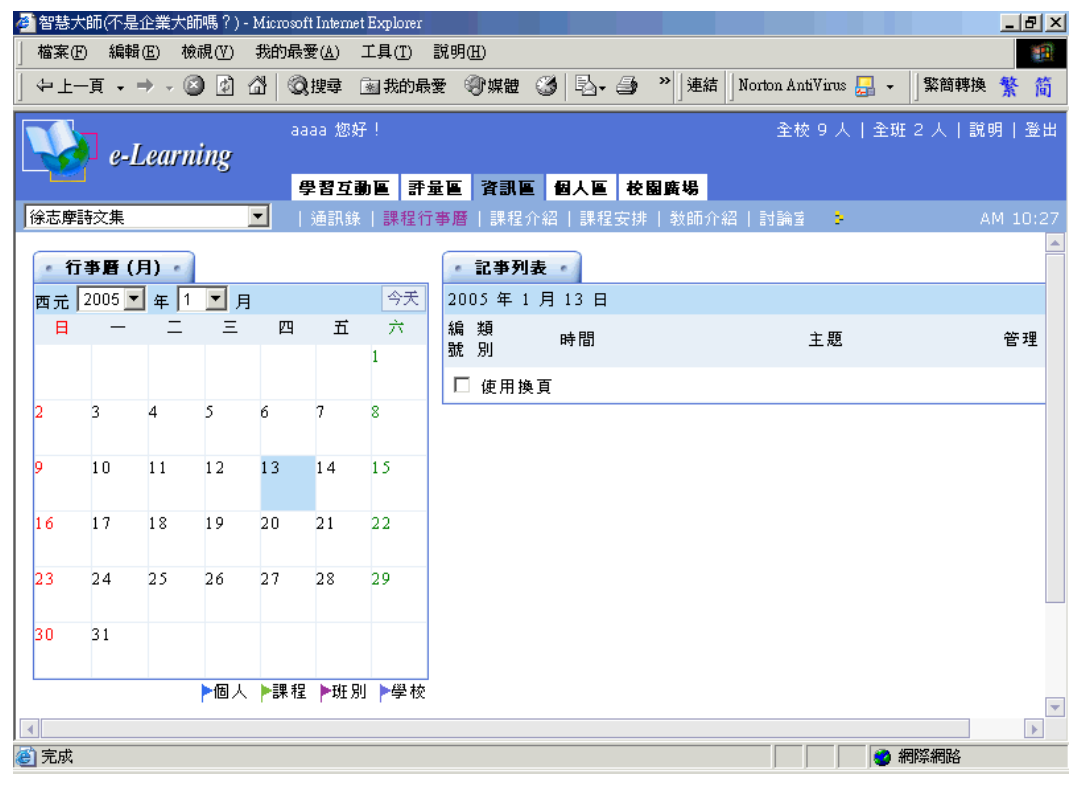

### **操 作 重 點 :**

#### **一 、 觀 看 課程行事曆**

**操 作 示 範 :**

**(一)觀看 課程行事曆**

1> 點選有旗幟的行事曆日期

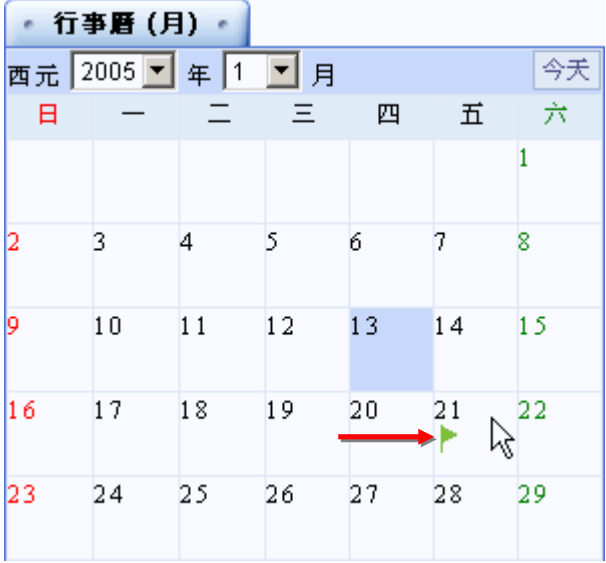

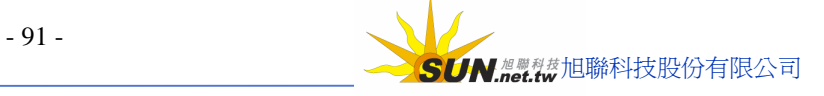

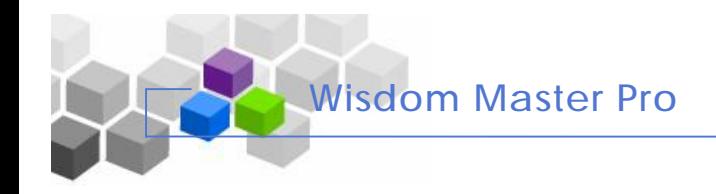

#### 2> 在視窗右側即出現這則課程行事曆內容

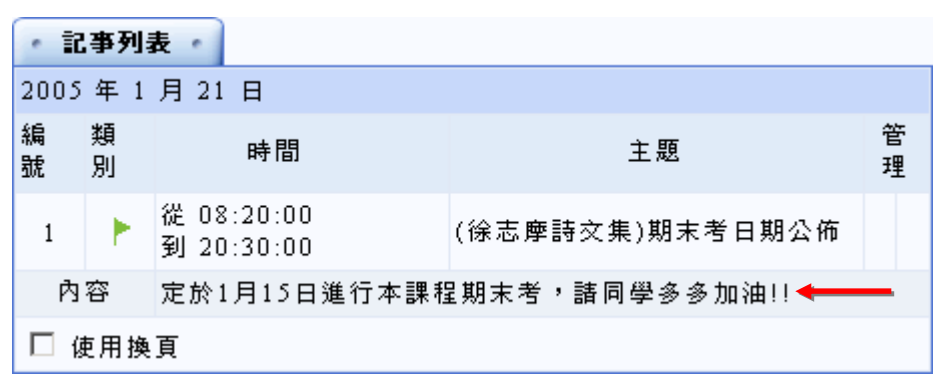

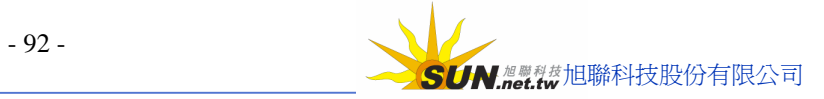

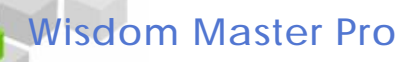

# **參、課程 介 紹**

**功能說明:** 教 師 對 本課程的 名 稱 、 授 課 老 師 、 授 課 內 容 、 採 用 書 籍 、 評 量 方式等 的 描述。透過課程介紹的頁面,讓學員對此門課的教學內容有初步的認識。

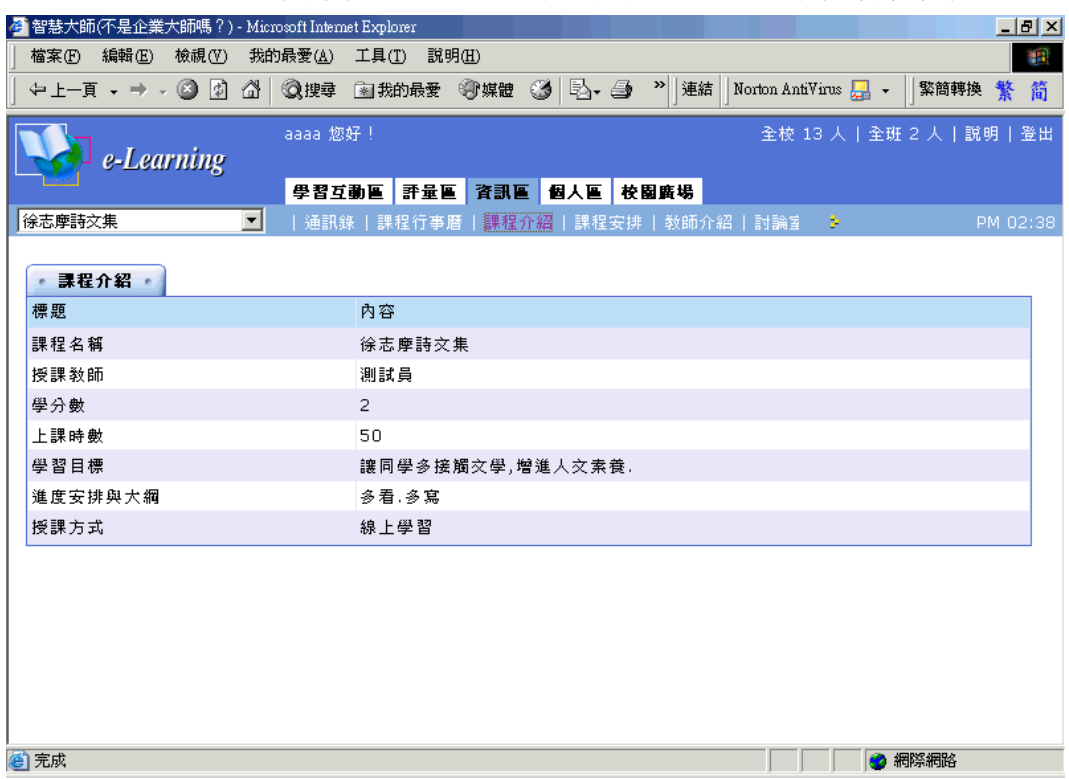

## **操 作 重 點 :**

# **一 、 觀 看 課 程 介 紹**

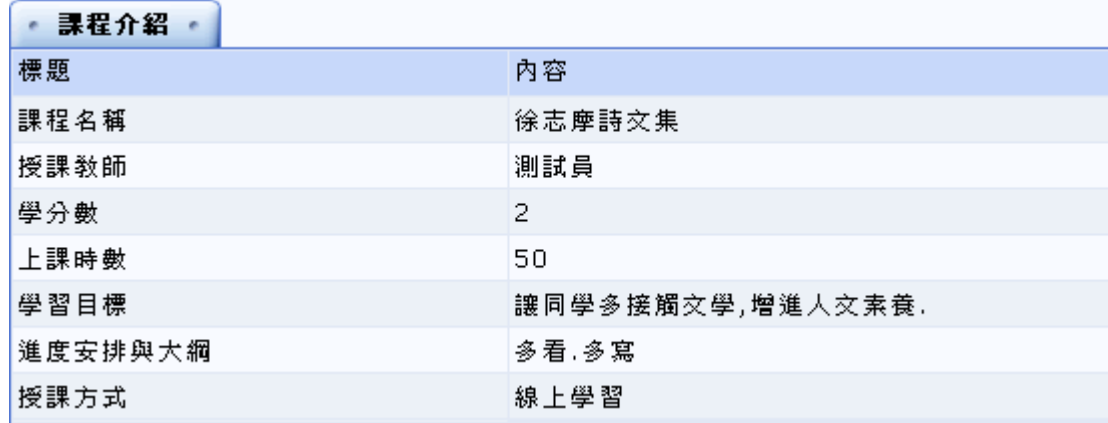

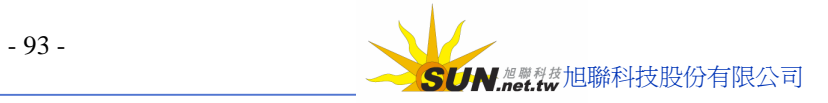

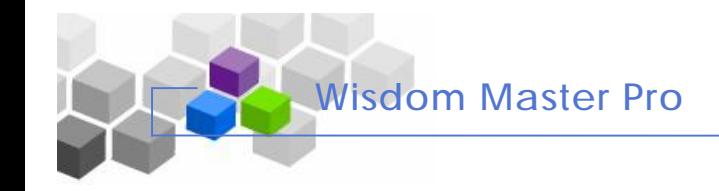

# **肆 、課程 安 排**

▶**功能說明:** 教師安排的學習進度表, 學員可以參考教師安排的進度逐步學習。

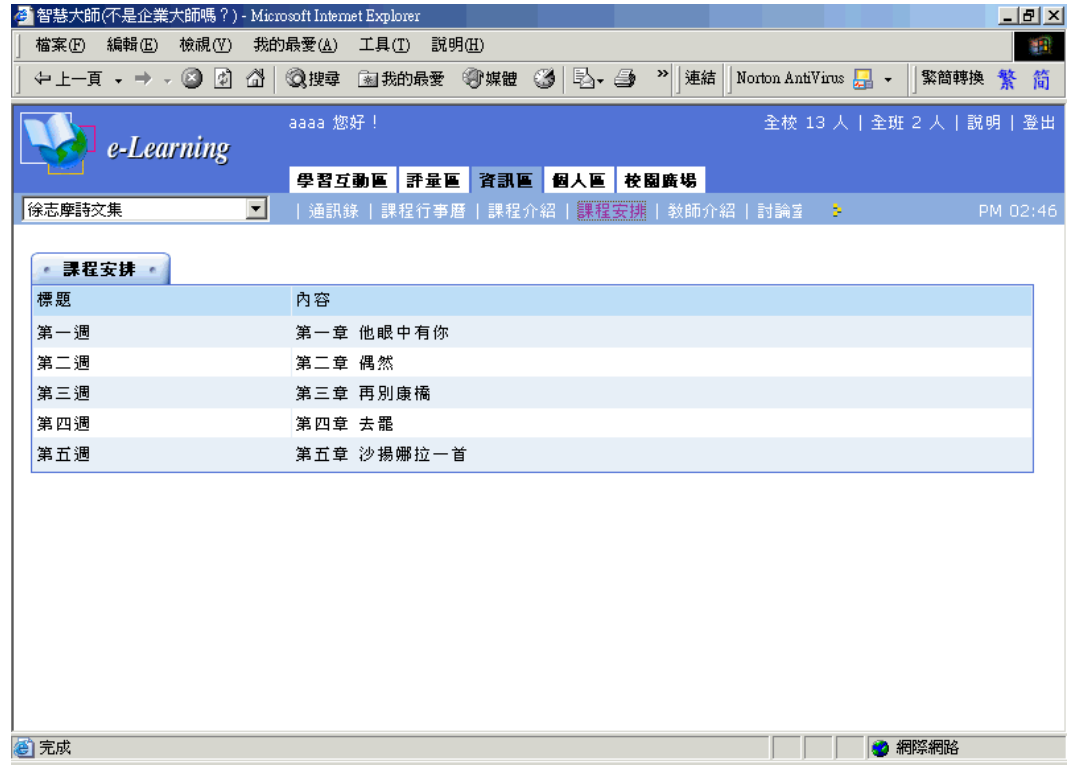

## **操 作 重 點 :**

一 、 觀 看 課程安排

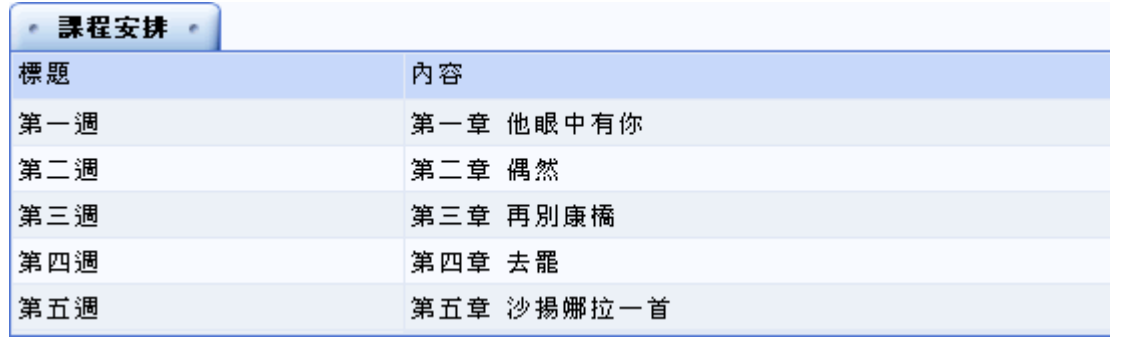

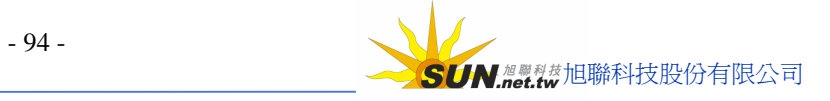

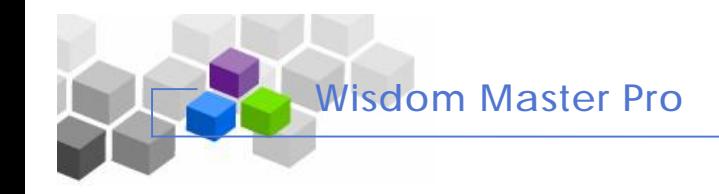

# **伍 、 教 師介紹**

▶ **功能說明:**教師自我介紹的網頁;學員透過此網頁瞭解教師的學經歷及專長領域。

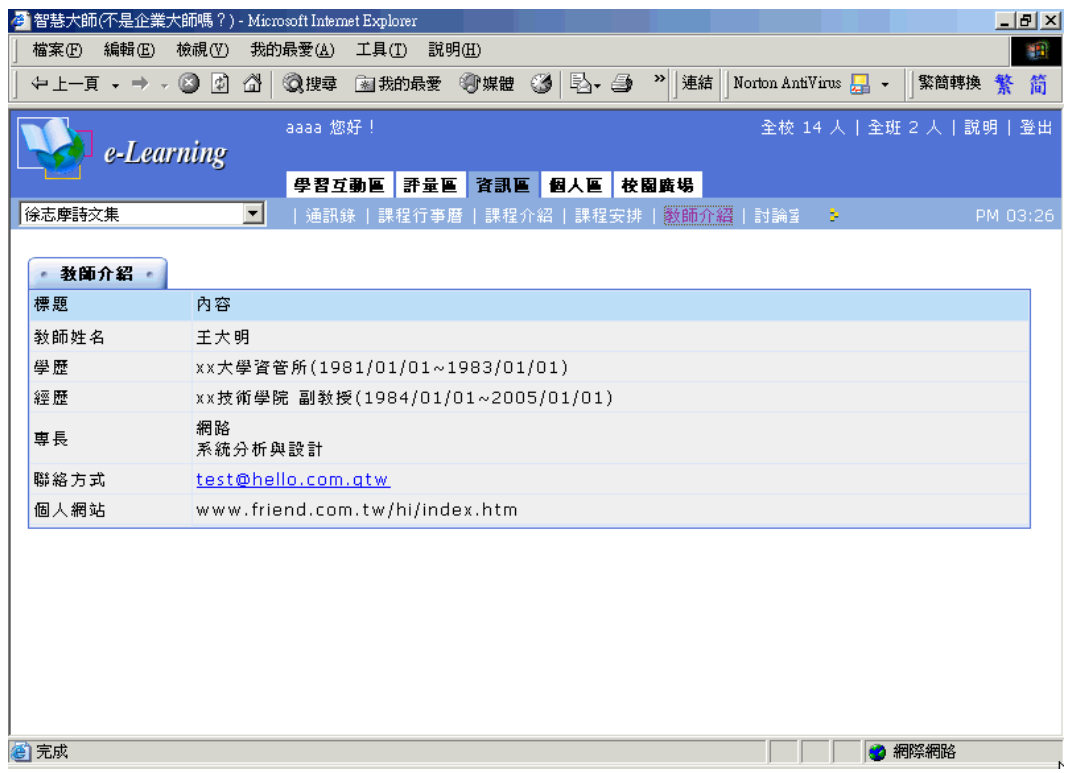

# **操 作 重 點 :**

## **一 、 觀 看 教 師介紹**

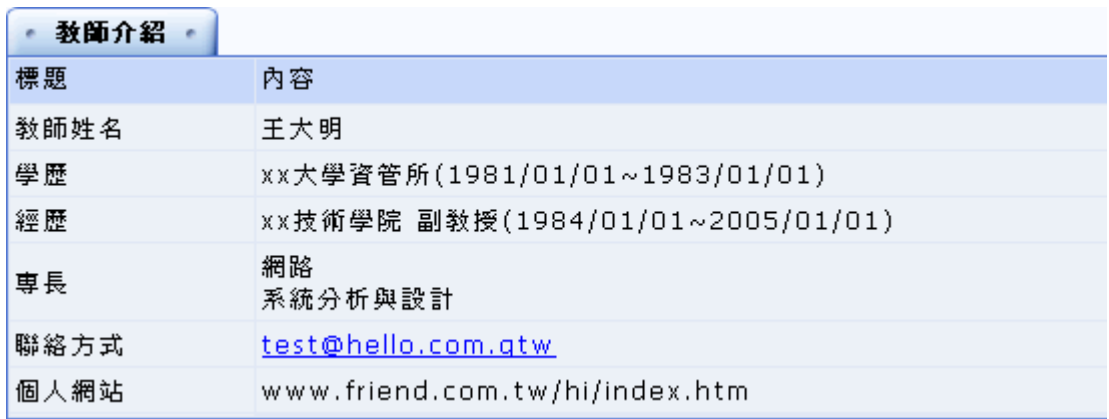

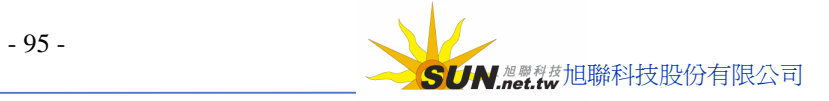

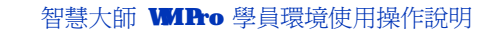

# **Wisdom Master Pro**

# **陸 、 討 論 室 記錄**

▶**功能說明:** 學員在【學習互動區】的「線上討論」中討論的內容, 會在討論結束後, 將討論的內容及出席的人員等資料張貼於此處,供學員日後下載觀看。

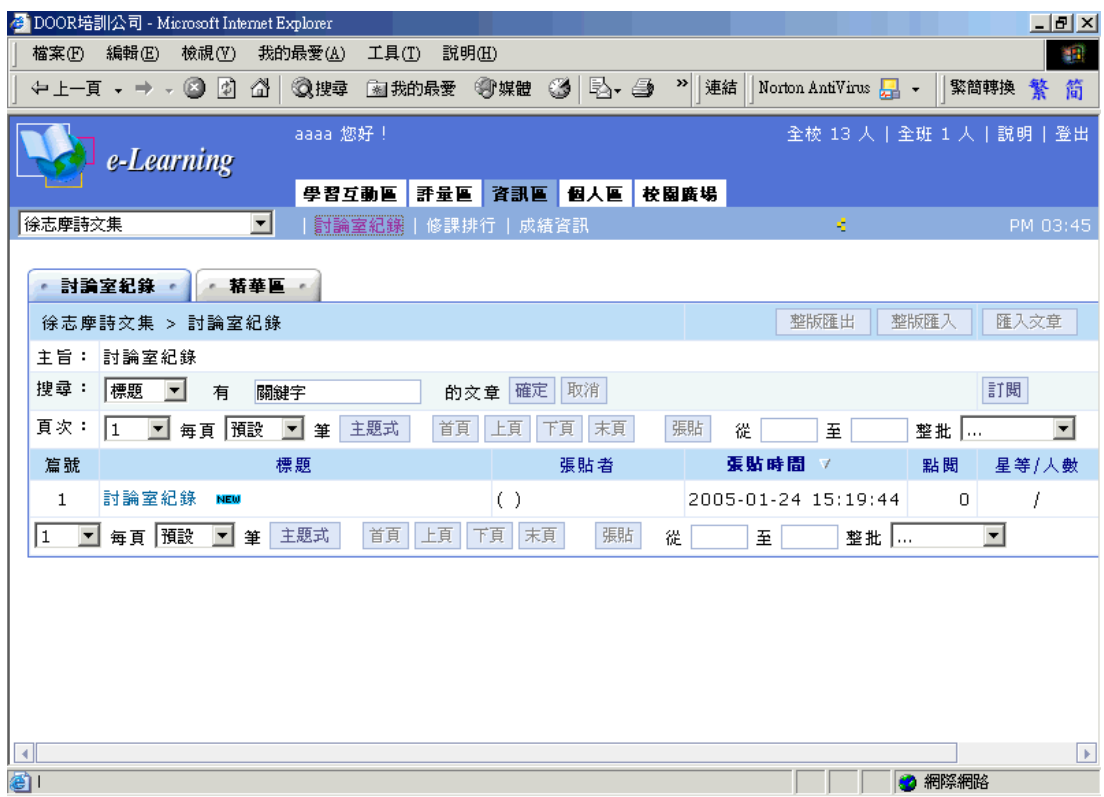

### **操 作 重 點 :**

**一 、 下 載 觀看討論 室 記 錄**

# **操 作 示 範 :**

# **(一) 下 載 觀 看 課 程 行 事 曆**

1> 點選討論室記錄標題

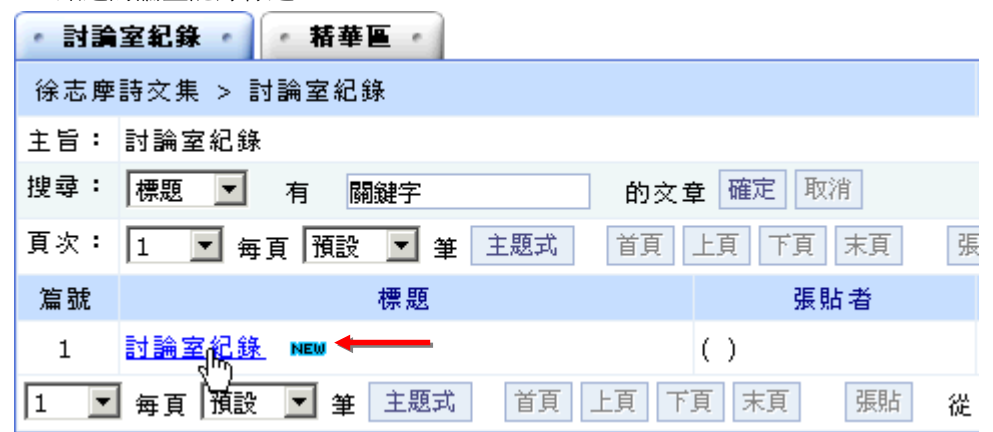

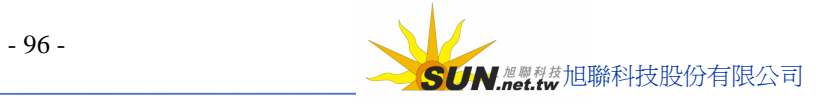

2> 出現當天討論的內容文件。在檔案名稱上按滑鼠右鍵,選取「另存目標」,即能將該

**Wisdom Master Pro**

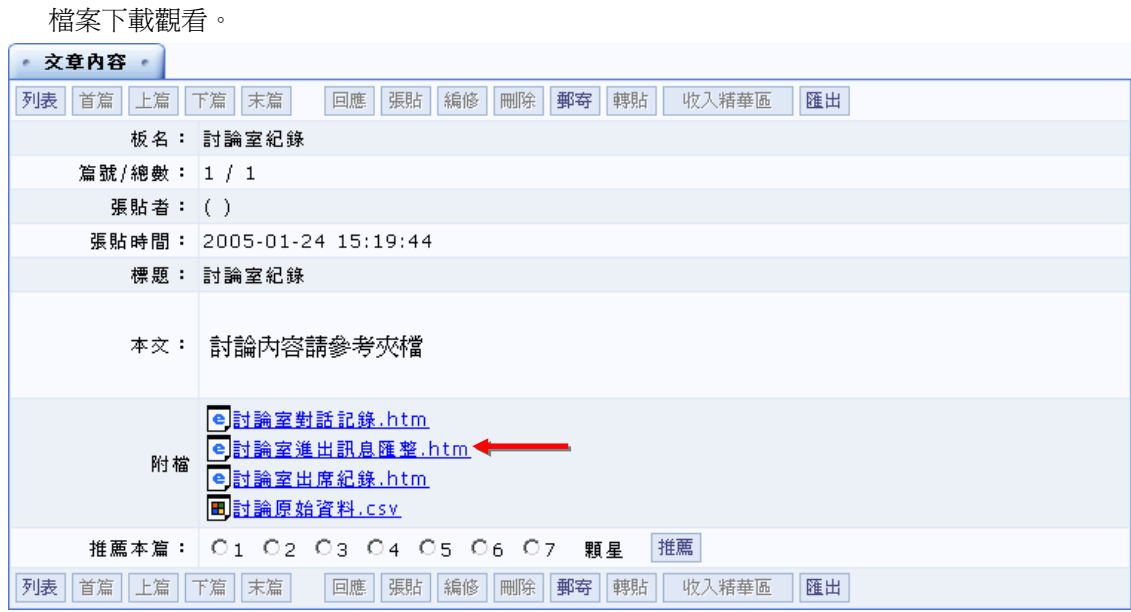

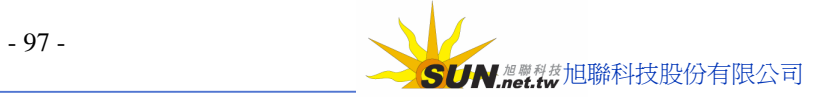

# **柒 、 修 課 排 行**

**Wisdom Master Pro**

**功能說明:** 學員在本課程的上課 次 數 、 張貼篇 數 、討論 次 數 、 閱讀時 數 、 閱 讀 頁 數 等 學習數據的排行表格。學員透過此一修課排行列表,比較自己與其他學員 學習狀況的差異。

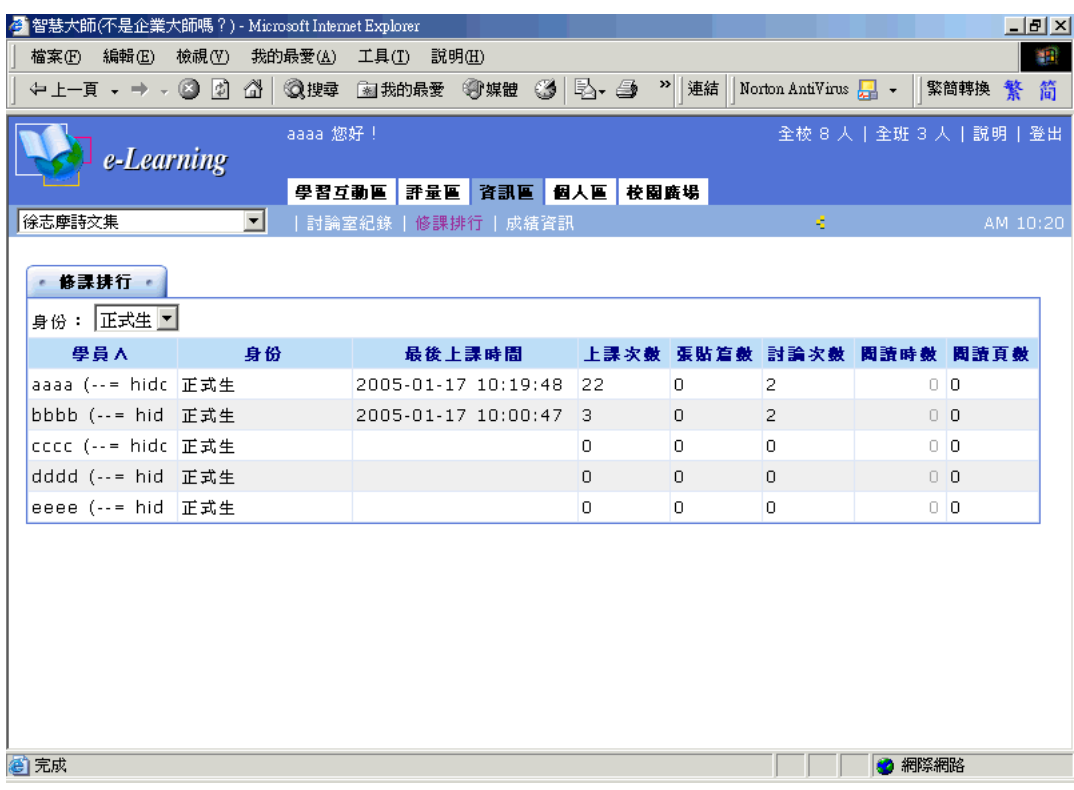

## **操 作 重 點 :**

**一 、 各 學 習 數 據 的 排 行 查 詢**

## **操 作 示 範 :**

**(一) 各 學 習 數 據 的 排 行查詢**

1> 點選**上課次數**、**張貼篇數**、**討論次數**、**閱讀時數**、**閱讀頁數**會依點取項目的大小數目排序。

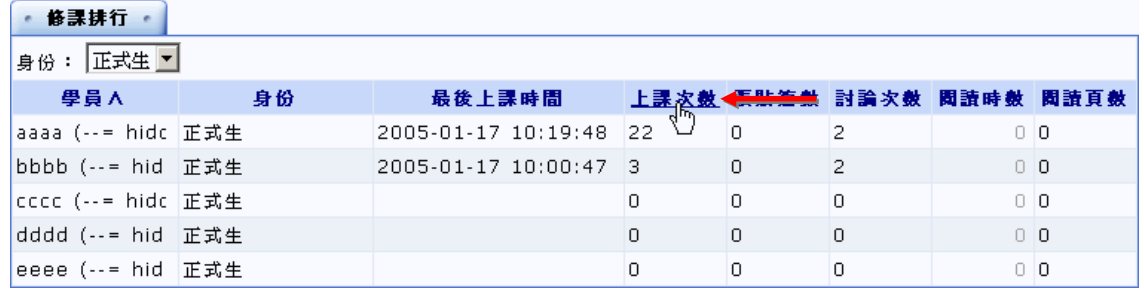

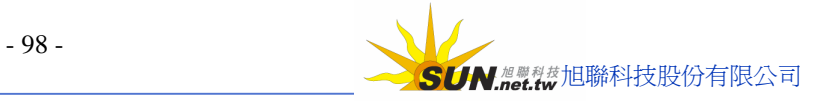

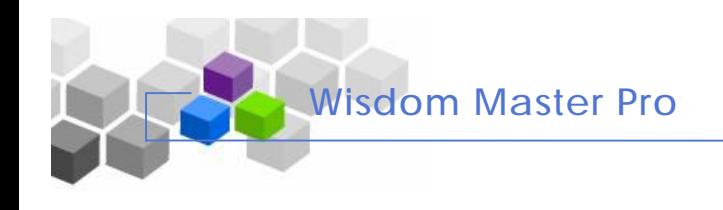

## 智慧大師 WIPro 學員環境使用操作說明

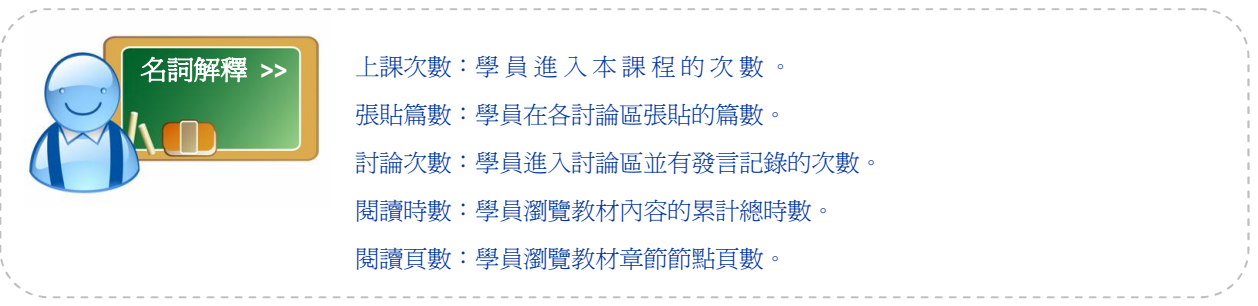

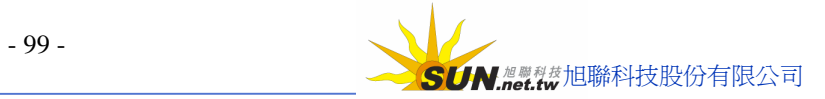

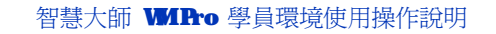

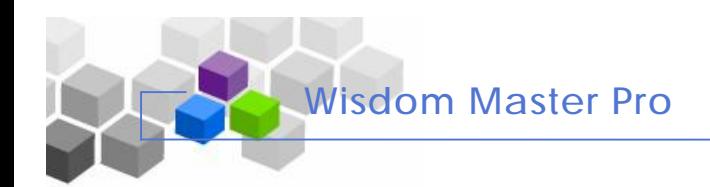

# **捌 、 成 績 資 訊**

▶ **功能說明:** 學員查看作業及測驗經教師批閱後的成績及評語的地點。

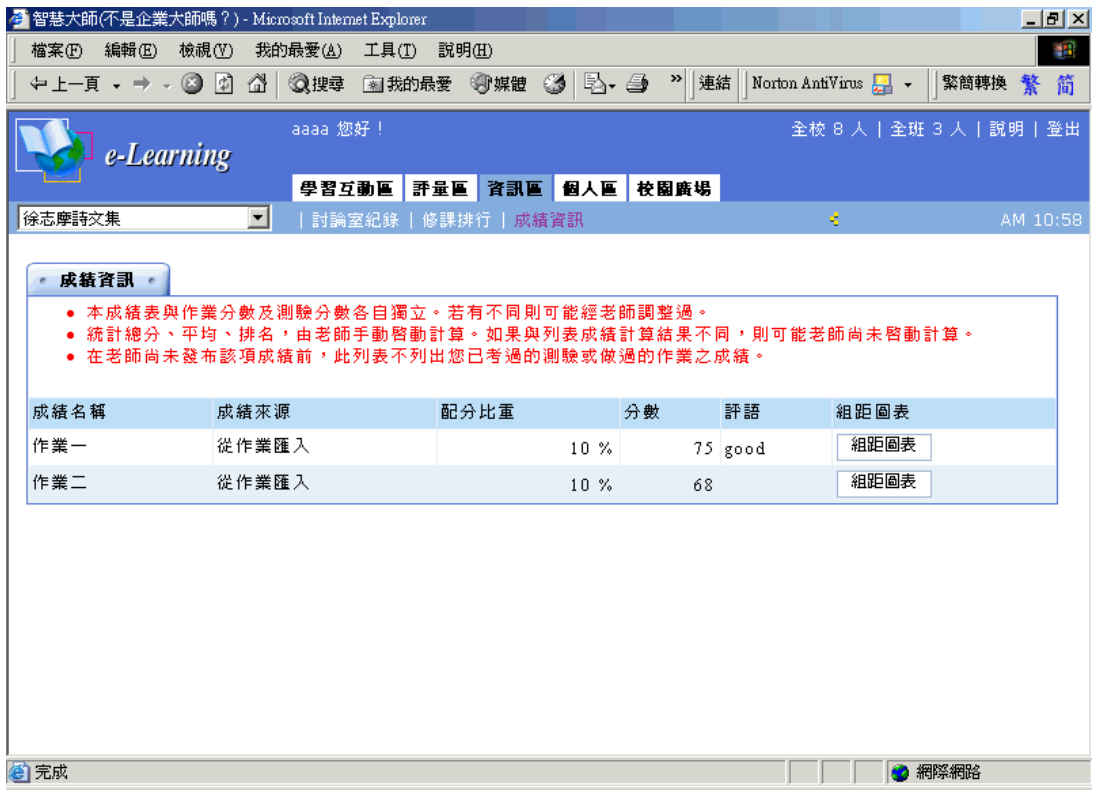

**操 作 重 點 :**

**一 、 觀 看 作業、 測 驗 的 分 數 及 評 語**

# **二 、 觀 看 全 班 成績在各 分 數 區 間 的 組 距 圖**

## **操 作 示 範 :**

(一)觀看 作業、測驗的分 數及評 語

1> 經教師批改後的作業、測驗成績,經教師匯入後,在此可以看到分數及評語。

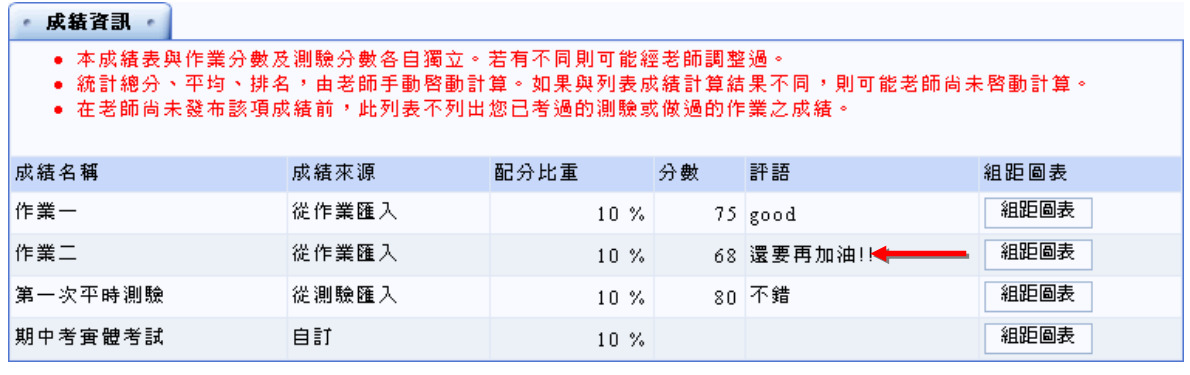

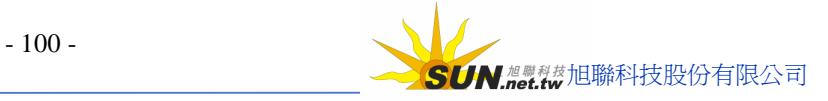

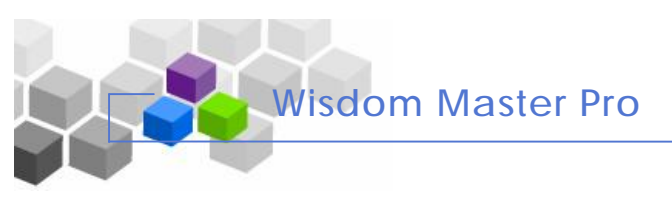

# **(二)觀 看 全 班 成績在各 分 數 區 間 的 組 距 圖**

1> 點選作業或測驗後方的

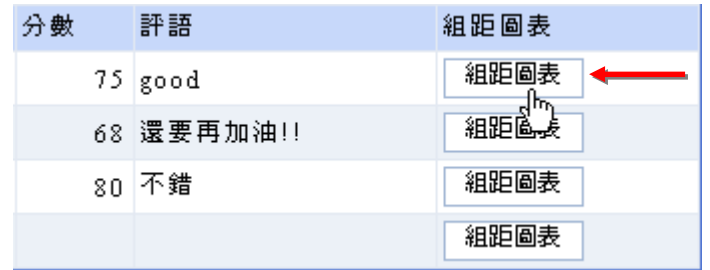

2> 出現如下圖學員在各分數區間的組距圖

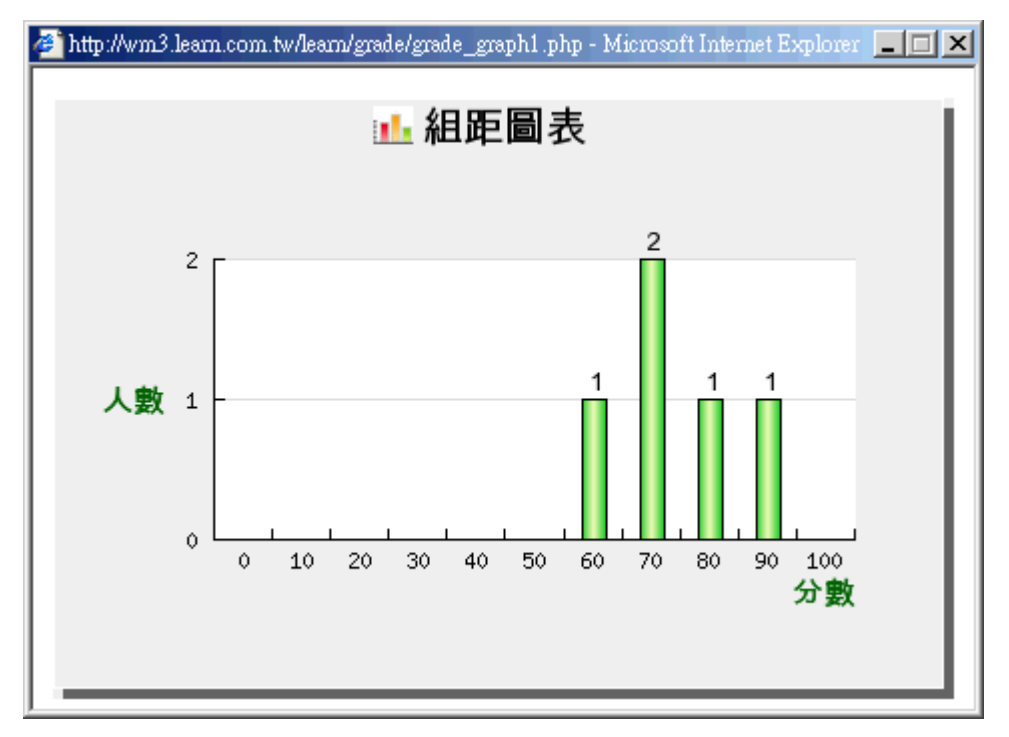

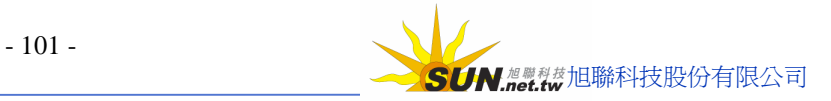